О. Д. Манжілевський Р. Д. Іскович-Лотоцький

# СУЧАСНІ АДИТИВНІ ТЕХНОЛОГІЇ

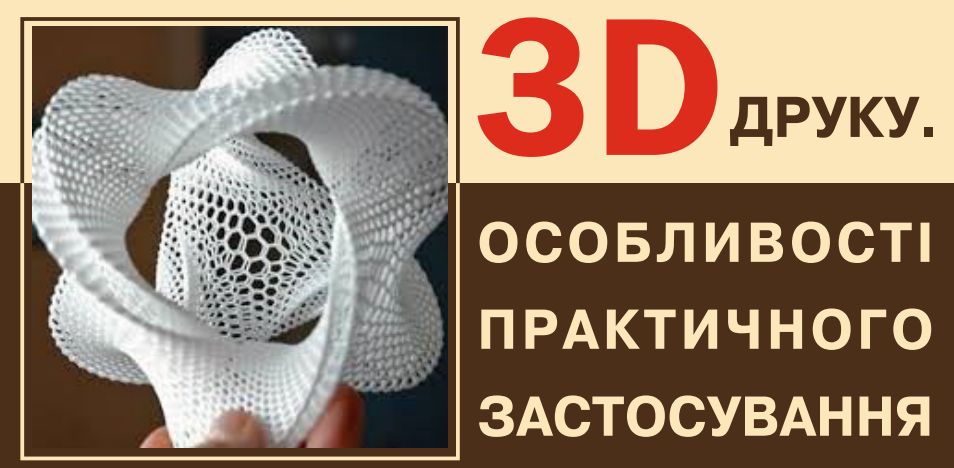

**ОСОБЛИВОСТІ ПРАКТИЧНОГО** ЗАСТОСУВАННЯ

Міністерство освіти і науки України Вінницький національний технічний університет

> **О. Д. Манжілевський Р. Д. Іскович-Лотоцький**

## **СУЧАСНІ АДИТИВНІ ТЕХНОЛОГІЇ 3D ДРУКУ. ОСОБЛИВОСТІ ПРАКТИЧНОГО ЗАСТОСУВАННЯ**

**Навчальний посібник**

Вінниця ВНТУ 2021

Рекомендовано до друку Вченою радою Вінницького національного технічного університету Міністерства освіти і науки України (протокол № 12 від 24.06.2020 р.)

Рецензенти:

- **В. І. Севостьянов,** доктор технічних наук, професор
- **Н. Р. Веселовська,** доктор технічних наук, професор
- **О. В. Петров,** кандидат технічних наук, доцент

## **Манжілевський, О. Д.**

М86 Сучасні адитивні технології 3D друку. Особливості практичного застосування : навчальний посібник / О. Д. Манжілевський, Р. Д. Іскович-Лотоцький. – Вінниця : ВНТУ, 2021. – 105 с.

ISBN 978-966-641-824-4

Посібник містить загальні відомості про найбільш поширені технології 3Dдруку, зокрема адитивні. В посібнику наведено короткі характеристики найбільш популярних видів пластика, що застосовуються у FDM-технології 3Dдруку та докладно наведені особливості налаштування програми-слайсера для практичного використання. Призначений для студентів машинобудівних спеціальностей вищих навчальних закладів та коледжів.

**УДК 621.941.23**

## **3MICT**

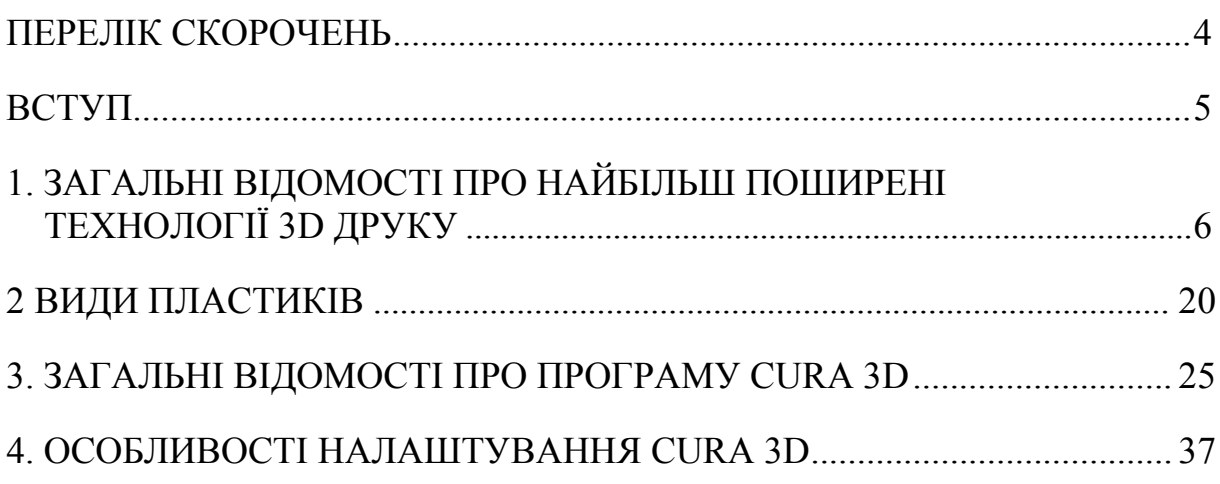

## **ПЕРЕЛІК СКОРОЧЕНЬ**

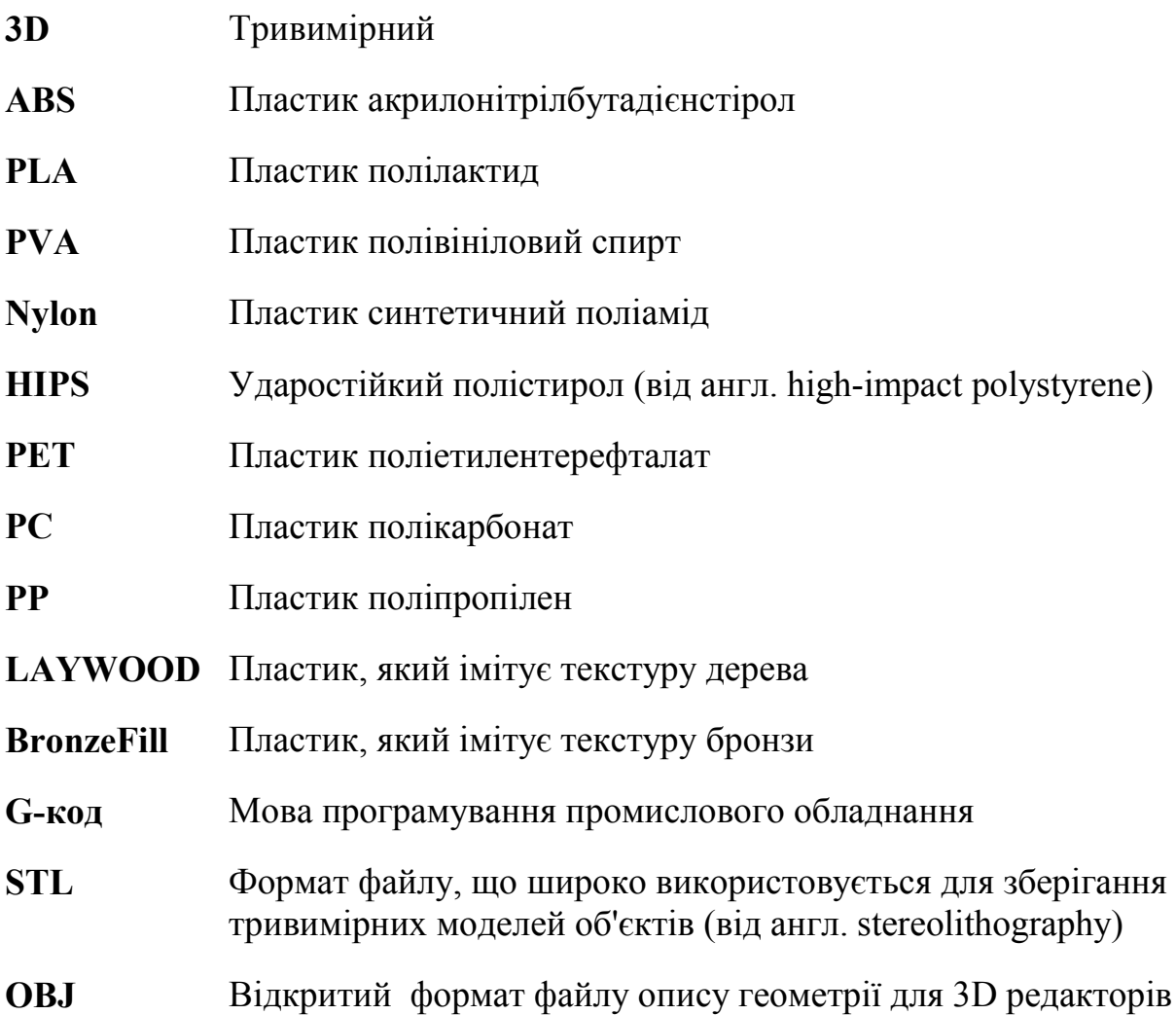

#### **ВСТУП**

Нині досить жвавий інтерес викликають процеси адитивного виробництва (технологій 3D друку). Очікується, що застосування подібних процесів принципово змінить промислове виробництво. Основою цього слугують: реалізація автоматичного проектування деталей, гнучкість і швидкість виготовлення, перерозподіл виробництва від великих підприємств до дрібних, виготовлення деталей безпосередньо у споживача.

Технології 3D друку дозволяють «вирощувати» вироби фактично будьякої складності з мінімальними витратами. При цьому майже відсутні відходи виробництва, а також обладнання, на якому реалізуються адитивні технології, потребує значно меншої кількості обслуговуючого персоналу порівняно із класичними технологіями.

Крім переваг за швидкістю і вартістю виготовлення виробів, ці технології мають переваги і з погляду охорони навколишнього середовища. Вони, зокрема, знижують виділення парникових газів і «теплове» забруднення. Адитивні технології мають величезний потенціал у напрямку зниження енергетичних і матеріальних витрат на створення найрізноманітніших видів продукції. І нарешті, ступінь використання 3D технологій в промисловому виробництві є індикатором реальної індустріальної могутності держави, індикатором її інноваційного розвитку.

Різні процеси тривимірного друку об'єднує те, що прототип виготовляється шляхом пошарового (адитивного) накладення матеріалу. Основна перевага швидкого прототипування полягає в тому, що прототип створюється за один прийом, а вихідними даними для нього слугує безпосередньо геометрична модель деталі. Отже, при цьому відпадає необхідність в плануванні послідовності етапів технологічних процесів, спеціальне обладнання для обробки матеріалів на кожному етапі виготовлення, транспортування від верстата до верстата і т. д.

## **1 ЗАГАЛЬНІ ВІДОМОСТІ ПРО НАЙБІЛЬШ ПОШИРЕНІ ТЕХНОЛОГІЇ 3D ДРУКУ**

## **Історія створення 3D друку**

Перш ніж розглядати види 3D принтерів і тривимірного друку варто зрозуміти, про що буде йти мова.

Насамперед визначимо, що 3D принтер – це пристрій, який пошарово створює фізичний об'єкт за віртуальною тривимірною моделлю. За допомогою такого пристрою можна виготовляти практично будь-які об'єкти.

Моделі розробляються за допомогою спеціального програмного забезпечення для тривимірного моделювання.

Перший 3D принтер був представлений світу (рис. 1.1) ще в далекому 1984 році. Автором цієї техніки був Чак Халл, який є засновником однієї з найбільших в світі компаній «3D Systems», лідером в галузі створення 3D принтерів.

Чарльз (Чак) Халл винайшов перший процес 3D-друку під назвою «стереолітографія» в 1983 році. У патенті він визначив стереолітографію як «спосіб і пристрій для створення твердих об'єктів шляхом послідовного «друку» тонких шарів матеріалу один поверх іншого, які тверднуть під дією ультрафіолетового опромінення». В цьому патенті основна увага приділяється «друку» рідиною, яка твердне під дією світла, але після того, як Халл заснував компанію «3D Systems», він незабаром зрозумів, що його техніка не обмежується тільки рідинами, розширюючи визначення до «будь-якого матеріалу, здатного тверднути або здатного змінювати свій фізичний стан». Завдяки цьому він заклав основу того, що ми сьогодні називаємо як виробництво присадок (AM) або 3D друк.

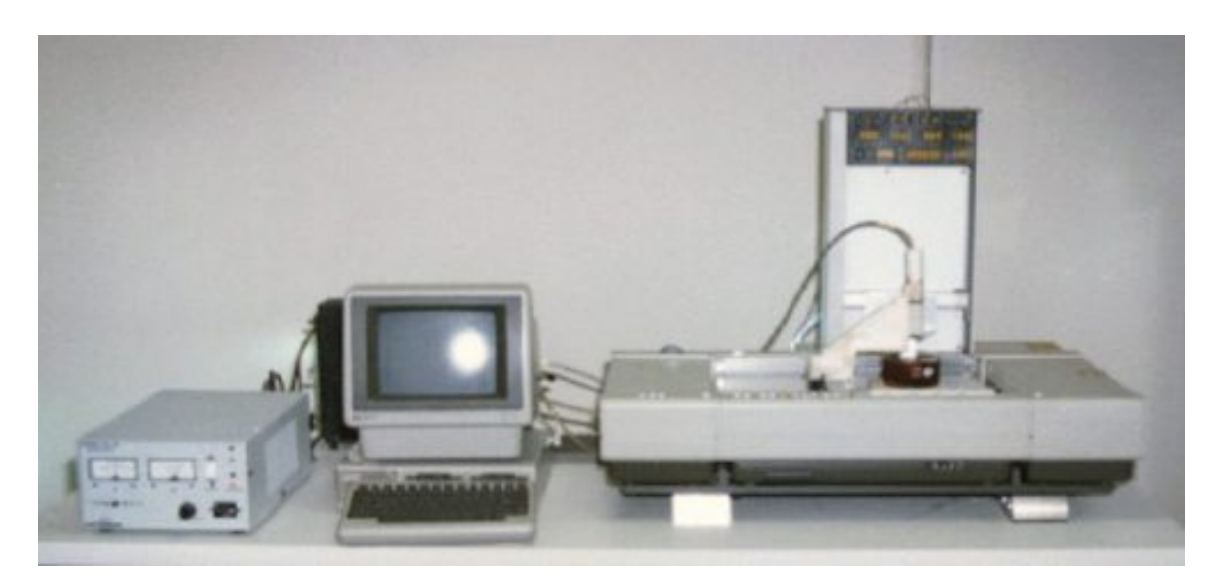

Рисунок 1.1 – Загальний вигляд першого 3D принтера, розробленого Чаком Халлом

Після отримання патенту, Чарльз Халл заснував компанію 3D Systems і розробив перший промисловий верстат для 3D друку. Оскільки термін «3D принтер» в той час ще не використовувався, верстат називався просто «апарат для стереолітографії». Технологія 3D друку була досить новою на той час, і компанія 3D Systems виготовила і поставила першу модель верстата кільком обраним замовникам. У 1988 р., ґрунтуючись на відгуках клієнтів про верстат, компанія розробила вдосконалену модель 3D принтера SLA-250 і було розпочато його серійне виробництво.

У той час як до кінця 1988 р. технології 3D копіювання отримали широку популярність, з'явилися нові технології: моделювання методом наплавлення (Fused Deposition Modeling (FDM)) і метод селективного лазерного спікання (Selective Laser Sintering (SLS)). Технологія моделювання методом наплавлення була винайдена Скотом Крампом в 1988 р. У наступному році ним була заснована компанія Stratasys і налагоджено промислове виробництво верстатів.

У1992 р. компанія продала свій перший верстат «3D Modeler». У тому ж році компанія DTM випустила на ринок верстат, що працює за технологією селективного лазерного спікання (SLS). У 1993 р. в Массачусетському технологічному інституті (MIT) була винайдена і запатентована ще одна технологія 3D друку. Вона отримала назву «Технології тривимірного друку» і була подібна технології струминного друку, що використовується в 2D принтерах. У 1995 р. компанія ZCorporation отримала від Массачусетського технологічного інституту патент на використання технології та розпочала виробництво 3D принтерів на базі 3DP технологій.

У 1996 р. були зроблені верстати «Genisys» від компанії Stratasys, «Actua 2100» – від 3D Systems, і «Z402» – від ZCorporation. Протягом цього часу вперше з'явився термін «тривимірний друк» для позначення верстатів швидкого моделювання. Тільки в кінці 1990-х – початку 2000 рр., у продажу з'явилися кілька моделей верстатів за відносно низькими цінами. У 2005 р. компанія ZCorporation випустила на ринок революційно нову модель Spectrum Z510 – верстат 3D друку з високою роздільною здатністю кольорів.

Ще один прорив в галузі тривимірного друку стався в 2006 р. зі створенням загальнодоступного проекту Reprap (Replicating Rapid Prototyper – самовідтворювальний механізм для швидкого виготовлення прототипів), націленого на виробництво 3D принтера, здатного відтворювати деталі власної конструкції. Перша модель Reprap, виготовлена в 2008 р., могла надрукувати приблизно 50% своїх власних частин. Друга модель проекту Reprap знаходиться нині в стадії розробки.

До 2009 році 3D друк переважно обмежувався промисловим використанням. Але потім закінчився термін дії патенту на моделювання технологією плавленого напилення (FDM) – однієї з найпоширеніших технологій 3D-друку.

Завдяки місії проекту RepRap зі створення самореплікованих машин народився перший настільний 3D принтер. Оскільки на ринку почали з'являтися все більше нових виробників 3D машин, їх вартість різко впала з \$200,000 до \$2000. Саме тому 3D принтери стали доступними для більшості користувачів і споживчий ринок 3D друку «злетів» в 2009 р.

З того часу продажі 3D принтерів тільки зростають. У міру того, як патенти на адитивне виробництво продовжують спливати, в найближчі роки можна очікувати більше інновацій. Нині в світі налічується близько 300 000 споживчих 3D принтерів, і ця цифра щорічно подвоюється.

На основі вищесказаного можна узагальнити поняття «3D друк» – це технологія створення об'ємного фізичного об'єкта за допомогою цифрової 3D моделі, отриманої як результат сканування або роботи в 3D програмах.

Переваги 3D друку:

- відтворення точної копії бажаного об'єкта;
- швидка швидкість друку (1,2 см/с);
- економну витрату матеріалів;
- можливість створювати необхідну кількість однакових об'єктів;
- тривале та зручне зберігання використовуваних матеріалів;
- великий асортимент використовуваних матеріалів;
- автономний процес створення об'ємного об'єкта.

## **Види 3D принтерів**

В сучасних 3D принтерах застосовується дві основні технології друку:

- струменева;

- лазерна.

Ці технології також підрозділяються на окремі підвиди, які можуть відрізнятися за витратними матеріалами, які використовуються для друку. Як витратні матеріали може використовуватися фотополімерна смола, порошок, силікон, різні метали, віск, фотополімери, а також різні види пластику.

Принцип роботи 3D принтера залежить від його типу і від застосовуваних витратних матеріалів – це може бути:

- лазерний друк;

- спікання матеріалу;

- пошарове плавлення і накладання пластику;
- ламінування;
- плавлення порошку;

- полімеризація фотополімерного пластику шляхом впливу на нього лазером;

- пошарове склеювання витратного матеріалу;

- вакуумне електронно-променеве плавлення порошку.

Крім цього існують такі 3D принтери, які здатні друкувати одночасно двома і більше різними матеріалами або виконувати багатоколірний друк.

Через це крім технології друку принтери поділяються і такі типи: -монохромні – друкують одним кольором;

-кольорові – дозволяють створювати різнокольорові фізичні об'єкти. Давайте докладніше технології 3D друку.

#### **Технології 3D друку**

Найбільшого поширення в застосуванні отримали технології, які будуть розглянуті більш докладно нижче.

**SLA** технологія (Stereolithography) – стереолітографія (рис. 1.2).

Принцип роботи цієї технології полягає у впливі лазера, ультрафіолетового або інфрачервоного опромінення на фотополімер (фоточутливу рідину). В результаті цього рідина перетворюється на досить твердий пластик.

Зверху в полімер занурюється платформа, далі промінь проходить по шару рідини під платформою, що призводить до затвердіння і прилипання його до платформи, таким чином відбувається створення одного шару. В результаті повторення такої процедури безліч разів утворюється необхідний макет.

До основних переваг такого друку відноситься:

- точність;

- швидкість друку;

- мінімальний відсоток виникнення технічних неполадок, таких як перегрів, відшаровування, збій роботи головки, відлипання, відшаровування кутів.

До недоліків відносяться:

- висока вартість;

- невелика кольорова палітра;

- невисока фізична міцність готового виробу.

Подібний принтер недоцільно застосовувати в домашніх умовах:

- через токсичність фотополімеру;

- через значну вартість обслуговування.

**SLS** (Selective laser sintering) – селективне лазерне спікання (рис. 1.3).

Технологічний процес створення моделі дуже близький за принципом роботи до попереднього. Основною відмінністю є відсутність можливого самостійного розподілу порошку. Тому це завдання виконує спеціальний валик, який рівномірно розподіляє порошок по поверхні об'єкта.

Основний принцип роботи полягає в розпиленні різнобарвного затверджувача на тонкий шар дрібнодисперсного порошку в задані ділянки. Така процедура повторюється безліч разів, і в результаті утворюється необхідний елемент. Потрібно зауважити, шари настільки тонкі, що під ними видно попередні. В результаті збільшення кількості шарів дно ємності поступово опускається вниз. Час отримання готового виробу прямо залежить від складності виконання самого об'єкта.

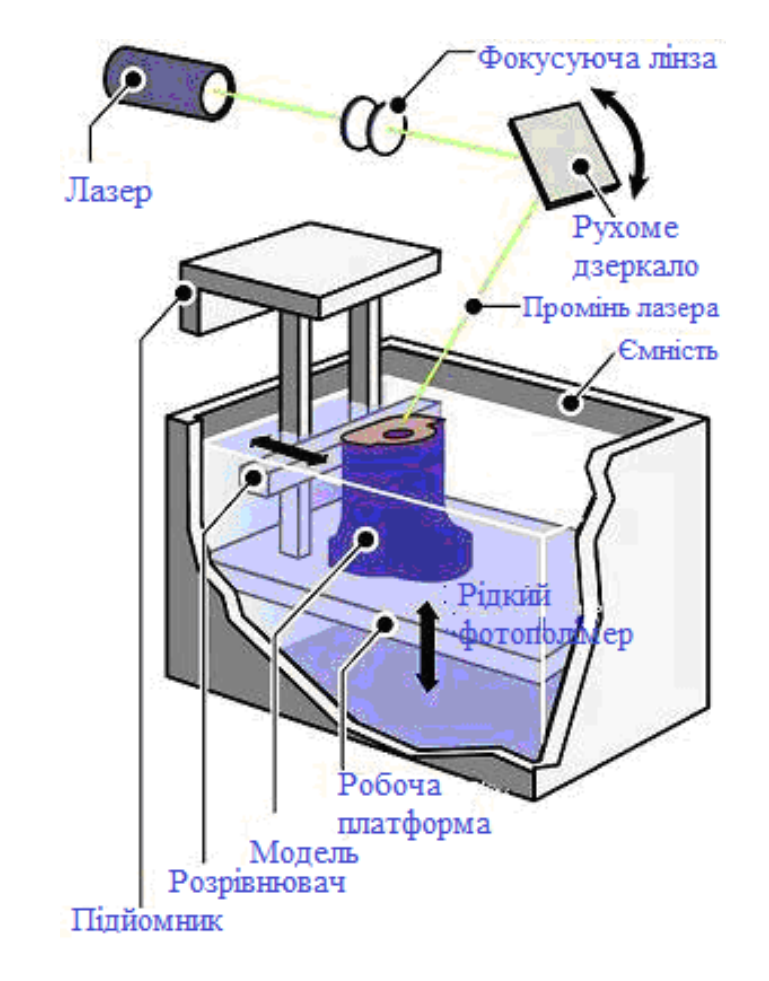

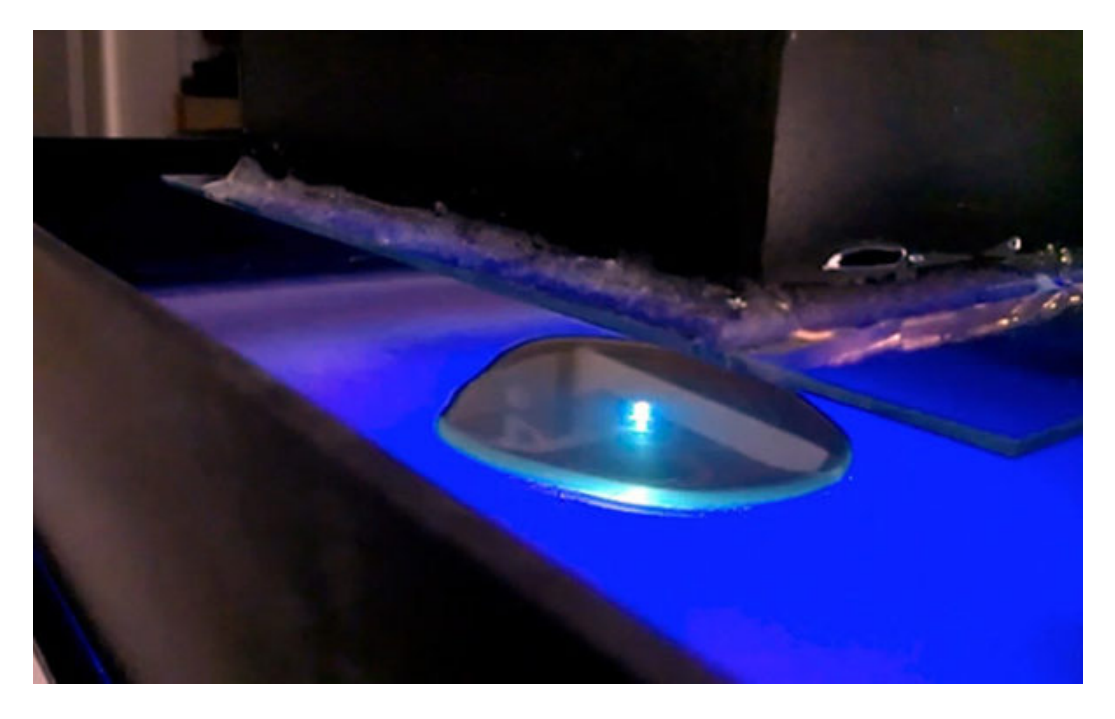

б)

Рисунок 1.2 – Схема 3D принтера, що працює на основі технології SLA (а) та процес стереолітографії (б)

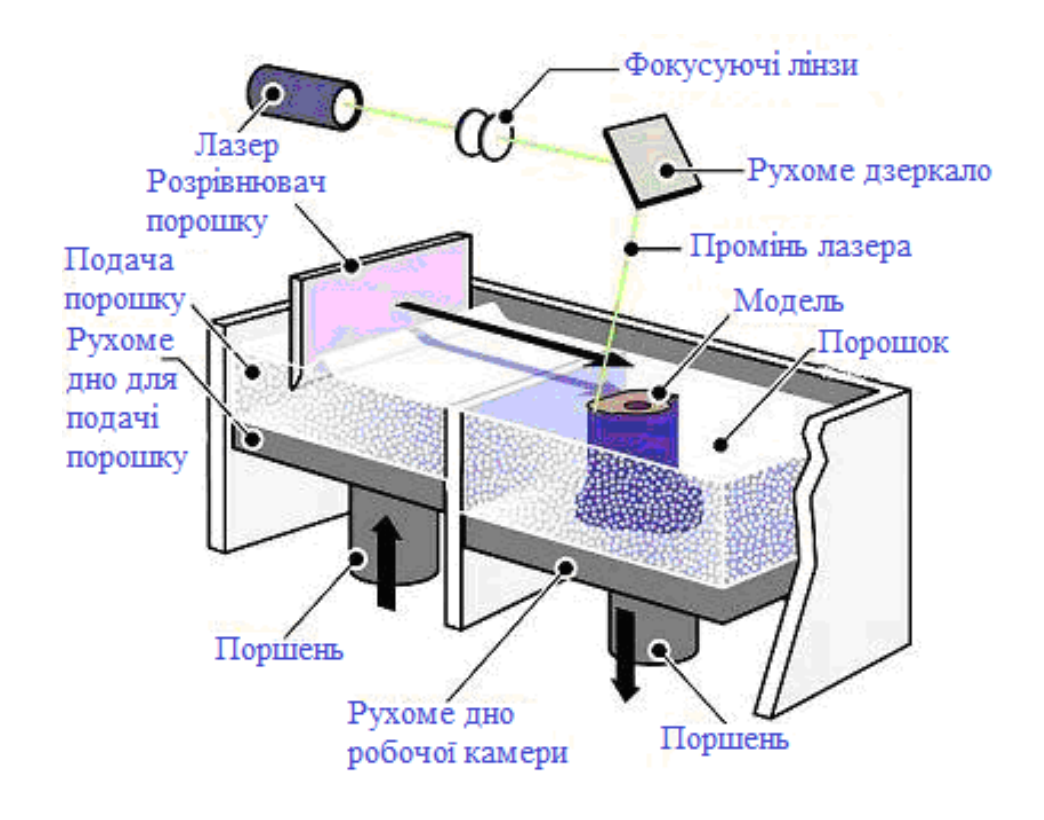

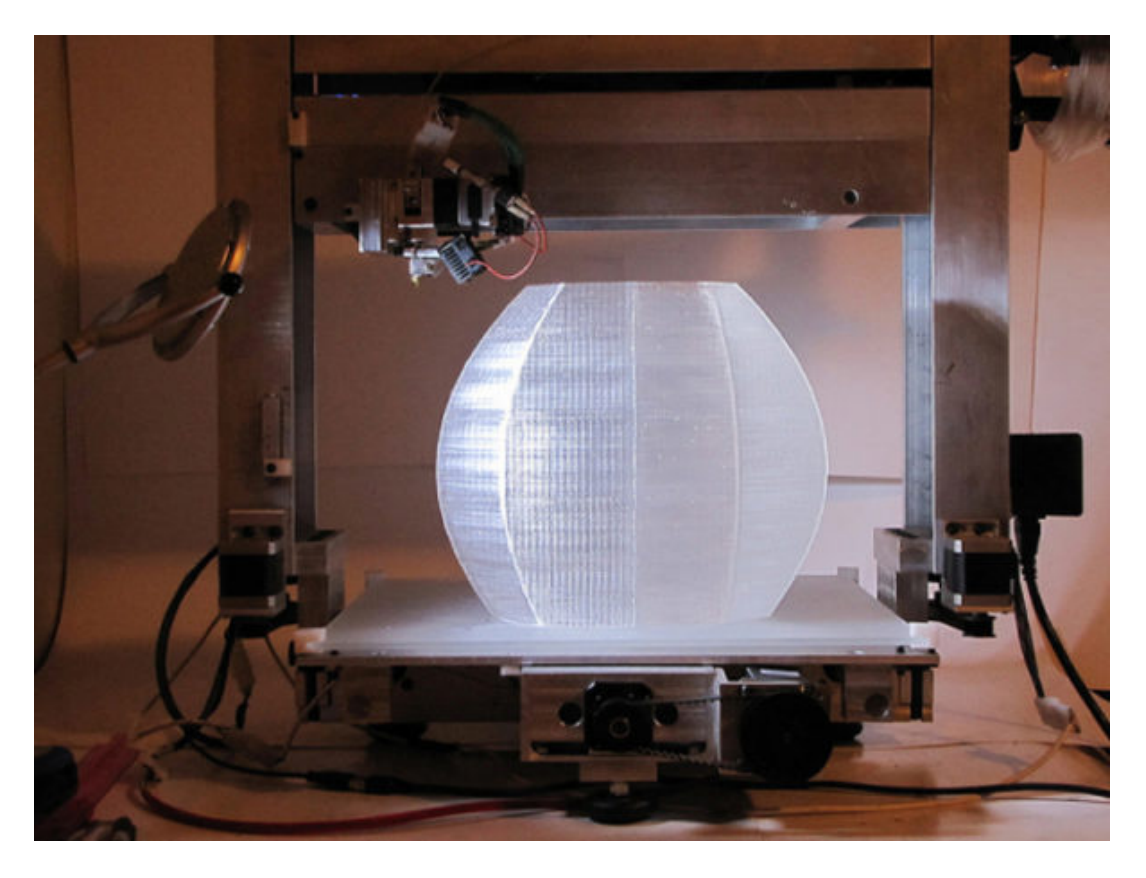

Рисунок 1.3 – Схема 3D принтера, що працює на основі технології SLS (а) та процес селективного лазерного спікання (б)

Після закінчення робочого процесу, готову модель акуратно витягують з композиту і переміщують в кабінку для очищення від порошку за допомогою щіток та повітряного потоку від компресора. Після закінчення очищення необхідно провести просочення предмета спеціальним суперклеєм. Потрібно зауважити, що залишковий порошок буде повторно використаний для створення наступної моделі. В результаті чого можна зробити висновки про безвідходність виробництва згідно з технологією SLS.

Така технологія відмінно підходить, наприклад, для створення прототипів будь-якої деталізації – наприклад, для ювелірних виробів. Незапечений порошок буде слугувати підтримкою для нависаючих елементів, а це значить, що немає потреби формувати якісь спеціальні підтримувальні конструкції.

**MJM** (Multi Jet Modeling), Polyjet – метод наплавлення, (рис.1.4).

У цьому методі затвердіння полімеру здійснюється під дією ультрафіолетового спалаху. Розплавлений акриловий фотополімер (пластик) наноситься на платформу, на якій здійснюється друк за допомогою головки. На цій платформі пластик короткочасно освітлюється галогеновою лампою, в результаті чого відбувається затвердіння матеріалу. Процедура повторюється безліч разів для досягнення необхідного результату. Важливою деталлю є підтримка виступаючих або нависаючих частин, що здійснюється за допомогою побутового воску. Цей матеріал наноситься одночасно з полімером і видаляється в результаті нагрівання в печі, при цьому не залишаючи слідів.

Реальним є отримання багатобарвних варіантів, а також об'єктів з різними властивостями, наприклад, еластичність в поєднанні з твердістю.

Є й недоліки використання такої технології – дуже дорогий вихідний матеріал та крихкий результат Застосування зазвичай знаходить в медицині і промисловому прототипуванні.

**DLP** (Digital Light Processing) – технологія наплавлення, (рис. 1.5).

DLP є досить схожою за своїм технологічним процесом на MJM. Явною відмінністю є вплив звичайним світловим потоком на модель для отримання затвердіння полімеру. Фотополімер доливається в кювету в міру його витрачання. Під час процесу друку апарат закривається, щоб уникнути засвічення моделі.

Виступаючі частини також підтримуються за допомогою використання воску. Технологія видалення воску – така сама, як при Polyjet-друці.

**FDM** (fused deposition modeling) – пошарове укладання полімеру, (рис. 1.6).

FDM – це процес 3D друку, що відноситься до струменевих технологій. Це найпопулярніша технологія в розглянутих пристроях.

При використанні цієї технології робота принтера відбувається з використанням котушок із пластиком (філаментом), що заправляються в екструдер 3D принтера.

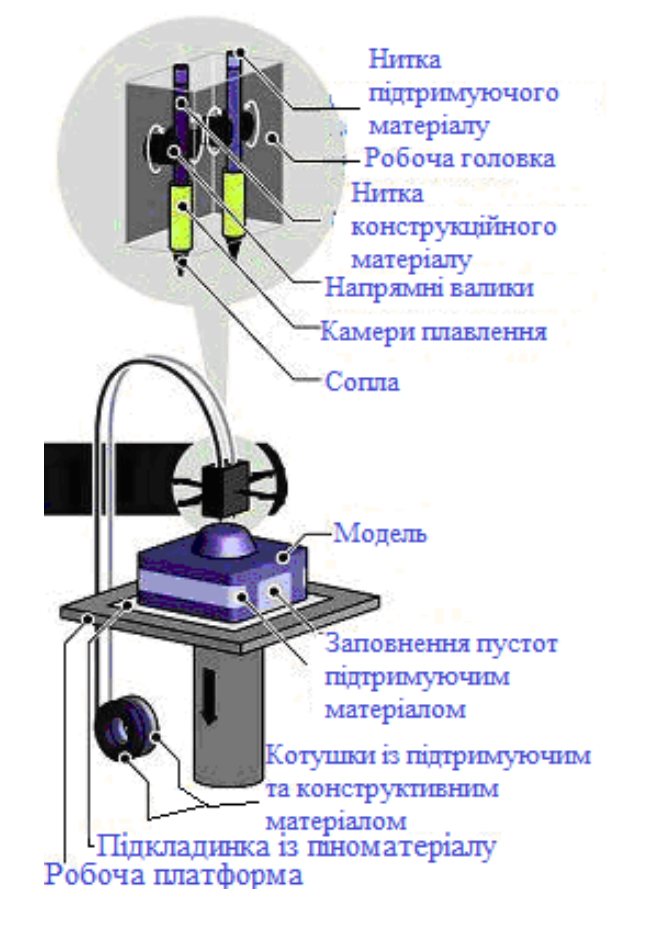

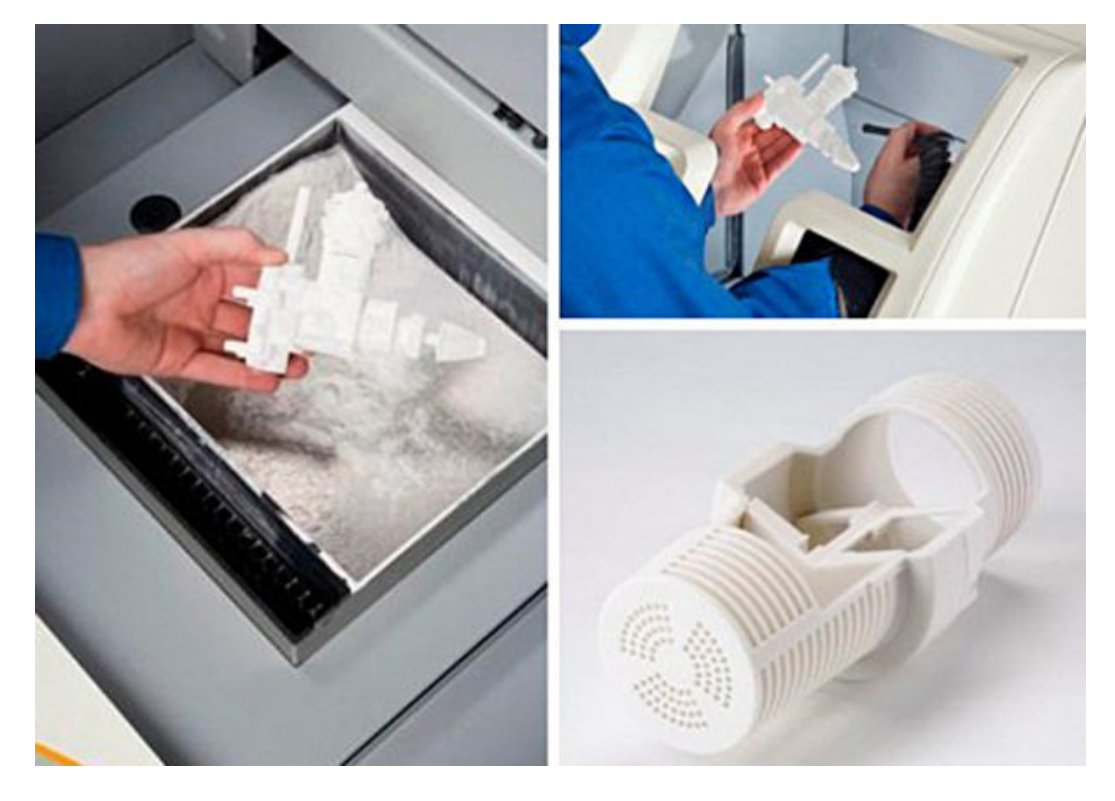

Рисунок 1.4 – Схема 3D принтера, що працює на основі технології MJM (а) та результати процесу Polyjet-друку (б)

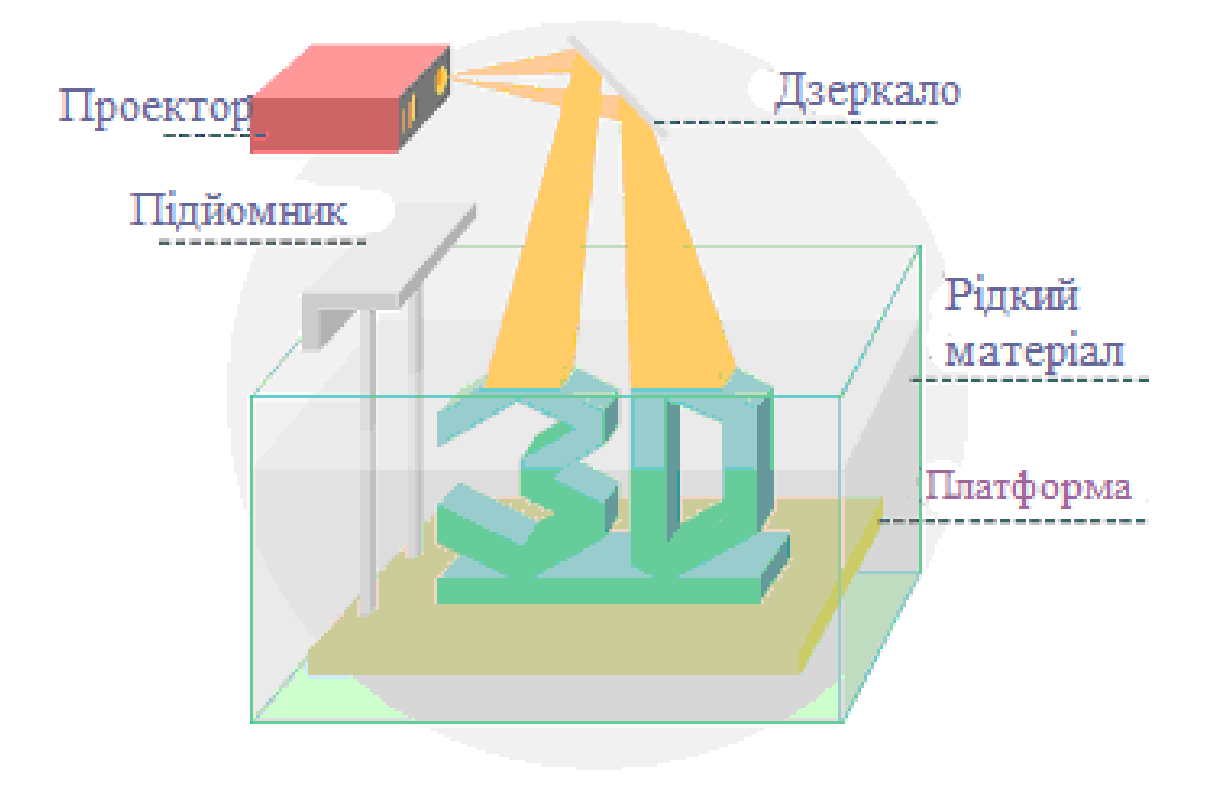

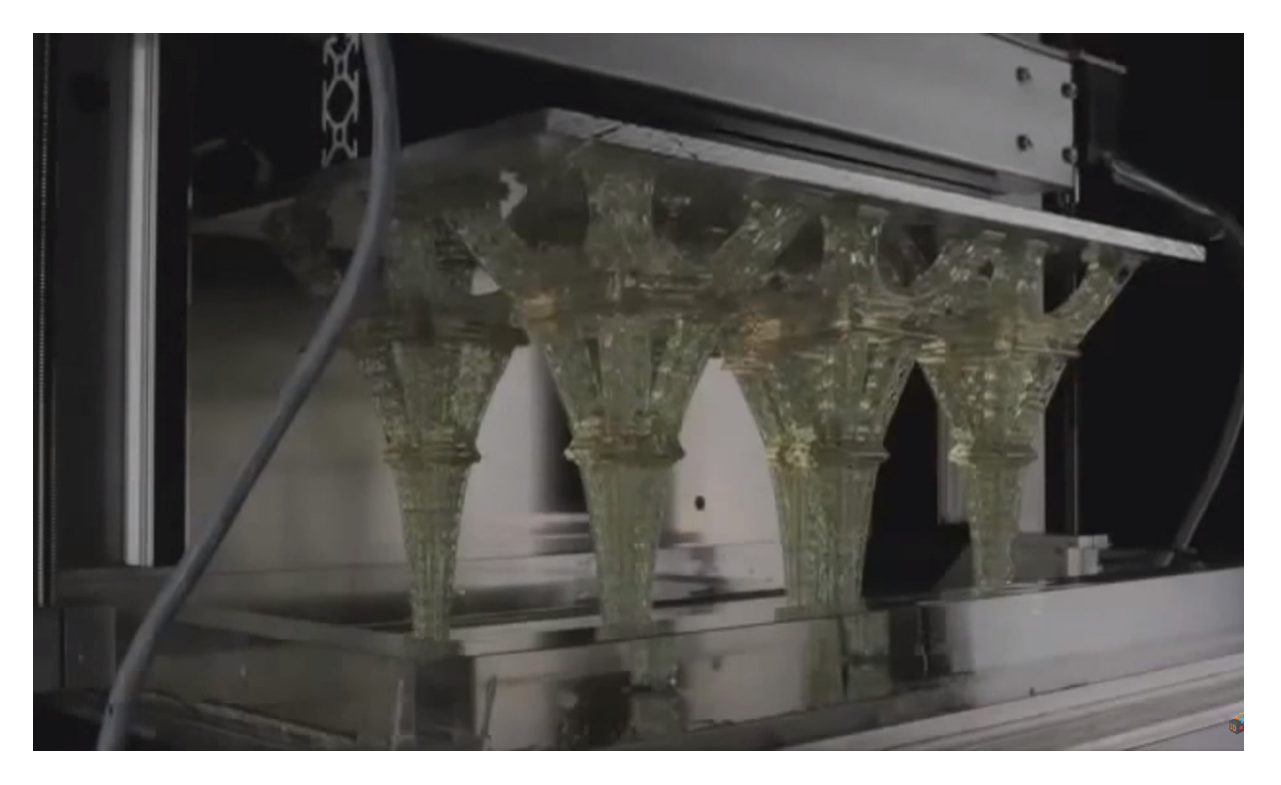

Рисунок 1.5 – Схема 3D принтера, що працює на основі технології DLP (а) та процес DLP-друку (б)

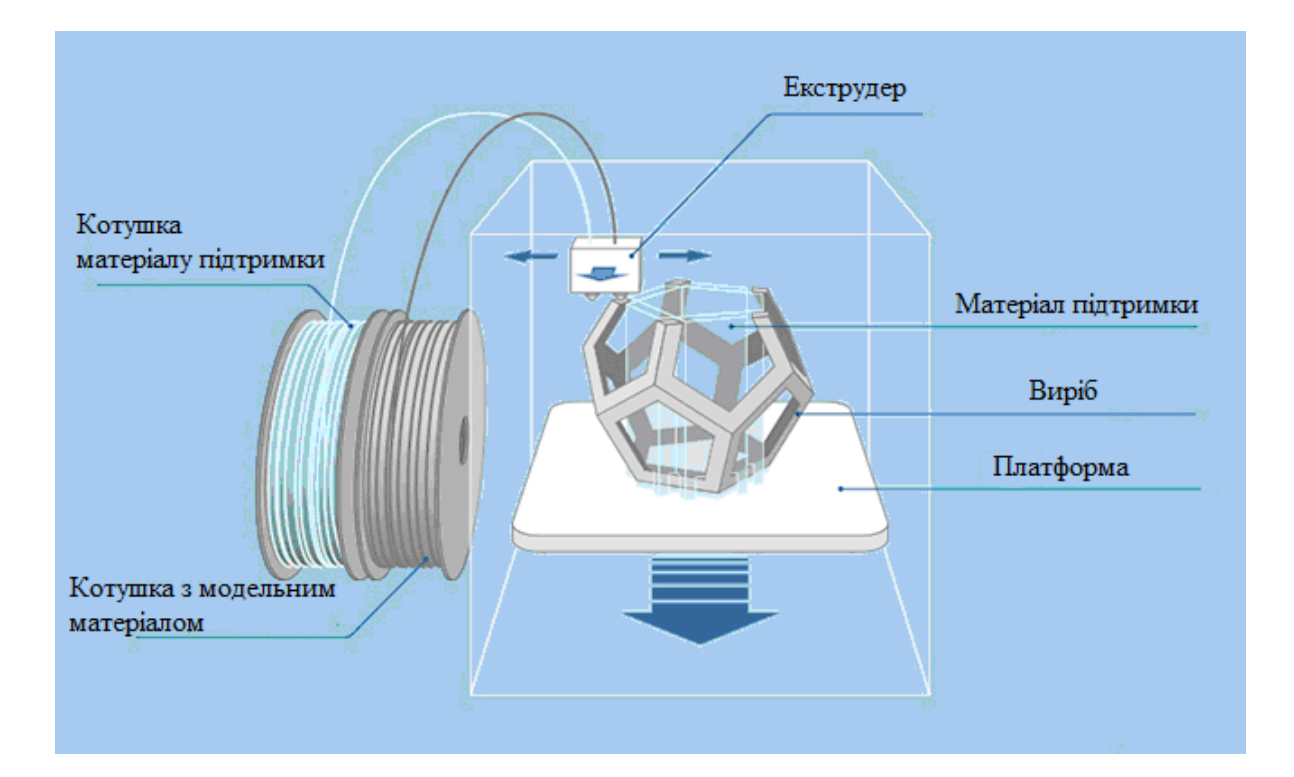

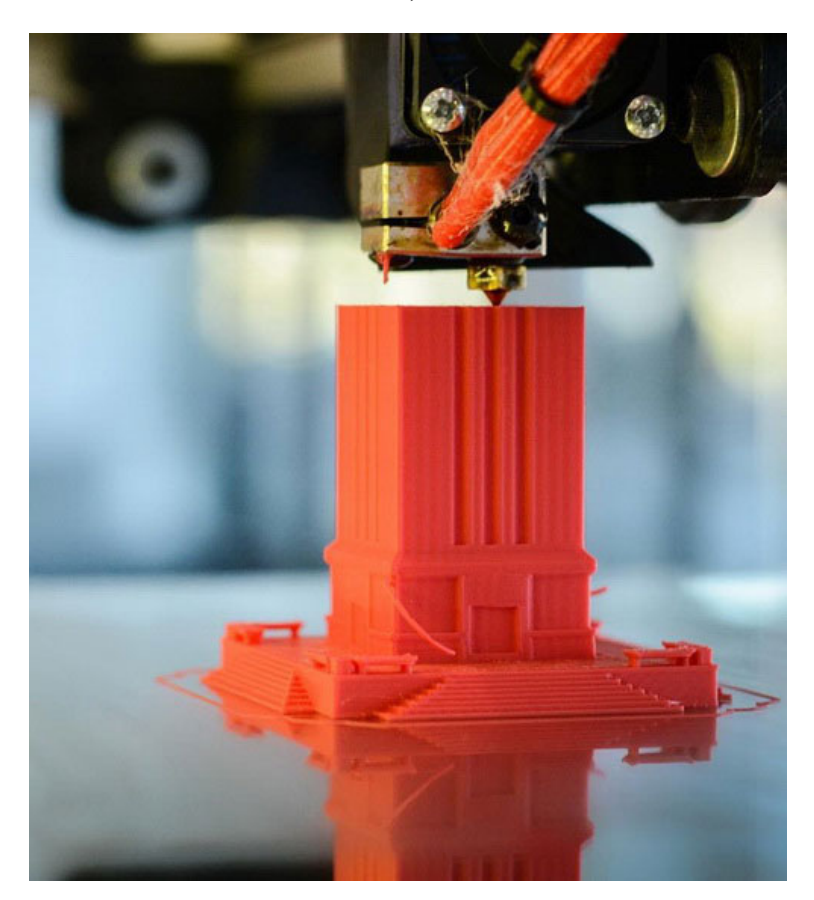

Рисунок 1.6 – Схема 3D принтера, що працює на основі технології DLP (а) та процес FDM-друку (б)

Основним принципом роботи є розплавлення пластикового прута, формування з нього тонесенької нитки і нанесення її в розплавленому вигляді на рухому платформу за заданою траєкторією, яка автоматично формується із тривимірної моделі деталі за допомогою програми-слайсера. Найбільш поширеним програмним продуктом є Cura 3D, роботі із нею будуть присвячені наступні розділи.

Подібні принтери були давно відомі і в результаті цього зазнали деяких змін щодо розширення кольорової палітри. На сьогодні існує 3 основних види принтерів: CubeX, CubeXDuo, CubeXTrio.

Зразки моделей за цією технологією є досить міцними, що не піддаються значній деформації.

Коротко про FDM технологію:

- доступність витратних матеріалів (пластик, скотч);
- гідний асортимент кольорової палітри;
- зрозумілі технологічні процеси.

**LENS** (laser engineered net shaping) – технологія лазерного спікання порошкового матеріалу, який розпиляється, (рис.1.7).

При LENS видутий із сопла витратний матеріал відразу потрапляє під фокус лазерного променя, що приводить до миттєвого спіканння. Використання металевого порошку допомогло у виготовленні об'єктів зі сталі та титану, що дало можливість експлуатації 3D принтерів в промисловості. Багато сплавів реально перемішувати і отримувати безпосередньо в процесі. Так, наприклад, отримують турбінні титанові лопаті для турбін.

**LOM** (Laminated Object manufacturing) – моделювання (виготовлення) об'єктів методом ламінування, (рис. 1.8).

З використанням технології LOM тонкі і вже проламіновані листи вирізаються лазером, склеюються, спікаються або спресовуються у тривимірний об'єкт. Так можна надрукувати пластикові, алюмінієві та паперові 3D об'єкти.

До речі, витратним матеріалом для алюмінієвих об'єктів є відповідна фольга – її «спікають» за допомогою ультразвукової вібрації.

Незважаючи на легкість вихідного матеріалу, паперові моделі виходять дуже міцними, а їх собівартість – практично копійчаною. Але відразу потрібно приготуватися до того, що такий виріб буде супроводжуватися великою кількістю відходів. Хоча і останнього можна уникнути, якщо розташувати на одному аркуші відразу кілька невеликих об'єктів.

**CPWC** (Continuous Production with Wavefront Converting) – технологія швидкісного фотодруку полімерами, (рис. 1.9)

Нова технологія швидкісного фотодруку полімерами, розроблена в Україні, носить досить складну назву «Continuous Production with Wavefront Converting» з не менш складним розшифруванням «Безперервне виробництво з перетворенням хвильового фронту».

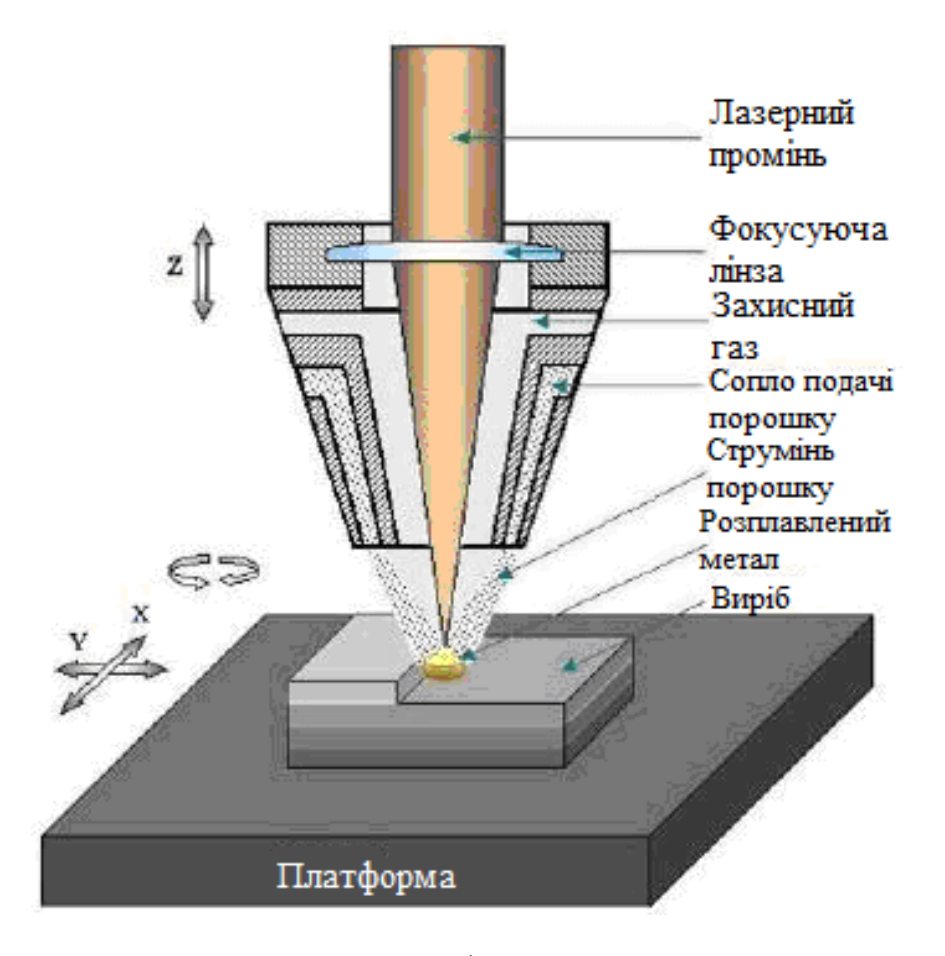

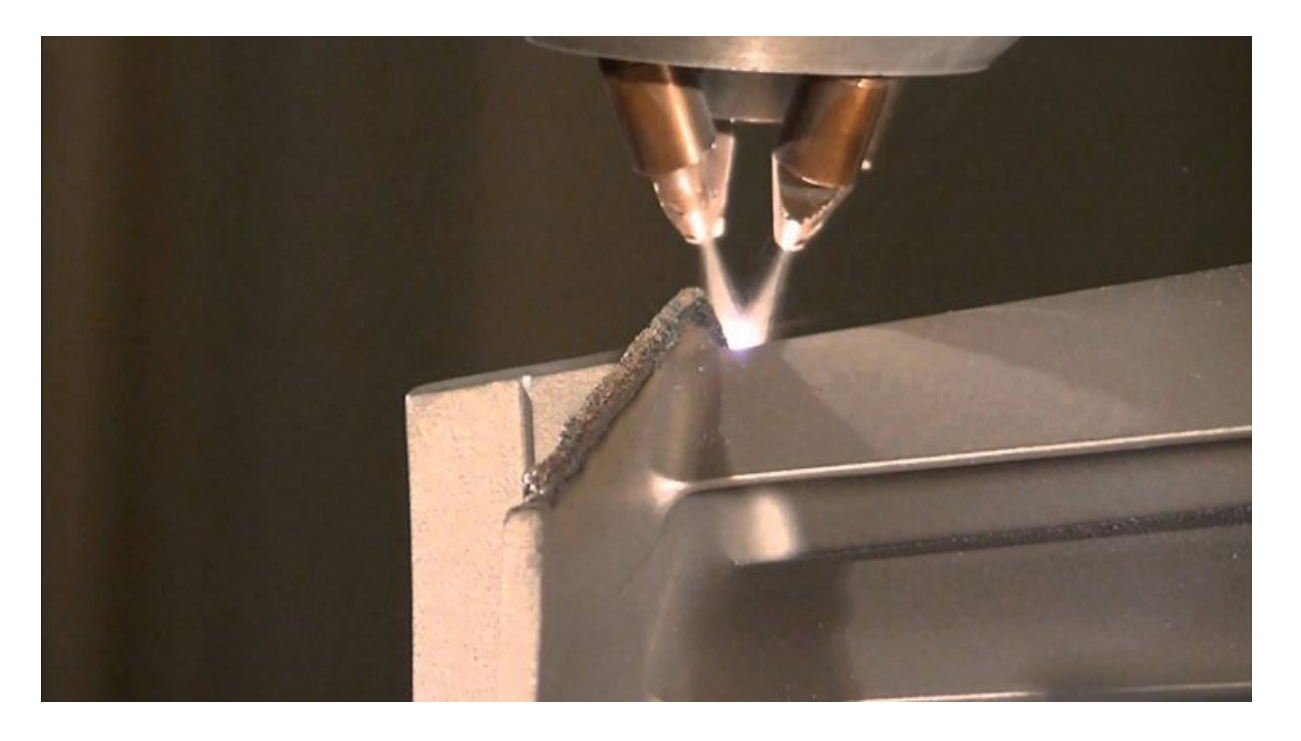

б)

Рисунок 1.7 – Схема 3D принтера, що працює на основі технології LENS (а) та процес LENS-друку (б)

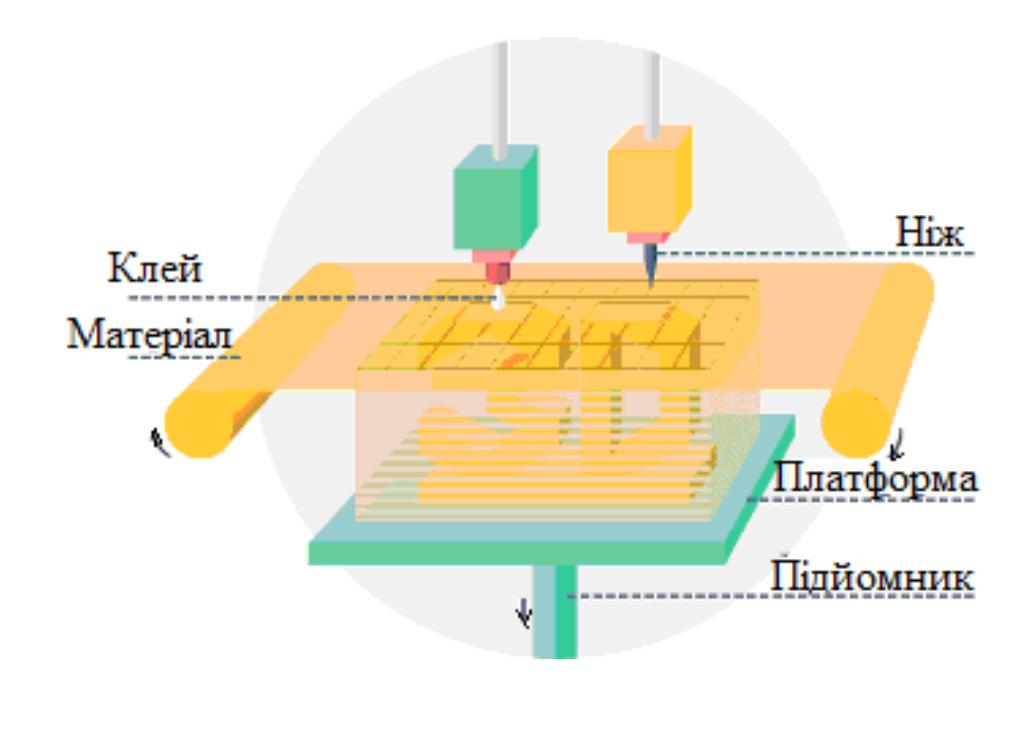

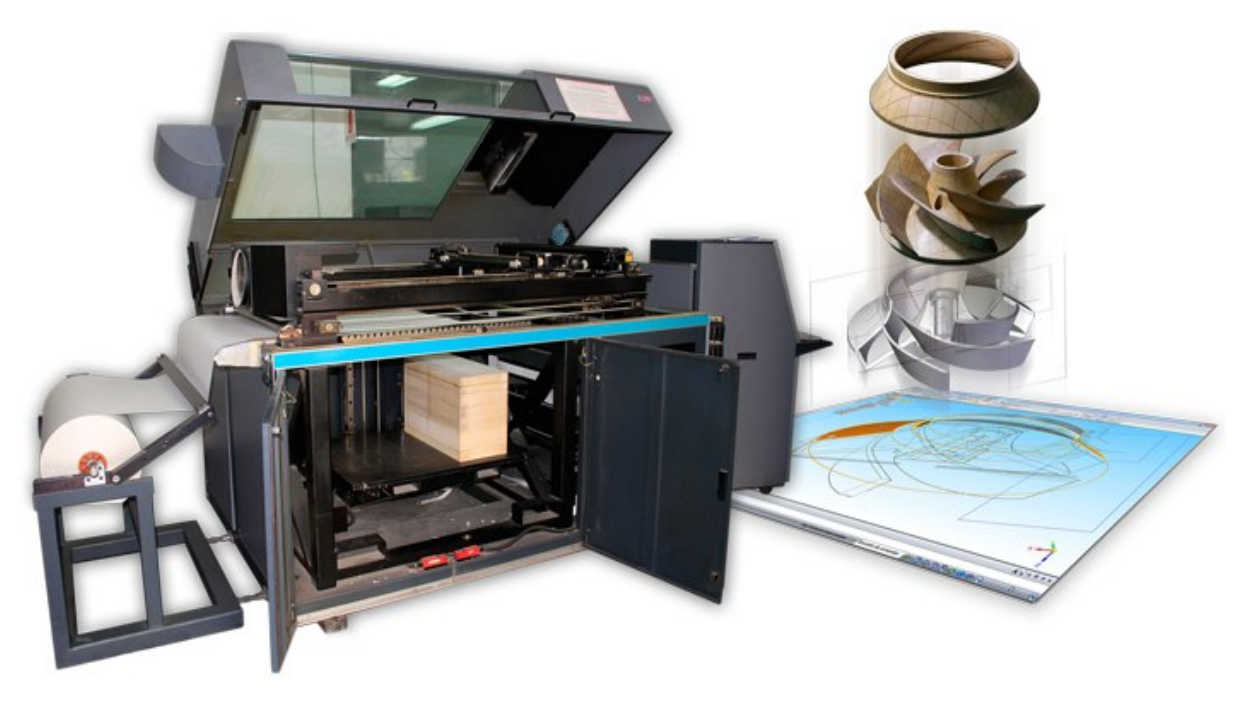

Рисунок 1.8 – Схема 3D принтера, що працює на основі технології LOM (а) та процес LOM-друку (б)

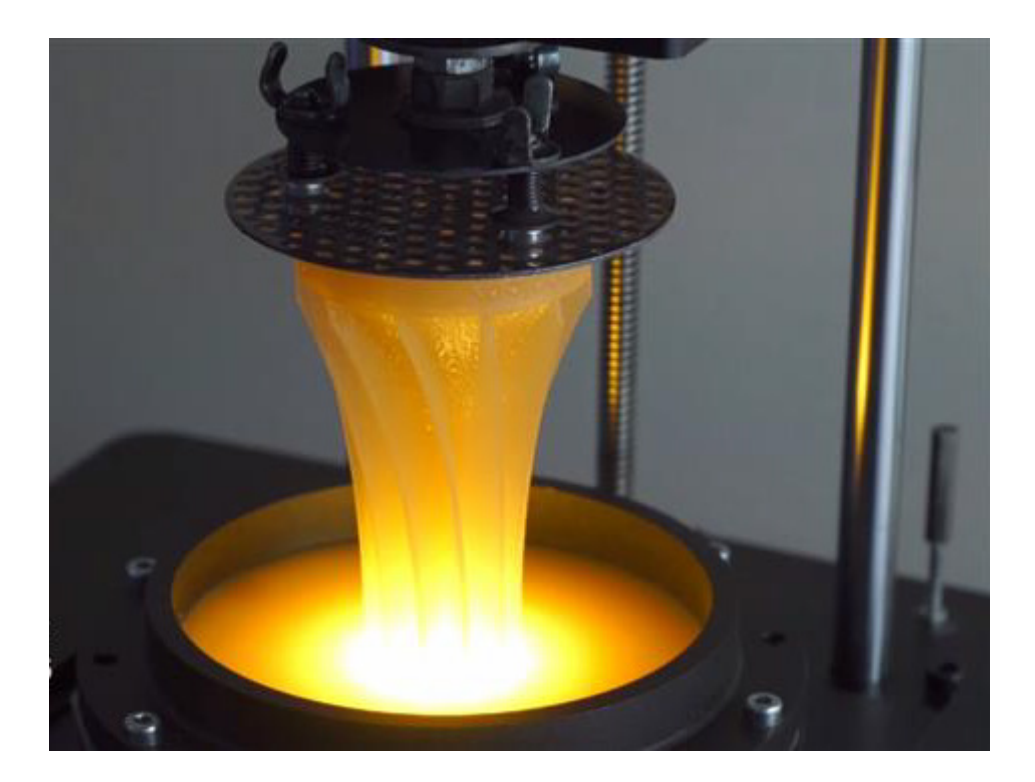

Рисунок 1.9 – Процес друку на 3D принтері з використанням технології CPWC

За словами розробників, ця технологія може лягти в основу створення найшвидших DLP 3D принтерів в світі. Це свого роду проекційна стереолітографія, яка працює шляхом перерозподілу енергії випромінювання в мікроскопічному шарі і може друкувати зі швидкістю до 10 мм на хвилину (в висоту). І це не єдина перевага розробки. За твердженням авторів система може «працювати» з практично будь-якими фотополімерами, враховуючи й найрізноманітніші добавки і наповнювачі: нано- і мікрочастинки, барвники, мікроволокна, феромагнетики, парамагнетики, метали і люмінофори. При цьому в кінцевих об'єктах спостерігається зменшення залишкових напружень, а також збільшується загальний об'єм деталі порівняно зі стандартними процесами.

#### **2 ВИДИ ПЛАСТИКІВ**

Нині найбільшу популярність отримали два види пластику – ABS і PLA.

**ABS** (Акрилонітрилбутадієнстирол) – ударостійкий термопластичний матеріал, який використовується для друку простих прототипів та потребує обов'язкового підігріву для робочого столу 3D принтера (приблизно 90...100 ºС). Свою популярність здобув завдяки високій температурі склування. Одночасно з цим має високий поріг нагріву при використанні в побутових умовах. Цей матеріал легко піддається постобробці, відмінно полірується парами ацетону. Головним недоліком є термоусадка.

ABS дуже популярний завдяки своїм фізико-механічними властивостям. Він прекрасно обробляється – шліфується, свердлиться, пиляється. Добре підходить для друку функціональних моделей. Добре розчиняється ацетоном. Завдяки цьому можна отримувати глянцеві вироби.

**PLA** (Полілактид) – органічний пластик, який має низьку температуру плавлення і високі технічні характеристики щодо утримання форми моделі в процесі друку та порівняно малу термоусадку. Відмінними характеристиками є відносно короткий термін експлуатації, неможливість здійснення полірування ацетоном.

За рахунок невеликої температури плавлення і усадки є одним з найдоступніших матеріалів для 3D друку. Не потребує наявності підігріву столу в принтері.

**PVA (**Полівініловий спирт) – матеріал з унікальними властивостями і особливим застосуванням. Головною особливістю PVA є його водорозчинність. 3D принтери, оснащені подвійними екструдерами, мають можливість друку моделей з опорними структурами з PVA. Після завершення друкування опори можуть бути розчинені у воді, залишаючи готову модель, яка потребує механічної або хімічної обробки нерівностей. Аналогічно PVA можна застосовувати для створення водорозчинних майстермоделей для ливарних форм і самих ливарних форм.

Механічні властивості PVA досить цікаві. При низькій вологості пластик має високу міцність на розрив. При підвищенні вологості зменшується міцність, але зростає еластичність. Температура екструзії становить 160...175 ºC, що дозволяє використовувати PVA в принтерах, призначених для друку ABS і PLA-пластиками.

Оскільки матеріал легко вбирає вологу, рекомендується зберігати PVA пластик в сухий упаковці і, за необхідності, виконувати просушку перед використанням. Сушку можна проводити в гончарній печі або звичайній духовці. Як правило, просушка стандартних котушок займає 6–8 годин за температури 60...80 °C . Перевищення температури до 220 °C призведе до розкладання пластику, що потрібно враховувати при друці.

**Nylon** (Синтетичний поліамід) – привабливий своєю високою зносостійкістю і низьким коефіцієнтом тертя. Так, нейлон часто використовується для покриття деталей, які труться, що підвищує їх експлуатаційні якості і часто дозволяє функціонувати без змащення. Слідом за широким застосуванням нейлону в промисловості, матеріалом зацікавилися і в сфері адитивного виробництва.

Оскільки нейлон легко вбирає вологу, його необхідно зберігати в вакуумній упаковці або, як мінімум, в контейнері з водоабсорбувальними матеріалами. Ознакою надмірно вологого матеріалу стане пара, яка виходить із сопла під час друку, що не є небезпечним, але може погіршити якість моделі.

При друці нейлоном не рекомендується використовувати поліамідного покриття (каптону) робочого столу, оскільки ці два матеріали сплавляються один з одним. Як покриття можна використовувати липку стрічку з восковим просоченням (masking tape). Використання платформи (робочого столу) з підігрівом допоможе знизити можливість деформації моделі, аналогічно друку ABS-пластиком. Через низький коефіцієнт тертя нейлону потрібно використовувати екструдери з шипованими протягувальними механізмами.

Шари нейлону прекрасно схоплюються, що мінімізує ймовірність розшарування моделей.

Нейлон погано піддається склеюванню, тому друку великих моделей із складових частин бажано уникати. Як варіант, можливим є сплавлення частин.

Оскільки при нагріванні нейлону можливе виділення токсичних парів, рекомендується проводити друк в добре вентильованих приміщеннях або з використанням витяжки.

**PET** (Поліетилентерефталат) – під цією складною назвою ховається матеріал, який використовується для виробництва пластикових пляшок та іншої харчової та медичної тари.

Матеріал має високу хімічну стійкість до кислот, лугів і органічних розчинників. Фізичні властивості PET також вражають високою міцністю і «терпимістю» до широкого діапазону температур (від -40 °С до +75 °С). Крім усього іншого, матеріал легко піддається механічній обробці.

Друк з використанням PET є дещо проблематичним, зважаючи на порівняно високу температуру плавлення, що досягає 260 °С і значну усадку при охолодженні, що становить до 2%. Щодо решти показників, то використання PET як витратного матеріалу потребує приблизно тих саме умов, що і друк ABS-пластиком.

Для досягнення прозорості моделей необхідним є швидке охолодження при проходженні порогу склування, що становить 70...80 °С.

Матеріал став предметом уваги 3D умільців, які використовують уживану тару як сировину для побутового виробництва витратних матеріалів для 3D друку.

**HIPS** (Ударостійкий полістирол, англ. high-impact polystyrene) – широко використовується в промисловості для виробництва різних побутових виробів, будівельних матеріалів, одноразового посуду, іграшок, медичних інструментів та ін.

При 3D друці полістирол демонструє фізичні властивості, досить схожі з популярним ABS-пластиком, що робить цей матеріал все більш популярним серед 3D умільців. Найбільшою ж привабливою особливістю полістиролу є те, що полістирол досить легко піддається обробці органічним розчинником «Лімонен».

Оскільки ABS-пластик «Лімонен» не розчиняє, то HIPS можна використавувати як матеріал для побудови розчинних підтримувальних структур, що виключно корисно при побудові складних, переплетених моделей з внутрішніми опорами. Порівняно з водорозчинним PVA-пластиком, полістирол вигідно відрізняється відносно низькою вартістю і стійкістю до вологого клімату, який ускладнює роботу з PVA.

При нагріванні полістиролу до температури екструзії можливе виділення токсичних випарів, через що рекомендується здійснювати друк в добре провітрюваних приміщеннях.

**PC** (Полікарбонат) – привабливий за рахунок своєї високої міцності і ударної в'язкості, а також стійкості до високих і низьких температур.

Варто відзначити потенційний ризик для здоров'я при друці: як сировина найчастіше використовується токсичне і потенційно канцерогенне з'єднання бісфенол А. Залишковий бісфенол А може міститися в готових виробах з полікарбонату і випаровуватися при нагріванні, з огляду на що рекомендується проводити друк в добре вентильованих приміщеннях.

Температура екструзії залежить від швидкості друку, щоб уникнути розтріскування і тому мінімальною температурою на швидкості 30 мм/с можна вважати 265 °С. При друці рекомендується використовувати поліамідну плівку для кращого зчеплення з поверхнею робочого столу. Висока схильність полікарбонату до деформації потребує використання робочого столу принтера із підігрівом та, за змоги, закритого корпусу з підігрівом робочої камери.

Полікарбонат має високу гігроскопічність (легко поглинає вологу), що потребує зберігання матеріалу в сухих умовах, щоб уникнути утворення бульбашок в шарах моделі. У разі тривалого друку у вологому кліматі може знадобитися навіть зберігання робочої котушки у вологозахищеному контейнері.

**PP** (Поліпропілен) – широко поширений пластик, застосовується у виробництві пакувальних матеріалів, посуду, шприців, труб та ін. Матеріал має низьку питому масу, нетоксичний, має гарну хімічну стійкість, стійкий до вологи і зносу та досить дешевий. Серед недоліків поліпропілену можна відзначити вразливість до температур нижче -5 °С і до впливу прямого сонячного світла.

Головними труднощами при друці поліпропіленом є висока усадка матеріалу при охолодженні – до 2,4%. Для порівняння, усадка популярного, але досить проблематичного, ABS-пластика досягає 0,8%. Незважаючи на те, що поліпропілен добре прилипає до холодних поверхонь, рекомендується виконувати друк на платформі з підігрівом, щоб уникнути деформації моделей. Мінімальна рекомендована температура екструзії становить 220 °С.

**LAYWOOD, BambooFill.** Імітатори деревини – відносно нова розробка, призначена для друку моделей, що нагадують дерев'яні вироби. Матеріал на 40% складається з натуральної тирси мікроскопічного розміру і на 60% зі сполучного полімеру. LAYWOOD (LAYWOO-D3) досить простий у використанні будучи практично несхильним до деформування і не потребуючим використання платформи з підігрівом. Згідно з інформацією від виробників, полімер нетоксичний і повністю безпечний.

Унікальні властивості матеріалу дозволяють домагатися різних візуальних результатів при друці з різними температурами сопла. Діапазон робочих температур становить 180...250 °С. Із збільшенням температури екструзії, відтінок матеріалу стає прогресивно більш темним, дозволяючи імітувати різні сорти деревини або річні кільця.

Готові моделі прекрасно піддаються механічній обробці – шліфуванню, свердлінню та іншим типам механічної обробки. Крім того, вироби легко фарбуються, а нефарбовані моделі навіть мають характерний деревний запах.

На жаль, вартість матеріалу майже в чотири рази перевищує ціну на такі популярні матеріали, як PLA і ABS-пластики. Із прогнозованим зростанням популярності матеріал має стати більш доступним.

#### **BronzeFill.** Імітатори металів.

Заради справедливості варто зазначити, що метали приваблювали прихильників адитивного виробництва з ранніх днів зародження технологій 3D друку. На жаль, друк чистими металами і сплавами викликає масу труднощів, які є непереборними для більшості методів 3D друку на сучасному етапі їх розвитку. Повністю функціональні металеві вироби можна зробити тільки за допомогою таких технологій, як SLS, DLMS або EBM, що потребують використання промислових установок, вартість яких обчислюється сотнями тисяч доларів. У той же час, імітатори металів успішно використовуються в струменевому 3D друці (3DP), де формування виробів відбувається з металевих порошків, частки яких скріплюються полімером. У FDM/FFF друці металеві імітатори лише почали з'являтися.

Цікавим прикладом імітаторів металів слугує BronzeFill – фактично прозорий PLA-пластик з наповнювачем із мікрочастинок бронзи. Матеріал нині проходить бета-тестування та має довести придатність для використання в будь-яких принтерах, призначених для роботи з полілактидами.

Готові вироби легко піддаються поліруванню, при цьому досягається висока зовнішня схожість з суцільнометалевими виробами. У той же час варто враховувати, що сполучним елементом матеріалу є термопластик з відповідними механічними і температурними обмеженнями.

Розвиток технологій 3D друку сприяє створенню дуже широкого спектру пластиків, які ми не можемо повністю розглянути у цьому розділі через обмеження обсягу.

#### **3 ЗАГАЛЬНІ ВІДОМОСТІ ПРО ПРОГРАМУ CURA 3D**

Cura 3D – це програма-слайсер, основним завданням якої є перетворення STL-файлу в G-код (мова програмування промислового обладнання, яку розуміє 3D принтер).

Слайсером ця програма називається тому, що суть її роботи полягає у нарізанні (to slice – англ. «нарізати») 3D моделі на безліч плоских двовимірних шарів, з яких 3D принтер буде складати фізичний об'єкт – модель). Ця програма вирізняється досить дружнім інтерфейсом для користувача, настільки дружнім, що більшість її користувачів не підозрюють, як саме вона працює. Вони просто завантажують STL модель, обирають попередні налаштування для обраного типу філаменту і натискають кнопку. Саме тому зі сторони цей процес виглядає легким, як звичайний 2D друк.

#### *Введення в Cura 3D*

Фактично, все, що являє собою Cura 3D, – це інструмент для отримання в комп'ютері цифрового файлу для 3D принтера в такому форматі, який розуміє апаратура 3D друку.

Якщо порівнювати Cura 3D з іншими програмами-слайсерами, то вона здається дуже простою, з обмеженими можливостями і налаштуваннями. Однак більш складні налаштування, якщо вони вам потрібні, є – вони просто приховані від недосвідченого користувача.

Cura 3D підтримується розробником 3D принтерів Ultimaker, а ця фірма славиться своїм перфекціонізмом в обладнанні. У програмі приховані (але не занадто глибоко) практично всі налаштування і параметри, які можна знайти в більшості аналогічних програм.

Цей матеріал призначений для всіх, хто тільки починає займатися 3D друком. Давайте припустимо, що ви тільки що включили принтер і заправили філамент. З цього моменту ми допоможемо вам почати працювати з Cura 3D і приступити до 3D друку.

Перед тим як ми почнемо знайомитись із Cura 3D, давайте трохи зупинимося на процесі друку, а саме на підготовці 3D файлів. Йдеться про перетворення комп'ютерного файлу на тривимірний об'єкт, а це може бути незрозумілим. Тому корисно отримати уявлення про те, що відбувається.

Існує три основних етапи підготовки файлів для 3D друку.

**Моделювання.** Воно виконується в програмах для 3D моделювання, таких як 123D Design, SketchUp, Компас 3D, SOLIDWORKS, Autodesk Inventor – і це лише декілька програм з безлічі існуючих. У цьому програмному забезпеченні існують власні формати файлів, які ці програми дозволяють відкривати, редагувати, зберігати і експортувати дані.

**Експорт 3D файлів**. Після того як ви створили модель, її потрібно експортувати або в STL-, або в OBJ-файл. Ці формати розуміє Cura 3D. Вони відрізняються від форматів додатків для 3D моделювання, оскільки описують тільки кінцеву геометрію, без індивідуальних параметрів і редагованого змісту.

**Експорт файлів для пошарового нарізання**. Після цього файл STL або OBJ може бути імпортований в Cura 3D, де він нарізається і перетворюється в пошарову структуру, яка називається G-Code, що є, фактично, просто текстовим документом, що містить список команд для 3D принтера, які принтер читає і виконує: це температура екструдера, певні визначені величини переміщення і т. д.

Цей етап процесу передбачає 3D моделювання, але якщо ваші вміння в цій справі невеликі, можна звернутися до таких сайтів, як Thingiverse або Youmagine, і скачати собі котрусь із мільйонів вже підготовлених до друку моделей. Зазвичай вони пропонуються в форматі STL і готові до безпосереднього імпортування в Cura 3D.

Що ж робить програма Cura?

Cura 3D нарізає 3D моделі. Вона переводить 3D файли STL або OBJ в формат, який розуміє принтер. 3D принтери, що працюють за технологією FFF (Fused filament fabrication – зварювання розплавленої нитки філаменту), створюють 3D об'єкти, друкуючи їх пошарово. Cura 3D нарізає 3D модель на шари, які будуть один за одним накладатися на робочий стіл, а також ця програма створює набір інструкцій для принтера – як він має працювати, крок за кроком.

Ці інструкції і є G-код (G-Code), текстовий документ з розширенням «gcode». Якщо відкрити такий файл і подивитися, що в ньому, то можна побачити досить багато закодованої інформації і навіть розібратися, які саме інструкції передаються принтеру.

Зовнішній вигляд G-коду, (рис. 3.1).

На рис. 3.2 виокремлено рядок G-коду із командою для нагрівання екструдера друкувальної головки принтера з 0 ºС до 200 ºС.

На рис. 3.3 виокремлено рядок G-коду із командою для переміщення друкувальної головки в точку з координатами M;N з швидкістю S, здійснивши при цьому переміщення привода подачі пластику на величину P.

У міру того, як ви все більше почнете розбиратися в процесі 3D друку, ви зможете навчитися редагувати цей код, вручну змінюючи швидкості обертання вентилятора охолодження, товщину шарів і температуру друку тощо. Це може стати в нагоді для того, щоб вирішити деякі проблеми, які можуть виникнути при 3D друці.

Оскільки у кожного принтера своя система налаштувань, робоча область, робочий стіл і розмір сопла, програмі Cura 3D потрібно знати ці апаратні параметри, які становлять профіль пристрою, щоб розрахувати точний набір інструкцій для коректного друку на вашому конкретному принтері.

| Файл Правка Поиск Вид Кодировки Синтаксисы Опции Инструменты Макросы Запуск Плагины Вкладки ? | $\times$ |
|-----------------------------------------------------------------------------------------------|----------|
| RSHORGA (* 400 ) 7 C   A 4   4 4   5 5   5 1   5 8   5 8 0 1 0 1 0 1 0 5 6 5                  |          |
| 20mm TestCube_repaired.gcode E3                                                               |          |
| 190 ; thinWallAllowedOverlapPercentage, 20                                                    |          |
| 191 : singleExtrusionMinLength, 0                                                             |          |
| 192 ; singleExtrusionMinPrintingWidthPercentage, 50                                           |          |
| 193 ; singleExtrusionMaxPrintingWidthPercentage, 200                                          |          |
| 194 : singleExtrusionEndpointExtension, 0.2                                                   |          |
| 195 ; horizontalSizeCompensation, 0                                                           |          |
| 196 G90                                                                                       |          |
| 197 M83                                                                                       |          |
| 198 M106 SO                                                                                   |          |
| 199 M140 S60                                                                                  |          |
| 200 M190 S60                                                                                  |          |
|                                                                                               |          |
| 201 M104 S200 TO                                                                              |          |
| 202 M109 S200 TO                                                                              |          |
| 203 G28 ; home all axes                                                                       |          |
| 204 G92 EO                                                                                    |          |
| 205 G1 E5 F600                                                                                |          |
| 206 G92 E0                                                                                    |          |
| 207 G1 E-6.0000 F1500                                                                         |          |
| 208 G1 Z0.200 F1200                                                                           |          |
| 209 : process Process2                                                                        |          |
| $210$ ; layer 1, $Z = 0.200$                                                                  |          |
| 211 TO                                                                                        |          |
| 212 : tool H0.200 W0.380                                                                      |          |
| $213$ ; skirt                                                                                 |          |
| 214 G1 X98.290 Y99.292 F7200                                                                  |          |
| 215 G1 E6.0500 F450                                                                           |          |
| 216 G1 X99.292 Y98.290 E0.0412 F1800                                                          |          |
| 217 Gl X120.708 Y98.290 E0.6226                                                               |          |
| 218 G1 X121.710 Y99.292 E0.0412                                                               |          |
| 219 Gl X121.710 Y120.708 E0.6226                                                              |          |
| 220 Gl X120.708 Y121.710 E0.0412                                                              |          |
| 221 G1 X99.292 Y121.710 E0.6226                                                               |          |
| 222 G1 X98.290 Y120.708 E0.0412                                                               |          |
| 223 Gl X98.290 Y99.392 E0.6197                                                                |          |
| 224 G1 X98.290 Y99.292 F1800                                                                  |          |
| 225 G1 X98.670 Y99.449 F7200                                                                  |          |
| 226 Gl X99.449 Y98.670 E0.0320 F1800                                                          |          |
| 227 G1 X120.551 Y98.670 E0.6134                                                               |          |
| 228 Gl X121.330 Y99.449 E0.0320                                                               |          |
| 229 G1 X121.330 Y120.551 E0.6134                                                              |          |
| 230 G1 X120.551 Y121.330 E0.0320                                                              |          |
| 231 G1 X99.449 Y121.330 E0.6134                                                               |          |
| 232 G1 X98.670 Y120.551 E0.0320                                                               |          |
| 233 Gl X98.670 Y99.549 E0.6105                                                                |          |
| 234 Gl X98.670 Y99.449 F1800                                                                  |          |
| 235 Gl X99.050 Y99.606 F7200                                                                  |          |
| 236 Gl X99.606 Y99.050 E0.0229 F1800                                                          |          |
| 237 Gl X120.394 Y99.050 E0.6043                                                               |          |
| 238 Gl X120,950 Y99,606 E0.0229                                                               |          |
| 239 Gl X120.950 Y120.394 E0.6043                                                              |          |
| 240 G1 X120.394 Y120.950 E0.0229                                                              |          |
| 241 Gl X99.606 Y120.950 E0.6043                                                               |          |
| 242 Gl X99.050 Y120.394 E0.0229                                                               |          |
| 243 Gl X99.050 Y99.707 E0.6014                                                                |          |
| 244 Gl X99.050 Y99.606 F1800                                                                  |          |
| 245 Gl X99.430 Y99.764 F7200                                                                  |          |
| 246 G1 X99.764 Y99.430 E0.0137 F1800                                                          |          |
| 247 Gl X120.236 Y99.430 E0.5951                                                               |          |
| 248 Gl X120, 570 Y99, 764 E0, 0137                                                            |          |
| 249 G1 X120.570 Y120.236 E0.5951                                                              |          |
| 250 Gl X120.236 Y120.570 E0.0137                                                              |          |
|                                                                                               |          |

Рисунок 3.1 – Зовнішній вигляд G-коду

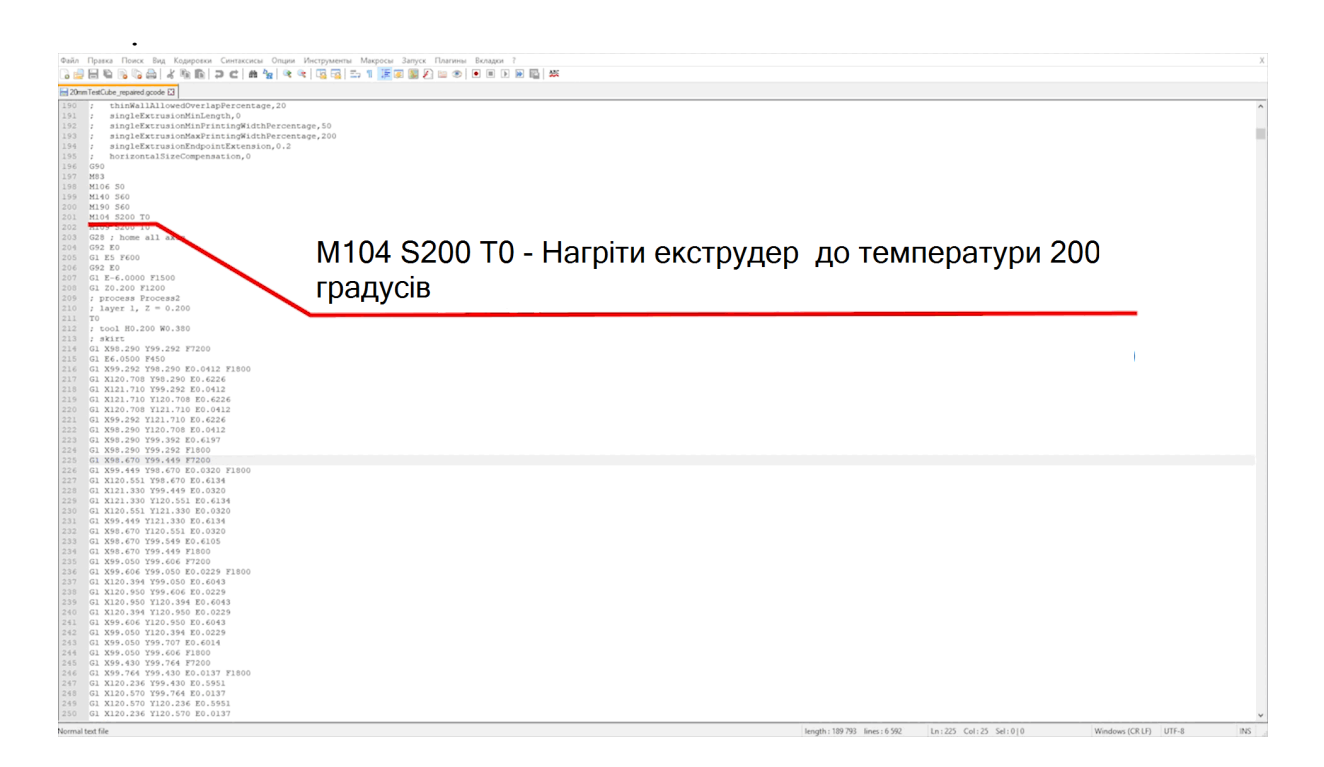

Рисунок 3.2 – Команда G-коду, якою встановлюється нагрівання робочого столу принтера з 0 ºС до 200 ºС

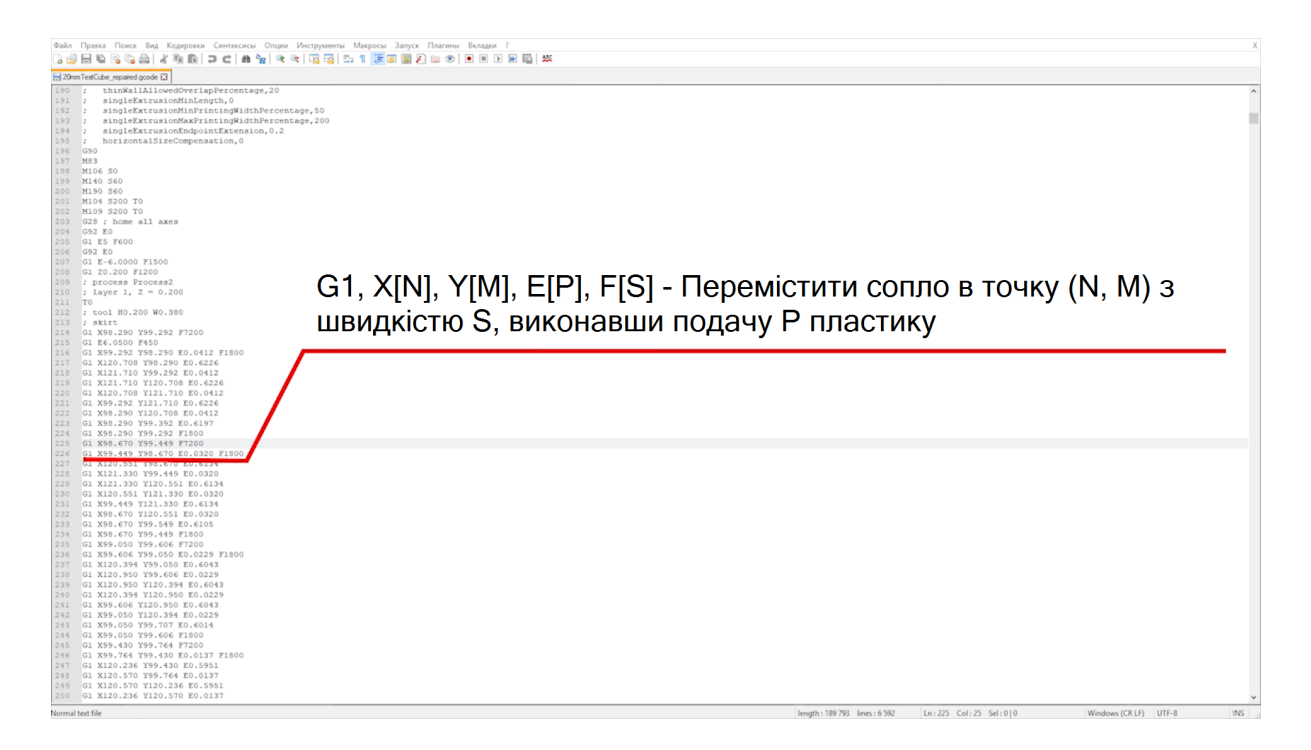

Рисунок 3.3 – Команда G-коду, якою встановлюється переміщення друкувальної головки

Після того як задано ці основні параметри, а також вказано тип філамента, можна вказати товщину шару і товщину філамента, який буде використовуватись для друку. Далі проводиться обчислення контурів і траєкторії переміщення сопла для друку вашої моделі та розраховується набір інструкцій, які Cura 3D зберігає у файлі G-Code.

G-Code можна зберегти на SD-карту або направити на принтер – по бездротовому зв'язку або по кабелю.

На першому етапі ви маєте навчитись основам роботи з Cura 3D, від її завантаження та встановлення – до оптимізації ваших STL- або OBJ-файлів для підготовки їх до експорту в готові до друку файли G-code.

#### *Встановлення Cura 3D*

Cura 3D – програма мультиплатформна, для неї пропонуються інсталятори під Linux, Mac і PC. Всі версії можна безкоштовно завантажити на сайті Ultimaker.

Скачайте файл під вашу операційну систему і запустіть процес встановлення.

Запустіть Cura 3D.

Виберіть модель вашого принтера. При першому запуску Cura 3D вас попросять вибрати принтер. Якщо у вас Ultimaker або Lulzbot, то до них додається спеціальна версія Cura 3D. Якщо немає, або якщо ви хочете конфігурувати новий принтер (навіть створений власноруч), то після запуску програми виберіть «Settings> Printer».

Тепер належить вибрати принтер. Спочатку всі пропоновані принтери будуть Ultimaker. Для будь-якого іншого принтера виберіть «Other» та ваш принтер.

Якщо є у списку відсутній ваш принтер, то обирайте пункт «Custom» і «Add Printer».

Тепер перед вами екран «Add Printer» (Додати принтер), і тут вам будуть потрібні подробиці про ваш конкретний пристрій. Ці подробиці можна знайти на сайті виробника, або ж, якщо принтер ви побудували самі, ви маєте знати їх напам'ять.

Введіть ці дані і натисніть Finish. Приклад заповнення параметрів оригінального принтера показано на рис. 3.4.

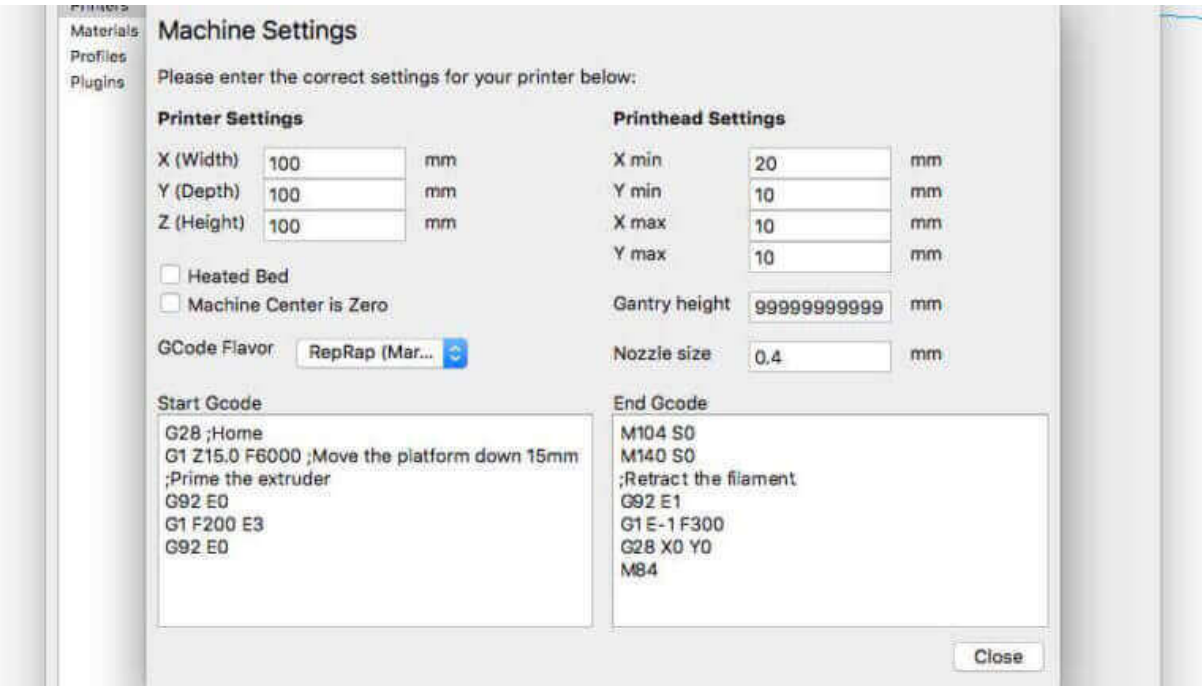

Рисунок 3.4 – Приклад заповнення параметрів оригінального 3D принтера

## *Короткий огляд інтерфейсу Cura 3D*

На рис. 3.5 показано основні параметри інтерфейсу Cura 3D.

## *Верхня навігація Cura 3D*

**«Open file»**. Відкрити STL- або OBJ-файл можна, вибравши нагорі ліворуч команду «File> Open File».

**«Edit»**. Це для редагування моделей на робочому столі, видалення їх тощо.

**«View Mode»**. Цей пункт меню дозволяє перемикатися між режимами перегляду: «Solid», «X-Ray», «Layers».

**«Settings»**. У цьому пункті можна змінювати налаштування принтера та параметри матеріалу.

**«Extensions»**. Цей пункт необхідний для просунутих користувачів, у яких виникає потреба у встановлення додатків-розширень Cura 3D, що дозволяють вручну редагувати G-code і ще багато чого.

**«Help».** Пункт меню із загальною інформацією про програму та підказками.

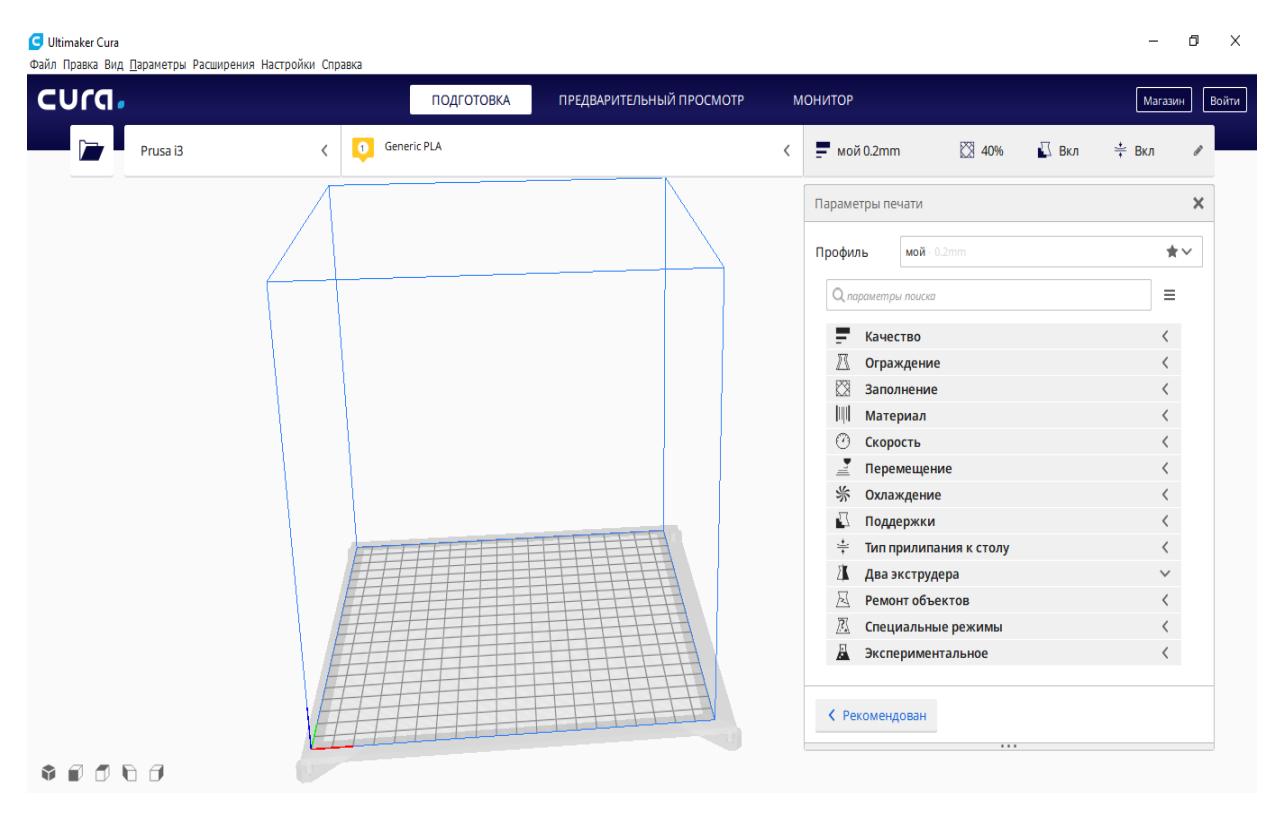

Рисунок 3.5 – Зовнішній вигляд інтерфейсу програми Cura 3D

## *Ліва панель інструментів Cura 3D*

**«Open File»**. Завантаження STL або OBJ для підготування їх до друку.

**«Move»**. Якщо обрати цей пункт меню, навколо обраної моделі з'являться стрілочки, що дозволяють переміщувати її по робочому столу.

**«Scale»**. Збільшити або зменшити розмір вашої 3D моделі.

**«Rotate».** Обертання моделі навколо центрових осей.

**«Mirror»**. Якщо обрати цей пункт меню, то навколо обраної моделі з'являться стрілочки, при натисканні на які модель дзеркально відбивається відносно відповідної осі.

**«Select Settings»**. Вибір часто використовуваних налаштувань для винесення їх на бічну панель (товщина стінки, заповнення, швидкість). Параметр «прив'язаний» до завантаженої моделі.

**«View Mode»**. Тут є пункти «Solid», «X-Ray» і «Layers». Якщо вибрати «Layers», з'явиться слайдер, що дозволяє швидко переглядати шари моделі.

#### *Права панель інструментів Cura 3D*

Вона розділена на дві секції, позначених зверху іконками матеріалу (Printing settings) і принтера (Printer settings).

#### **«Printer Settings»**

У цій секції подано докладну інформацію за матеріалом і налаштувань якості друку.

«Printer». Тут мова йде про обраний в першому кроці принтері. Якщо у вас більше одного принтера, то потрібний вибирається з меню, що випадає.

«Material». Швидкий вибір матеріалу, використовуваного принтером. Ця опція використовується для принтерів, у яких є «прив'язані» до них матеріали, вона недоступна, якщо такої функції немає.

«Profile». Ultimaker постачається з трьома профілями якості друку: «Low,» «Normal» і «High». Їх можна швидко вибрати у нисхідному меню. Коли ви ближче познайомитеся з програмою, принтером і процесом друку, ви зможете самі створювати профілі, які краще підлаштовані під тип друкованого об'єкта і моделі.

«Print Setup». Два варіанти налаштування процесу друку: «Simple» (Recommended (Mac)) і «Advanced» (Custom (Mac))

Simple (Recommended)

Режим «Simple» (Recommended) обчислюється на підставі раніше введених вами налаштувань Cura 3D для вашого принтера. Це відмінний вибір не тільки для початківців, але навіть і для більш просунутих користувачів, коли вони тільки починають працювати з новим принтером і хочуть побачити, як взаємодіють програма і апарат. Кількість налаштувань тут обмежена: можна швидко змінити заповнення, зчеплення зі столом і основні структури підпірок.

«Advanced» (Custom)

Налаштуванню параметрів цього меню буде присвячено наступний розділ. Коротко можна сказати, що в цьому меню можна змінювати величезну кількість налаштувань принтера – від якості друку до швидкості

#### *Робота з моделлю в Cura 3D*

Тепер ви познайомилися з інтерфейсом Cura 3D, і настав час приступати до завантаження 3D файлу. Ви можете вибрати або самостійно створену модель і експортований з неї STL- або OBJ-файл, або завантажити його.

*Завантаження 3D файлу в Cura 3D.*

Відкрийте потрібний STL- або OBJ-файл, вибравши нагорі ліворуч команду File> Open File.

Модель завантажена, і потрібно подивитися на її розташування, чи не потрібно її змістити на робочому полі програми. Якщо все в порядку, модель буде підсвічена жовтим (рис. 3.6). Якщо є проблеми, підсвічування буде сірим, а Cura 3D підкаже, чому модель не може бути надрукована.

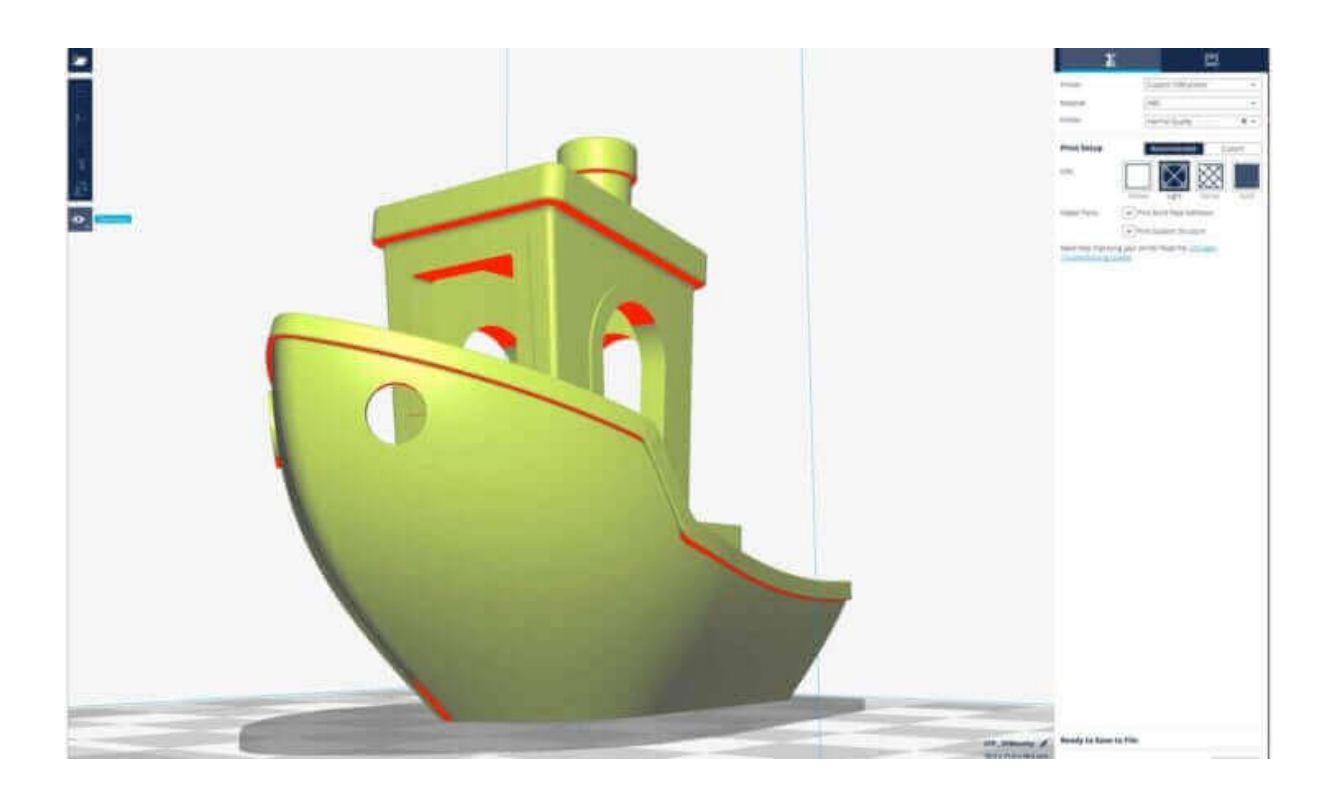

Рисунок 3.6 – Зовнішній вигляд моделі при її відкритті в програмі Cura 3D

Перше, що потрібно зробити, – це перевірити модель і переконатися, що вона поміщається на робочому столі, тобто на платформі друку. Тут буде незайвим ознайомитися з режимами перегляду моделі і з навігацією в вікні Cura 3D.

*Переміщення робочого столу Cura 3D.*

Щоб перемістити робочий стіл по екрану, утримуйте Shift і ліву кнопку миші. Це часто буває корисним для того, щоб розглянути модель ближче і перевірити якісь дрібних деталей – просто щоб переконатися, що все в порядку.

*Обертання навколо робочого столу Cura 3D.*

Утримуйте Ctrl і ліву кнопку миші. Так можна подивитися на модель під різними кутами.

Приблизити або віддалити робочий стіл. Це робиться коліщатком миші.

#### *Різні режими перегляду моделі*

У Cura 3D є три основні режими перегляду моделі, кожен з яких корисний в різних ситуаціях, особливо якщо виникають проблеми при друці.

**«Solid»**. Це (суцільний) режим за замовчуванням, який дозволяє побачити модель так, як вона буде виглядати в результаті. Завдяки цьому можна зрозуміти співвідношення розміру і форми моделі та робочого столу (рис. 3.7). Зазвичай, якщо все нормально, а ви просто розглядали модель з усіх боків і перспектив, – то все має відмінно надрукуватися.

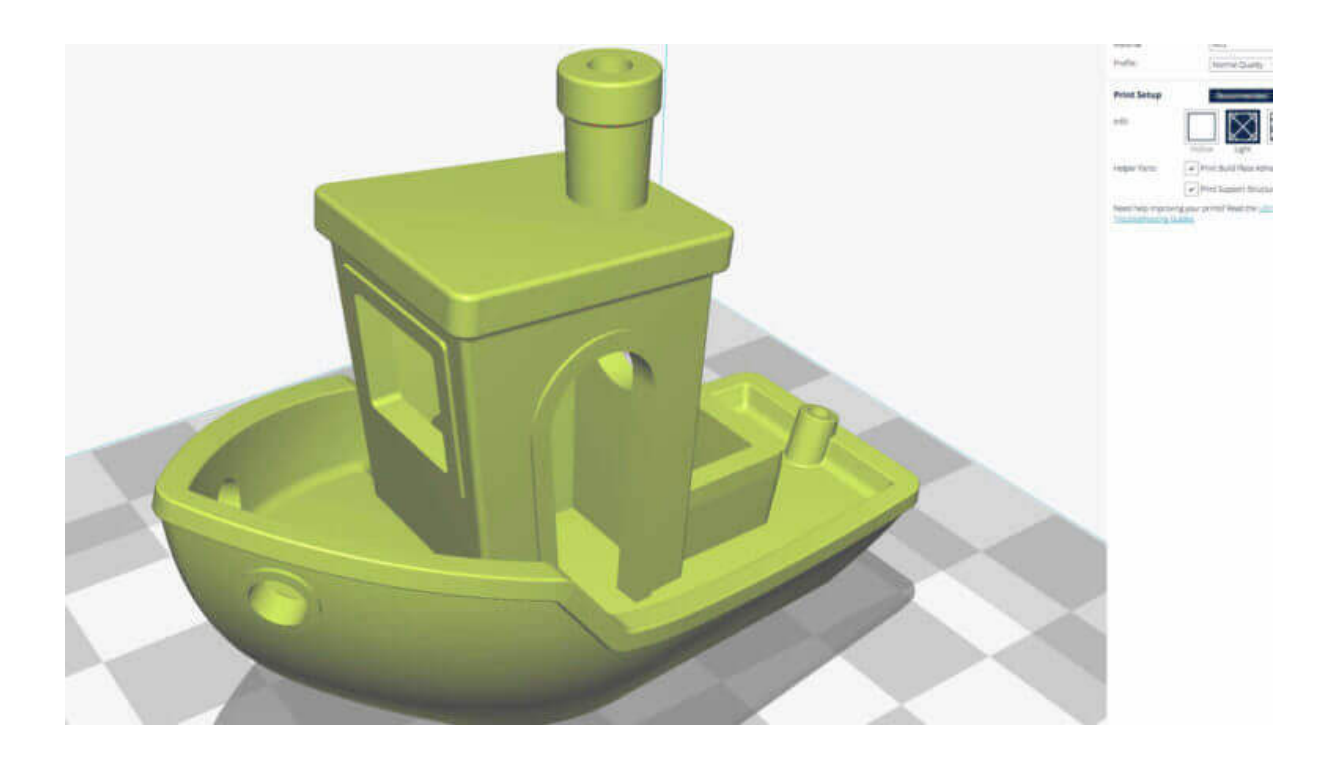

Рисунок 3.7 – Режими перегляду «Solid» моделі в програмі Cura 3D

**«X-Ray»** (Рентген). Ця опція стане в нагоді тоді, коли з процесом друку є якісь проблеми і потрібно швидко подивитися на внутрішню структуру об'єкта (рис. 3.8). Особливо такий режим корисний, якщо у вашого об'єкта є ребра, які перетинаються. «X-Ray» (тобто «рентген») дозволить побачити проблемні місця.

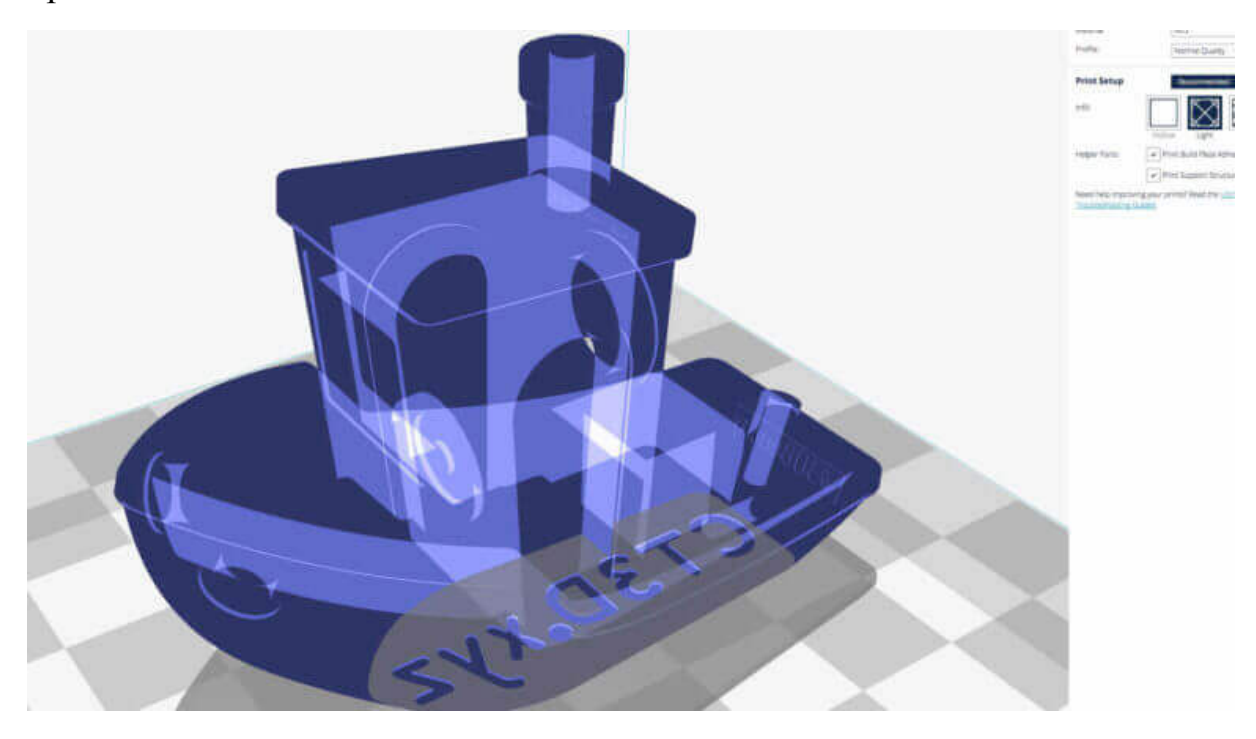

Рисунок 3.8 – Режими перегляду «X-Ray» моделі в програмі Cura 3D

**«Layers»** (Шари). Якщо друк постійно переривається на одному і тому самому місці, або якщо у вас складна деталь і ви хочете переконатися, що все йде як потрібно, увімкніть потрібний (пошаровий) режим (рис. 3.9). Тонке переміщення по шарах здійснюється стрілками; можна також скористатися слайдером. Коли ви просунетеся у вивченні програми і процесу друку, ця опція стане в нагоді, щоб точно вибирати шари, в яких потрібно змінити G-code для, наприклад, збільшення швидкості роботи вентилятора, товщини шару або нитки.

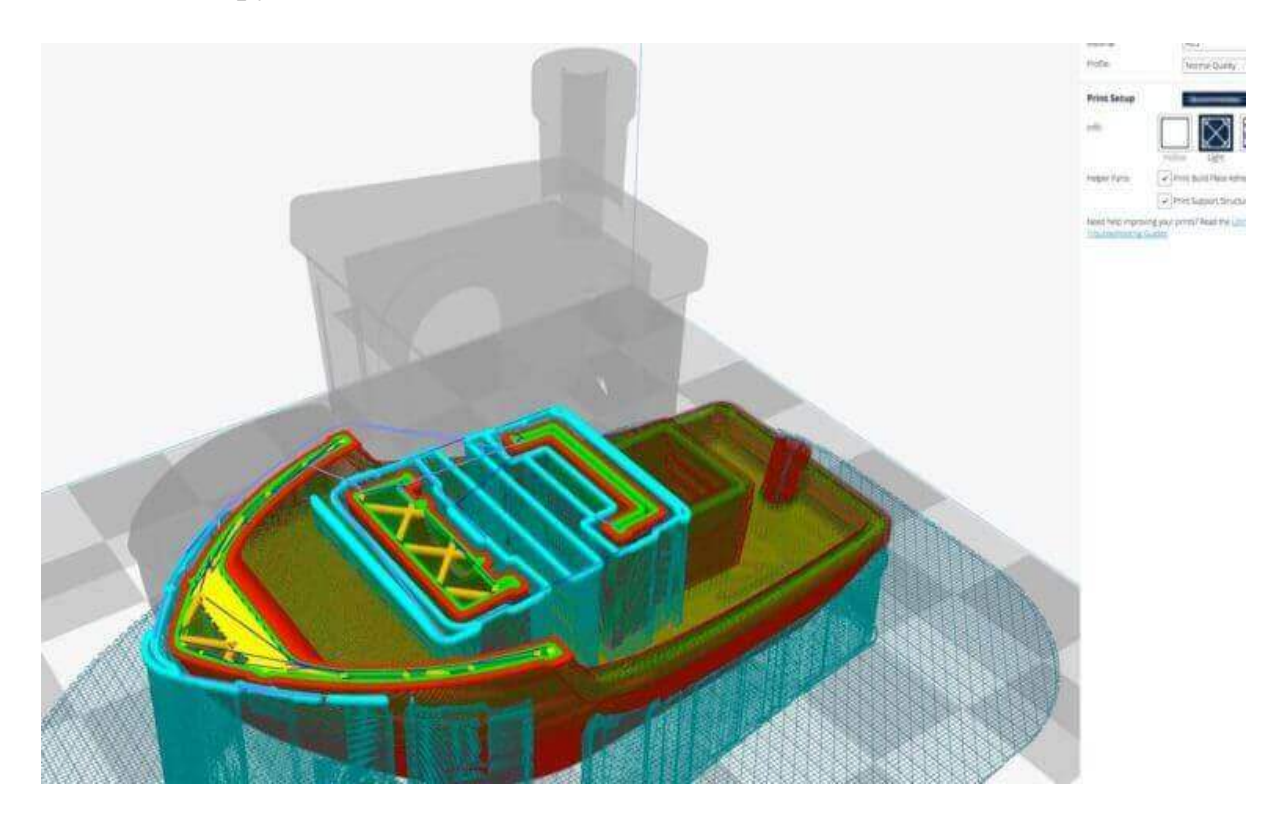

Рисунок 3.9 – Режими перегляду «Layers» моделі в програмі Cura 3D

## *Операції з моделлю в Cura 3D*

Якщо модель потрібно перемістити або повернути відносно платформи, масштабувати або розмножити її, досить просто «клікнути» на об'єкт, щоб він підсвітився, і потім вибрати одну з функцій на лівій панелі.

При натисканні на будь-який інструмент Cura 3D навколо моделі з'являються стрілочки і кола (рис. 3.10). Потрібно просто зачепити одну зі стрілок або одне з кіл та потягнути в потрібному напрямку. Якщо щось пішло не так, зробіть правий клік і натисніть Reset.

Але що якщо ви хочете надрукувати кілька копій моделі? Натискання правою клавішою мишки на обрану модель пропонує опцію «Duplicate». Cura 3D автоматично перерозподілить копії по робочому столі. Якщо для друку двох і більше об'єктів місця на платформі вистачає, то всі моделі будуть жовтими. Якщо місця не вистачає, – моделі, які не поміщаються, будуть підсвічені сірим.

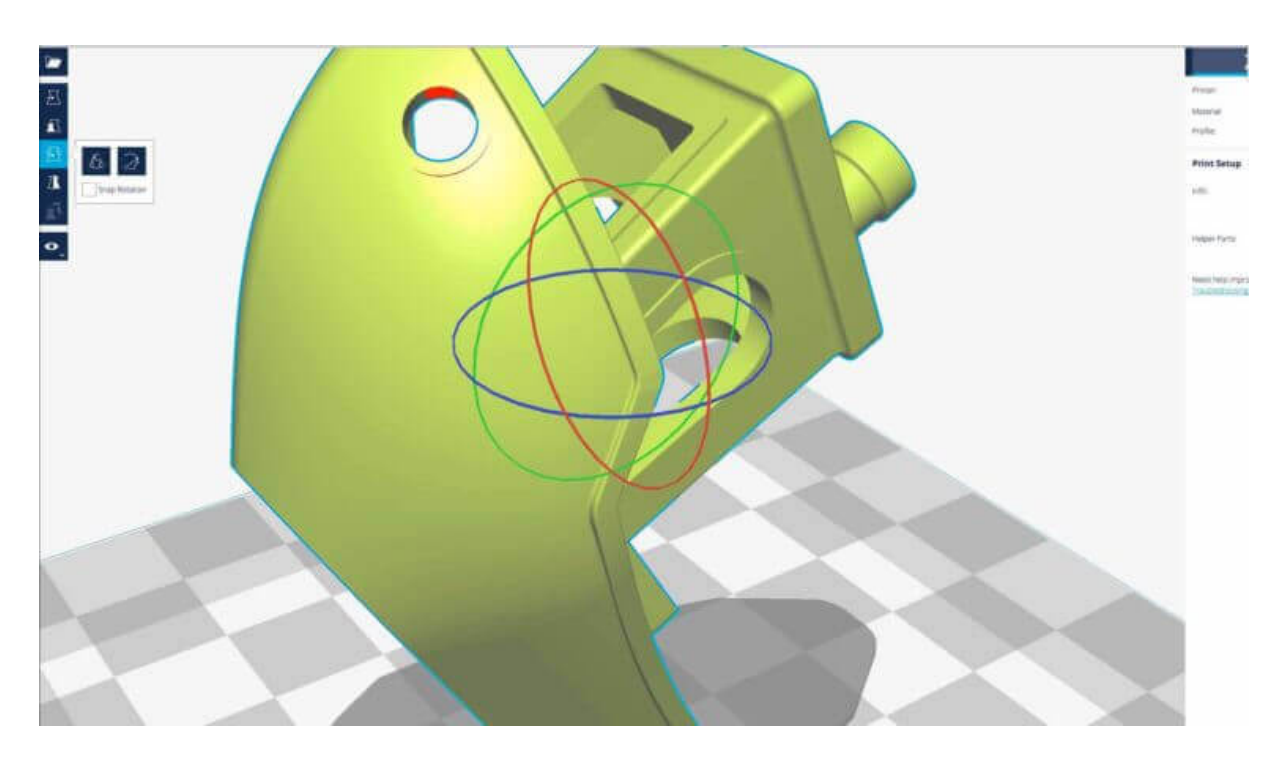

Рисунок 3.10 – Інструмент обертання моделі в програмі Cura 3D

## *Налаштування друку Simple (Recommended)*

Найпростіший спосіб щось надрукувати – задати в Cura 3D режим **«Simple»** (Recommended).

Хоча майже все за вас тут уже зроблено, ви все-таки можете змінювати якість і параметри підтримок.

**«Printer»**. Переконайтеся, що вибрано потрібний принтер.

**«Material»**. Якщо у принтера є задані для нього матеріали – виберіть.

**«Profile»**. Виберіть бажану якість друку.

**«Infill»** (заповнення деталі). При виборі режиму «Hollow» (порожнистий) друк відбувається швидко, зовнішня оболонка деталі буде суцільною, а деталь всередині буде порожнистою. Режим «Solid» (суцільний) – буде надруковано найміцнішу модель, але і процес друкування буде найтривалішим та матеріалу буде витрачено найбільше.

**«Helper Parts»**. Це «допоміжні моменти», які друкуються додатково для підтримки консольних або сильно нависаючих елементів деталі для забезпечення відсутності їх провисання. Якщо ви друкуєте вперше, включіть обидва.

## *Генерація файлу G-code*

Тепер модель готова до друку, і потрібно тільки або експортувати файл з Cura 3D на SD-карту, або відправити його безпосередньо на принтер. Cura 3D автоматично переведе файли формату STL або OBJ в зрозумілий принтеру G-code (G-код).
Для цього натисніть кнопку «Save the 3D print file». Виберіть «Save to file» – для зберігання G-коду в обраній теці на комп'ютері, «Save to SD» – для зберігання G-коду на SD-карті, яка під'єднана до комп'ютера, або «Send to Printer – для надсилання G-коду безпосередньо на 3D принтер, якщо він під'єднай за допомогою USB-кабелю до ПК.

«Estimate of time for 3D print». Cura 3D запропонує приблизне оцінення часу, який буде потрібний для друку вашого об'єкта.

«Start the 3D print». Ця команда доступна у випадку, коли ваш 3D принтер активовано та під'єднано до комп'ютера, тоді сідайте зручніше і чекайте, поки принтер прогріється і почне друкувати. Якщо ви зберегли файл на SD-карту, витягніть її з комп'ютера та вставте в принтер. Натисніть «Print», виберіть файл і – вперед.

## **4 ОСОБЛИВОСТІ НАЛАШТУВАННЯ CURA 3D**

Використання в Cura 3D профілю Simple (Recommended) – це тільки початок, але уже на цьому етапі можна отримувати чудові результати друку. Згодом же, коли ви освоїте основи 3D друку, у вас буде виникати потреба у більш уточнених налаштуваннях процесу. Найбільш просунуті опції знаходяться під вкладкою Advanced (Custom).

Нижче буде наведено короткий огляд параметрів, з якими ви зіткнетеся у вкладкці Advanced (Custom).

### **Вкладка «Якість»**

Пункт «Висота шару» (чим менший цей параметр, тим більш гладкою буде поверхня надрукованої моделі, але це призводить до збільшення часу друку). Для нормальної якості друку обирається товщина шару завтовшки з половину діаметра сопла екструдера, що встановлено в конкретному 3D принтері. Для зменшення часу на друк моделі можна брати це значення таким, що дорівнює 0,75 від діаметра сопла (враховуйте, що це відобразиться в гіршу сторону на якості поверхні). Найчастіше принтери комплектуються соплами із діаметром 0,4 мм, тому рекомендоване значення товщини шару буде 0,2 мм (рис. 4.1). Для забезпечення високої якості поверхні надрукованої моделі можна обирати товщину шару 0,1 від діаметра сопла (при цьому час друку значно зросте). Ці значення мають рекомендаційний характер. Ви можете змінювати цей параметр на власний розсуд після того як набудете певного досвіду друку на 3D принтері.

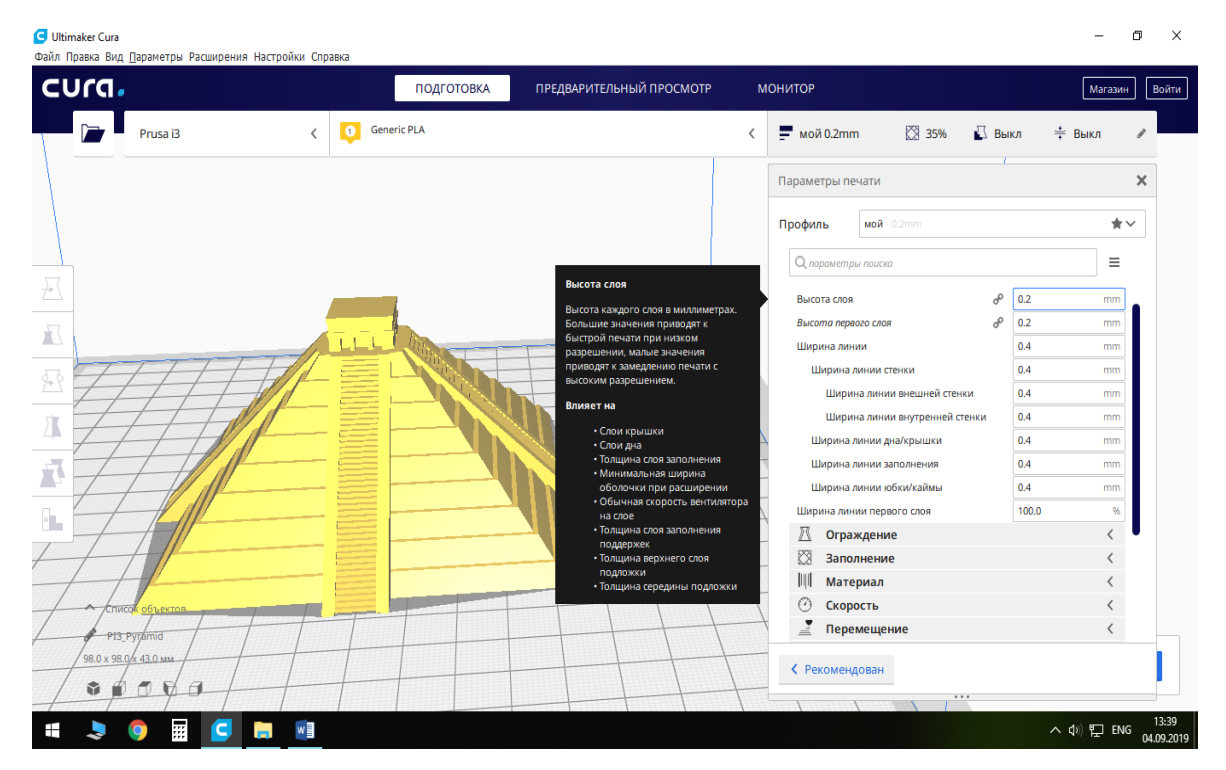

Рисунок 4.1 – Пункт меню «Висота шару»

Пункт «Висота першого шару», рис. 4.2.

Цей параметр використовується для покращення адгезії (прилипання) пластику до столу 3D принтера. В загальному випадку прирівнюється до висоти шару, тому на рис. 4.2 вказана його товщина 0,2 мм.

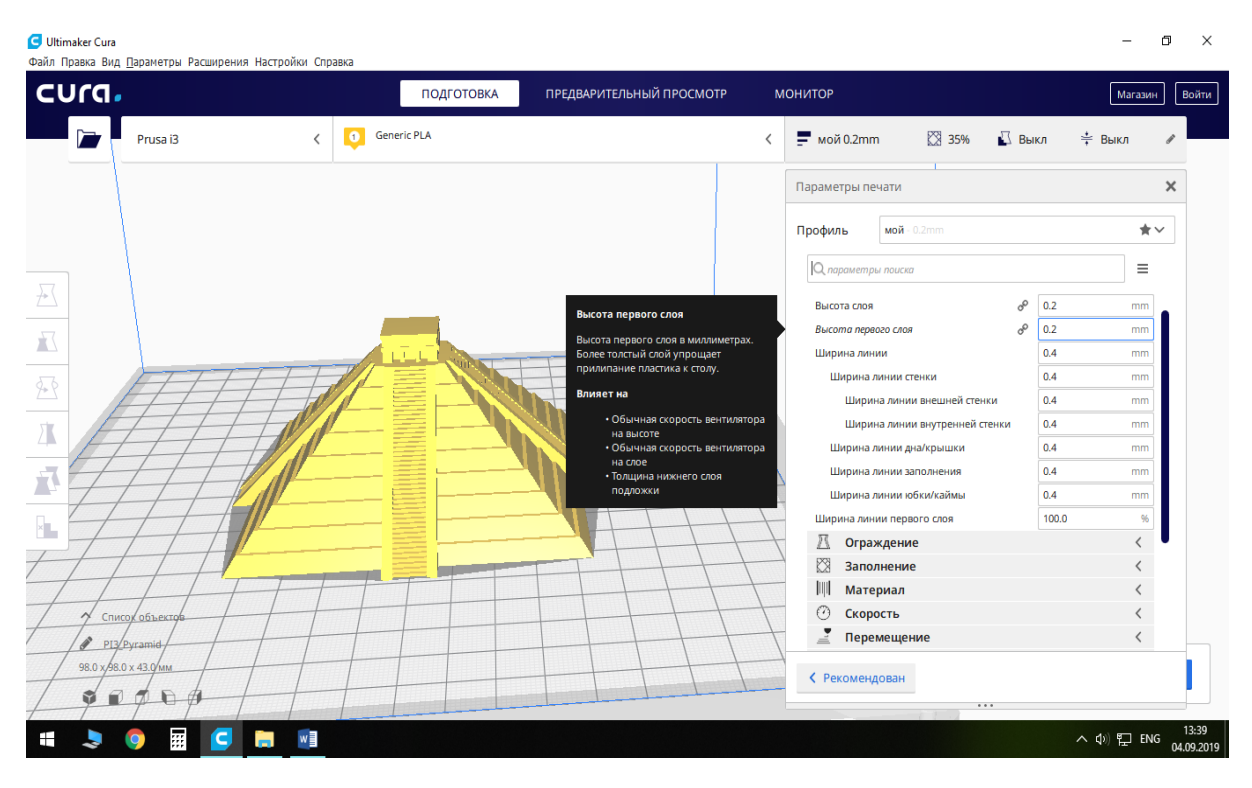

Рисунок 4.2 – Пункт меню «Висота першого шару»

У випадку, якщо спостерігаються зазори між лініями укладання пластику в межах першого шару, то висоту першого шару можна збільшити на 5–10%. Загалом, потрібно пам'ятати, що більш високий перший шар із широкими лініями краще прилипає до столу 3D принтера.

Пункт «Ширина лінії», рис. 4.3.

В загальному випадку «Ширина лінії» вибирається такою, що дорівнює діаметру сопла (рис. 4.4).

Якщо зменшити значення параметра «Ширина лінії» (рис 4.5), то лінії будуть укладатися щільніше, деталь буде мати кращі механічні властивості, але збільшується час друку.

Якщо збільшити значення параметра «Ширина лінії» (рис. 4.6), то лінії будуть укладатися із зазорами, деталь буде мати гірші механічні властивості, але час друку зменшиться.

До кінця розділу йдуть параметри («Ширина лінії стінки», «Ширина лінії дна/кришки», «Ширина лінії заповнення» та «Ширина лінії юбки/кайми»), які ми не рекомендуємо змінювати, рис. 4.7.

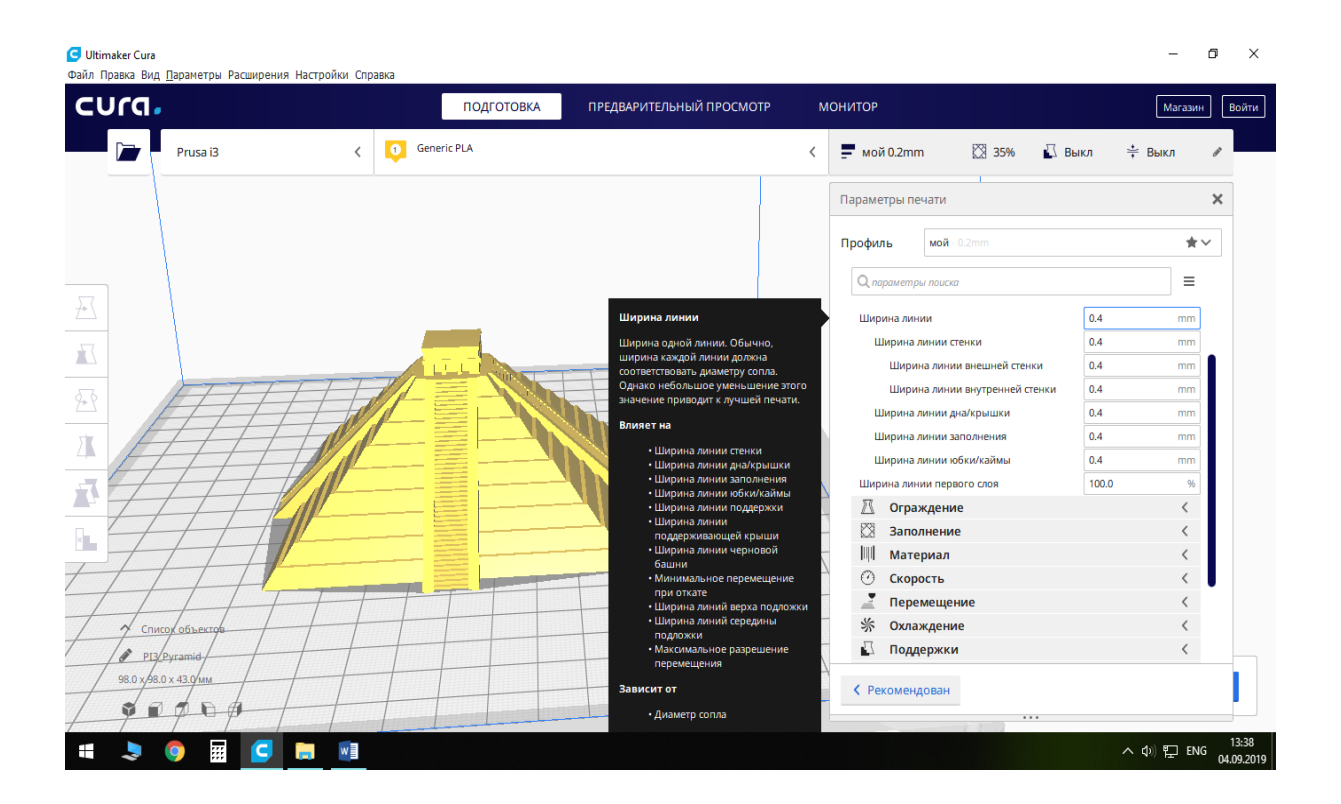

Рисунок 4.3 – Пункт меню «Ширина лінії»

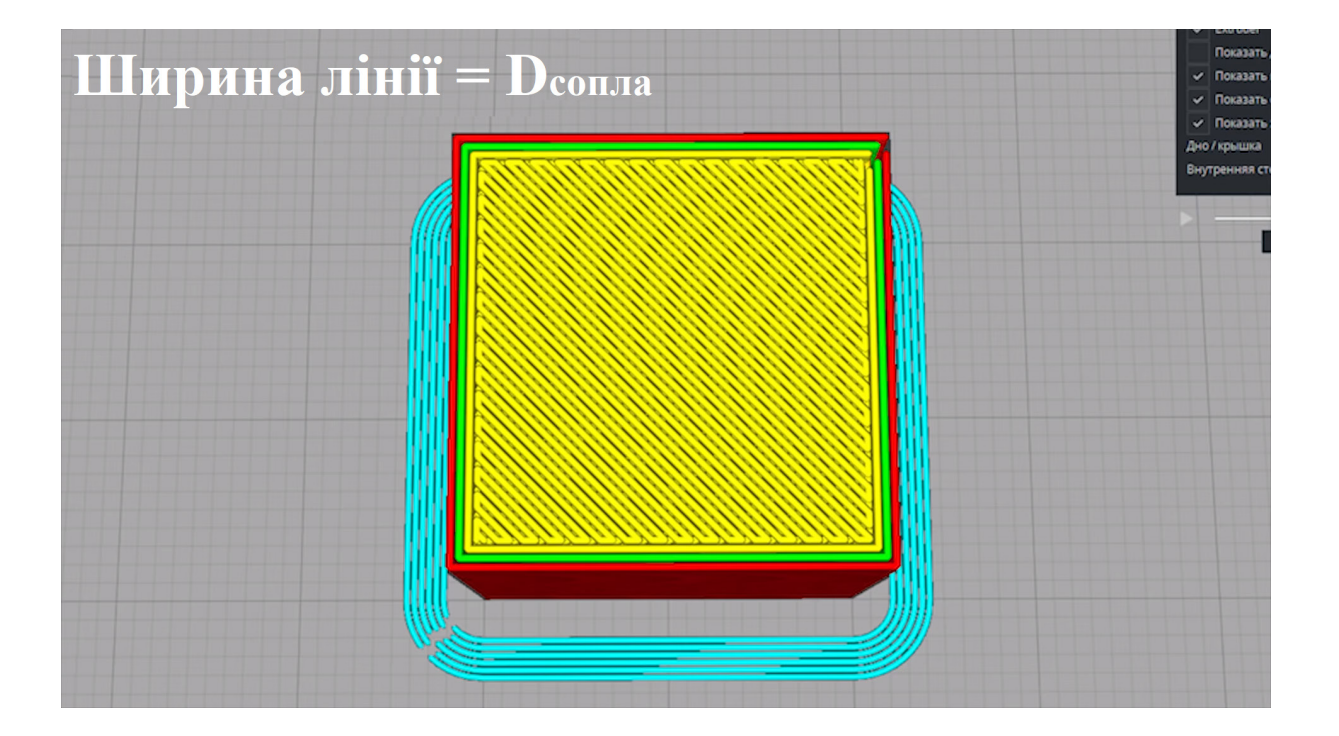

Рисунок 4.4 – Візуалізація друку одного шару моделі куба при ширині лінії, що дорівнює діаметру сопла

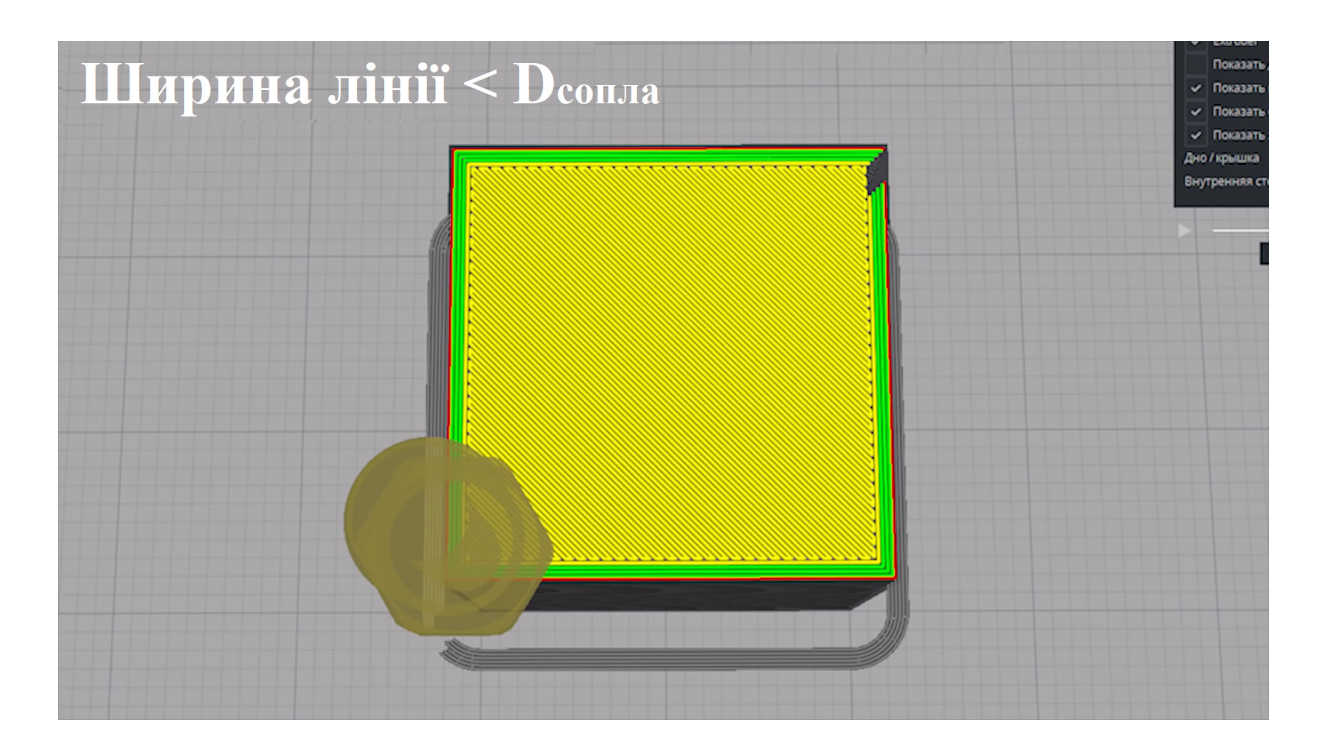

Рисунок 4.5 – Візуалізація друку одного шару моделі куба при ширині лінії, меншій від діаметра сопла

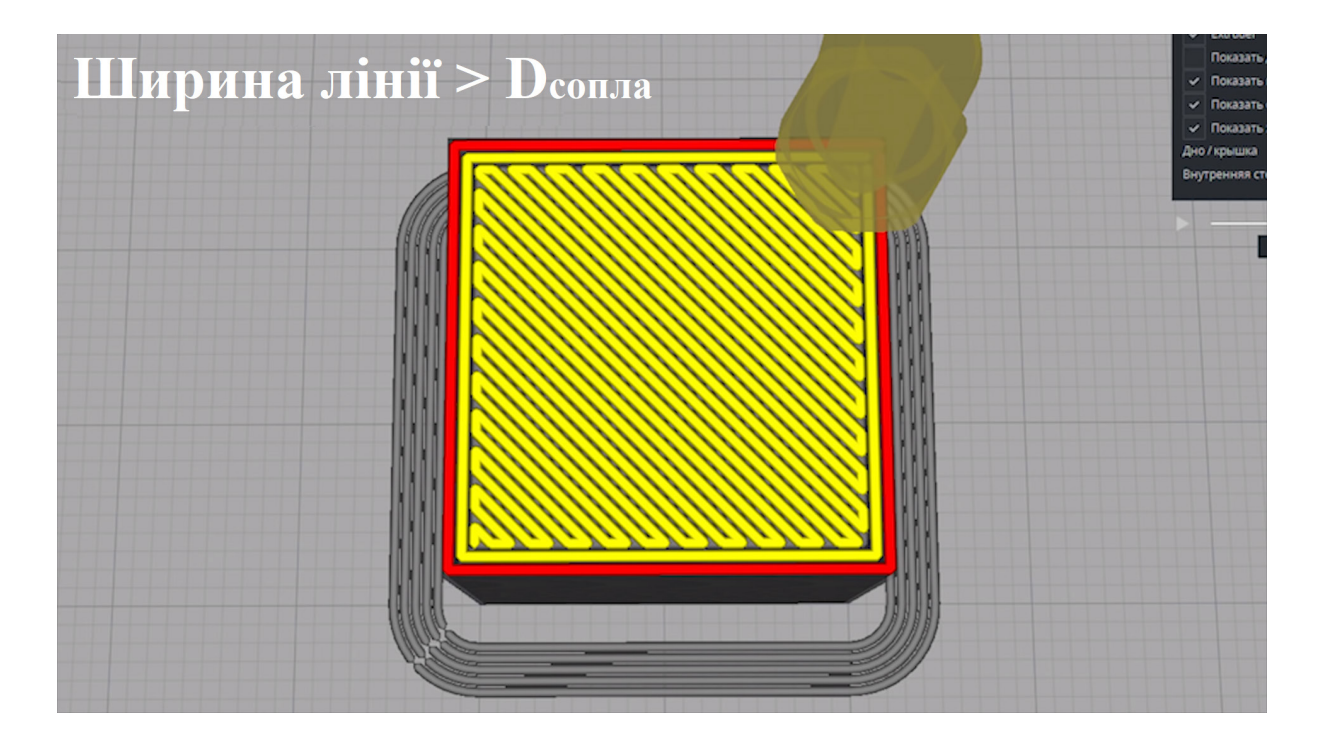

Рисунок 4.6 – Візуалізація друку одного шару моделі куба при ширині лінії, більшій від діаметра сопла

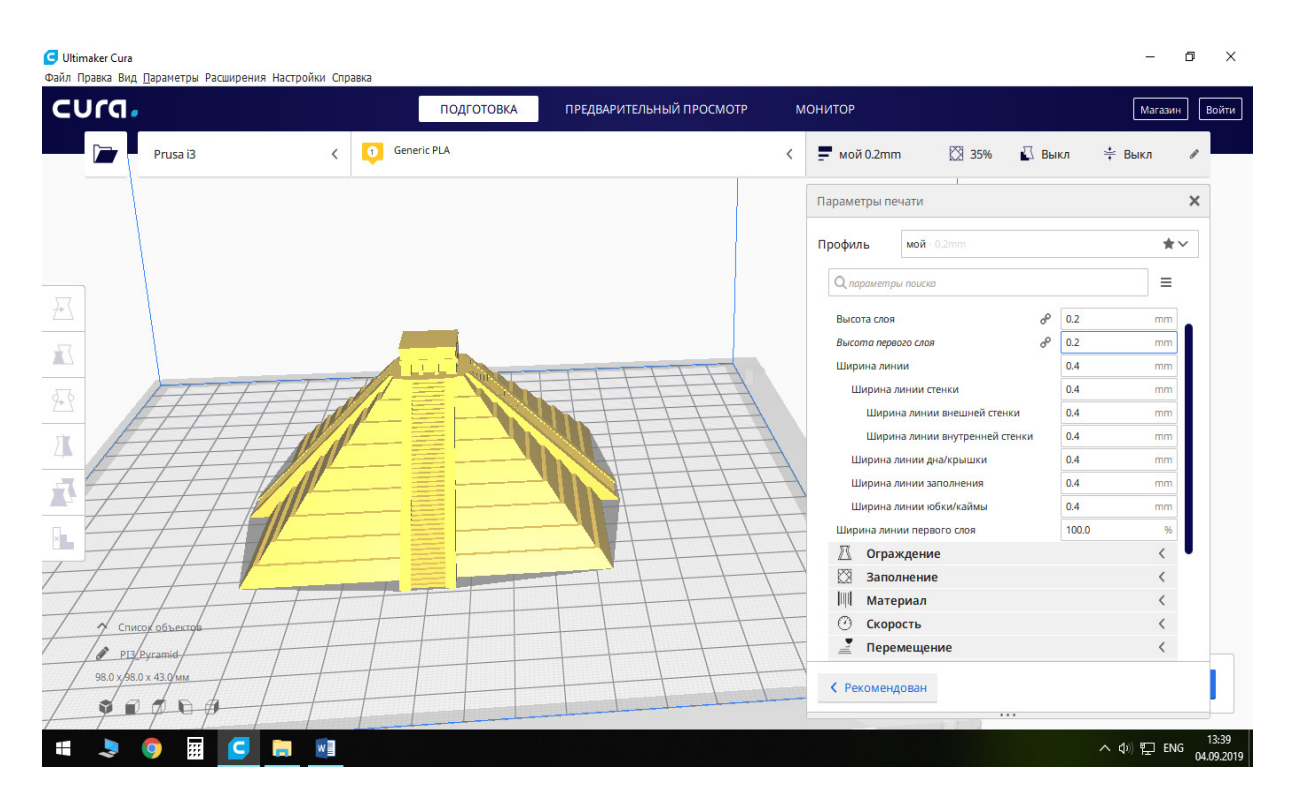

Рисунок 4.7 – Пункти меню «Ширина лінії стінки», «Ширина лінії дна/кришки», «Ширина лінії заповнення» та «Ширина лінії юбки/кайми»

Пункт «Ширина лінії першого шару». Цей параметр впливає на якість адгезії, але бажано його не змінювати, адже неправильно підібране значення цього параметра може призвести до дефекту друку, який має назву «Слонова нога» (на рис. 4.8 зона, відмічену колом). Такий дефект проявляється також при невідкаліброваному столі 3D принтера. З досвіду можна сказати, що більш надійним усуненням такого типу дефекту є саме правильне калібрування столу 3D принтера, а не зміна параметра «Ширина лінії першого шару».

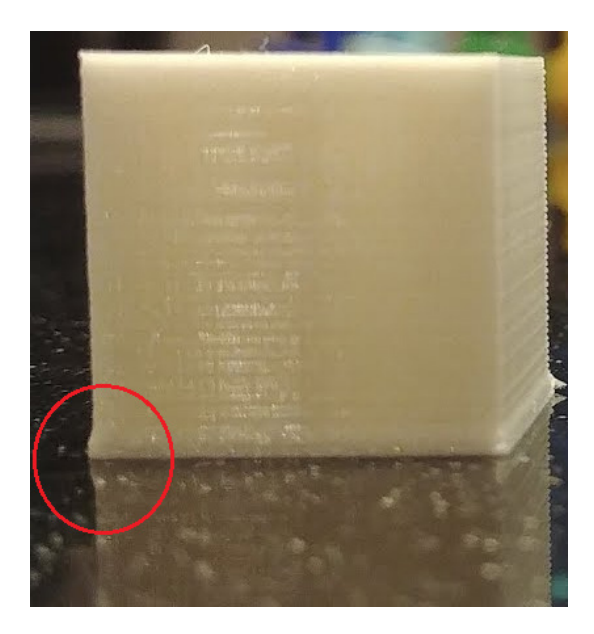

Рисунок 4.8 – Фото дефекту друку «Слонова нога»

### **Вкладка Огородження**

Пункт «Товщина стінки» (рис. 4.9, а) та підпункт «Кількість ліній стінки» є пов'язаними параметрами (рис. 4.9, б).

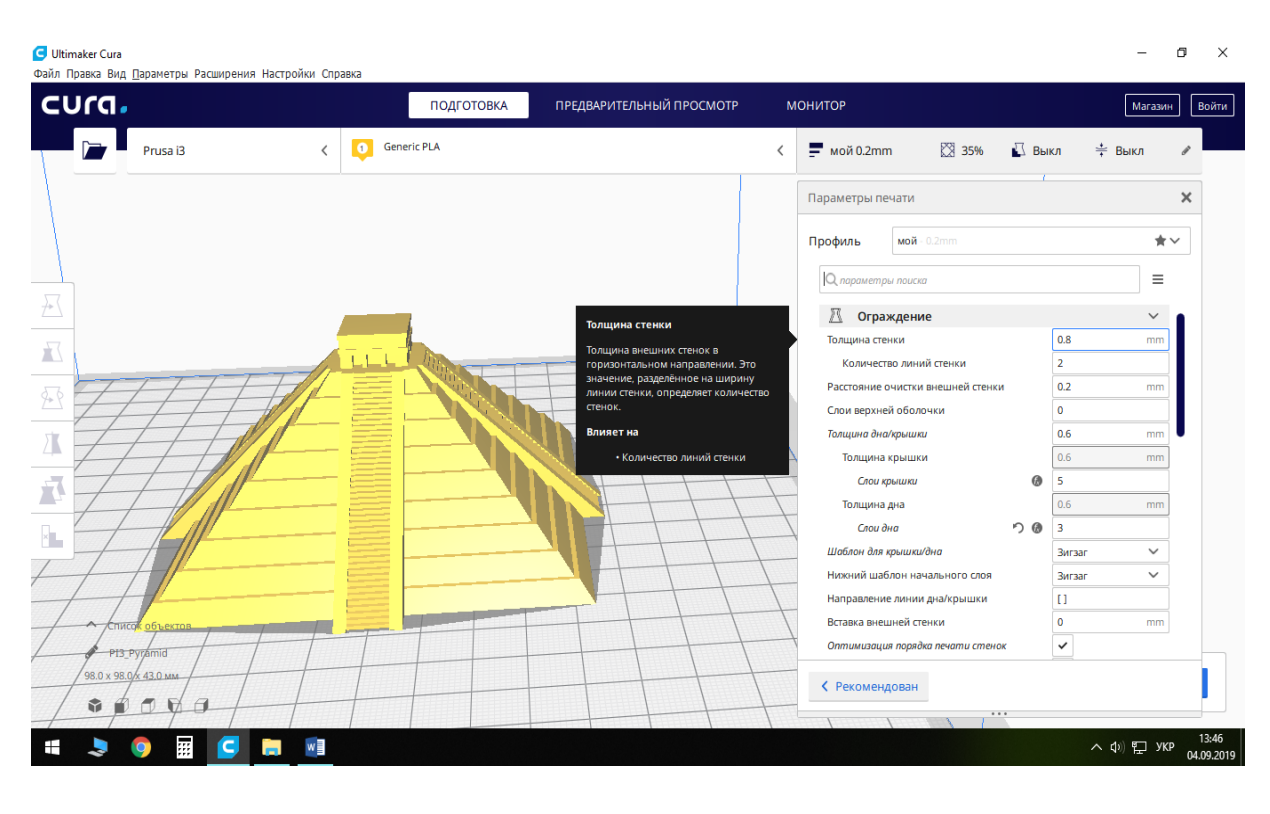

а)

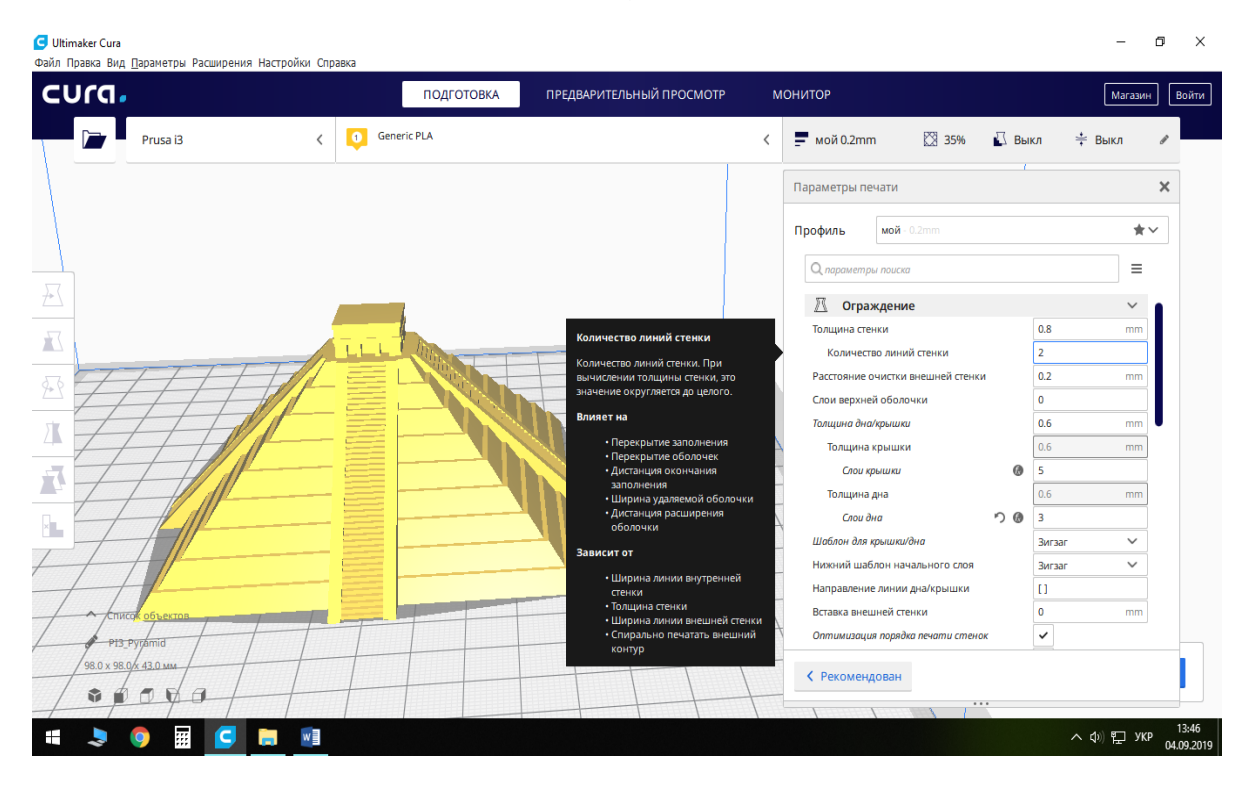

б)

Рисунок 4.9 – Пункт меню «Товщина стінки»

Для діаметра сопла 0,4 мм і «Кількості ліній стінки» – 2, товщина буде 0,8 мм. При зміні параметра «Кількості ліній стінки» програма автоматично перераховує товщину стінки. Вищевказаний параметр впливає на якість друку та механічну міцність зовнішнього шару моделі. Для нормальної міцності достатньо двох ліній, для високої – трьох, а для дуже високої – чотирьох. Інші значення не рекомендуємо обирати. Одна лінія не забезпечує достатню побутову експлуатаційну міцність, кількість ліній – чотири є більш ніж достатньою для забезпечення високої експлуатаційної міцності поверхні моделі в загальних потребах (можливо збільшувати кількість ліній більше чотирьох, якщо модель буде піддаватися подальшій механічній обробці із значною зміною розмірів).

Підпункт «Відстань очищення зовнішньої стінки» (рис. 4.10). Являє собою додану відстань після друку зовнішньої стінки для приховування шва. Рекомендовані значення від половини діаметра сопла екструдера до однієї цілої його частини.

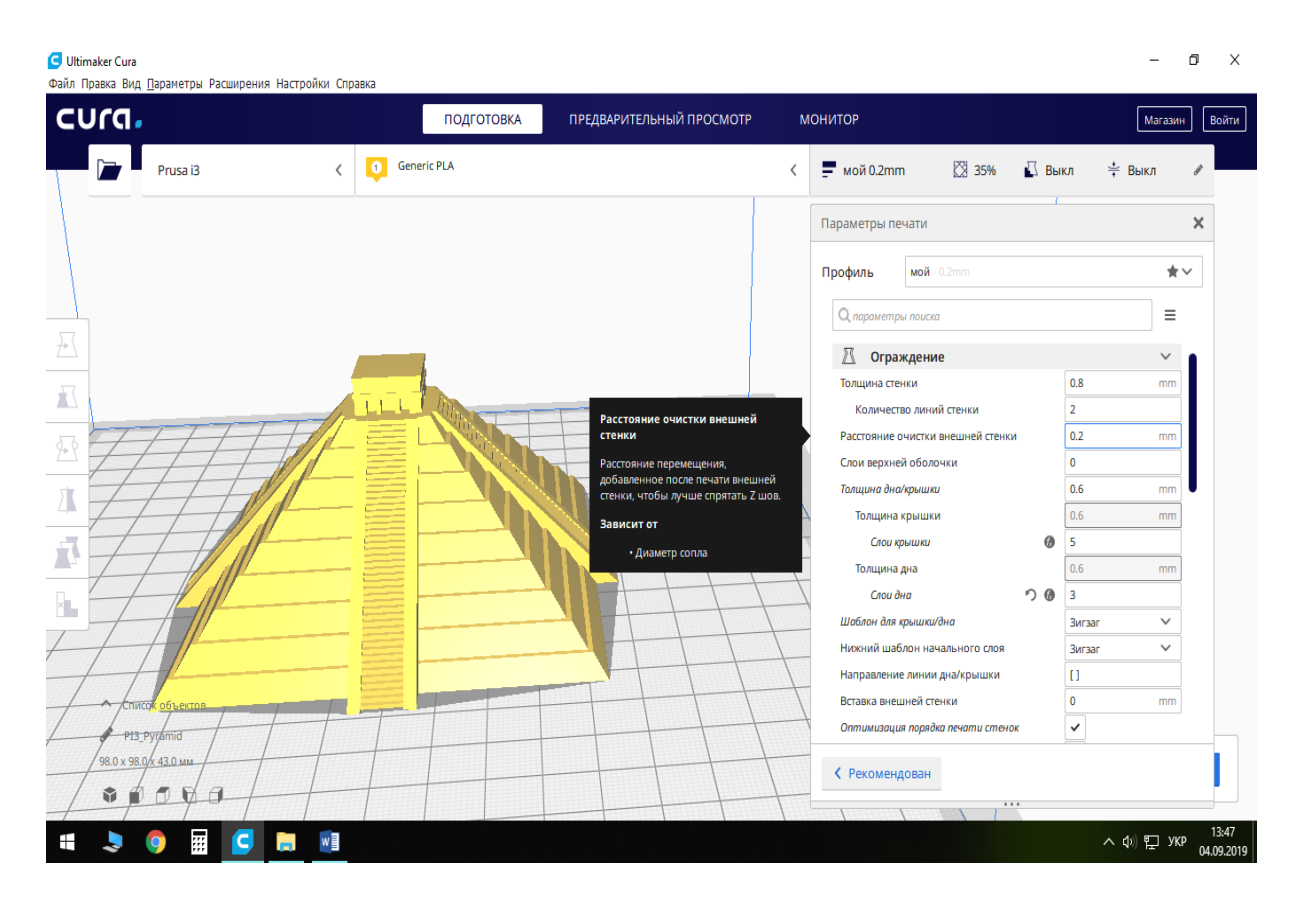

Рисунок 4.10 – Пункт меню «Відстань очищення зовнішньої стінки»

Далі йдуть пов'язані пункти «Товщина дна/кришки», «Товщина кришки», «Шари кришки», «Товщина дна», «Шари дна». Рекомендуємо для товщини стінки 0,2 мм кількість шарів дна/кришки обирати в межах від 3 до 5, (рис. 4.11).

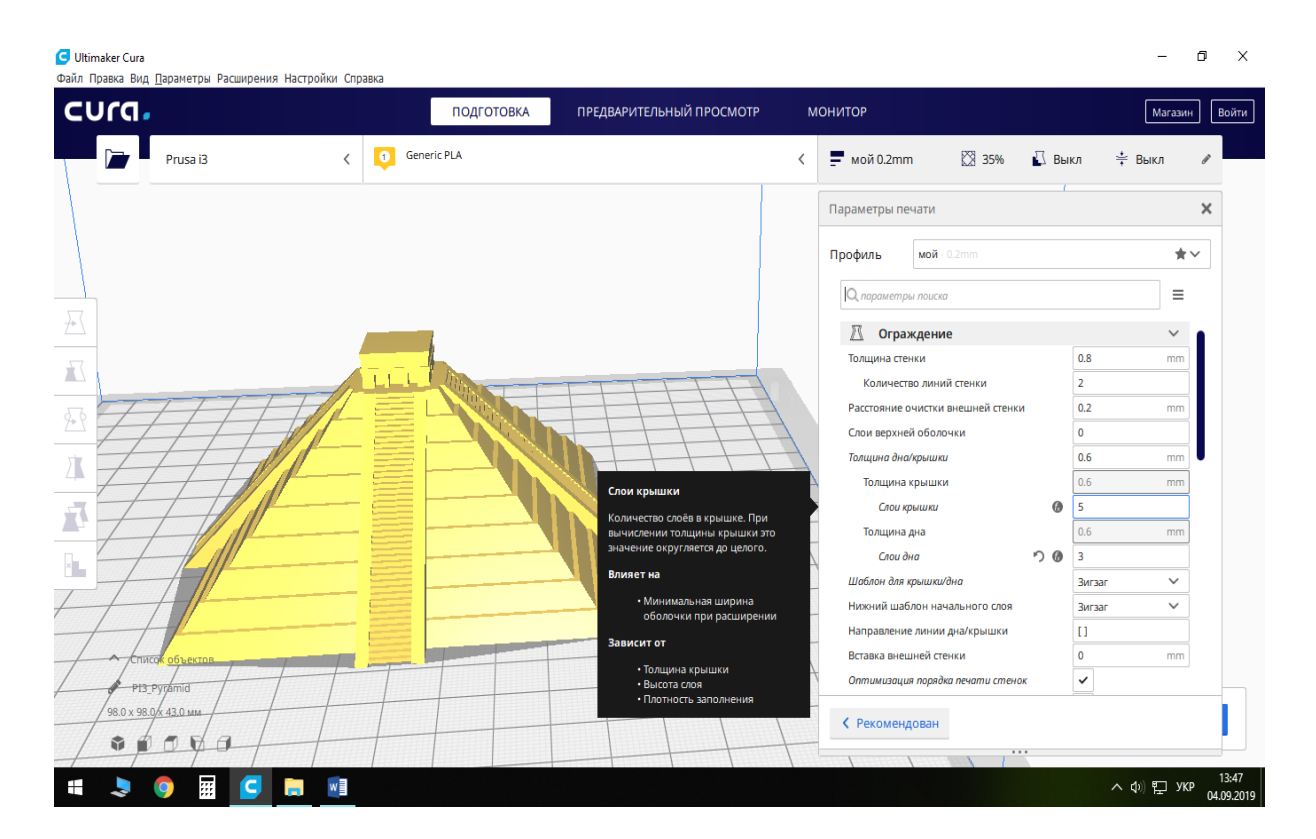

Рисунок 4.11 – Пункт меню «Шари кришки»

Пункт «Шаблон для кришки/дна». Впливає на спосіб укладання (траєкторію) ліній всередині кожного шару моделі при 100% заповненні моделі, або шарів кришки та дна при заповненні менше 100% (рис. 4.12).

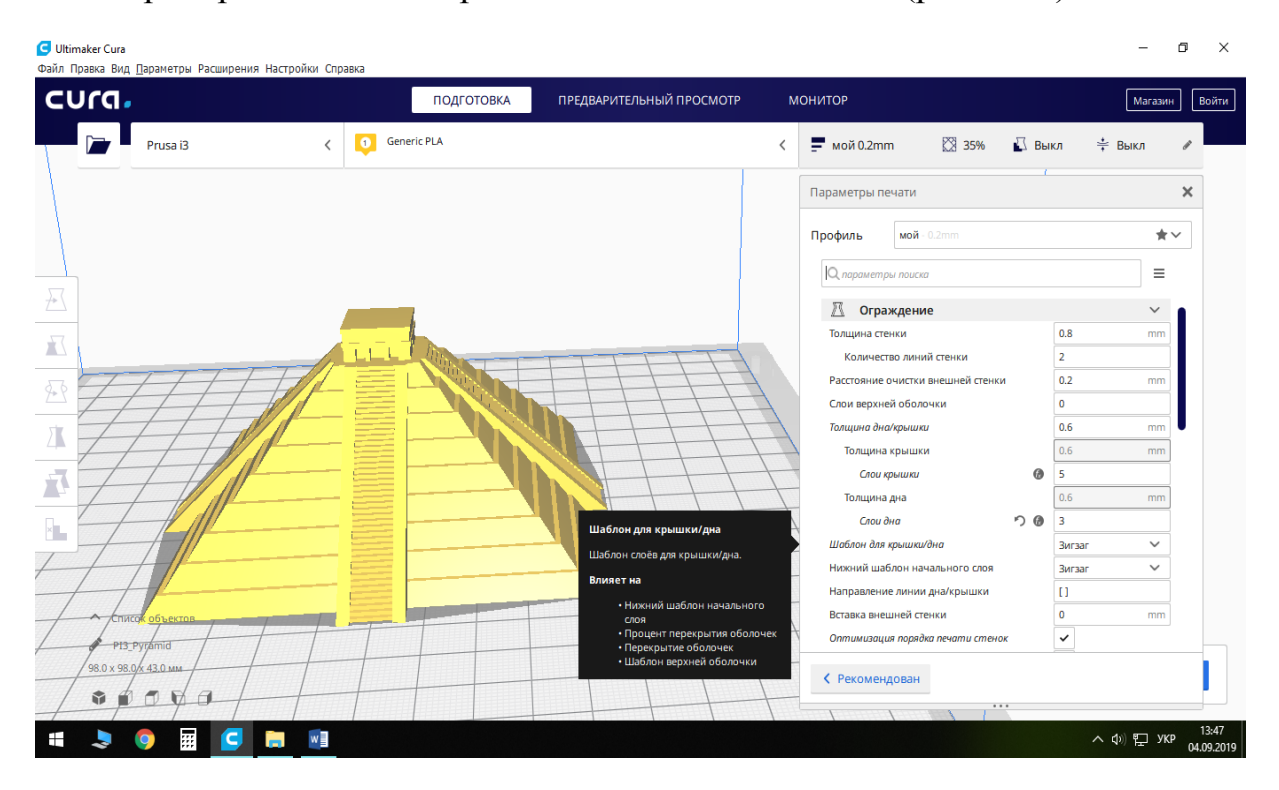

Рисунок 4.12 – Пункт меню «Шаблон для кришки/дна»

Найчастіше використовується шаблон для заповнення шару у вигляді «Зигзаг», (рис. 4.13) у зв'язку з тим, що час на заповнення шару по шаблону «Зигзаг» є дещо меншим від, наприклад, шаблону «Лінії», (рис. 4.14), а механічна міцність майже не зменшується.

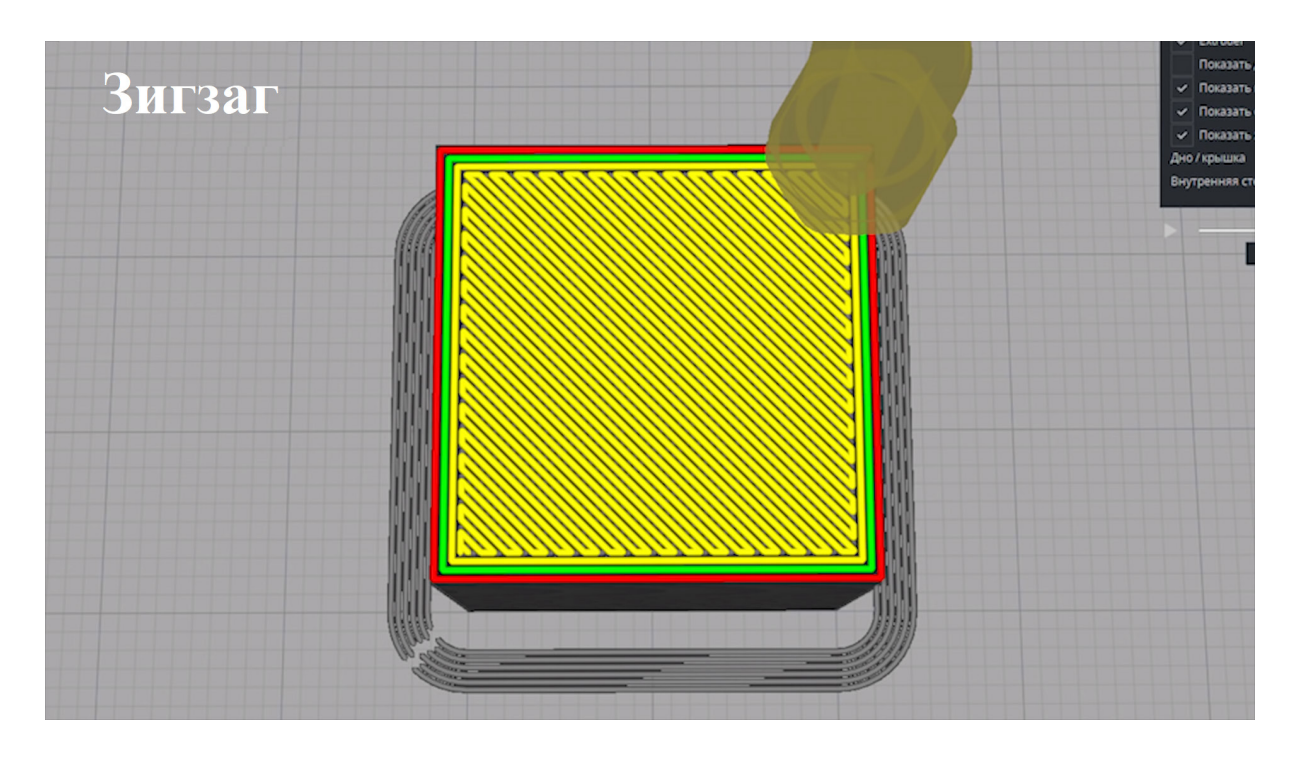

Рисунок 4.13 – Візуалізація шаблону для друку у вигляді зигзагу

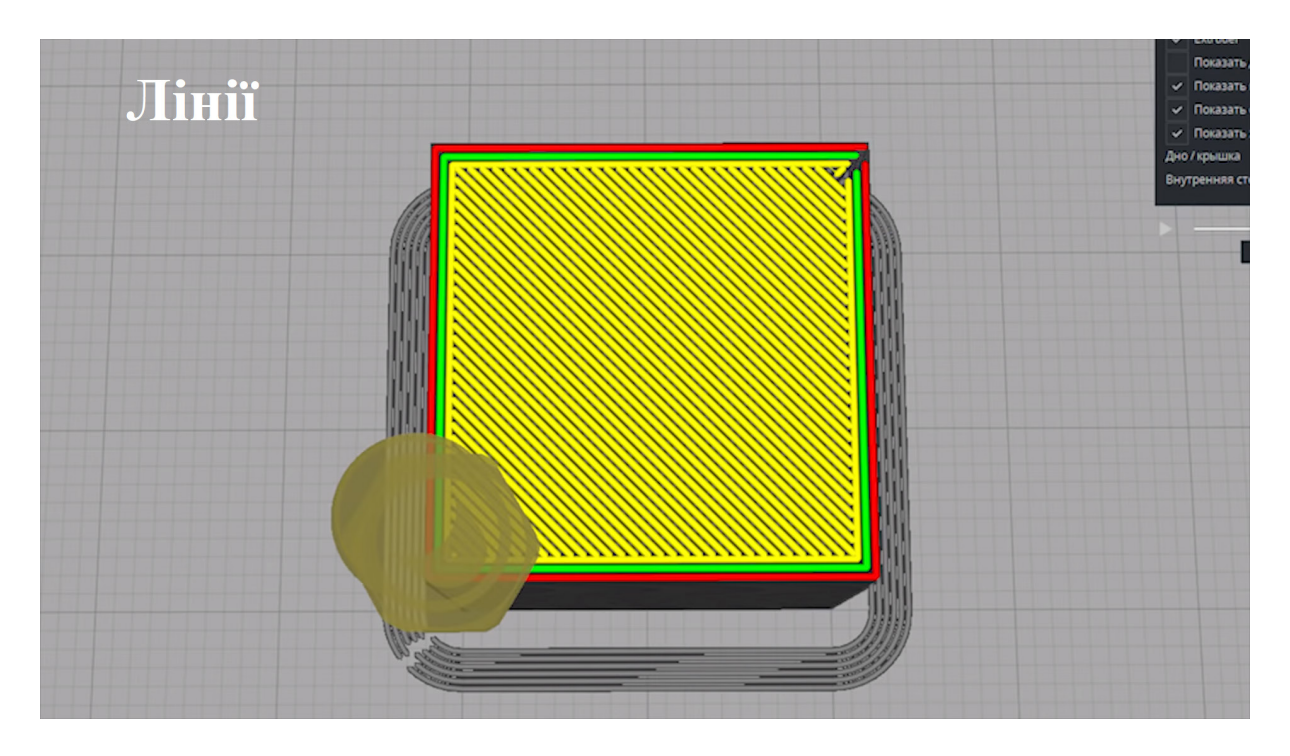

Рисунок 4.14 – Візуалізація шаблону для друку у вигляді ліній

Тип шаблону бажано підбирати, опираючись на форму деталі. Наприклад, якщо модель має округлу форму, то бажано обирати шаблон «Спіраль Архімеда» або «Концентричний», (рис. 4.15). Якщо модель має складну форму, то краще обирати шаблон «Зигзаг». Для прямокутної деталі можна обирати шаблон «Лінії» або ж «Зигзаг».

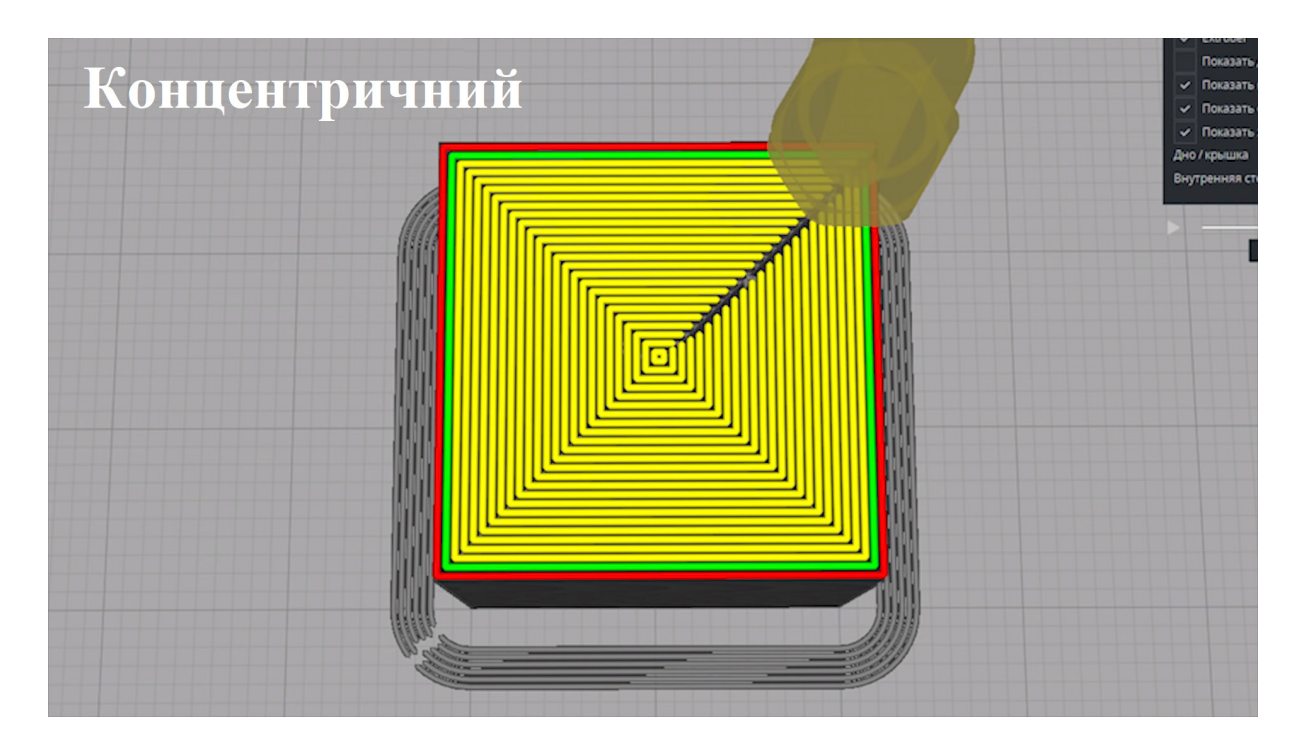

Рисунок 4.15 – Візуалізація шаблону для друку у концентричному вигляді

Пункти «Напрямок ліній дна/кришки» та «Вставка зовнішньої стінки» програма обирає автоматично, тому бажано їх не змінювати самостійно, рис. 4.16.

Пункт «Оптимізація порядку друку стінок» бажано залишати відміченим «галочкою», тобто увімкненим (рис. 4.17). Це дозволить досить суттєво зменшити час друку за рахунок зменшення кількості переміщень.

Пункт «Друк зовнішніх стінок» бажано вимикати при друці усіма видами пластиків, окрім ABS пластиків (рис. 4.18).

Пункт «Заповнення зазорів між стінками». Бажано встановлювати його значення «Скрізь», рис. 4.19.

Пункт «Фільтрація тільки невеликих зазорів» бажано вмикати, адже це позитивно впливає на міцність моделі, рис. 4.20.

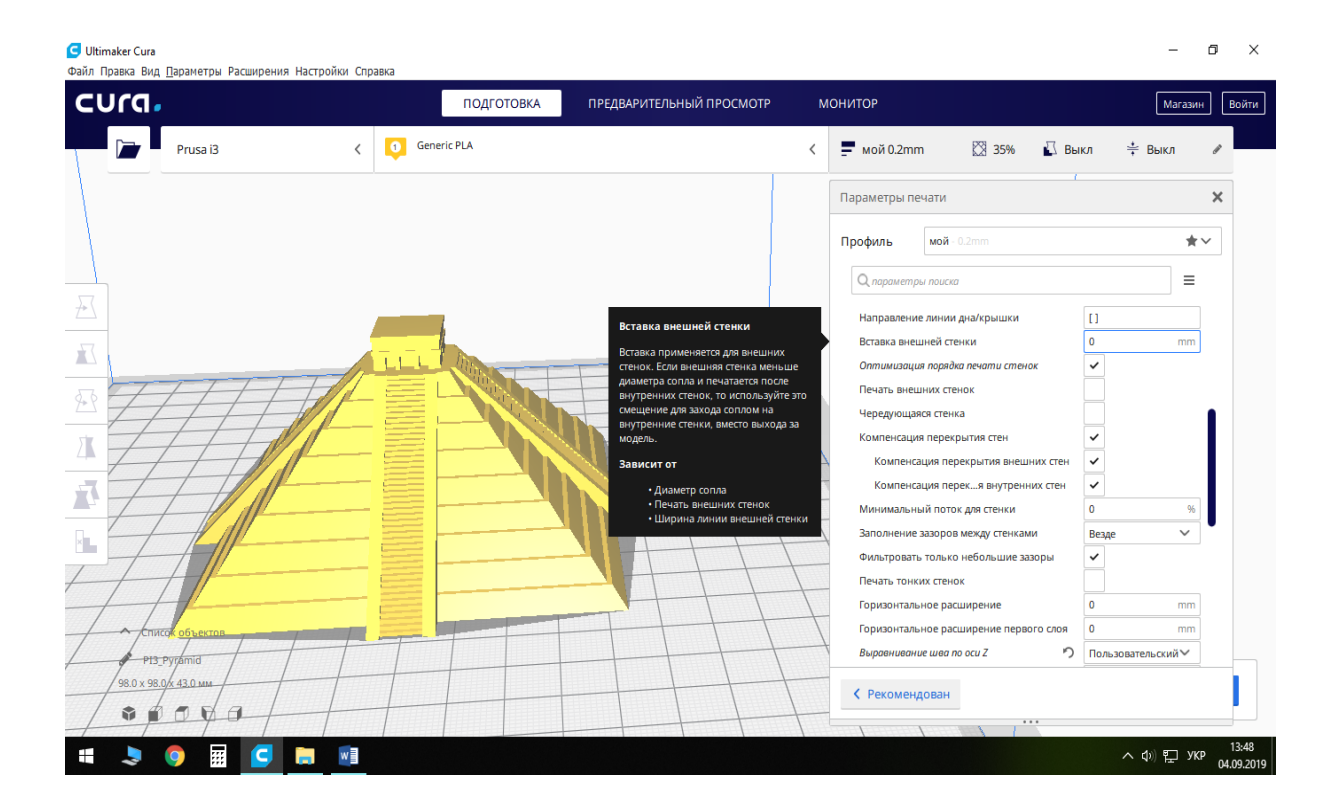

Рисунок 4.16 – Пункт меню «Вставка зовнішньої стінки»

| cura.                                   |           | ПРЕДВАРИТЕЛЬНЫЙ ПРОСМОТР<br>ПОДГОТОВКА                                     | <b>МОНИТОР</b>                                                     | Магазин<br>Войти                   |
|-----------------------------------------|-----------|----------------------------------------------------------------------------|--------------------------------------------------------------------|------------------------------------|
| Prusa i3                                | $\bullet$ | <b>Generic PLA</b>                                                         | ☆ 35%<br>$m = \frac{1}{2}$ мой 0.2mm                               | <b>Выкл</b><br>≑ Выкл              |
|                                         |           |                                                                            | Параметры печати                                                   | $\times$                           |
|                                         |           |                                                                            | мой - 0.2mm<br>Профиль                                             | $\star$                            |
|                                         |           |                                                                            | О параметры поиска                                                 | Ξ                                  |
|                                         |           |                                                                            | Направление линии дна/крышки                                       | $\Box$                             |
|                                         |           | Оптимизация порядка печати                                                 | Вставка внешней стенки                                             | $\mathbf{0}$<br>mm                 |
|                                         |           | стенок<br>Оптимизирует порядок, в котором                                  | Оптимизация порядка печати стенок<br>Печать внешних стенок         | ✓                                  |
|                                         |           | печатаются стенки, для уменьшения<br>количества откатов и перемещений.     | Чередующаяся стенка                                                |                                    |
|                                         |           | Большинство моделей будут<br>распечатываться быстрее, но не все.           | Компенсация перекрытия стен                                        | ✓                                  |
|                                         |           | Сравнивайте оценочное время печати<br>с оптимизацией и без нее. При выборе | Компенсация перекрытия внешних стен                                | $\checkmark$                       |
|                                         |           | каймы в качестве типа приклеивания к<br>рабочему столу первый слой не      | Компенсация перекя внутренних стен<br>Минимальный поток для стенки | $\checkmark$<br>$\mathbf{0}$<br>96 |
|                                         |           | оптимизируется.                                                            | Заполнение зазоров между стенками                                  | $\checkmark$<br>Везде              |
|                                         |           |                                                                            | Фильтровать только небольшие зазоры                                | $\checkmark$                       |
|                                         |           |                                                                            | Печать тонких стенок                                               |                                    |
|                                         |           |                                                                            | Горизонтальное расширение                                          | $\mathbf 0$<br>mm                  |
| Список<br>объекто                       |           |                                                                            | Горизонтальное расширение первого слоя                             | $\Omega$<br>mm.                    |
| <b>PI3 Pyramid</b>                      |           |                                                                            | Выравнивание шва по оси Z                                          | ∽<br>Пользовательский∨             |
| 98.0 x 98.0 x 43.0 MM<br>$\blacksquare$ |           |                                                                            | ← Рекомендован                                                     |                                    |

Рисунок 4.17 – Пункт меню «Оптимізація порядку друку стінок»

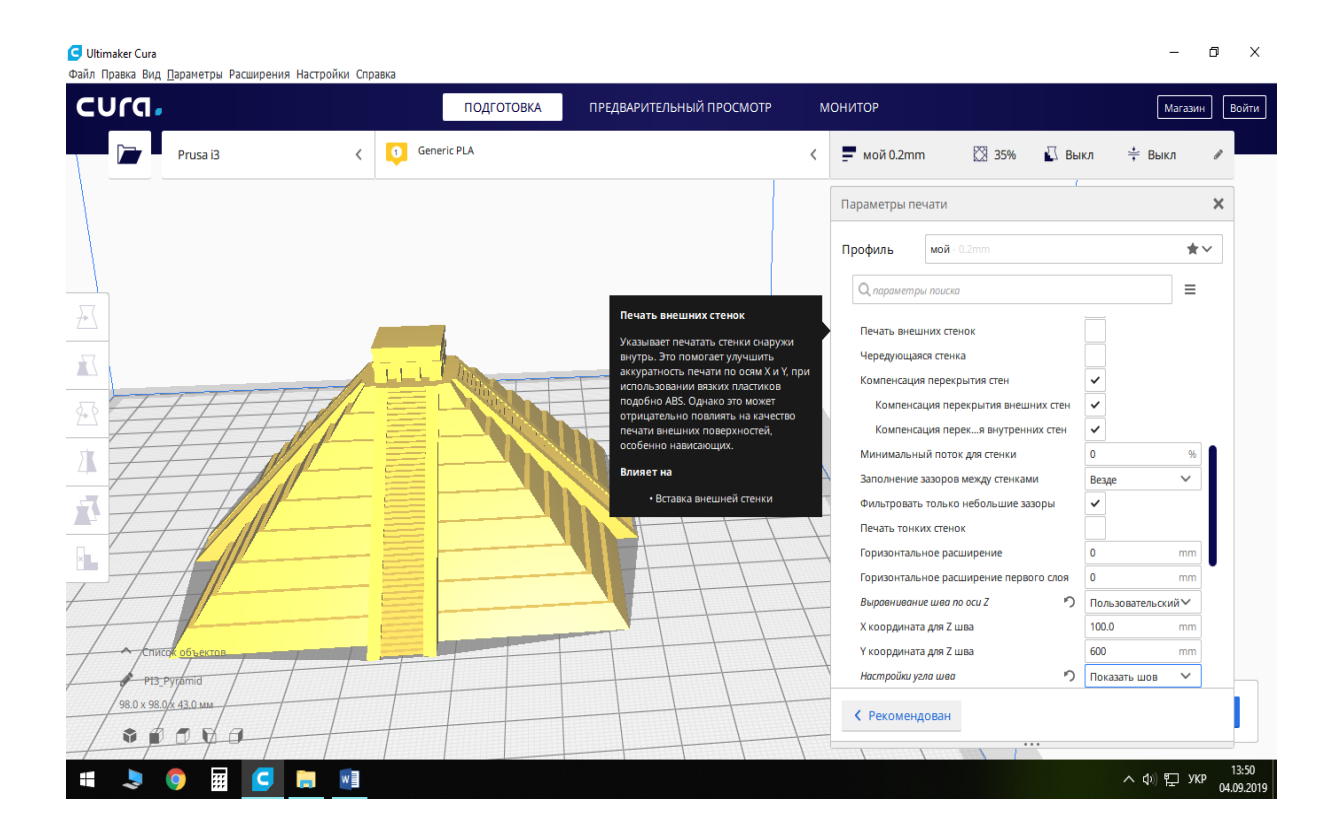

Рисунок 4.18 – Пункт меню «Друк зовнішніх стінок»

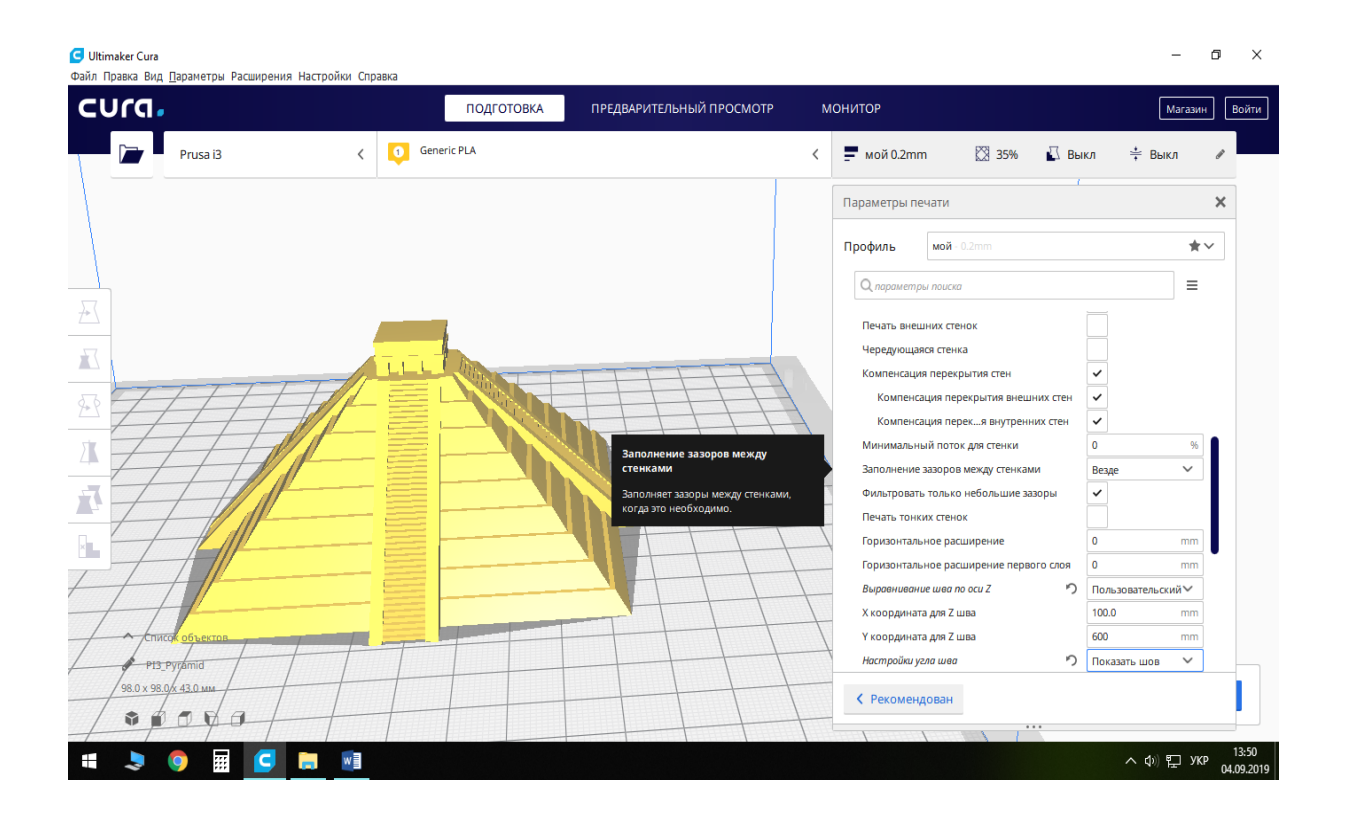

Рисунок 4.19 – Пункт меню «Заповнення зазорів між стінками»

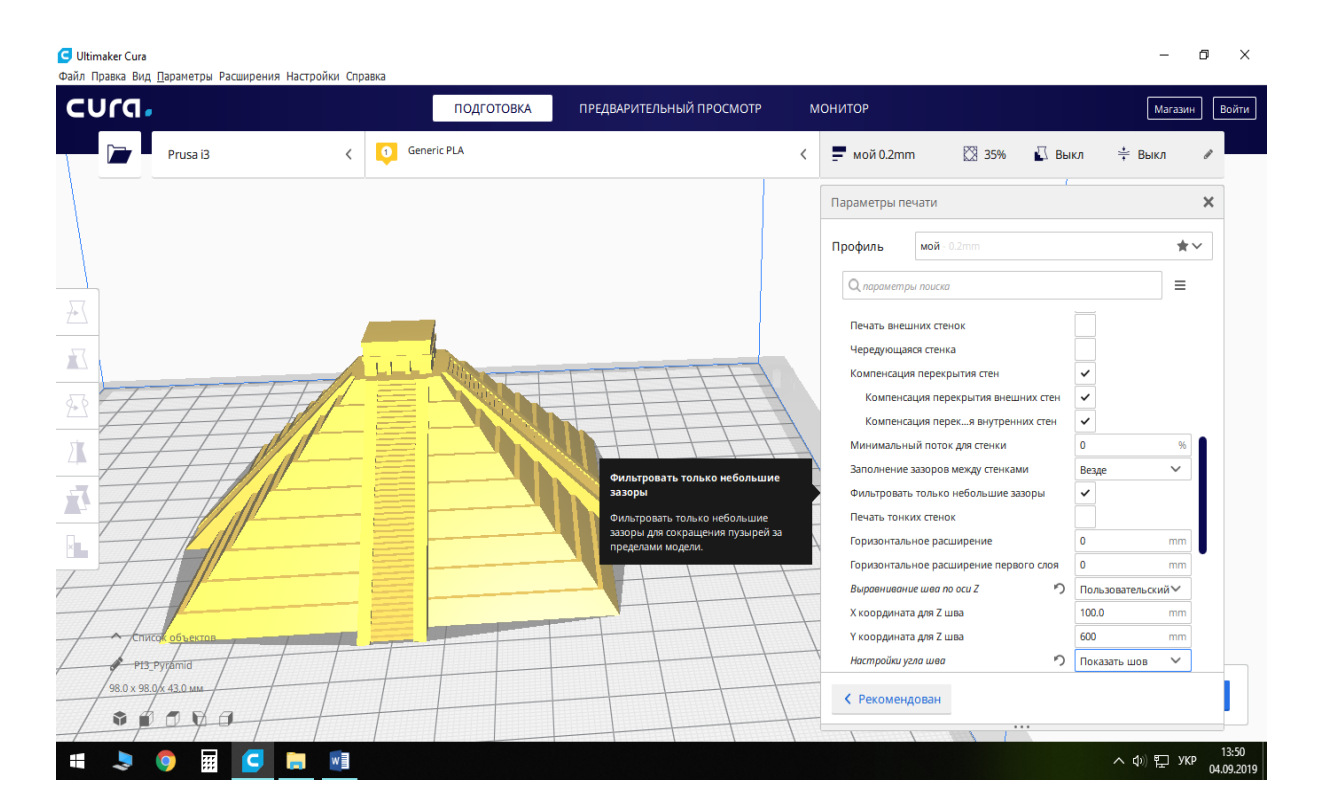

Рисунок 4.20 – Пункт меню «Фільтрація тільки невеликих зазорів»

Пункт «Друк тонких стінок». Вмикається у випадку потреби у друці стінок моделі, що є тоншими за діаметр сопла екструдера, (рис. 4.21).

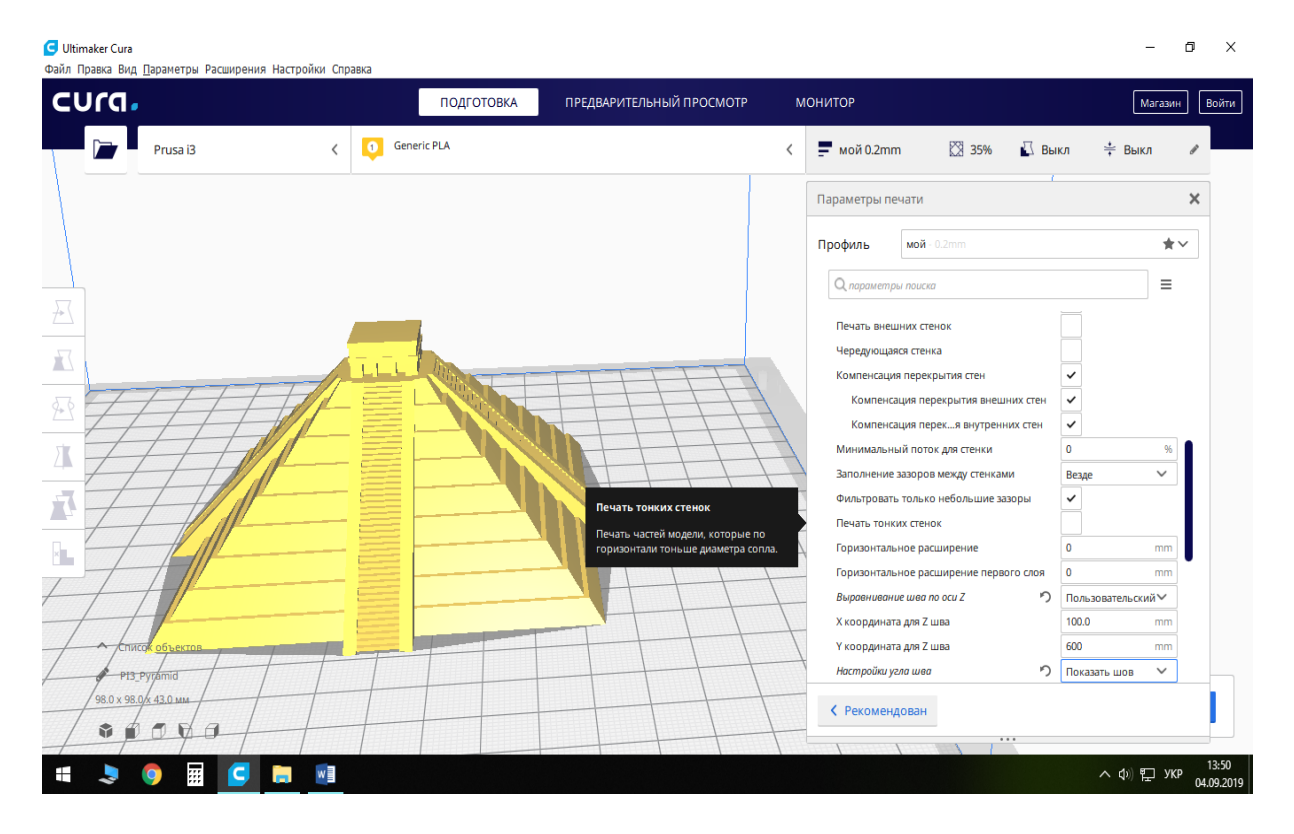

Рисунок 4.21 – Пункт меню «Друк тонких стінок»

Пункт «Горизонтальне розширення». В загальному випадку цей параметр залишається із значенням «нуль», (рис. 4.22). Якщо цей параметр змінити на додатне значення, то відбудеться сумарне зміщення по всіх полігонах кожного шару моделі в горизонтальному напрямку на вказану величину. Тобто ви отримаєте деталь, розширену по горизонталі як по внутрішніх, так і по зовнішніх поверхнях. Вертикальні розміри деталі не змінюються.

Якщо цей параметр змінити на від'ємне значення, то ви отримаєте звужену деталь у горизонтальному напрямку по зовнішніх та внутрішніх поверхнях. Вертикальні розміри деталі, знову ж таки, не змінюються.

Корегування цього пункту використовується найчастіше для отримання спряжених з'єднань деталей, наприклад, для досягнення необхідної посадки між деталями типу вал та втулка.

Підпункт «Горизонтальне розширення першого шару» є залежним від параметра «Горизонтальне розширення» та визначає суму зміщень, яка застосовується до усього першого шару. Цим параметром можна частково зменшити негативне явище «Слонова нога».

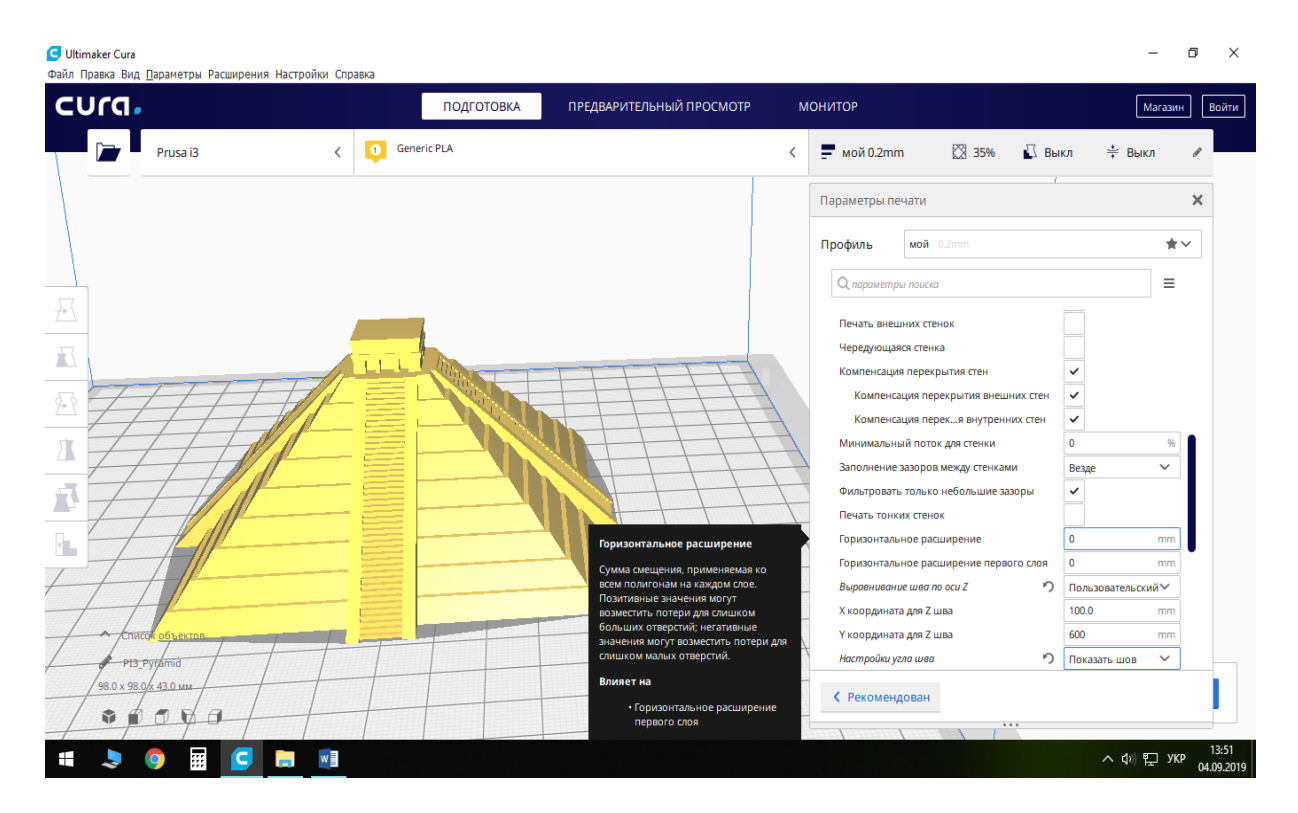

Рисунок 4.22 – Пункт меню «Горизонтальне розширення»

Пункт «Вирівнювання шва по осі Z», рис. 4.23. Цим параметром визначається положення точки початку кожного шляху (траєкторії) переміщення екструдера по шару. У випадку, коли траєкторії послідовних шарів починаються у одній точці, в процесі друку може проявитися вертикальний шов.

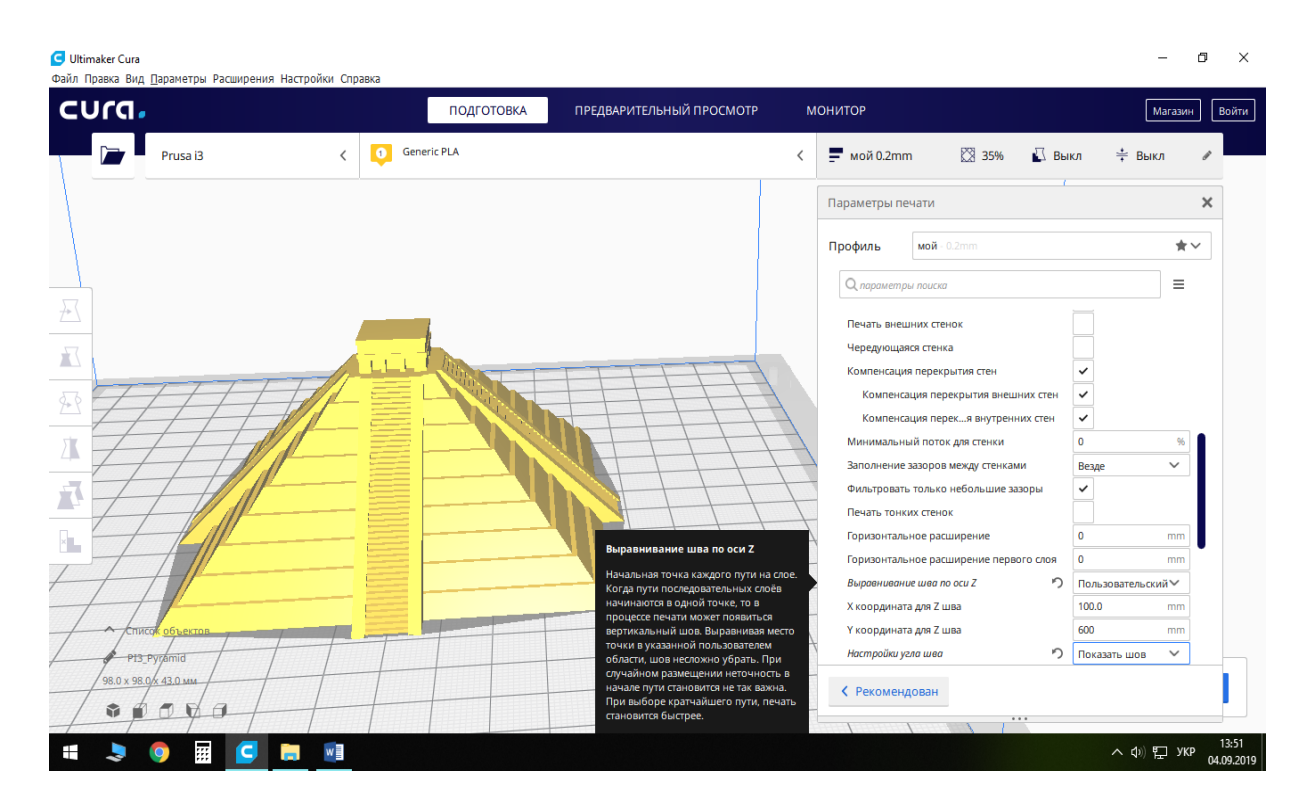

Рисунок 4.23 – Пункт меню «Вирівнювання шва по осі Z»

Є декілька варіантів встановлення цього параметра. Перший – це «Короткий шлях». Для цього значення координати точок початку кожної траєкторії будуть розкидані по всій моделі для оптимізації часу друку моделі. На рис. 4.24 відображено світлішим кольором положення шва при використанні значення «Короткий шлях».

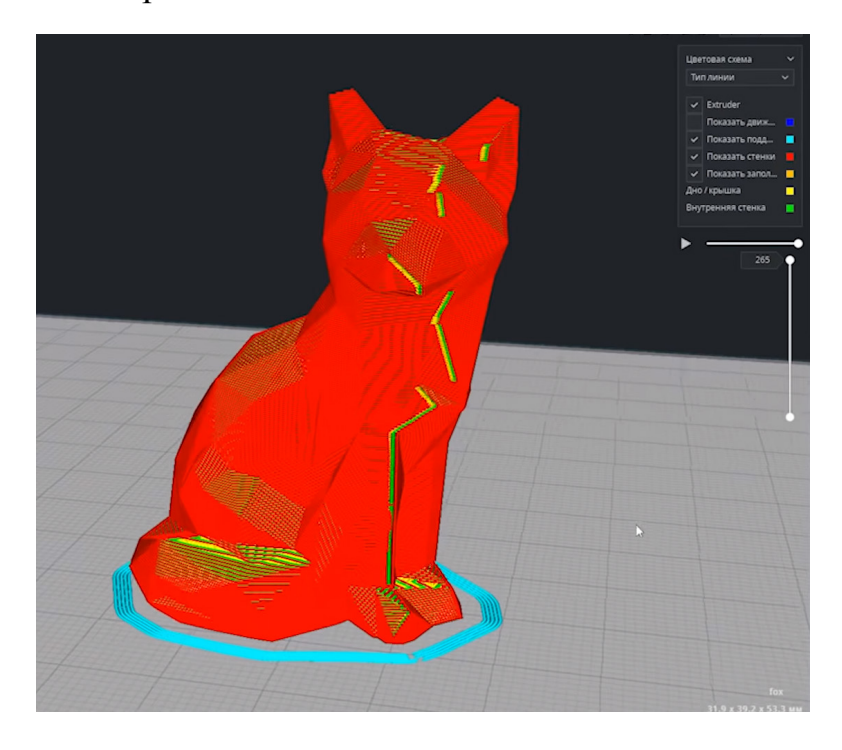

Рисунок 4.24 – Вирівнювання шва по осі Z з використанням налаштування «Короткий шлях»

Другий – це «Випадковий». Для цього значення координати точок початку кожної траєкторії будуть розкидані по всій моделі в хаотичному порядку для мінімізації появи суцільного шва (як у першому випадку). На рис. 4.25 відображено світлішим кольором положення точок початку траєкторії (шва) при використанні значення «Випадковий».

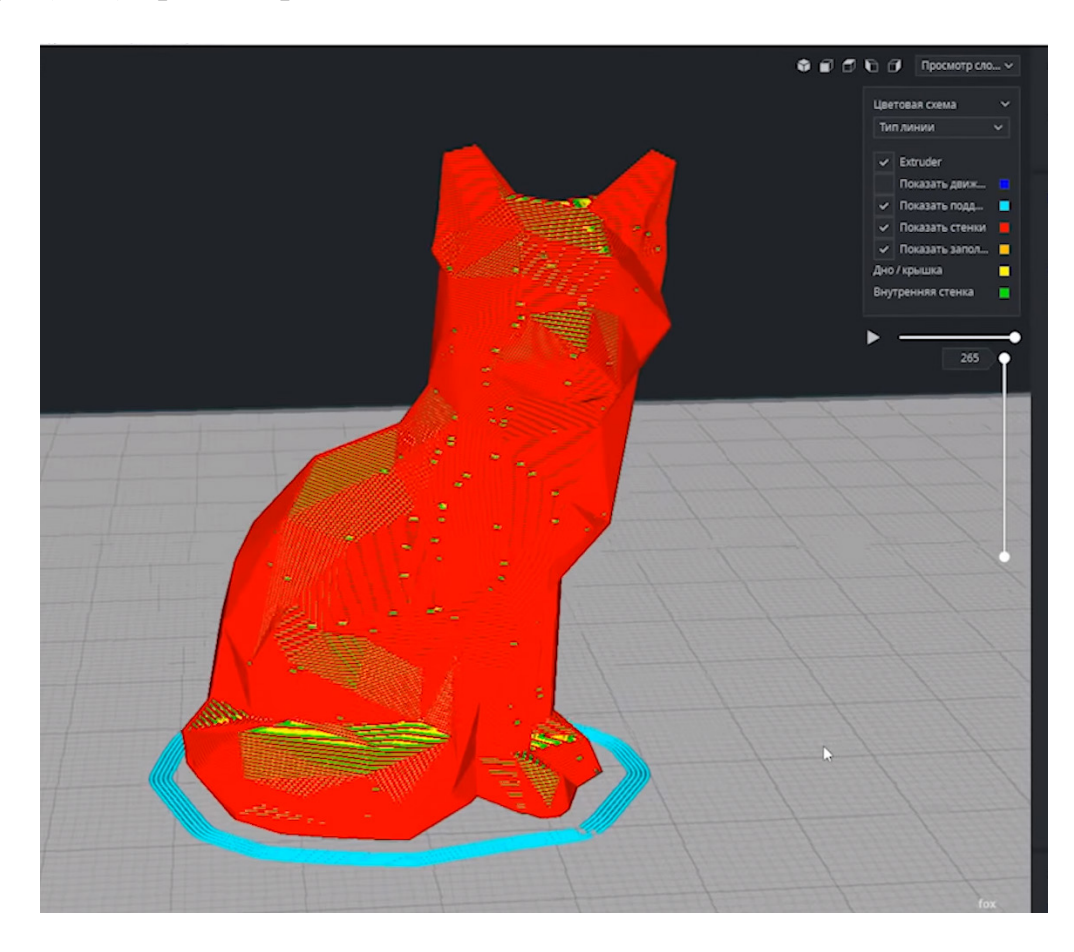

Рисунок 4.25 – Вирівнювання шва по осі Z з використанням налаштування «Випадковий»

Третій – це «Користувацький». В цьому випадку можна вручну задати положення шва у вертикальному напрямку. Цей параметр дає можливість приховати шов, розмістивши його в малопомітному місці на поверхні моделі. На рис. 4.26 шов непомітний, адже його було розміщено на задній поверхні моделі. Також можна налаштувати положення кута шва, (рис. 4.27). Його можна будувати якнайближче до вищевказаної точки або в певних межах, переносячи її ближче до якогось із кутів моделі, де шов буде малопомітний.

Пункт «Дозволити розгладжування», (рис. 4.28). Увімкнення цього параметра дозволяє добитись трохи кращої якості поверхні за рахунок повторного проходження екструдера над кожним шаром без видавлювання матеріалу. Для новачків ми не рекомендуємо вмикати цей параметр, адже для підвищення якості поверхні моделі, принтер має бути досить точно налаштований, що складно досягти на початку освоєння технології 3D друку.

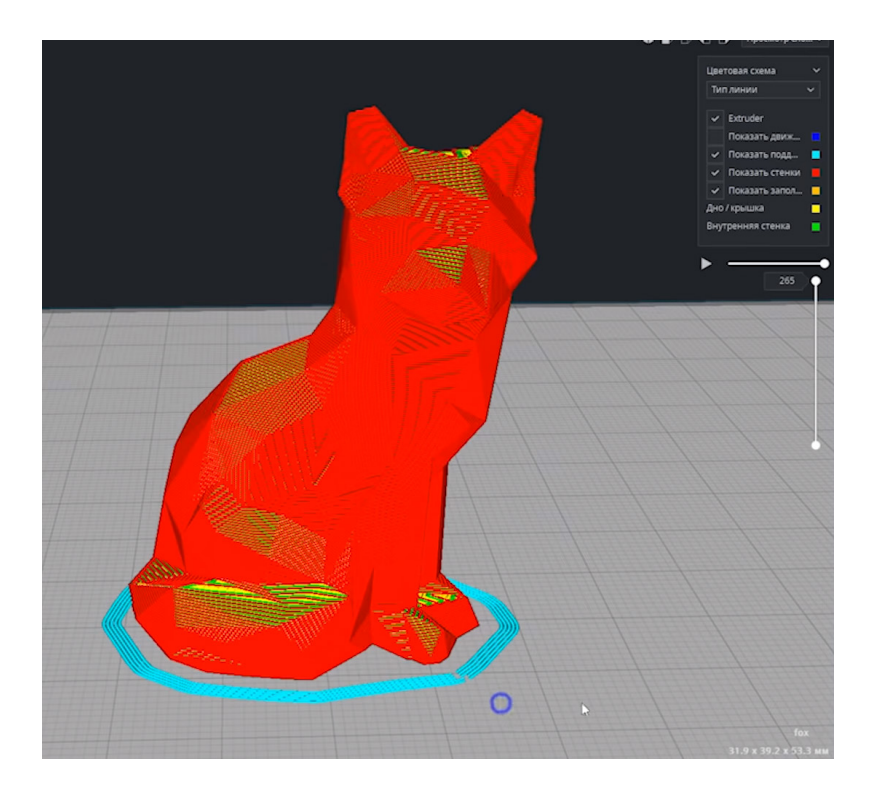

Рисунок 4.26 – Вирівнювання шва по осі Z з використанням налаштування «Користувацький»

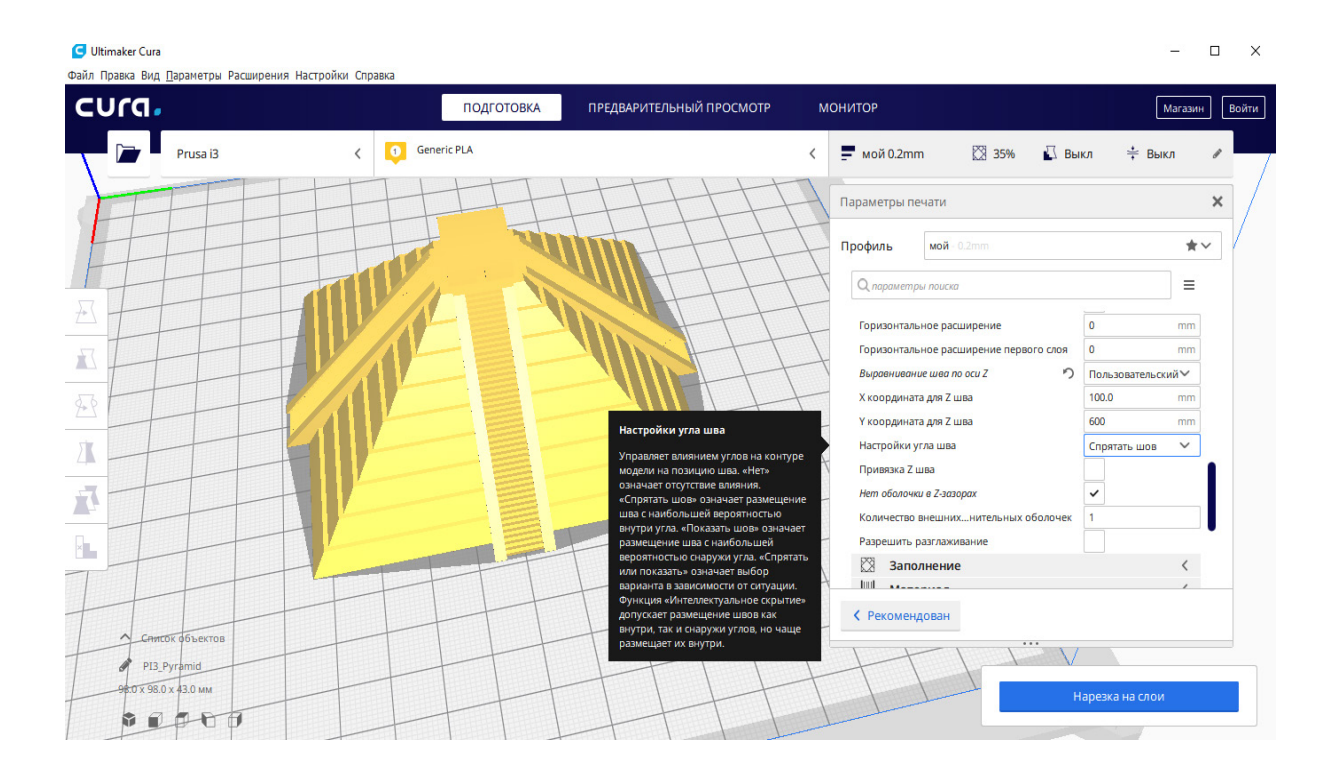

Рисунок 4.27 – Приклад налаштування пункт меню «Вирівнювання шва по осі Z» з використанням налаштувань користувача

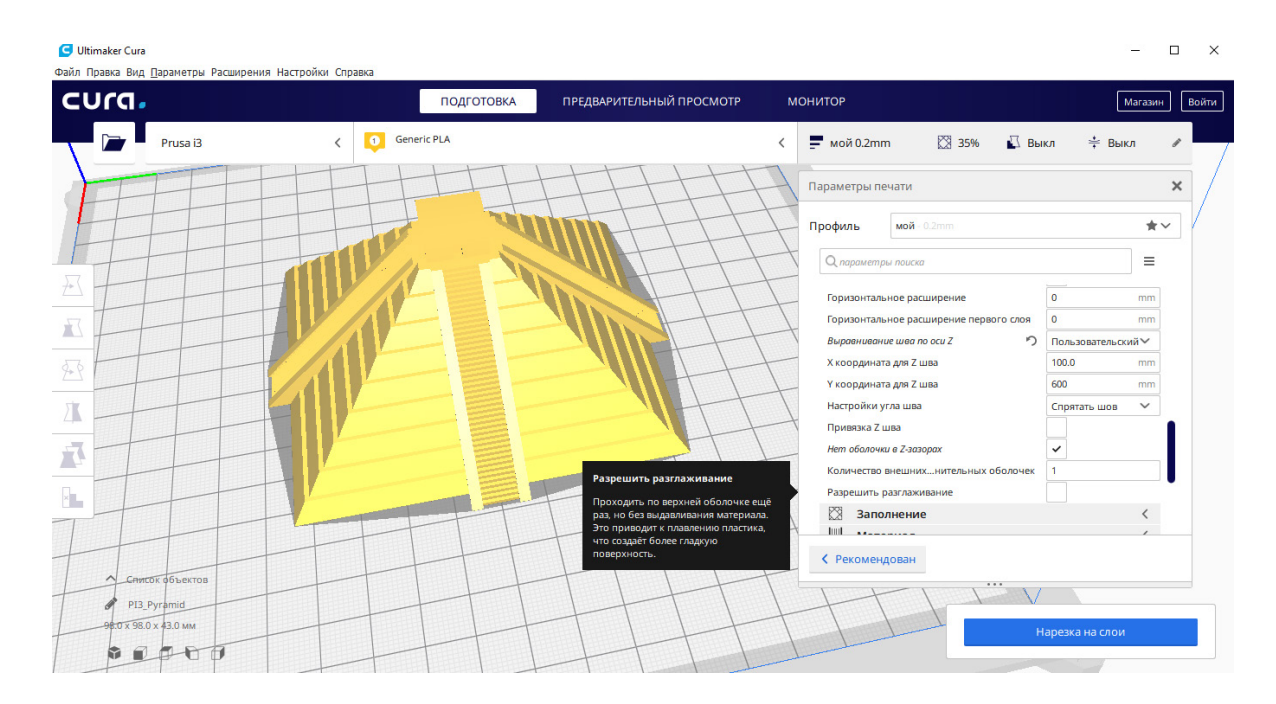

Рисунок 4.28 – Пункт меню «Дозволити розгладжування»

## **Вкладка Заповнення**

Пункт «Щільність заповнення», (рис. 4.29). Цей параметр бажано обирати враховуючи, насамперед, час друку, міцнісні характеристики моделі та витрати матеріалу. Мінімальне значення заповнення для звичайного друку становить 10% (менше значення заповнення може призвести до значного погіршення якості поверхні моделі та її міцності). Нормальне значення заповнення, що забезпечує достатньо високу міцність та не погіршує якості друку, становить 15...40%. Заповнення 100% обирають за потреби подальшої механічної обробки моделі або її високої міцності.

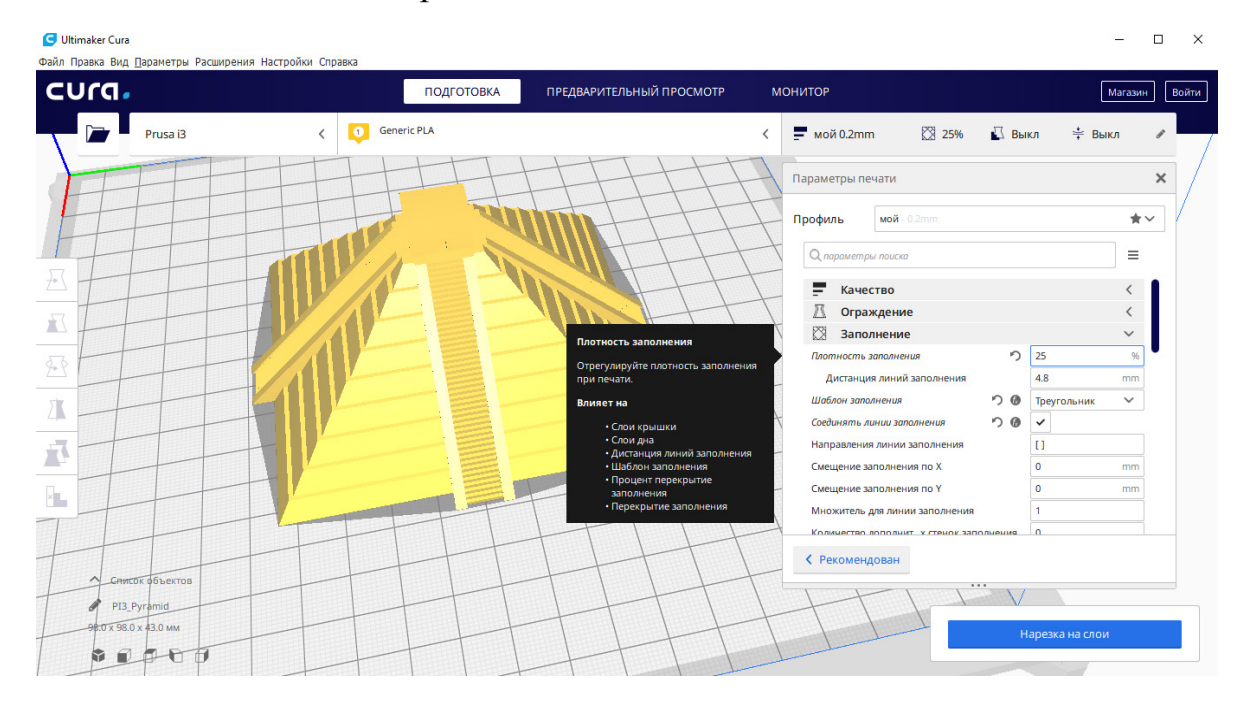

Рисунок 4.29 – Пункт меню «Щільність заповнення»

Пункт «Дистанція лінії заповнення», рис. 4.30. Його значення автоматично розраховується програмою з врахуванням «Щільності заповнення» та «Ширини лінії заповнення».

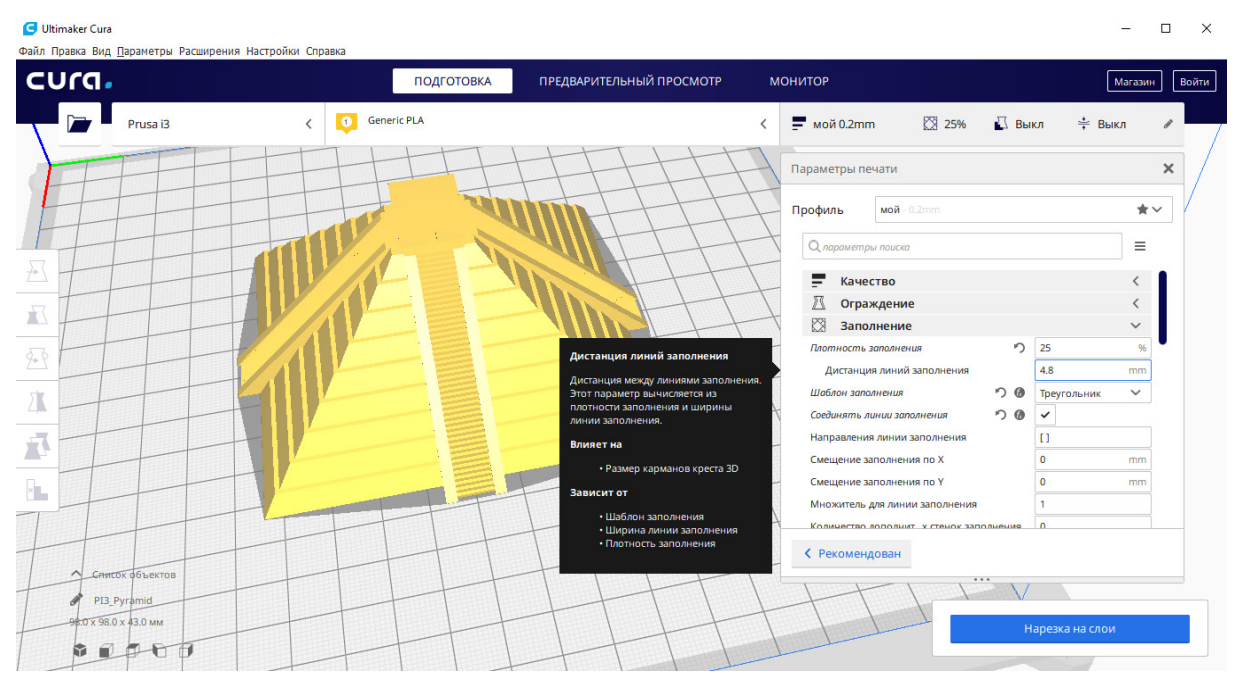

Рисунок 4.30 – Пункт меню «Дистанція лінії заповнення»

Пункт «Шаблон заповнення», рис. 4.31. Найбільш поширеним та оптимальним шаблоном заповнення є «Трикутник». Шаблон «Шестигранник» має найкраще співвідношення витраченого матеріалу та кінцевої міцності моделі.

| Ultimaker Cura<br>Файл Правка Вид Параметры Расширения Настройки Справка |                                 |                                                                                                    |                                                             | $\times$<br>П               |
|--------------------------------------------------------------------------|---------------------------------|----------------------------------------------------------------------------------------------------|-------------------------------------------------------------|-----------------------------|
| cura.                                                                    | ПОДГОТОВКА                      | ПРЕДВАРИТЕЛЬНЫЙ ПРОСМОТР                                                                                | <b>МОНИТОР</b>                                              | Магазин<br>Войти            |
| Prusa i3                                                                 | <b>Generic PLA</b><br>$\bullet$ |                                                                                                    | ☆ 25%<br>$\blacksquare$ <sub>Mol</sub> 0.2mm<br>$\Box$ Выкл | ≑ Выкл                      |
|                                                                          |                                 |                                                                                                    | Параметры печати                                            | ×                           |
|                                                                          |                                 |                                                                                                    | мой - 0.2mm<br>Профиль                                      | $\star$                     |
|                                                                          |                                 | Шаблон заполнения                                                                                       | О параметры поиска                                          | Ξ                           |
|                                                                          |                                 | Шаблон заполняющего материала<br>печати. Линейное и зигзагообразное<br>заполнение меняет направление на | ≓<br>Качество<br>π<br>Ограждение                            |                             |
| À                                                                        |                                 | чередующихся слоях, снижая расходы<br>на материал. Шаблоны «сетка»,                                     | K<br>Заполнение                                             | $\checkmark$                |
| 4€                                                                       |                                 | «треугольник», «шестигранник из<br>треугольников», «куб»,                                               | n<br>Плотность заполнения                                   | 25<br>96                    |
|                                                                          |                                 | «восьмигранник», «четверть куба»,                                                                       | Дистанция линий заполнения                                  | 4.8<br>mm                   |
|                                                                          |                                 | «крестовое», «концентрическое»<br>полностью печатаются в каждом слое.                                   | $\nabla \cdot \mathbf{\Theta}$<br>Шаблон заполнения         | Треугольник<br>$\checkmark$ |
|                                                                          |                                 | Шаблоны заполнения «гироид», «куб»,<br>«четверть куба» и «восьмигранник»                                | $\nabla$ 0<br>Соединять линии заполнения                    | $\checkmark$                |
| $\overline{\phantom{a}}$<br>八                                            |                                 | меняются в каждом слое, чтобы                                                                           | Направления линии заполнения                                | $\mathbf{I}$                |
|                                                                          |                                 | обеспечить более равномерное<br>распределение прочности в каждом                                        | Смешение заполнения по Х                                    | $\mathbf{0}$<br>mm          |
| $\mathbf{x}$                                                             |                                 | направлении.                                                                                            | Смещение заполнения по Y                                    | $\Omega$<br>mm              |
|                                                                          |                                 | Влияет на                                                                                               | Множитель для линии заполнения                              | 1                           |
|                                                                          |                                 | • Дистанция линий заполнения<br>• Соединять линии заполнения                                            | Количество лополнит, у стенок заполнения                    | $\sqrt{2}$                  |
|                                                                          |                                 | • Соединение полигонов                                                                                  | ← Рекомендован                                              |                             |
| Список объектов<br>$\hat{\phantom{0}}$<br>PI3 Pyramid                    |                                 | заполнения<br>• Процент перекрытие<br>заполнения<br>• Перекрытие заполнения                             | $\cdots$                                                    |                             |
| 98.0 x 98.0 k 43.0 MM                                                    |                                 | Зависит от                                                                                              |                                                             | Нарезка на слои             |
| ŵ                                                                        |                                 | • Плотность заполнения                                                                                  |                                                             |                             |

Рисунок 4.31 – Пункт меню «Шаблон заповнення»

Розглянемо більш детально зовнішній вигляд та основні властивості найчастіше вживаних шаблонів заповнення.

«Хвиля», (рис. 4.32, а). Такий тип заповнення майже не має переваг над іншими. Порівняно корисною властивістю такого типу заповнення є досить висока гнучкість роздрукованої моделі та найменша жорсткість.

«Прямокутник», (рис. 4.32, б). Шаблон «Прямокутник» – найбільш поширений для загального призначення вид заповнення. Він простий і часто стоїть за замовчуванням в програмному забезпеченні для друку.

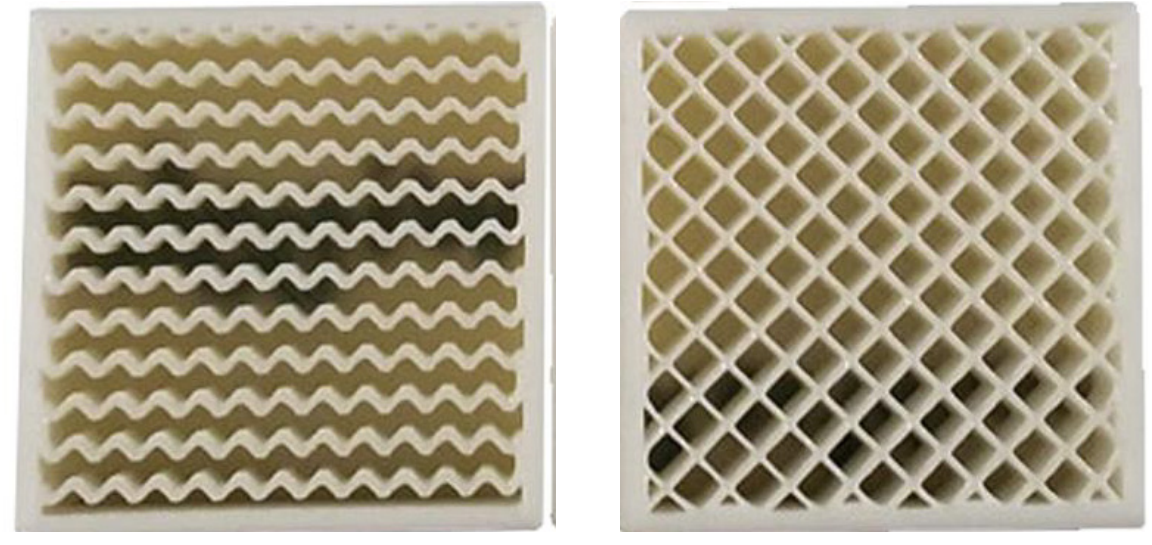

a)  $(6)$ 

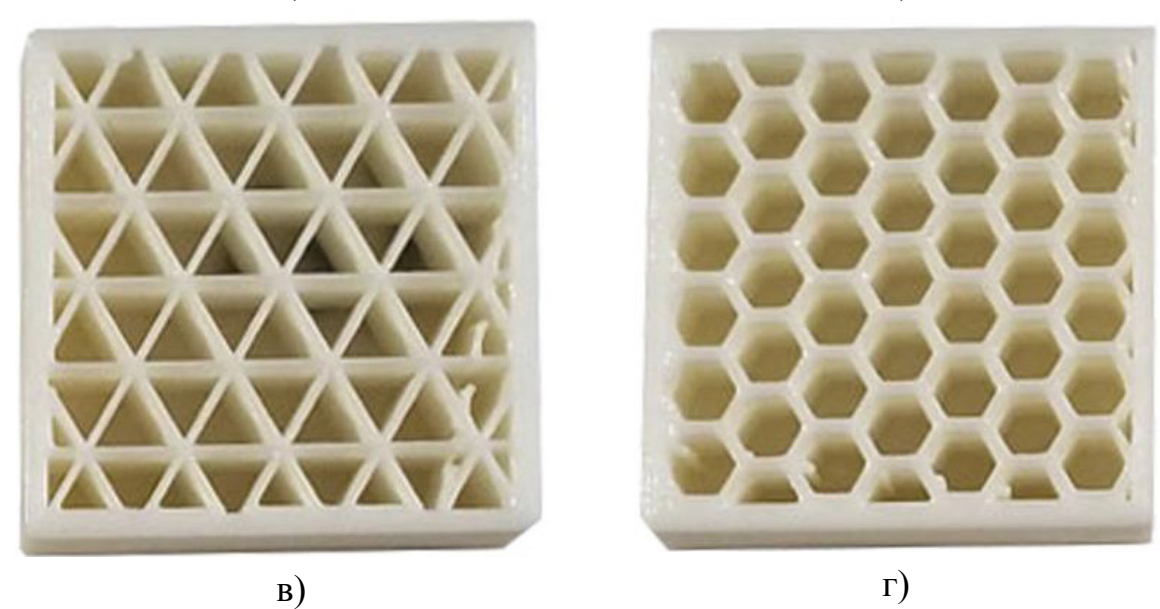

а) – «Хвиля»; б) – «Прямокутник»; в) – «Трикутник»; г) – «Шестигранник»

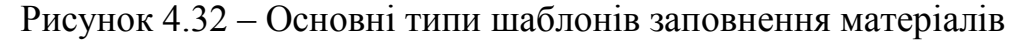

«Трикутник», (рис. 4.32, в). Один із найбільш поширених шаблонів заповнення; забезпечує досить високу міцність, що дозволяє витримувати високі бічні навантаження.

«Шестигранник», (рис. 4.32, г). Такий шаблон заповнення забезпечує найбільшу міцність при тій самій витраті матеріалу, що і для попередніх шаблонів. Ця форма заповнення є однією із найбільш ефективних із врахуванням швидкості друку моделі та її міцності та придатною для заповнення для більшості моделей. Але потрібно мати на увазі, що за рахунок зміни напрямку руху екструдера вздовж шестигранників може спостерігатись підвищена вібрація вузлів та рами 3D принтера.

Пункт «З'єднувати лінії заповнення», (рис. 4.33). Рекомендуємо цей параметр залишати увімкненим, що дозволить підвищити якість приєднання ліній заповнення до стінок моделі.

Параметри «Напрямок ліній заповнення», зміщення заповнення по осі Х та осі Y залишаємо такими, якими їх пропонує програма за замовчуванням.

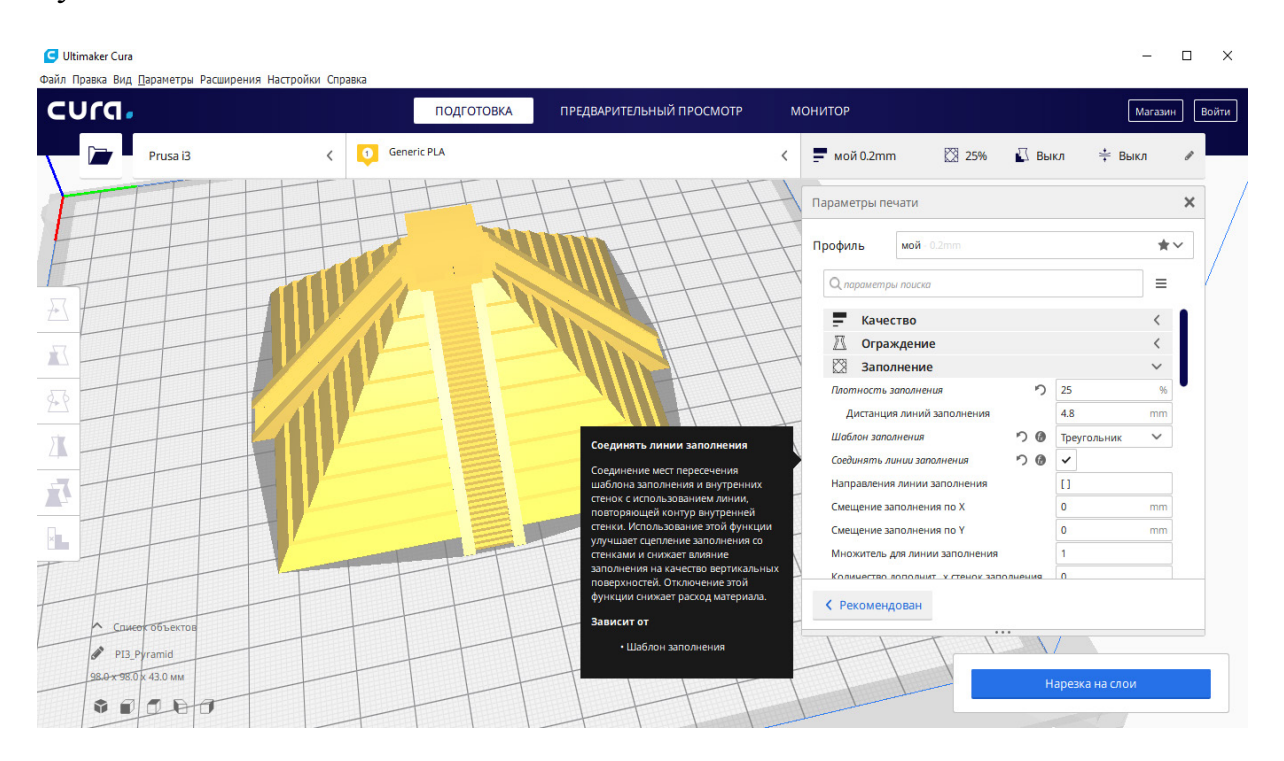

Рисунок 4.33 – Пункт меню «З'єднувати лінії заповнення»

Пункт «Процент перекриття заповнення», (рис. 4.34). Цей параметр визначає величину перекриття між заповненням та стінками моделі, що забезпечує надійне з'єднання стінок із заповненням. Нормальне та достатнє значення перекриття знаходиться в межах від 5 до 15%.

«Перекриття заповнення», «Процент перекриття оболонок» та «Перекриття оболонок» залишаємо без змін.

Пункт «Дистанція закінчення заповнення», (рис. 4.35). Цей параметр являє собою відстань, на яку продовжується переміщення сопла екструдера після друку кожної лінії заповнення для кращого зв'язку заповнення із

стінками. Пункт «Дистанція закінчення заповнення» є подібним до «Перекриття заповнення», але він реалізується без екструзії (видавлювання розплавленого пластику із сопла) і лише з однієї сторони заповнення. Нормальним значенням цього параметра  $\epsilon$  0,25 $\cdot$ D<sub>cопла</sub>.

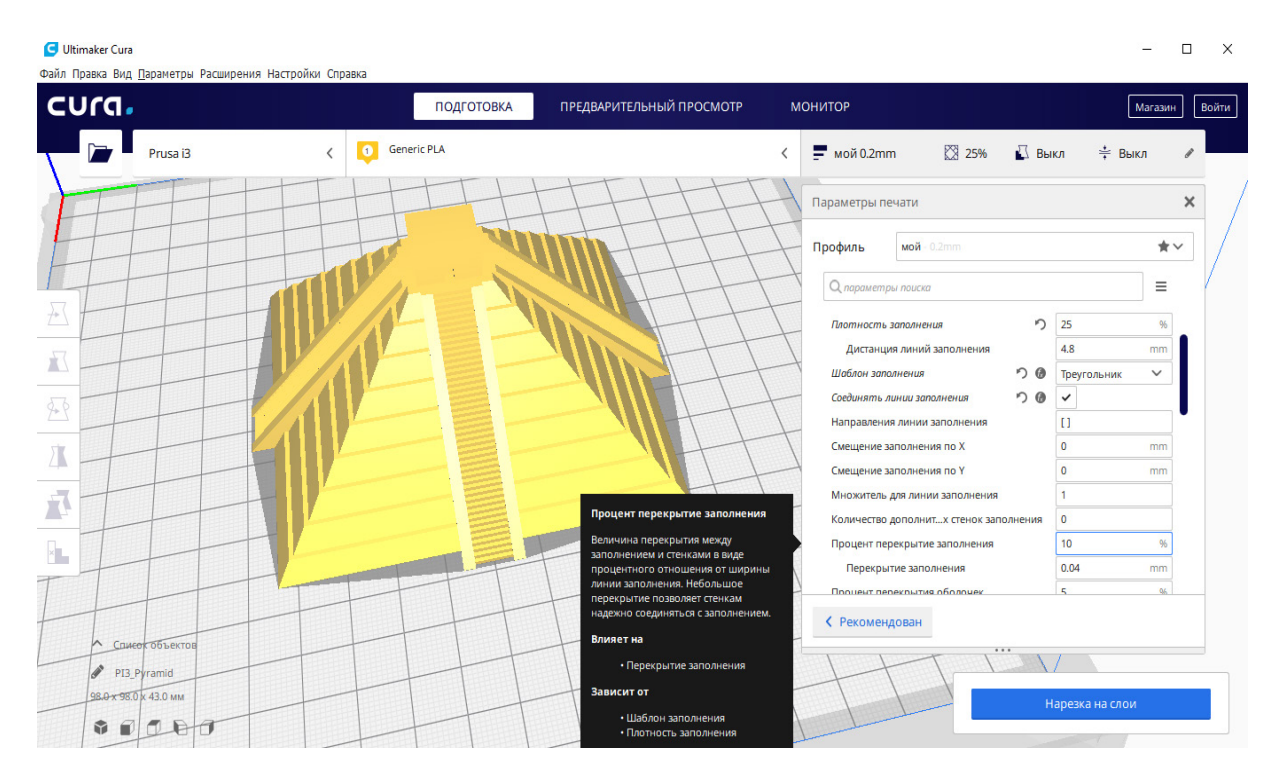

Рисунок 4.34 – Пункт меню «Процент перекриття заповнення»

| Ultimaker Cura                                         |                                                                                          |                                                | $\times$<br>п         |
|--------------------------------------------------------|------------------------------------------------------------------------------------------|------------------------------------------------|-----------------------|
| Файл Правка Вид Параметры Расширения Настройки Справка |                                                                                          |                                                |                       |
| cura.                                                  | ПРЕДВАРИТЕЛЬНЫЙ ПРОСМОТР<br>ПОДГОТОВКА                                                   | <b>МОНИТОР</b>                                 | Магазин<br>Войти      |
| $\bullet$<br>Prusa i3                                  | <b>Generic PLA</b>                                                                       | ☆ 25%<br>© Выкл<br>$m = \frac{1}{2}$ мой 0.2mm | ≑ Выкл                |
|                                                        |                                                                                          | Параметры печати                               | $\times$              |
|                                                        |                                                                                          | Профиль<br><b>мой</b> - 0.2mm                  | $\star$               |
|                                                        |                                                                                          | О параметры поиска                             | Ξ                     |
|                                                        |                                                                                          | $D$ $\Theta$<br>Соединять линии заполнения     | $\checkmark$          |
| $\overline{\mathbb{R}}$                                |                                                                                          | Направления линии заполнения                   | $\mathbf{H}$          |
|                                                        |                                                                                          | Смещение заполнения по Х                       | $\mathbf{0}$<br>mm    |
| 4                                                      |                                                                                          | Смещение заполнения по Y                       | $\mathbf{0}$<br>mm    |
|                                                        |                                                                                          | Множитель для линии заполнения                 | $\overline{1}$        |
| Л                                                      |                                                                                          | Количество дополнит х стенок заполнения        | $\bullet$             |
|                                                        |                                                                                          | Процент перекрытие заполнения                  | 10 <sup>°</sup><br>96 |
| Ā                                                      | Дистанция окончания заполнения                                                           | Перекрытие заполнения                          | 0.04<br>mm            |
|                                                        |                                                                                          | Процент перекрытия оболочек                    | 5<br>96               |
| $\times$                                               | Расстояние, на которое продолжается<br>движение сопла после печати каждой                | Перекрытие оболочек                            | 0.02<br>mm            |
|                                                        | линии заполнения, для обеспечения<br>лучшего связывания заполнения со                    | Дистанция окончания заполнения                 | 0.1<br>mm             |
|                                                        | стенками. Этот параметр похож на                                                         | Толшина слов заполнение                        | 0.2<br>mm             |
| Одиерк объектов                                        | перекрытие заполнения, но без<br>экструзии и только с одной стороны<br>линии заполнения. | ← Рекомендован                                 |                       |
| PI3 Pyramid                                            | Зависит от<br>• Ширина линии внутренней                                                  |                                                |                       |
| 98.0 x 98.0 k 43.0 MM<br>$\Box$<br>ŵ<br>LA             | стенки<br>• Ширина линии внешней стенки                                                  |                                                | Нарезка на слои       |
|                                                        | • Количество линий стенки                                                                |                                                |                       |

Рисунок 4.35 – Пункт меню «Дистанція закінчення заповнення»

Пункт «Товщина шару заповнення», (рис. 4.36). Цей параметр завжди має значення, кратне товщині шару. Для кращого розуміння розглянемо приклад. Припустимо, що вся модель друкується шаром 0,1 мм і ви встановите значення параметра «Товщина шару заповнення» 0,2 мм, тоді заповнення буде друкуватись лише на кожному другому шарі, оскільки його товщина вдвічі більша від товщини шару моделі. Це дозволить значно скоротити час друку без особливого впливу на якість.

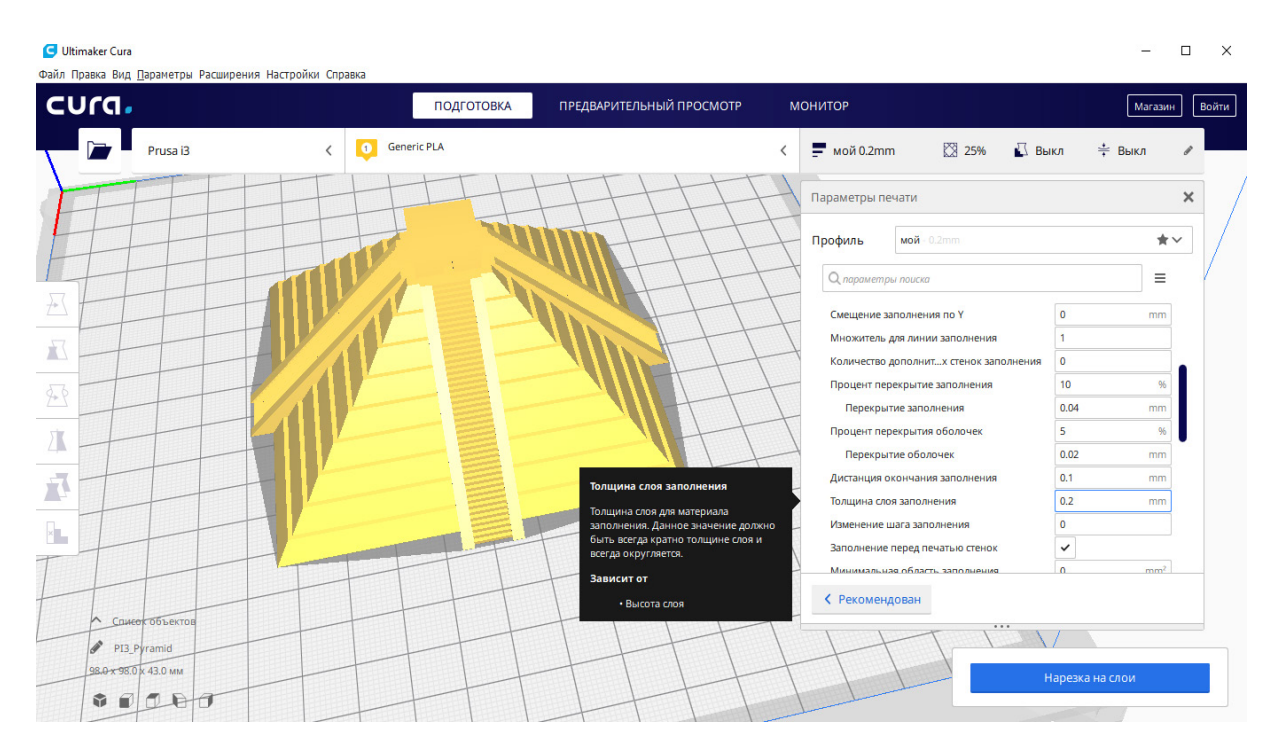

Рисунок 4.36 – Пункт меню «Товщина шару заповнення»

Пункт меню «Зміна кроку заповнення», рис. 4.37.

Використовується для художніх моделей, коли міцність не є такою важливою як зовнішній вигляд. Цим параметром визначається кількість кроків зменшення на половину щільності заповнення усередині моделі. Зони, які розташовані ближче до краю моделі, друкуються з більшою щільністю до величини, що регламентується параметром «Щільність заповнення».

Пункт «Підтримка заповнення». На основі досвіду можна сказати, що цей пункт часто псує зовнішній вигляд моделі і його краще не використовувати.

### **Вкладка «Матеріал»**, рис. 4.38.

Пункт «Температура сопла», рис. 4.38. В цьому пункті є можливість задавати значення температури, рекомендоване для пластику, яким буде здійснюватись друк (найчастіше ця температура вказується виробником на упаковці; якщо виробник вказав діапазон температур, то необхідно обрати середнє значення).

Пункти «Температура друку першого шару», «Початкова температура друку» та «Кінцева температура друку» краще залишити рекомендованими програмою. Єдиний момент, на який необхідно звернути увагу, – це те, що величини параметрів «Початкова температура друку» та «Кінцева температура друку» не були нижчими за нижню межу діапазону температур, яка вказана на упаковці пластику.

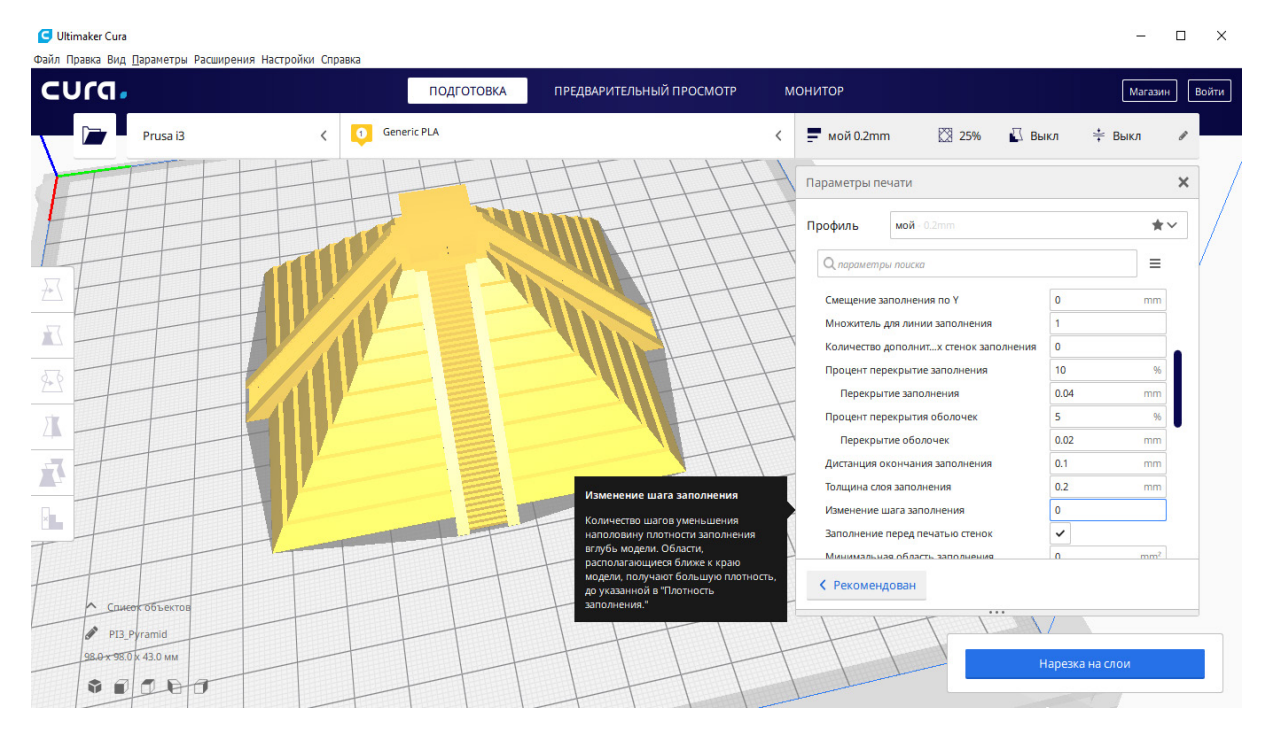

Рисунок 4.37 – Пункт меню «Зміна кроку заповнення»

| Ultimaker Cura                                                  |                                                             |                                                                    |                                                |                                    |                 | $\times$<br>□    |
|-----------------------------------------------------------------|-------------------------------------------------------------|--------------------------------------------------------------------|------------------------------------------------|------------------------------------|-----------------|------------------|
| Файл Правка Вид Параметры Расширения Настройки Справка<br>cura. |                                                             | ПРЕДВАРИТЕЛЬНЫЙ ПРОСМОТР<br><b>ПОДГОТОВКА</b>                      | <b>МОНИТОР</b>                                 |                                    |                 | Магазин<br>Войти |
| Prusa i3                                                        | <b>Generic PLA</b><br>$\bullet$<br>$\overline{\phantom{a}}$ |                                                                    | 25%<br>$m = 0.2$ т<br>$\overline{\phantom{a}}$ | <b>Выкл</b>                        | ≑ Выкл          |                  |
|                                                                 |                                                             |                                                                    | Параметры печати                               |                                    |                 | ×                |
|                                                                 |                                                             |                                                                    | мой - 0.2mm<br>Профиль                         |                                    |                 | $\star$          |
|                                                                 |                                                             |                                                                    | О параметры поиска                             |                                    |                 | $\equiv$         |
| $\frac{1}{\sqrt{2}}$                                            |                                                             | Температура сопла                                                  | Материал                                       |                                    |                 | $\checkmark$     |
| $\mathbb{R}^l$                                                  |                                                             | Стандартная температура сопла,                                     | Температура сопла                              |                                    | 200             | °€               |
|                                                                 |                                                             | используемая при печати. Значением                                 | Температура сопла                              |                                    | 200             | °€               |
| 20                                                              |                                                             | должна быть "базовая" температура<br>для материала. Все другие     | Температура печати первого слоя                |                                    | 200             | ۰c               |
|                                                                 |                                                             | температуры печати должны быть<br>выражены смещениями от основного | Начальная температура печати                   |                                    | 190             | °C               |
| X                                                               |                                                             | значения                                                           | Конечная температура печати                    |                                    | 185             | ۰c               |
|                                                                 |                                                             | Влияет на                                                          | Температура рабо  ола по умолчанию д →         |                                    | 60              | °C               |
| $\overline{\Delta}$                                             |                                                             | • Температура сопла                                                | Температура стола                              | $o^{\circ}$ $\cap$                 | 60              | °C               |
|                                                                 |                                                             |                                                                    | Температура стола для первого слоя             | $\sigma^{\! \! \! \! \! \! \circ}$ | 60              | ۰C               |
| $\mathbf{x}$                                                    |                                                             |                                                                    | Поток                                          | n                                  | 90              | 96               |
|                                                                 |                                                             |                                                                    | Поток черновой башни                           |                                    | 90              | 96               |
|                                                                 |                                                             |                                                                    |                                                |                                    | <b>An</b>       |                  |
| Список объектов                                                 |                                                             |                                                                    | ← Рекомендован                                 |                                    |                 |                  |
| PI3 Pyramid<br>98.0 x 98.0 x 43.0 MM                            |                                                             |                                                                    |                                                |                                    |                 |                  |
|                                                                 |                                                             |                                                                    |                                                |                                    | Нарезка на слои |                  |
| $\sigma$<br>齐下                                                  |                                                             |                                                                    |                                                |                                    |                 |                  |

Рисунок 4.38 – Вкладка меню «Матеріал»

Пункт «Температура робочого столу за замовчуванням», рис. 4.39. Величина температури робочого столу, зазвичай, виставляється такою, що дорівнює температурі склування пластику (PLA – 60 ºC, PETG – 80 ºC ABS  $-100...105$  °C).

Пункт «Температура столу для першого шару» бажано залишити таким, який рекомендовано програмою. Допускається збільшити її на 5...10 ºC, якщо спостерігається нерівномірність прогрівання робочого столу, тобто коли в зоні розміщення нагрівального елемента та давача температури стіл вже прогрівся до потрібної температури, а весь стіл через великі розміри ще не прогрівся до заданої температури.

Пункт «Діаметр прутка». Необхідно вказати дійсне значення діаметра філамента з точністю до двох знаків після коми. Найчастіше діаметр філамента вказано на його упаковці або ж можна уточнити цей розмір самостійно, використовуючи вимірювальний інструмент (штангенциркуль, мікрометр).

Пункти «Потік» та «Потік для першого шару» бажано залишити таким, який рекомендовано програмою. Якщо ж при друці ви помічаєте недостатню екструзію (неповне заповнення шару пластиком, рис. 4.39, а) або ж надлишкову екструзію (надмірна кількість пластику, рис. 4.39, б), то значення параметра «Потік» потрібно корегувати в ту чи іншу сторону.

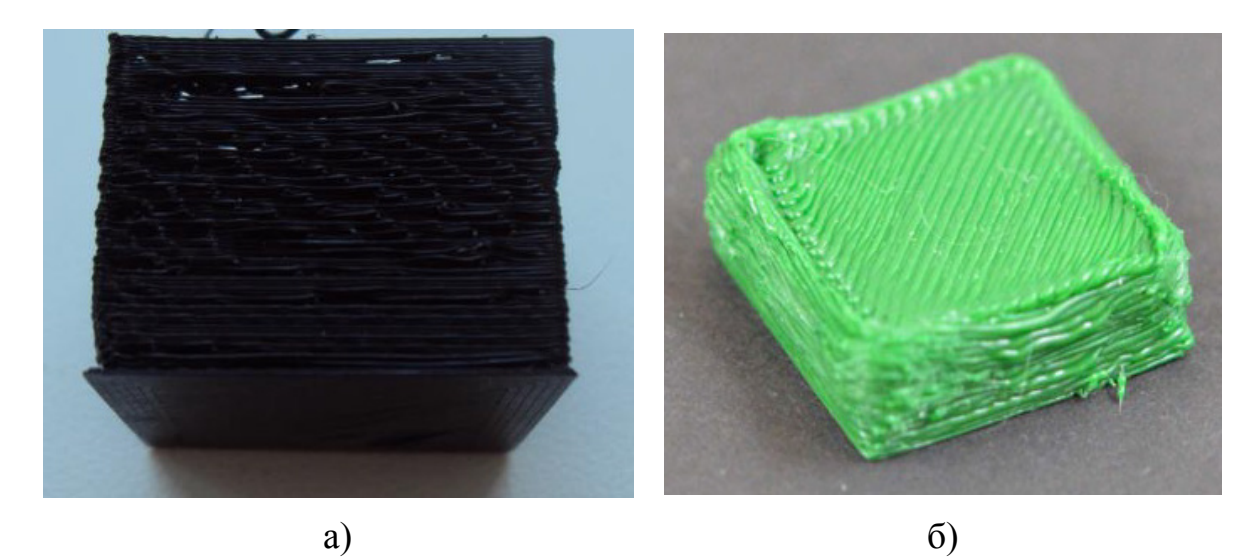

а) – недостатня екструзія; б) – надлишкова екструзія Рисунок 4.39 – Дефекти при друці

Пункт «Дозволити відкат», (рис. 4.40), потрібно залишати увімкненим, що позитивно впливає на якість друку, адже у випадку, коли сопло екструдера буде переміщуватись холостим ходом, пластик буди втягуватись у сопло для запобігання розтікання пластику. Також цю процедуру називають ретракт (від англ. retract – втягувати назад).

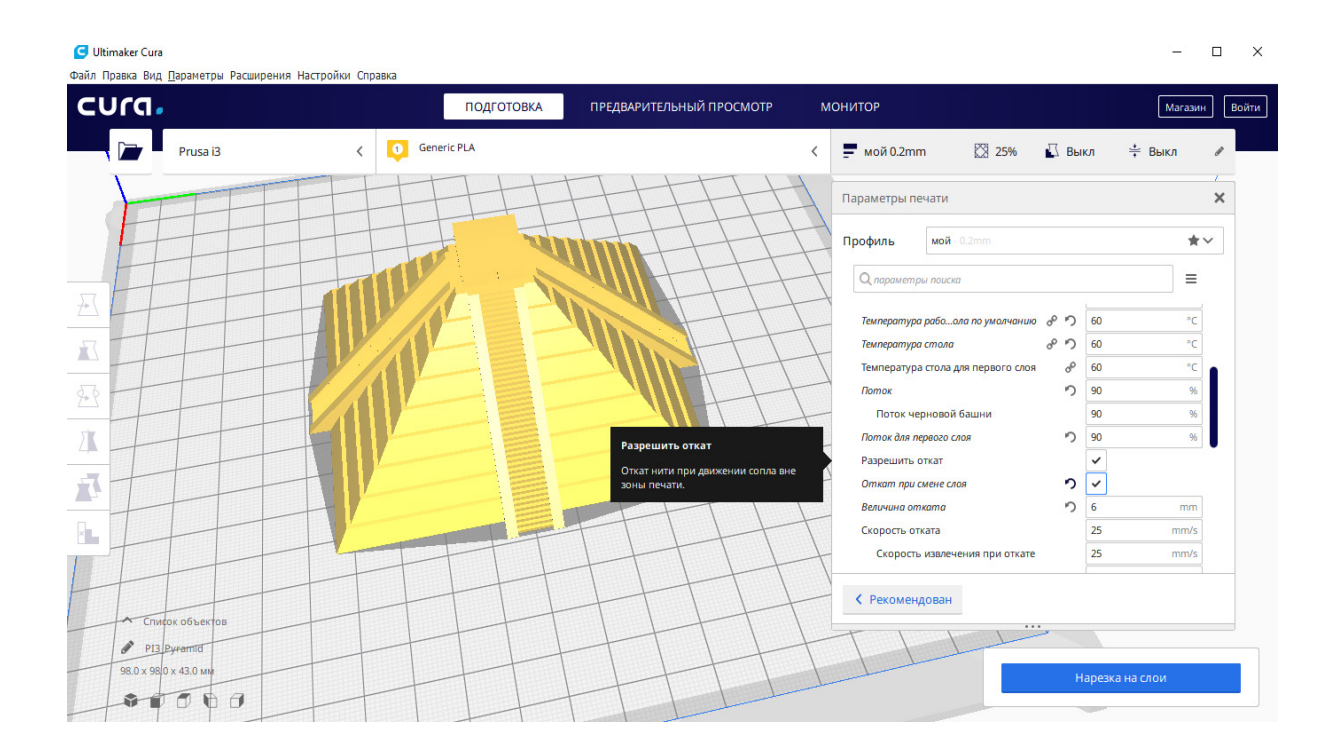

Рисунок 4.40 – Пункт «Дозволити відкат»

Пункт «Відкат при зміні шару» (рис. 4.41). Бажано цей параметр залишати увімкненим, що дозволить незначною мірою зменшити шов на поверхні моделі.

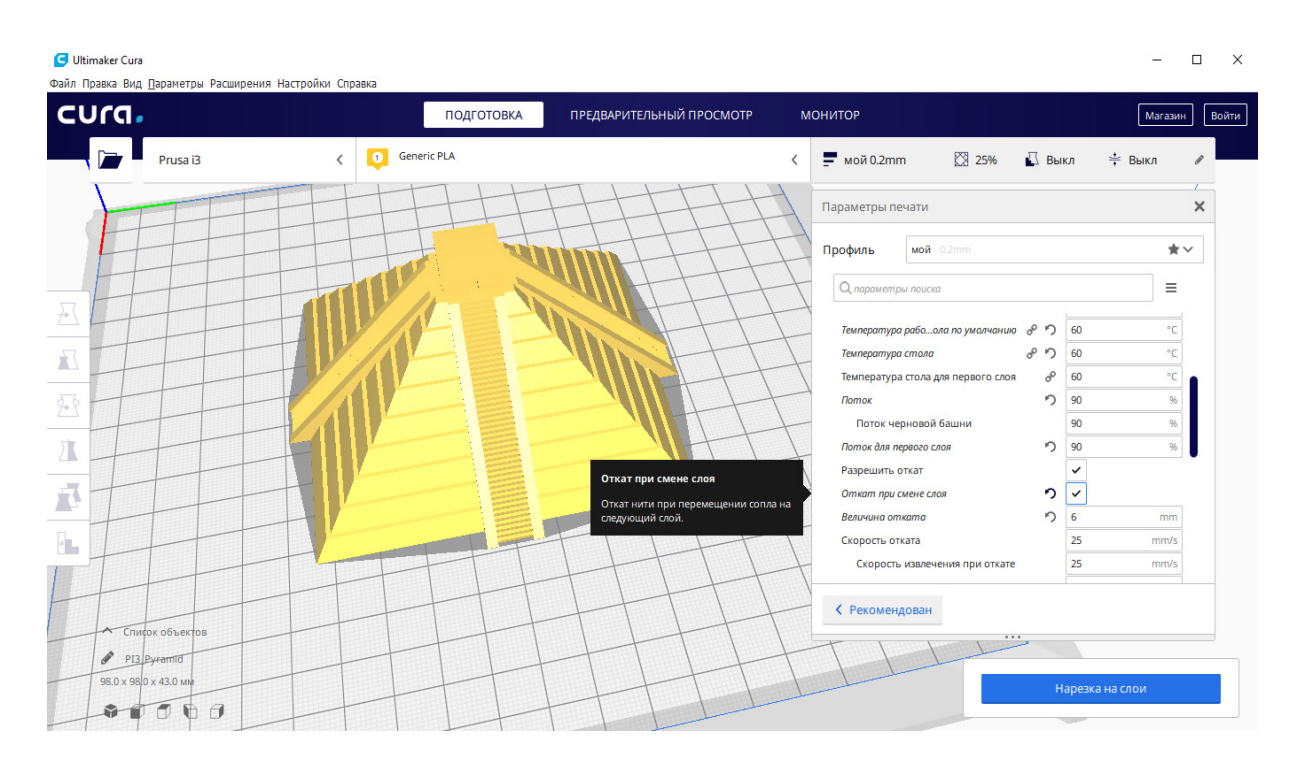

Рисунок 4.41 – Пункт «Відкат при зміні шару»

Пункт «Величина відкату», рис. 4.42. Цей параметр визначає дожину нитки матеріалу (філаменту), яка буде втягуватись під час здійснення відкату. Значення «Величини відкату» залежить від типу екструдера. Ми рекомендуємо для екструдерів типу bowden встановлювати значення в межах 5...7 мм, а для екструдерів типу direct – в межах 1...3 мм.

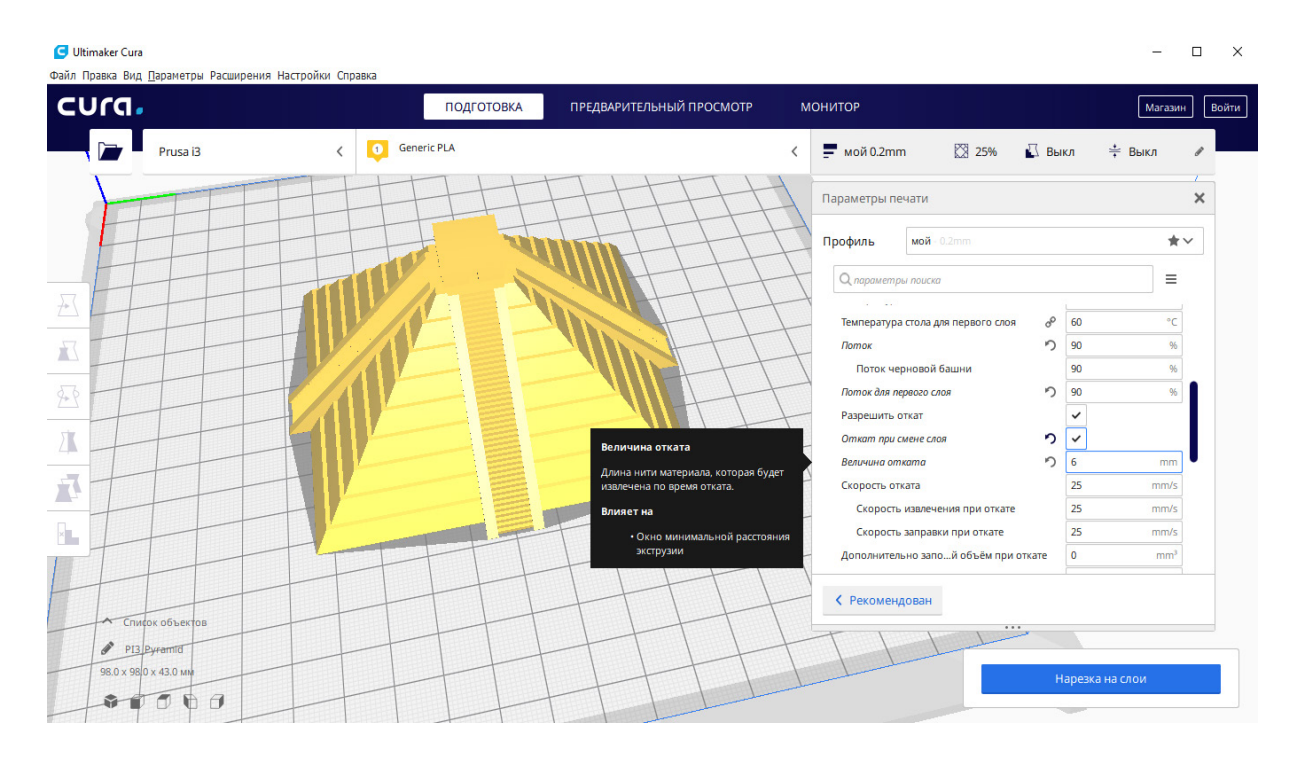

Рисунок 4.42 – Пункт «Величина відкату»

Пункт «Швидкість відкату», рис. 4.43. Визначає швидкість втягування нитки матеріалу. Рекомендуємо це значення вибирати 25 мм/с.

Пункт «Додатковий об'єм, що заповнюється при відкаті», рис. 4.44. Цей параметр найчастіше залишають таким, що дорівнює нулю. Якщо під час друку стає помітним, що після ретракта пластик починає подаватись не відразу, то значення параметра можна збільшувати з кроком 0,1 в додатну сторону, якщо ж під час ретракта на соплі помічаються надлишки пластику у вигляді краплі, то значення параметра можна зменшувати з кроком 0,1 у від'ємну сторону.

Пункт «Мінімальне переміщення при відкаті», рис. 4.45. Цей параметр дозволяє запобігти відкатам, що дуже часто повторюються. Являє собою мінімальну відстань, на яку має переміститись сопло екструдера, щоб почався процес відкату. Рекомендовані значення: мінімальне -  $2\text{·}D_{\text{conna}}$ , максимальне  $-5 \cdot D_{\text{contra}}$ .

# **Вкладка «Швидкість»**, рис. 4.46.

Усі параметри, які будуть розглядатись в межах вкладки меню «Швидкість», повністю залежать від конструкції принтера, що використовується, його кінематики, жорсткості точності налаштування та калібрування, типу приводів та інших конструктивних параметрів.

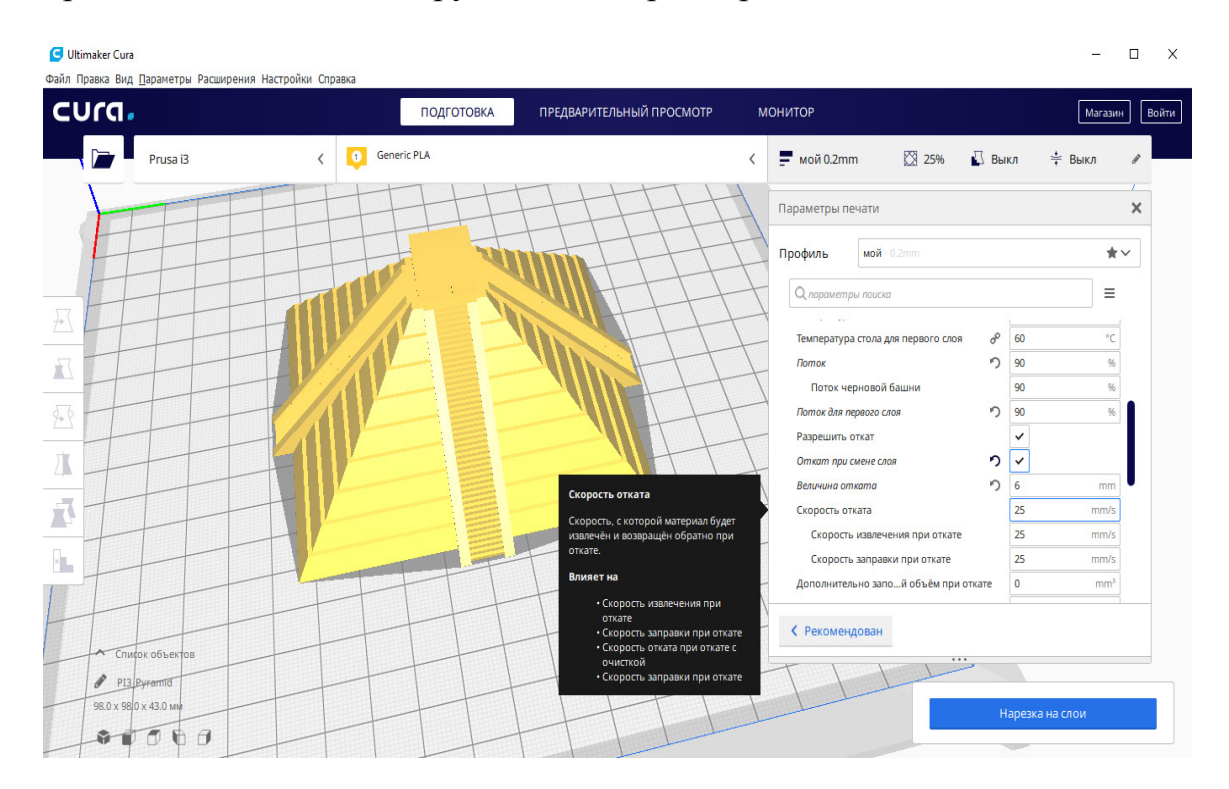

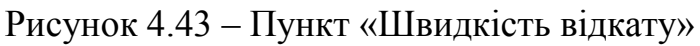

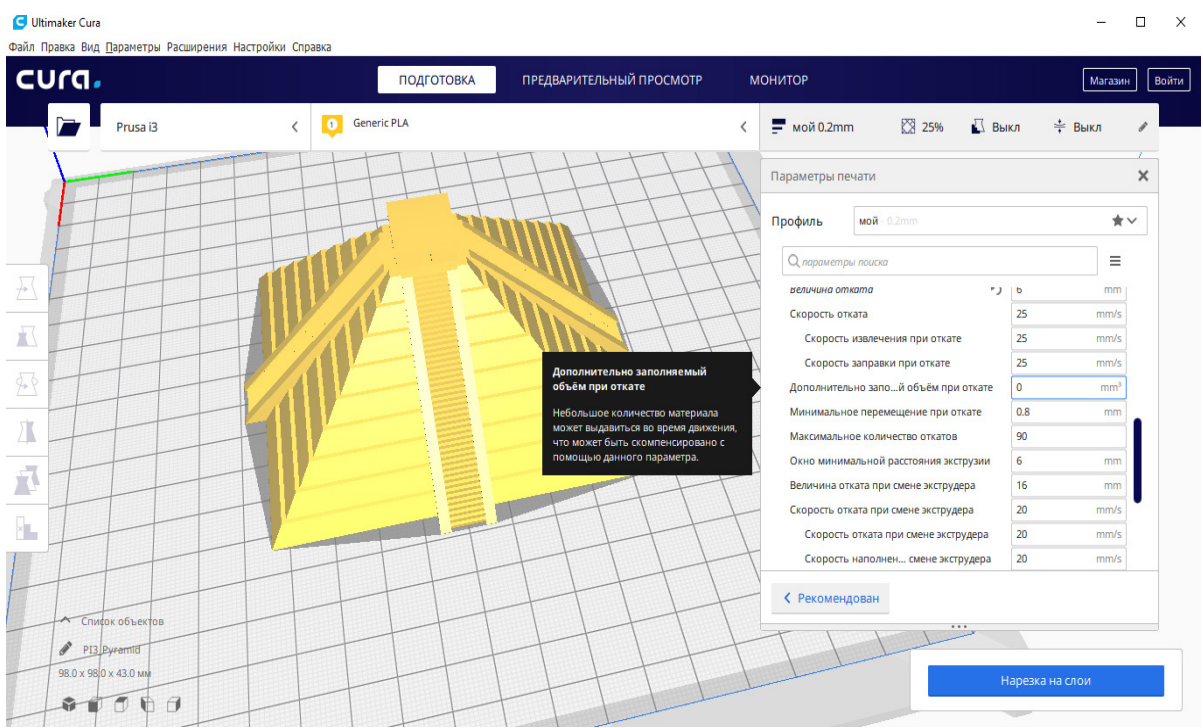

Рисунок 4.44 – Пункт «Додатковий об'єм, що заповнюється при відкаті»

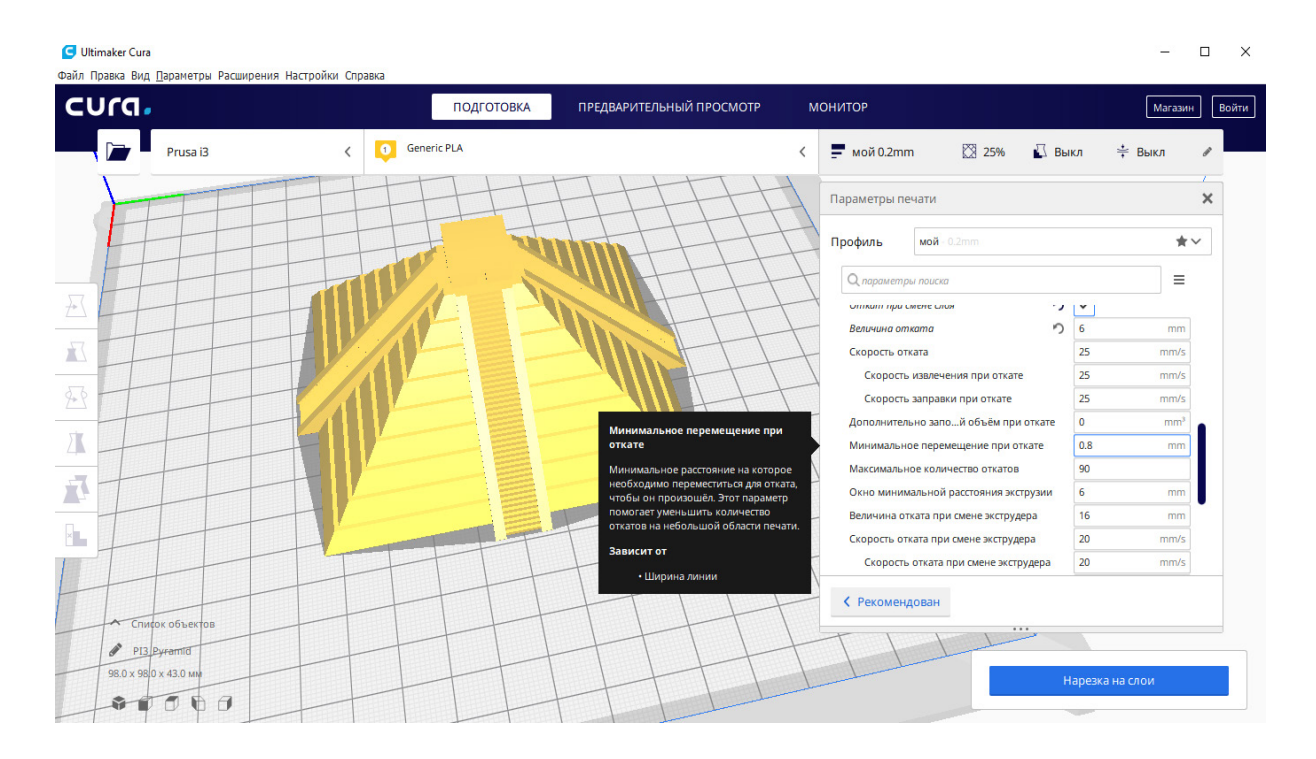

Рисунок 4.45 – Пункт «Мінімальне переміщення при відкаті»

| cura.                          |           | ПОДГОТОВКА         | ПРЕДВАРИТЕЛЬНЫЙ ПРОСМОТР                             | <b>МОНИТОР</b>                       |                                |        | Войти<br>Магазин |
|--------------------------------|-----------|--------------------|------------------------------------------------------|--------------------------------------|--------------------------------|--------|------------------|
| Prusa i3                       | $\bullet$ | <b>Generic PLA</b> |                                                      | ■ 25%<br>$m = \frac{1}{2}$ мой 0.2mm | Выкл                           | ≑ Выкл |                  |
|                                |           |                    |                                                      | Параметры печати                     |                                |        | ×                |
|                                |           |                    |                                                      | мой - 0.2mm<br>Профиль               |                                |        | $\star$          |
|                                |           |                    |                                                      | О параметры поиска                   |                                |        | Ξ                |
|                                |           |                    | Скорость печати                                      | <b>© Скорость</b>                    |                                |        | $\checkmark$     |
|                                |           |                    | Скорость, на которой происходит                      | Скорость печати                      |                                | 60     | mm/s             |
|                                |           |                    | печать.                                              | Скорость заполнения                  |                                | 60     | mm/s             |
|                                |           |                    | Влияет на                                            | Скорость печати стенок               | $\n 0$                         | 30     | mm/s             |
|                                |           |                    | • Скорость заполнения                                |                                      |                                | 60     | mm/s             |
|                                |           |                    | • Скорость печати стенок<br>• Скорость крышки/дна    | Скорость печати внутренних стенок    |                                | 60     | mm/s             |
|                                |           |                    | • Скорость печати поддержек                          | Скорость крышки/дна                  | $\nabla \cdot \mathbf{\Theta}$ | 60     | mm/s             |
|                                |           |                    | • Скорость черновых башен<br>• Скорость перемещения  | Скорость перемещения                 |                                | 120    | mm/s             |
|                                |           |                    | • Скорость первого слоя<br>• Скорость перемещений на | Скорость первого слоя                |                                | 30.0   | mm/s             |
|                                |           | <b>Billing</b>     | первом слое<br>• Скорость печати подложки            | Скорость первого слоя                |                                | 30.0   | mm/s             |
|                                |           |                    | • Максимальное разрешение                            | Скорость переме на первом слое       | n<br>$\boldsymbol{\omega}$     | 60     | mm/s             |
|                                |           |                    | перемещения                                          | Сколость юбки/каймы                  | o                              | 30.0   | mm/s             |
|                                |           |                    |                                                      | ← Рекомендован                       |                                |        |                  |
| Список объектов<br>PI3 Pyramid |           |                    |                                                      |                                      | $\cdots$                       |        |                  |

Рисунок 4.46 – Вкладка меню «Швидкість»

Рекомендуємо при перших спробах друку встановлювати параметр «Швидкість друку», (рис. 4.46) в межах 40...50 мм/с та підвищувати при кожному наступному друці на 10...20 мм/с до моменту, коли вас перестане влаштовувати якість надрукованих моделей або дефекти по зміщенню шарів один відносно одного.

Значення параметра «Швидкість заповнення» бажано встановлювати однаковим зі значенням «Швидкість друку». Допускається незначне підвищення «Швидкості заповнення» на 5...15%, якщо це не буде призводити до негативних наслідків для якості друку.

Параметр «Швидкість друку зовнішніх/внутрішніх стінок», рис. 4.47. Якщо важливою є висока якість друку, то бажано брати значення цього параметра нижчим від значення «Швидкість друку» (найчастіше беруть значення в межах 0,5...0,7 швидкості друку).

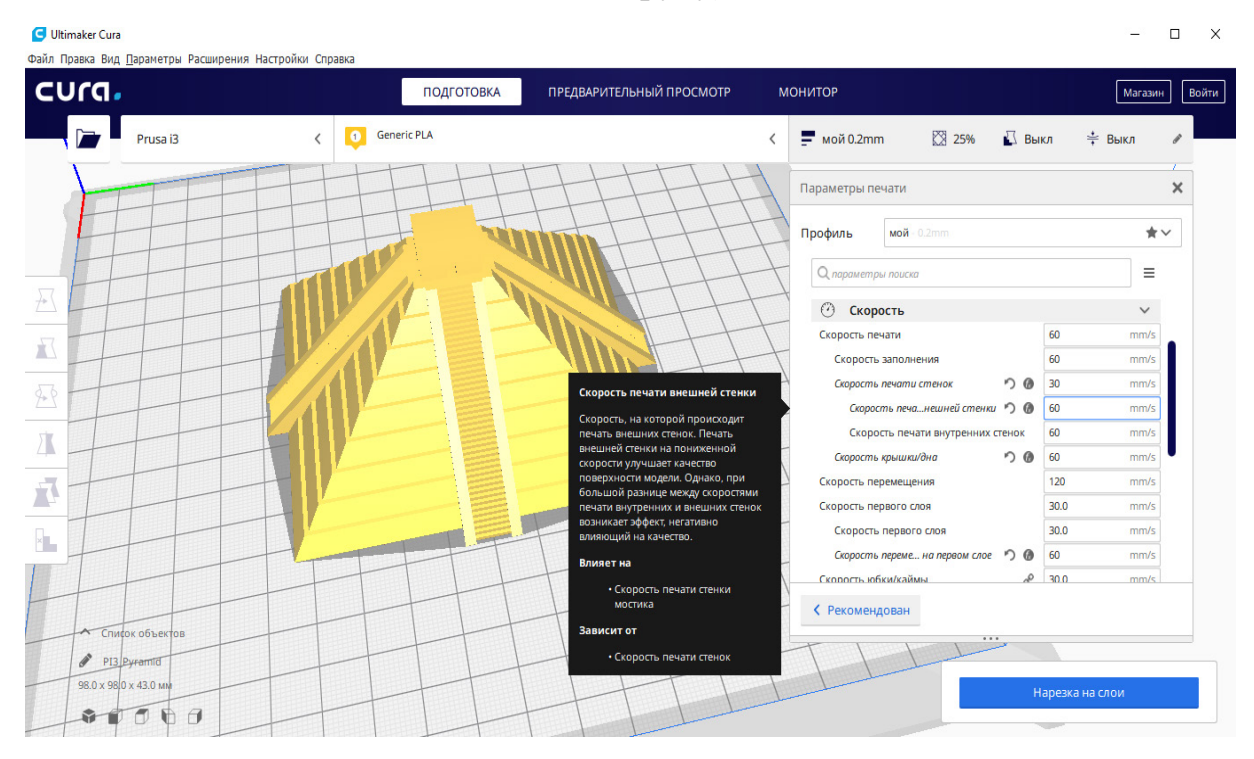

Рисунок 4.47 – Пункт меню «Швидкість друку зовнішніх стінок»

Параметр «Швидкість переміщення», рис. 4.48. Цей параметр визначає швидкість переміщення усіх додаткових (неробочих) рухів і обмежується конструктивними параметрами 3D принтера. Якщо значення «Швидкості переміщення» буде дуже високим, то може відбуватись пропуск кроків приводами принтера або може мати місце перескакування приводних зубчастих пасів по шківах, що найнегативнішим чином вплине на якість друку моделі.

Рекомендуємо при першому друці встановити значення параметра «Швидкість переміщення» в межах 90...100 мм/с, якщо не буде спостерігатись вищезгаданих проблем, то можна буде підвищити це значення до 120...150 мм/с.

Пункт «Швидкість першого шару», рис. 4.49. Для кращого ефекту прилипання моделі до робочого столу принтера бажано зменшити значення цього параметра відносно «Швидкості друку» приблизно вдвічі. Потрібно звернути увагу на те, що ця рекомендація не є обов'язковою, адже якість прилипання моделі до робочого столу також суттєво залежить від матеріалу покриття столу та застосування різних клейових основ.

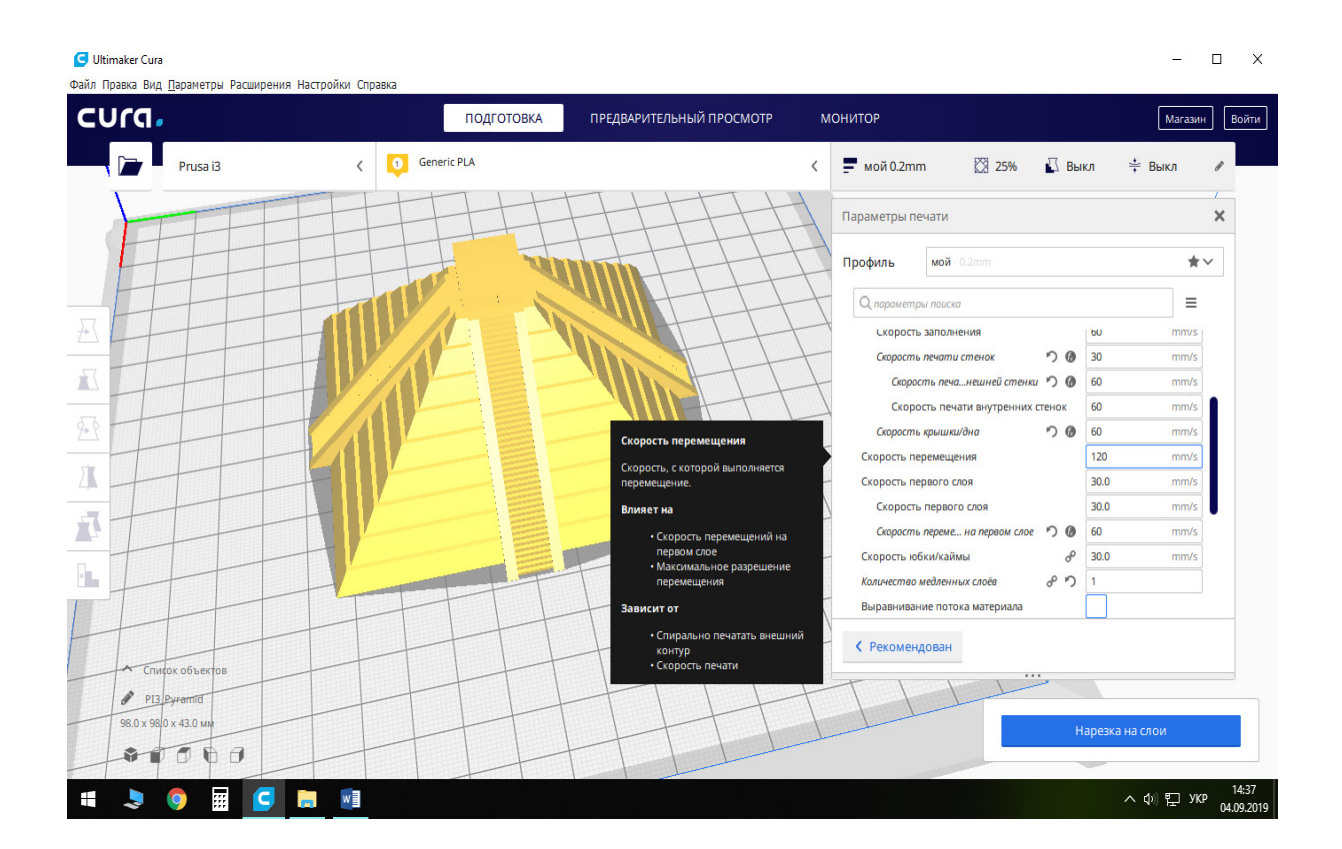

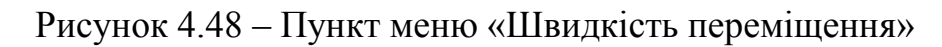

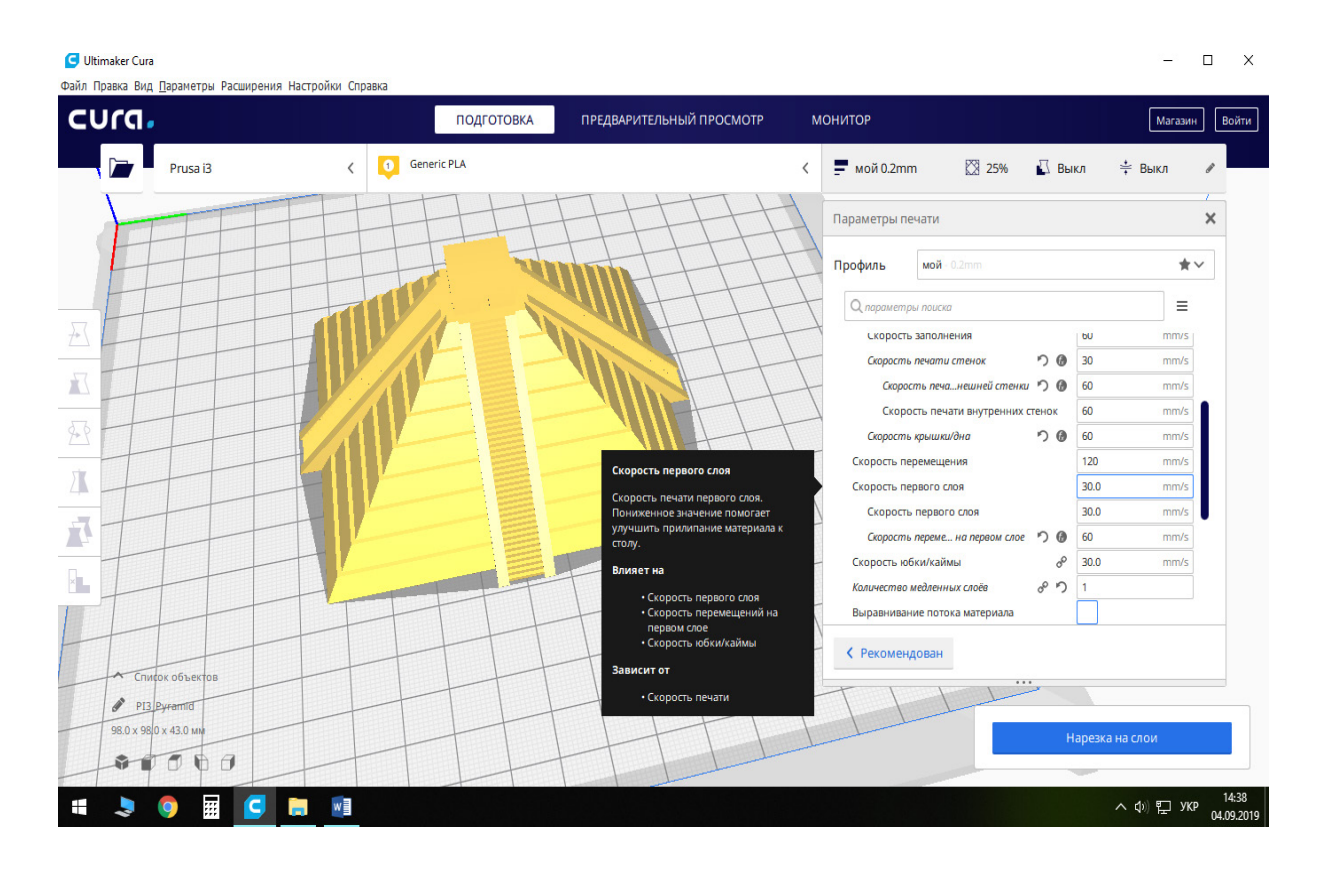

Рисунок 4.49 – Пункт меню «Швидкість першого шару»

Пункт «Максимальна швидкість осі Z», рис. 4.50 (актуально для старіших версій програми Cura). Значення цього параметра для більшості принтерів бажано встановлювати 0 мм/с. Це означає, що каретка принтера буде переміщуватись вздовж осі Z з швидкістю, яка закладена у прошивці принтера. Якщо спостерігається пропускання кроків двигунами по осі Z, то проблема, найімовірніше, механічна (знос підшипників чи напрямних, перекошення рами тощо).

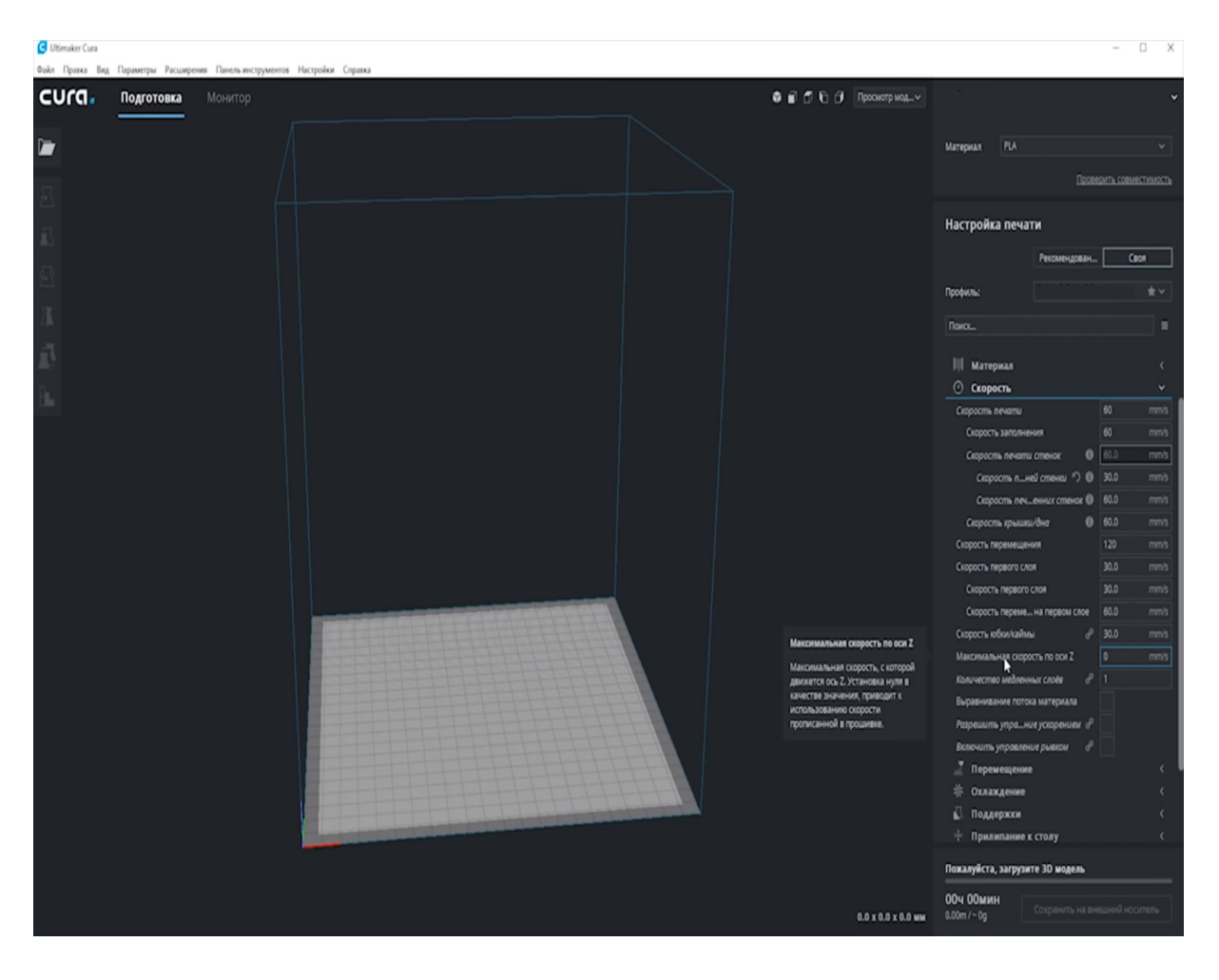

Рисунок 4.50 – Пункт меню «Максимальна швидкість по осі Z»

Пункт меню «Кількість повільних шарів», рис 4.51. Цим параметром визначається кількість шарів, які будуть друкуватись зі «Швидкістю першого шару». В загальному випадку значення цього параметра бажано встановлювати в межах 1...2.

Пункт меню «Вирівнювання потоку матеріалу», рис 4.52. Цей параметр регулює зміну швидкості друку тонких ліній для того, щоб об'єм пластику, який видавлюється екструдером через сопло за одиницю часу, залишався постійним (потрібно для друку елементів моделі, ширина яких менша від встановленої). З досвіду можна рекомендувати залишати цей параметр неувімкненим.

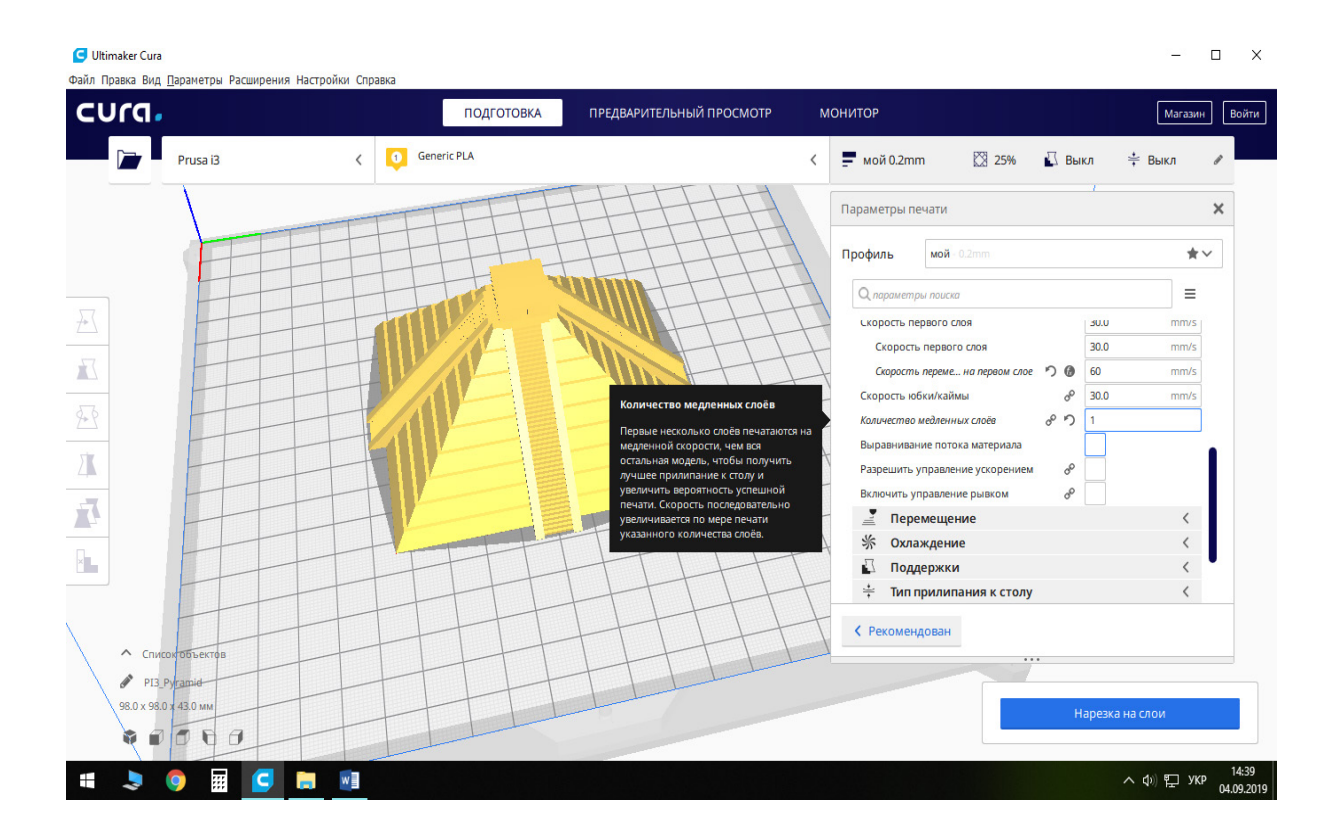

Рисунок 4.51 – Пункт меню «Кількість повільних шарів»

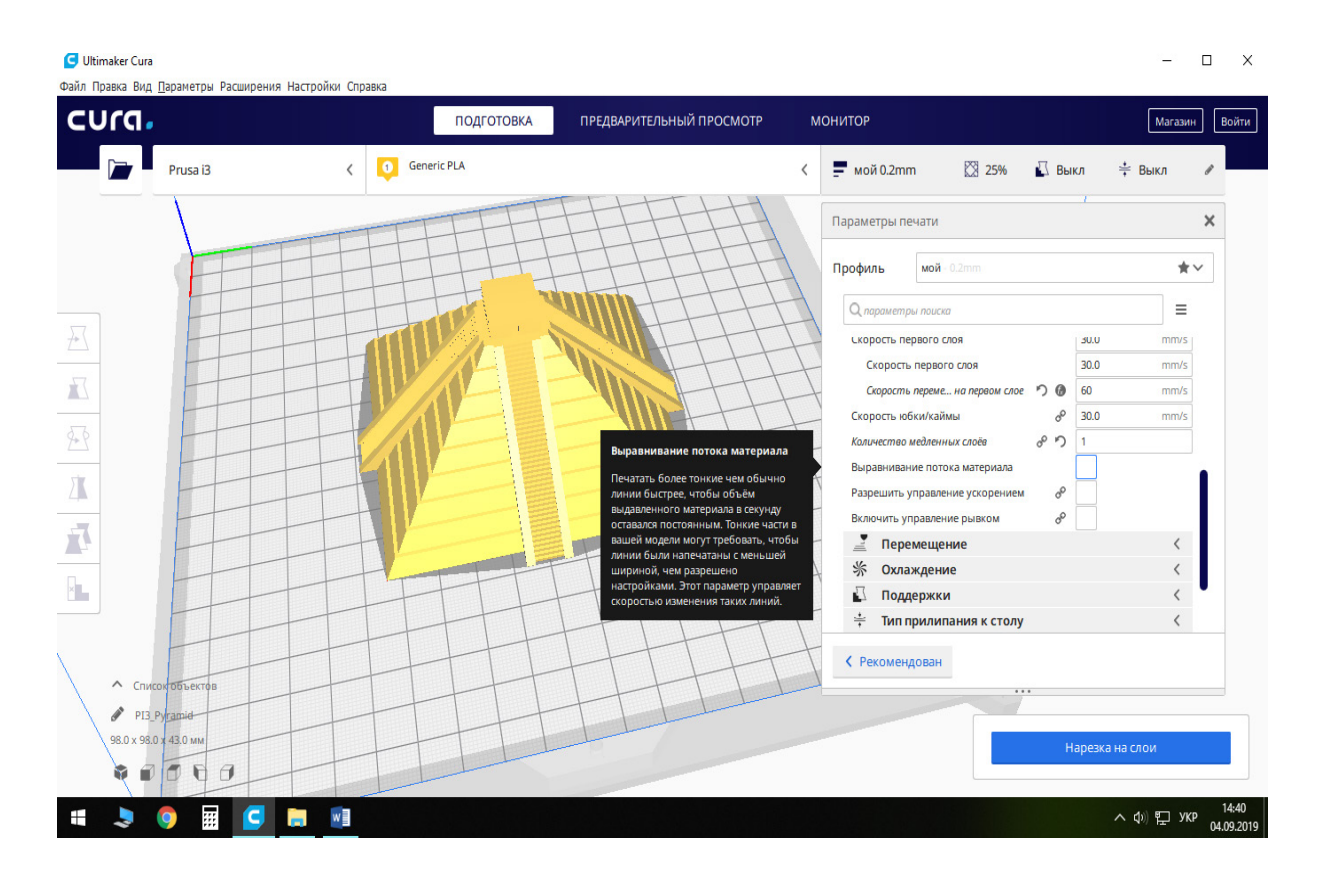

Рисунок 4.52 – Пункт меню «Вирівнювання потоку матеріалу»

Пункт меню «Дозволити керувати прискоренням», рис 4.53. Цей параметр дозволяє вмикати/вимикати керування прискоренням руху сопла екструдера, за рахунок цього можна досягти незначного скорочення часу друку за рахунок погіршення якості. Рекомендуємо цей параметр не вмикати.

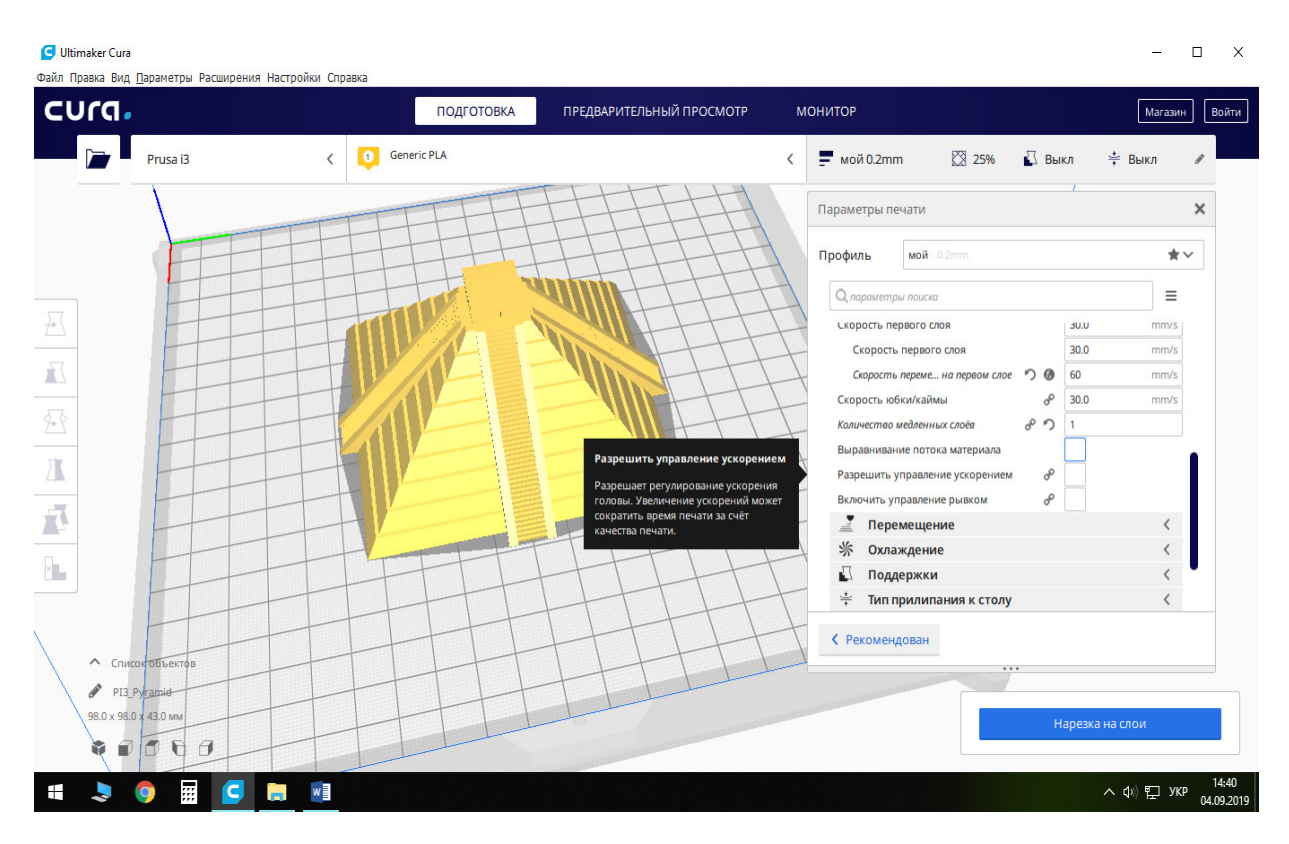

Рисунок 4.53 – Пункт меню «Дозволити керувати прискоренням»

Пункт меню «Увімкнути керування ривком», рис 4.54. Цей параметр дозволяє вмикати/відмикати керування величиною зміни прискорення сопла екструдера вздовж осей Х та Y, за рахунок цього можна досягти незначного скорочення часу друку за рахунок погіршення якості. Рекомендуємо цей параметр також не вмикати.

### **Вкладка меню «Переміщення»**

Пункт меню «Режим комбінгу», рис 4.55. Цей параметр при його увімкненні обмежує переміщення сопла від руху на холостому ході над уже надрукованими деталями. Це дещо збільшує час друку, адже сопло буде переміщуватись не найкоротшим шляхом, а по траєкторії, яка не пролягає над уже надрукованими елементами моделі, але таким чином можна підвищити якість друку. Також звертаємо увагу на те що, відкат (ретракт) під час увімкнення праметра «Режим комбінгу» не здійснюється. Є три режими для цього параметра: «Вимкнено» – «Режим комбінгу» не здійснюється, «Скрізь» – «Режим комбінгу» здійснюється над усією моделлю та «Не в оболочці» – «Режим комбінгу» не здійснюється над периметром деталі.

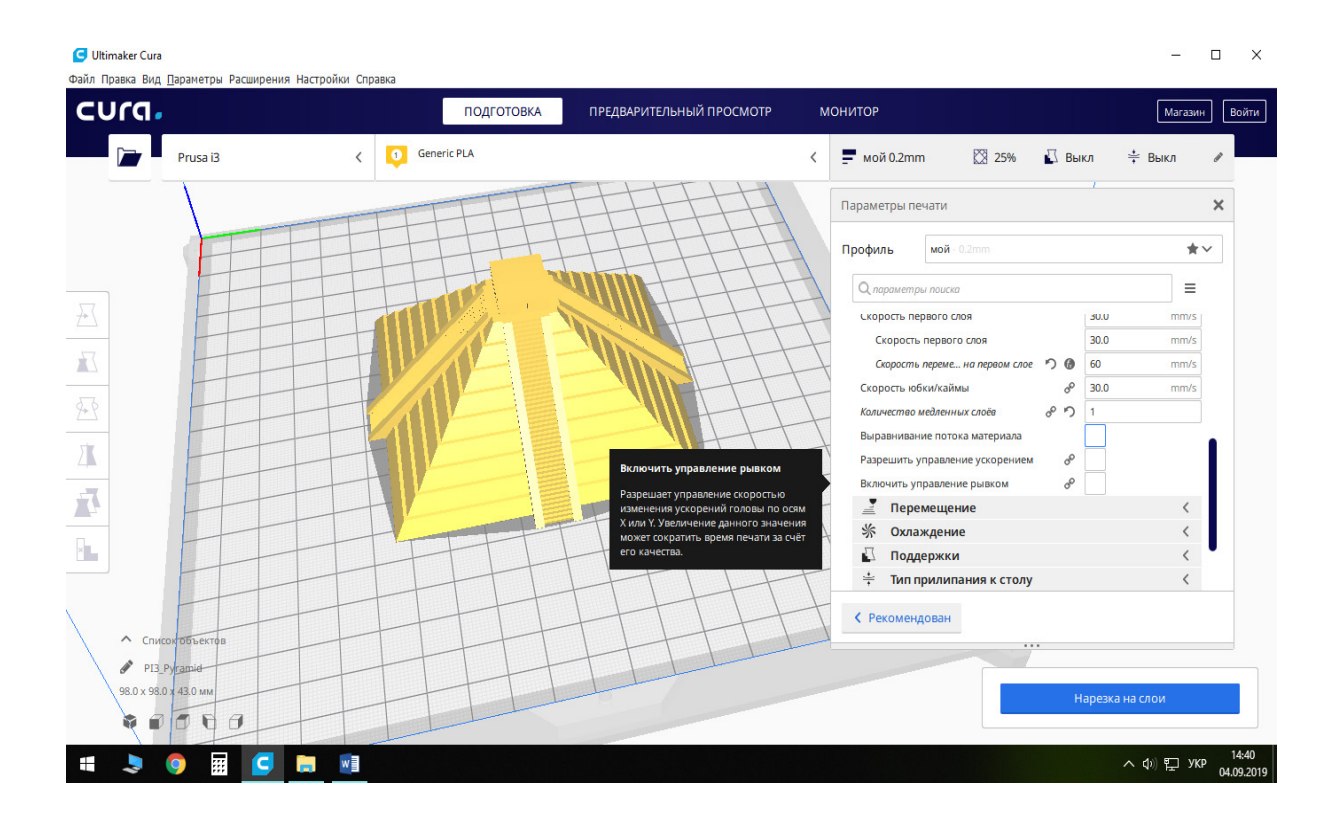

Рисунок 4.54 – Пункт меню «Увімкнути керування ривком»

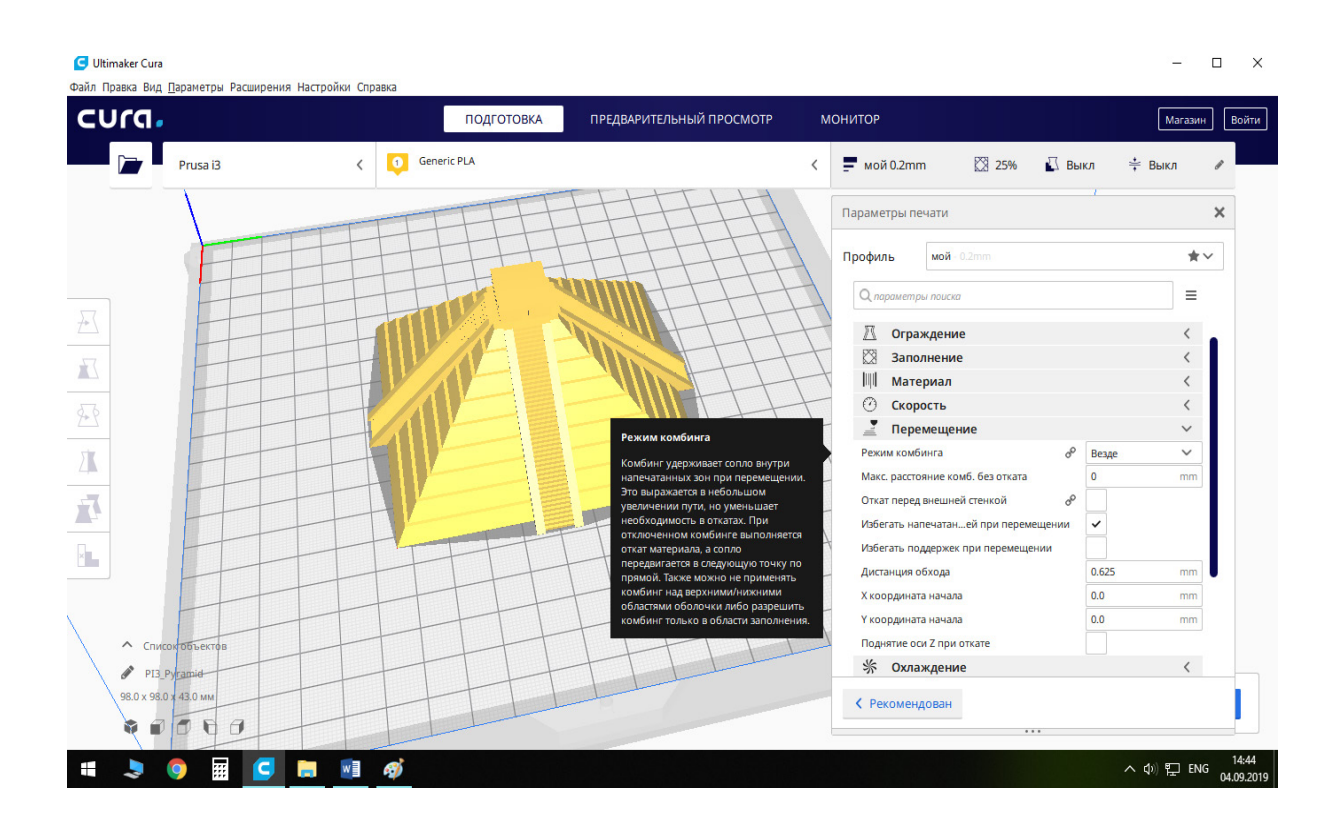

Рисунок 4.55 – Пункт меню «Режим комбінгу»
Пункт меню «Максимальна відстань комбінгу без відкату», рис 4.56. Нормальне значення цього параметра 20...50 мм. При такому значення цього параметра не буде спостерігатись недостатня ектрузія на початку нового шару, адже за таку коротку відстань під час реалізації «Режиму комбінгу» (який здійснюється без ретракта пластику) не встигне витекти із сопла екструдера розплавлений пластик у значній кількості.

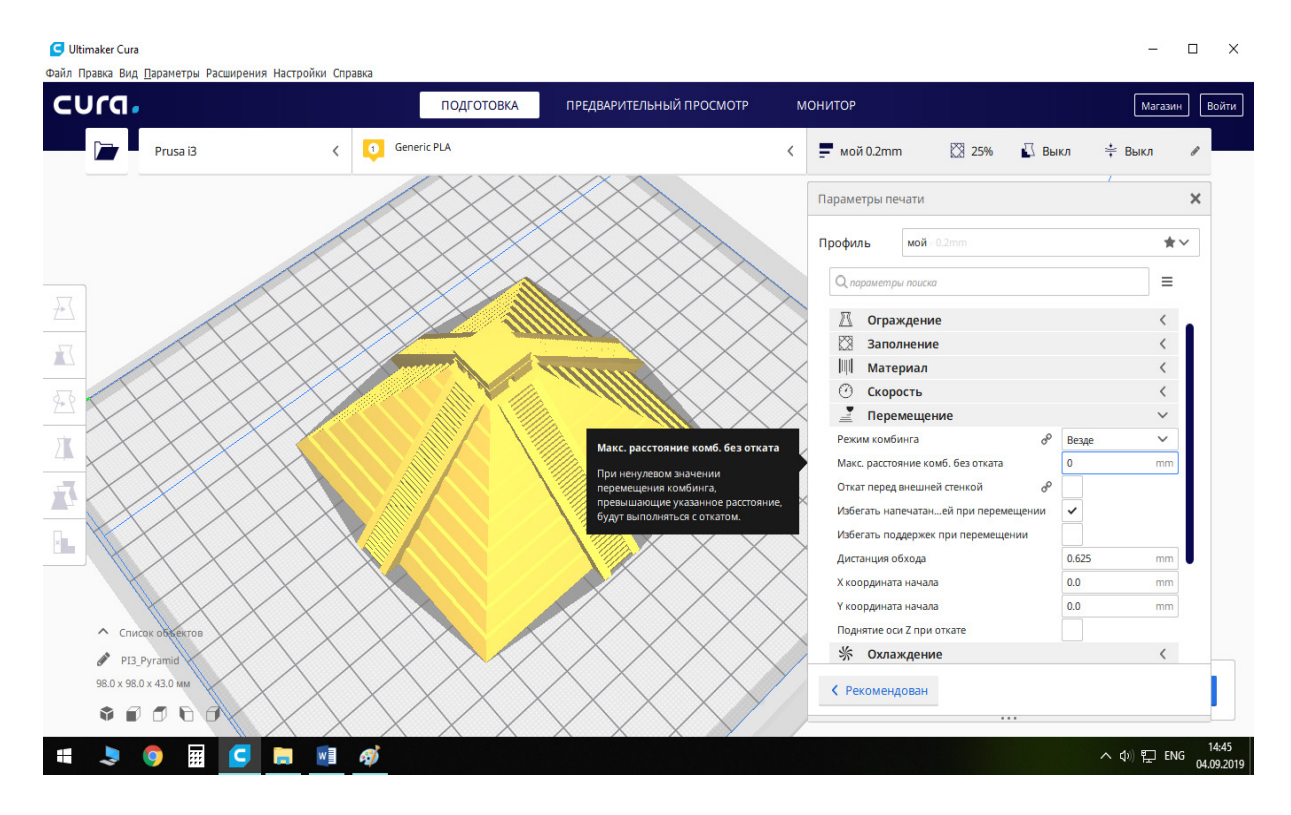

Рисунок 4.56 – Пункт меню «Максимальна відстань комбінгу без відкату»

Пункт меню «Відкат перед зовнішньою стінкою», рис 4.57. Цей параметр регламентує застосування відкату (ретракта) перед початком зовнішньої стінки. Бажано цей параметр не вмикати.

Пункт меню «Уникати надрукованих частин при переміщенні», рис. 4.58. Рекомендуємо цей параметр вмикати, що дозволить уникати контакту уже надрукованих частин моделі із соплом екструдера. Потрібно звернути увагу на те, що ця функція доступна лише при увімкненні «Режиму комбінгу».

Пункт «Дистанція обходу» визначає мінімальну відстань від траєкторії руху сопла до уже надрукованих елементів моделі (рис. 4.58). Величина цього параметра є достатньою у розмірі 1..3 мм.

Пункти «Х координата початку» та «Y координата початку», (рис. 4.59) визначають координати точки, поблизу якої буде починатися друк шару моделі. Для принтерів з одним екструдером бажано встановлювати значення для X та Y - 0 мм, а для принтерів із двома екструдерами рекомендуємо встановлювати значення для Х та Y таким, яке відповідає координатам центра столу.

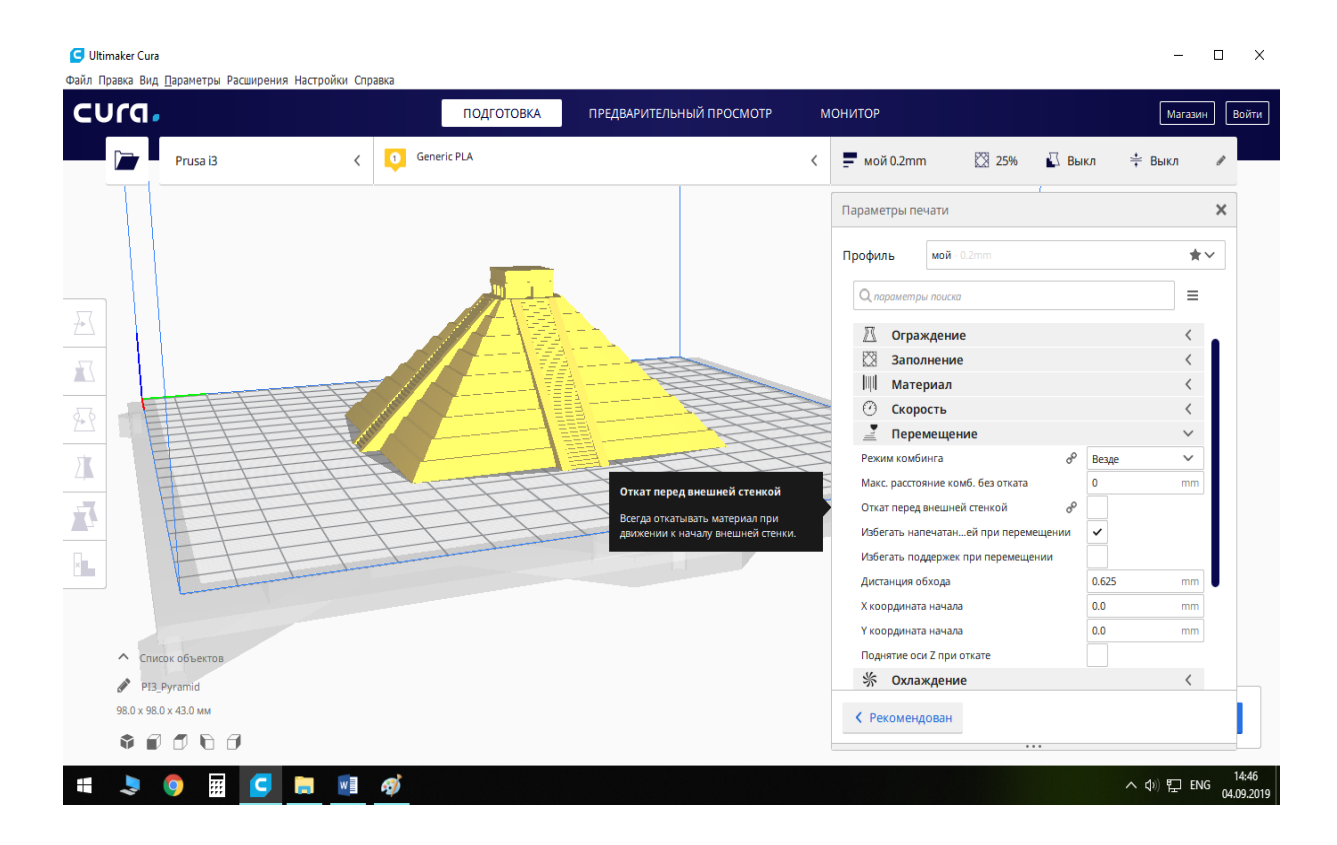

Рисунок 4.57 – Пункт меню «Відкат перед зовнішньою стінкою»

| Файл Правка Вид Параметры Расширения Настройки Справка<br>cura.                                                                                                    |                                            | ПОДГОТОВКА         | ПРЕДВАРИТЕЛЬНЫЙ ПРОСМОТР                                          | МОНИТОР               |                                                                  |                                      |                | Магазин<br>Войти |
|----------------------------------------------------------------------------------------------------|--------------------------------------------|--------------------|-------------------------------------------------------------------|-----------------------|------------------------------------------------------------------|--------------------------------------|----------------|------------------|
| Prusa i3                                                                                                    | $\bullet$<br>$\overline{\left( \right. }%$ | <b>Generic PLA</b> |                                                                   | $\langle$             | $m = \frac{1}{2}$ мой 0.2mm                                      | 25%<br>© Выкл                        | ≑ Выкл         |                  |
|                                                                                                    |                                            |                    |                                                                   |                       | Параметры печати                                                 |                                      |                | ×                |
|                                                                                                    |                                            |                    |                                                                   | Профиль               |                                                                  | мой - 0.2mm                          |                | $\star$          |
|                                                                                                    |                                            |                    |                                                                   |                       | О параметры поиска                                               |                                      |                | Ξ                |
|                                                                                                    |                                            |                    |                                                                   | ⊙                     | Скорость                                                         |                                      |                | $\langle$        |
| ACCORD TELEVISION                                                                                                    |                                            |                    |                                                                   |                       | Перемещение                                                      |                                      |                | $\checkmark$     |
|                                                                                                    |                                            |                    |                                                                   |                       | Режим комбинга                                                   | $\sigma^{\!\mathcal{O}}$             | Везде          | $\checkmark$     |
|                                                                                                    |                                            |                    |                                                                   |                       | Макс. расстояние комб. без отката<br>Откат перед внешней стенкой | o                                    | $\Omega$       | mm               |
|                                                                                                    |                                            |                    |                                                                   |                       |                                                                  | Избегать напечатаней при перемещении |                |                  |
|                                                                                                    |                                            |                    | Избегать поддержек при<br><b>STAR</b><br>перемещении              |                       |                                                                  | Избегать поддержек при перемещении   |                |                  |
|                                                                                                    |                                            |                    | При перемещении сопла оно будет                                   |                       | Дистанция обхода                                                 | $D$ $\Theta$                         | $\overline{2}$ | mm               |
|                                                                                                    |                                            |                    | избегать напечатанных поддержек. Эта<br>опция доступна только при |                       | Х координата начала                                              |                                      | 0.0            | mm               |
|                                                                                                    |                                            |                    | включенном комбинге.                                              |                       | Ү координата начала                                              |                                      | 0.0            | mm               |
|                                                                                                    |                                            |                    |                                                                   |                       | <b>Поднятие оси Z при откате</b>                                 |                                      |                |                  |
|                                                                                                    |                                            |                    |                                                                   | ☀                     | Охлаждение                                                       |                                      |                | $\langle$        |
|                                                                                                    |                                            |                    |                                                                   | 昼<br>$\frac{1}{\tau}$ | Поддержки                                                        |                                      |                | $\langle$        |
| <u>А Список объектов</u>                                                                                                    |                                            |                    |                                                                   | л                     | Два экструдера                                                   | Тип прилипания к столу               |                | $\checkmark$     |
| PI3_Pyramid<br>98.0 x 98.0 x 43.0 MM<br>$\begin{array}{c} 0 \\ 0 \\ 0 \\ 0 \\ 0 \\ \end{array} \quad \begin{array}{c} 0 \\ 0 \\ 0 \\ 0 \\ 0 \\ \end{array} \quad \begin{array}{c} 0 \\ 0 \\ 0 \\ 0 \\ 0 \\ 0 \\ \end{array}$ |                                            |                    |                                                                   |                       | ← Рекомендован                                                   |                                      |                |                  |
|                                                                                                    |                                            |                    |                                                                   |                       |                                                                  | $\cdots$                             |                |                  |

Рисунок 4.58 – Пункт меню «Уникати надрукованих частин при переміщенні»

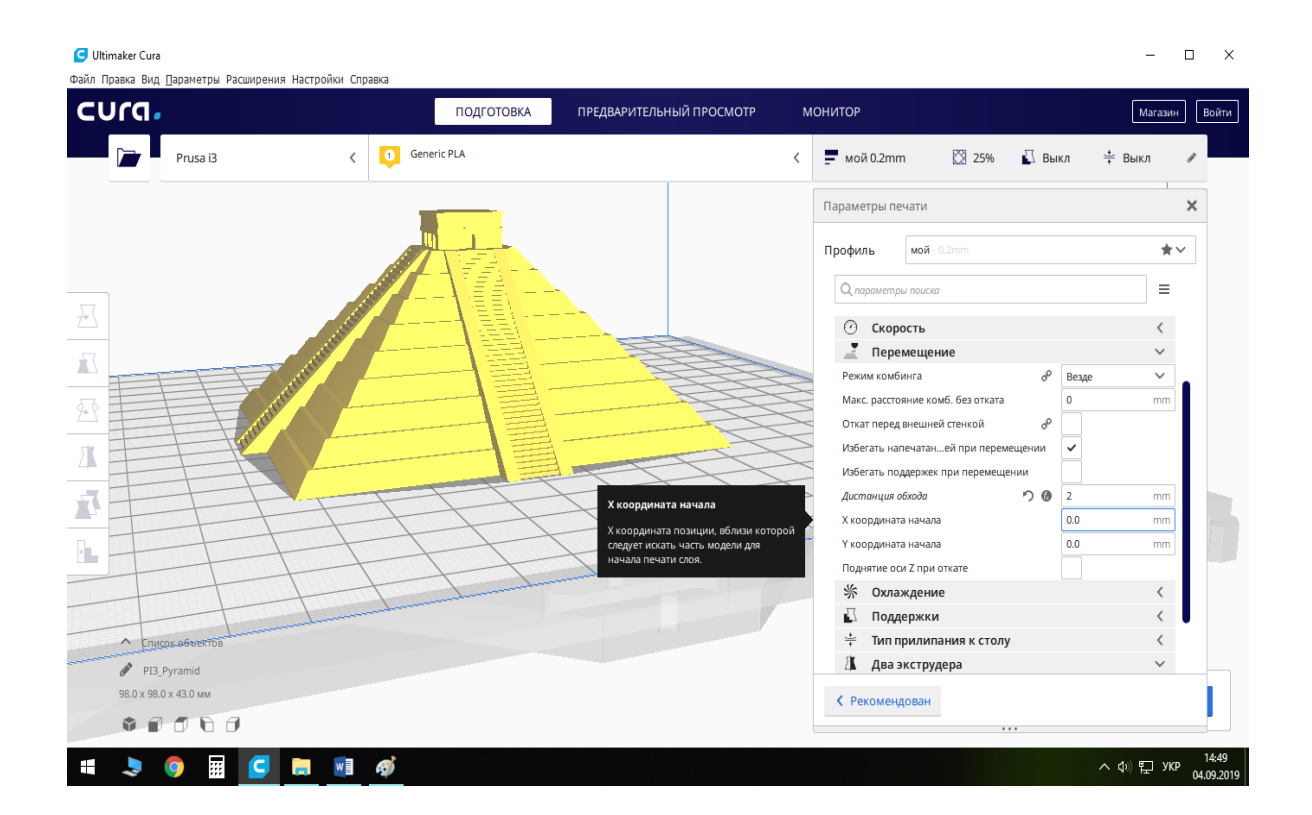

Рисунок 4.59 – Пункт меню «Х координата початку»

Пункт «Підняття осі Z при відкаті», рис 4.60. Цей параметр дозволяє здійснювати підйом екструдера вздовж осі Z над надрукованою частиною моделі для запобігання контакту сопла із моделлю при здійсненні відкату. Рекомендуємо цей параметр не вмикати.

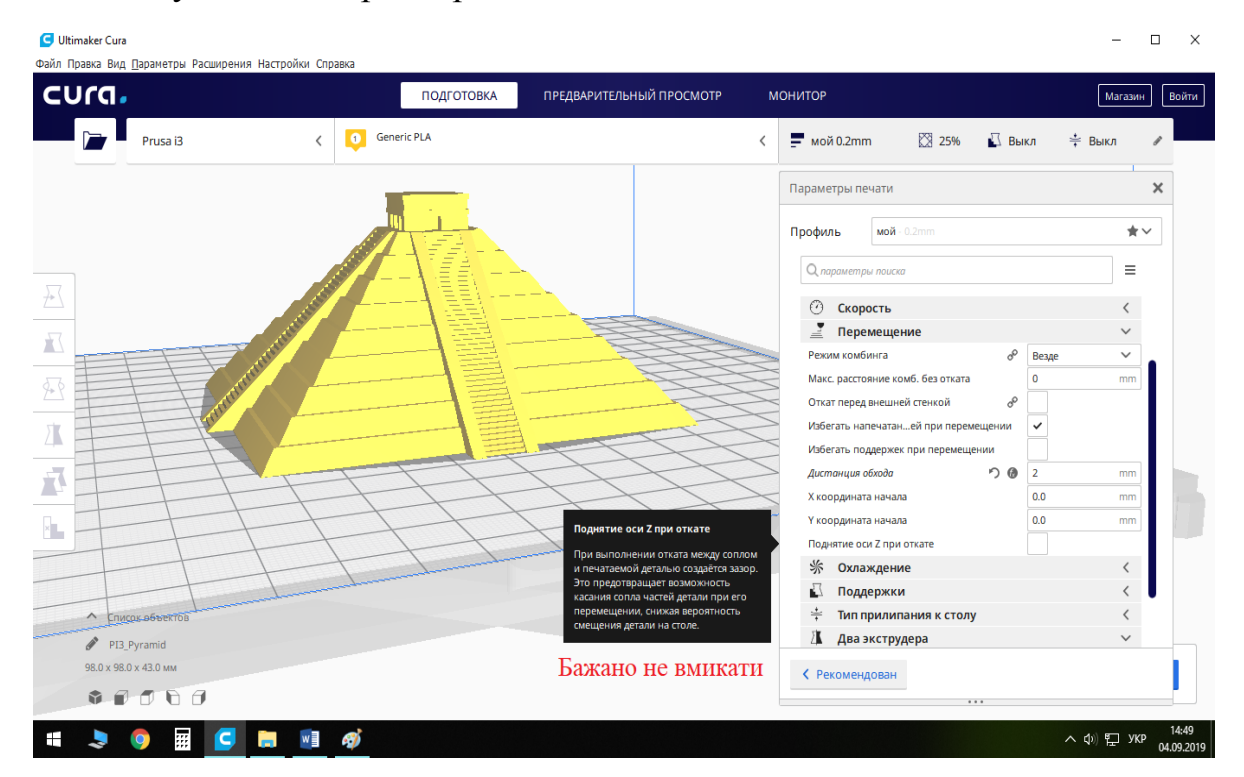

Рисунок 4.60 – Пункт меню «Підняття осі Z при відкаті»

**Вкладка «Охолодження»**, рис. 4.61, дозволяє налаштувати роботу системи охолодження надрукованих шарів моделі.

Пункт «Увімкнути вентилятор» дає можливість вмикати/вимикати вентилятори охолодження. Рекомендуємо залишати цей пункт увімкненим при друці усіма типами пластиків (окрім у деяких окремих випадків друку ABS пластиком у випадку поганої адгезії шарів моделі).

Пункт «Швидкість вентилятора», рис. 4.62. Цей параметр дозволяє встановлювати інтенсивність обдуву вентилятором надрукованої моделі. Рекомендуємо для PLA пластику швидкість вентилятора встановлювати 100%, для PETG – 50...100%, для ABS пластику – 0...20% та для SBS пластику –  $0...50%$ .

Пункти «Звичайна швидкість вентилятора» (рис. 4.63, а) та «Максимальна швидкість вентилятора» (рис. 4.63, б) регулюють інтенсивність роботи вентиляторів при різних швидкостях друку різних шарів моделі. Поріг перемикання із звичайної швидкості на максимальну задається пунктом меню «Поріг перемикання на максимальну швидкість», (рис 4.63, а), б). Рекомендуємо значення цих параметрів встановлювати 100%, тоді числове значення параметра «Поріг перемикання на максимальну швидкість» не буде мати значення.

Пункт меню «Початкова швидкість вентилятора» (рис. 4.64) визначає, з якою швидкістю буде обертатися вентилятор на початку друку. Рекомендуємо для перших (одного – двох) шарів друку моделі встановлювати значення цього параметра – 0%.

Висота надрукованої моделі, з якої розпочнеться робота вентилятора охолодження, визначається параметром «Звичайна швидкість вентилятора на висоті», одиниця вимірювання «мм» (числове значення цього параметра є кратним висоті шару друку моделі, яку ми задавали у вкладці «Якість»), або ж підпунктом «Звичайна швидкість вентилятора на шарі», де вказується номер шару, на якому буде обертатись вентилятор із заданою звичайною швидкістю.

Потрібно зауважити, що швидкість вентилятора буде наростати рівномірно до досягнення значення, яке регламентується параметром «Звичайна швидкість вентилятора». Наприклад, якщо ви задасте значення «Звичайна швидкість вентилятора» – 100%, «Початкова швидкість вентилятора» – 0%, «Звичайна швидкість вентилятора на шарові» – 4, то на першому шарі програма автоматично встановить швидкість вентилятора – 0%, на другому – 33%, на третьому – 66%, на четвертому – 100%.

Пункт «Мінімальний час шару» (рис. 4.65) дозволяє зменшити швидкість друку при друці тонких шарів. Рекомендоване значення – 5…10 с.

Пункт «Мінімальна швидкість», рис. 4.66. Цим параметром регламентується мінімальна швидкість друкування, адже при дуже низьких швидкостях якість друку значно погіршується. Цим пунктом меню доповнюється попередній пункт «Мінімальний час шару», адже при друці малогабаритних шарів з метою забезпечення мінімального часу друку швидкість може суттєво занижуватись та ставати меншою за критичну, при якій значно погіршуються умови друку.

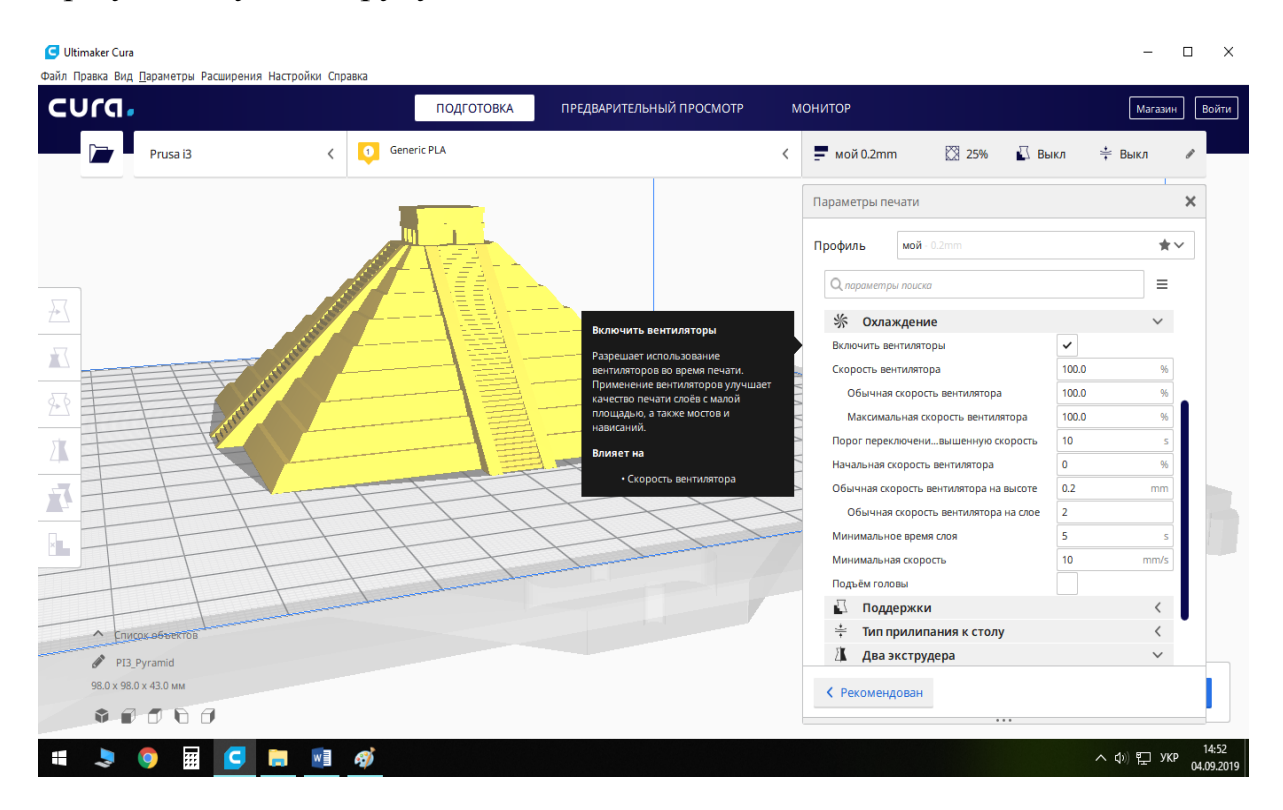

Рисунок 4.61 – Пункт меню «Увімкнути вентилятор»

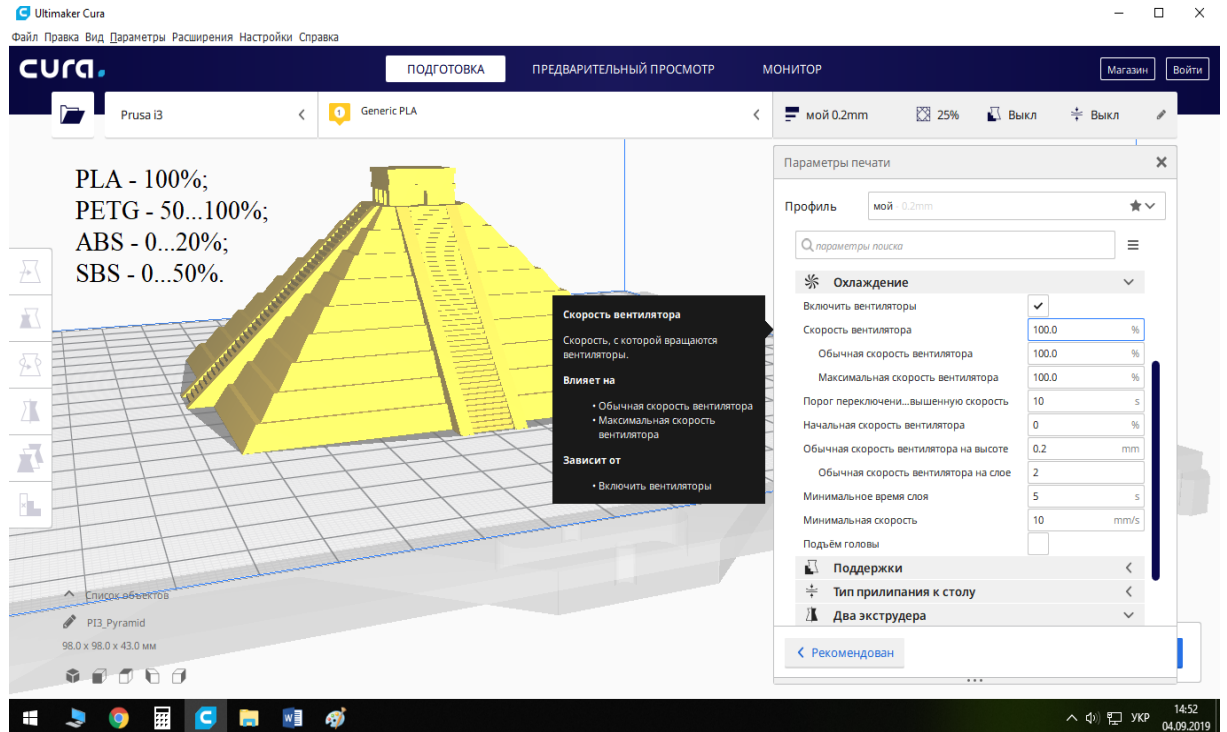

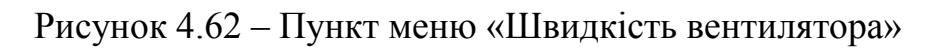

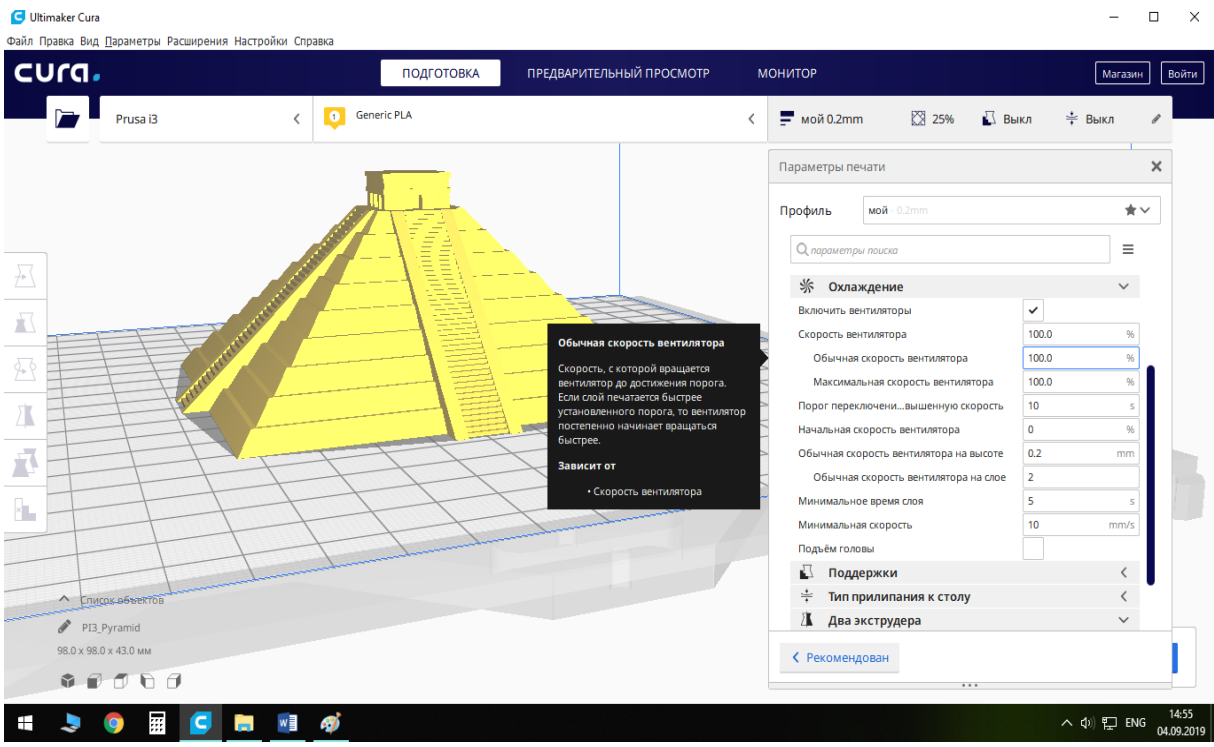

а)

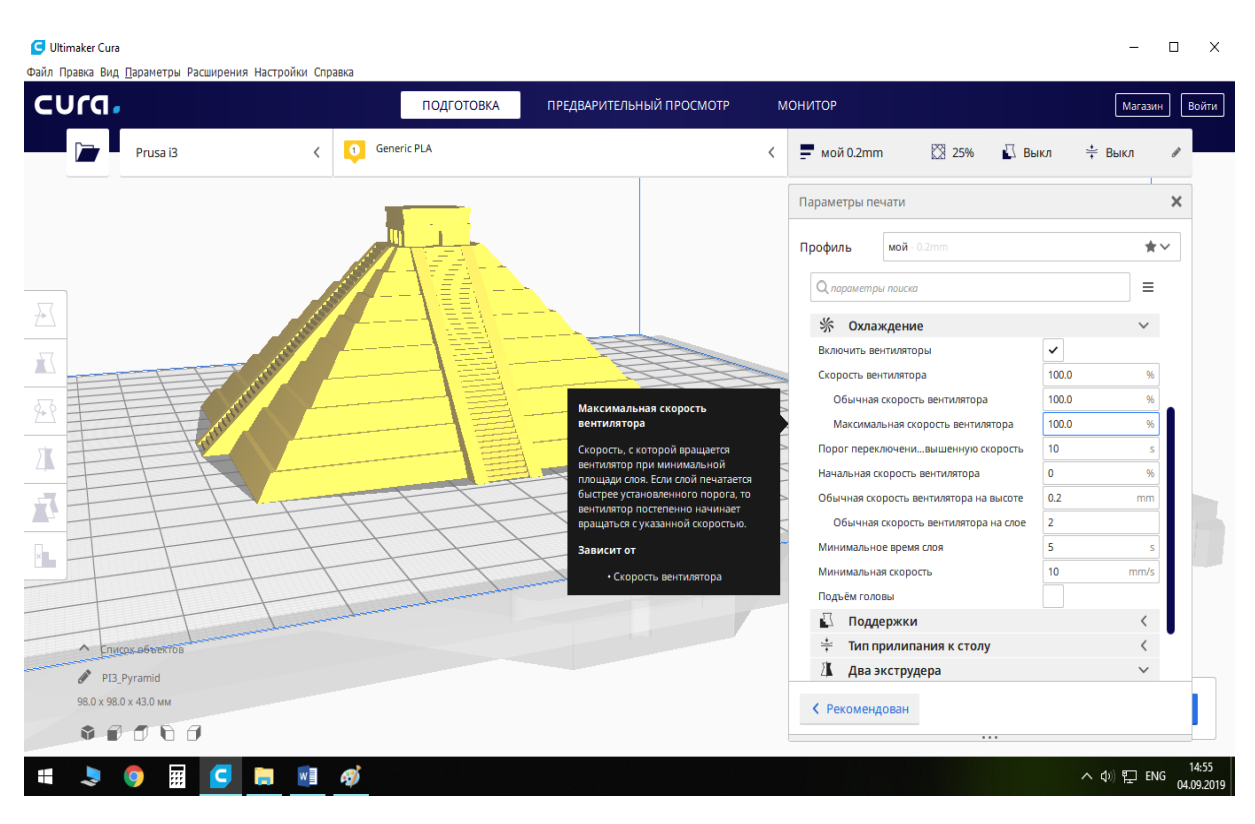

б)

Рисунок 4.63 – Пункти меню «Звичайна швидкість вентилятора» (а) та «Максимальна швидкість вентилятора» (б)

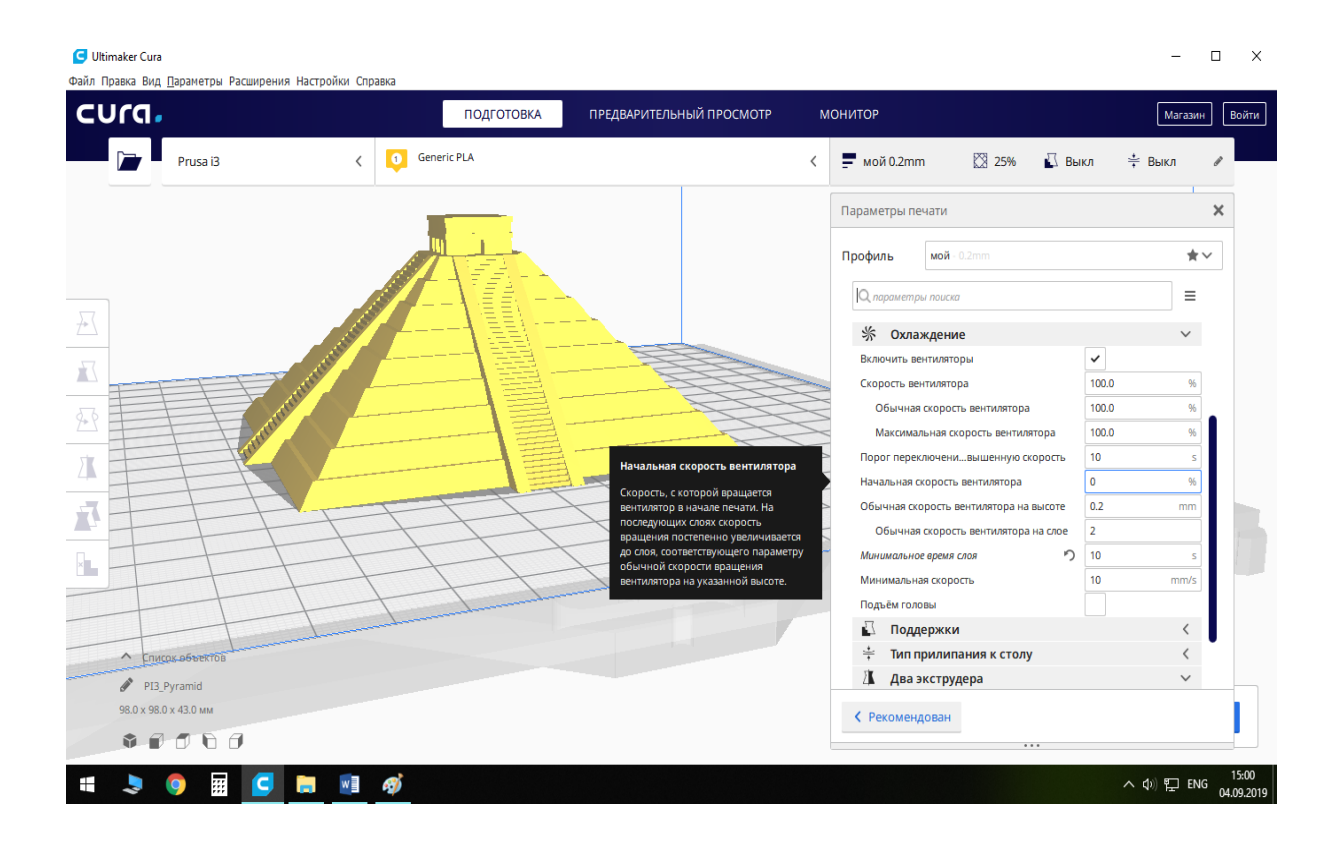

Рисунок 4.64 – Пункт меню «Початкова швидкість вентилятора»

| Файл Правка Вид Параметры Расширения Настройки Справка  |                                                                             |                                                                     | □                            |
|---------------------------------------------------------|-----------------------------------------------------------------------------|---------------------------------------------------------------------|------------------------------|
| cura.<br>Prusa i3                                       | ПРЕДВАРИТЕЛЬНЫЙ ПРОСМОТР<br>ПОДГОТОВКА<br><b>Generic PLA</b><br>$\bullet$   | МОНИТОР<br>☆ 25%<br>∐ Выкл<br>$m = 0.2$ т                           | Магазин<br>Войти<br>≑ Выкл   |
|                                                         |                                                                             | Параметры печати                                                    | $\times$                     |
|                                                         |                                                                             |                                                                     | $\star \vee$                 |
|                                                         |                                                                             | О параметры поиска                                                  | Ξ                            |
|                                                         |                                                                             | Обычная скорость вентилятора                                        | 100.0                        |
| CONTRACTOR CONTRACTOR                                   |                                                                             | Максимальная скорость вентилятора                                   | 100.0                        |
|                                                         |                                                                             | Порог переключени вышенную скорость                                 | 10<br>$\leq$                 |
|                                                         |                                                                             | Начальная скорость вентилятора                                      | $\mathbf{0}$<br>96           |
|                                                         |                                                                             | Обычная скорость вентилятора на высоте                              | 0.2<br>mm                    |
|                                                         | Минимальное время слоя<br><b>STATE</b>                                      | Обычная скорость вентилятора на слое<br>n<br>Минимальное время слоя | $\overline{2}$<br>10         |
|                                                         | Минимальное время, затрачиваемое<br>на печать слоя. Этот параметр           | Минимальная скорость                                                | 10<br>mm/s                   |
|                                                         | заставляет принтер замедляться, как<br>минимум, чтобы потратить на печать   | Подъём головы                                                       |                              |
|                                                         | слоя время, указанное в этом                                                | A<br>Поддержки                                                      |                              |
|                                                         | параметре. Это позволяет<br>напечатанному материалу достаточно              | ≑<br>Тип прилипания к столу                                         |                              |
|                                                         | охладиться перед печатью следующего<br>слоя. Слои могут печататься быстрее, | ж<br>Два экструдера                                                 | $\checkmark$                 |
|                                                         | чем указано в этом параметре, если<br>поднятие головы отключено и если      | 凨<br>Ремонт объектов                                                |                              |
| А Список объектов                                       | будет нарушено требование по<br>минимальной скорости печати.                | 凮<br>Специальные режимы                                             |                              |
| PI3_Pyramid                                             |                                                                             | 凬<br>Экспериментальное                                              |                              |
| 98.0 x 98.0 x 43.0 MM                                   |                                                                             | ← Рекомендован                                                      |                              |
| $\begin{array}{c} 0 \\ 0 \\ 0 \\ 0 \\ 0 \\ \end{array}$ |                                                                             | $\cdots$                                                            |                              |
| W.<br>w∃<br>c<br>m<br>q                                 | 4j                                                                          |                                                                     | $\wedge$ $\phi$ ) $\Box$ ENG |

Рисунок 4.65 – Пункт меню «Мінімальний час шару»

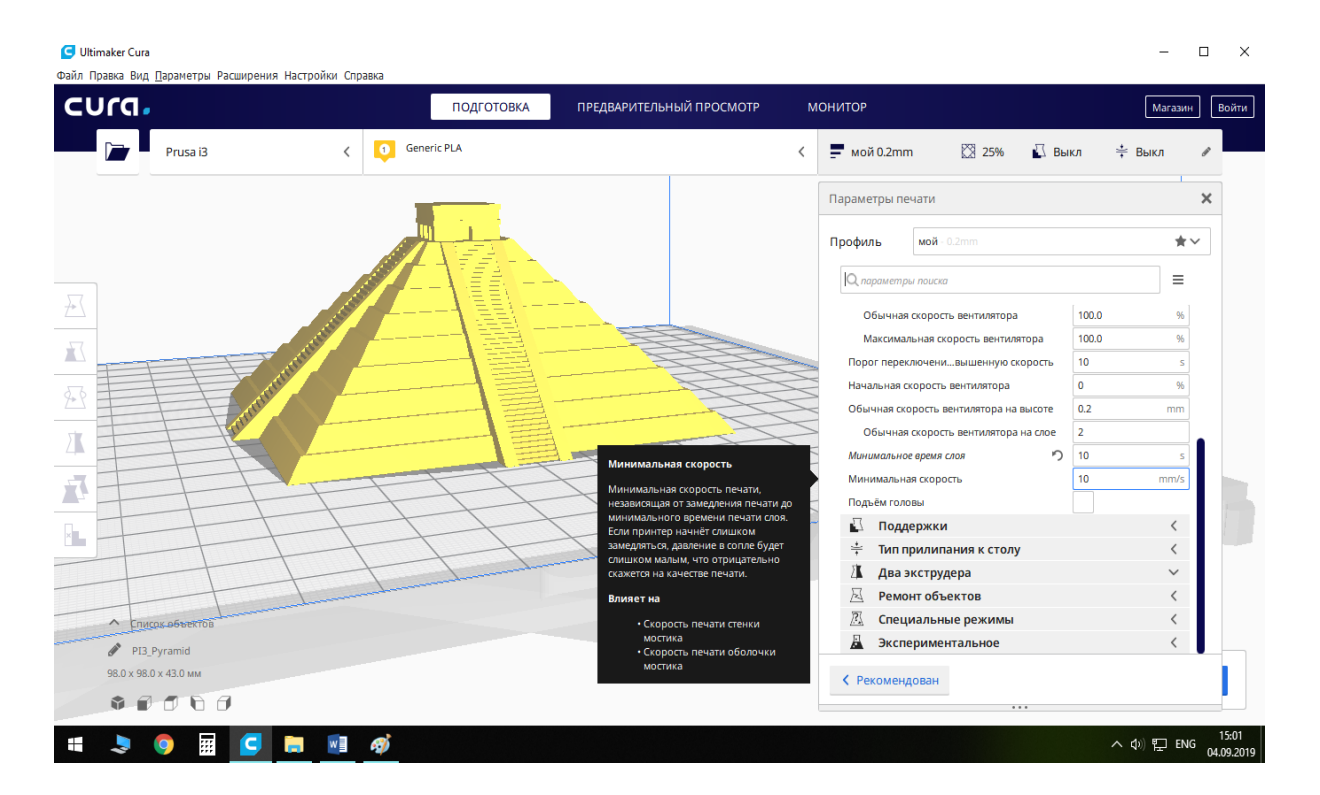

Рисунок 4.66 – Пункт меню «Мінімальна швидкість»

Щоб цього уникнути і вводиться обмеження нижньої межі швидкості параметром «Мінімальна швидкість», рекомендоване значення якого становить 10...15 мм/с.

Пункт «Підйом голови», рис. 4.67. При увімкненні цього параметра, якщо буде мати місце конфлікт між значеннями «Мінімальний час шару» та «Мінімальна швидкість», друкувальна головка (сопло екструдера) буде підійматись над деталлю для витримки паузи з метою досягнення значення, заданого параметром «Мінімальний час шару».

#### **Вкладка меню «Підтримки»**, рис. 4.68.

Підтримка потрібна при друці нависаючих та похилих поверхонь моделі для уникнення провисання ниток чи навіть цілих шарів пластику. Найчастіше являє собою сітку із тонкими стінками з досить значним кроком. Приклад друку підтримок для моделі із нависаючими елементами зображено на рис. 4.69 (підтримки виділено на рисунку овалами). Після друку підтримки видаляються вручну.

Ця вкладка меню є дуже об'ємною, і тому ми зупинимось на основних та найбільш важливих параметрах.

Потрібно мати на увазі, що підтримки генеруються незалежно від розташування моделей (рис. 4.70). Це створює певні незручності при розміщенні моделей, коли потрібно, щоб підтримка в моделі розташовувалася в одному і тому самому місці.

Пункт «Генерація підтримок» (див. рис. 4.68). За необхідності використання цієї функції потрібно активувати параметр «Генерація підтримок» (відмітити «галочкою»).

| Файл Правка Вид Параметры Расширения Настройки Справка<br>cura. |                                 | ПОДГОТОВКА | ПРЕДВАРИТЕЛЬНЫЙ ПРОСМОТР                                            | МОНИТОР                                  |                                                     |                      | Магазин<br>Войти              |
|-----------------------------------------------------------------|---------------------------------|------------|---------------------------------------------------------------------|------------------------------------------|-----------------------------------------------------|----------------------|-------------------------------|
| Prusa i3                                                        | <b>Generic PLA</b><br>$\bullet$ |            |                                                                     | $m = \frac{1}{2}$ мой 0.2mm<br>$\langle$ | ☆ 25%<br>© Выкл                                     | ≑ Выкл               |                               |
|                                                                 |                                 |            | Параметры печати                                                    |                                          |                                                     |                      |                               |
|                                                                 |                                 |            |                                                                     | Профиль                                  | мой - 0.2mm                                         |                      | $\star$                       |
|                                                                 |                                 |            |                                                                     | О параметры поиска                       |                                                     |                      | Ξ                             |
|                                                                 |                                 |            |                                                                     |                                          | Обычная скорость вентилятора                        | 100.0                | 96                            |
|                                                                 | ACTIVITY OF THE OWNER.          |            |                                                                     |                                          | Максимальная скорость вентилятора                   | 100.0                | 96                            |
|                                                                 |                                 |            |                                                                     |                                          | Порог переключени вышенную скорость                 | 10                   | $\leq$                        |
|                                                                 |                                 |            |                                                                     |                                          | Начальная скорость вентилятора                      | $\bf{0}$             | %                             |
|                                                                 |                                 |            |                                                                     |                                          | Обычная скорость вентилятора на высоте              | 0.2                  | mm                            |
|                                                                 |                                 |            |                                                                     |                                          | Обычная скорость вентилятора на слое                | $\overline{2}$<br>10 |                               |
|                                                                 |                                 |            |                                                                     |                                          | ∽<br>Минимальное время слоя<br>Минимальная скорость | 10                   | mm/s                          |
|                                                                 |                                 |            | Подъём головы                                                       | Подъём головы                            |                                                     |                      |                               |
|                                                                 |                                 |            | Когда произойдёт конфликт между<br>параметрами минимальной скорости | 亞                                        | Поддержки                                           |                      | $\overline{\left( \right. }%$ |
|                                                                 |                                 |            | печати и минимальным временем<br>печати слоя, голова принтера будет | ÷                                        | Тип прилипания к столу                              |                      |                               |
|                                                                 |                                 |            | отведена от печатаемой модели и                                     | Л                                        | Два экструдера                                      |                      | $\checkmark$                  |
|                                                                 |                                 |            | будет выдержана необходимая пауза<br>для достижения минимального    | 凨                                        | Ремонт объектов                                     |                      |                               |
| О Список объектов                                               |                                 |            | времени печати слоя.                                                | 忍                                        | Специальные режимы                                  |                      |                               |
| PI3_Pyramid                                                     |                                 |            |                                                                     | Д                                        | Экспериментальное                                   |                      |                               |
| 98.0 x 98.0 x 43.0 MM                                           |                                 |            |                                                                     | ← Рекомендован                           |                                                     |                      |                               |
| $\bullet \bullet \bullet \bullet \bullet \bullet$               |                                 |            |                                                                     |                                          |                                                     |                      |                               |

Рисунок 4.67 – Пункт «Підйом голови»

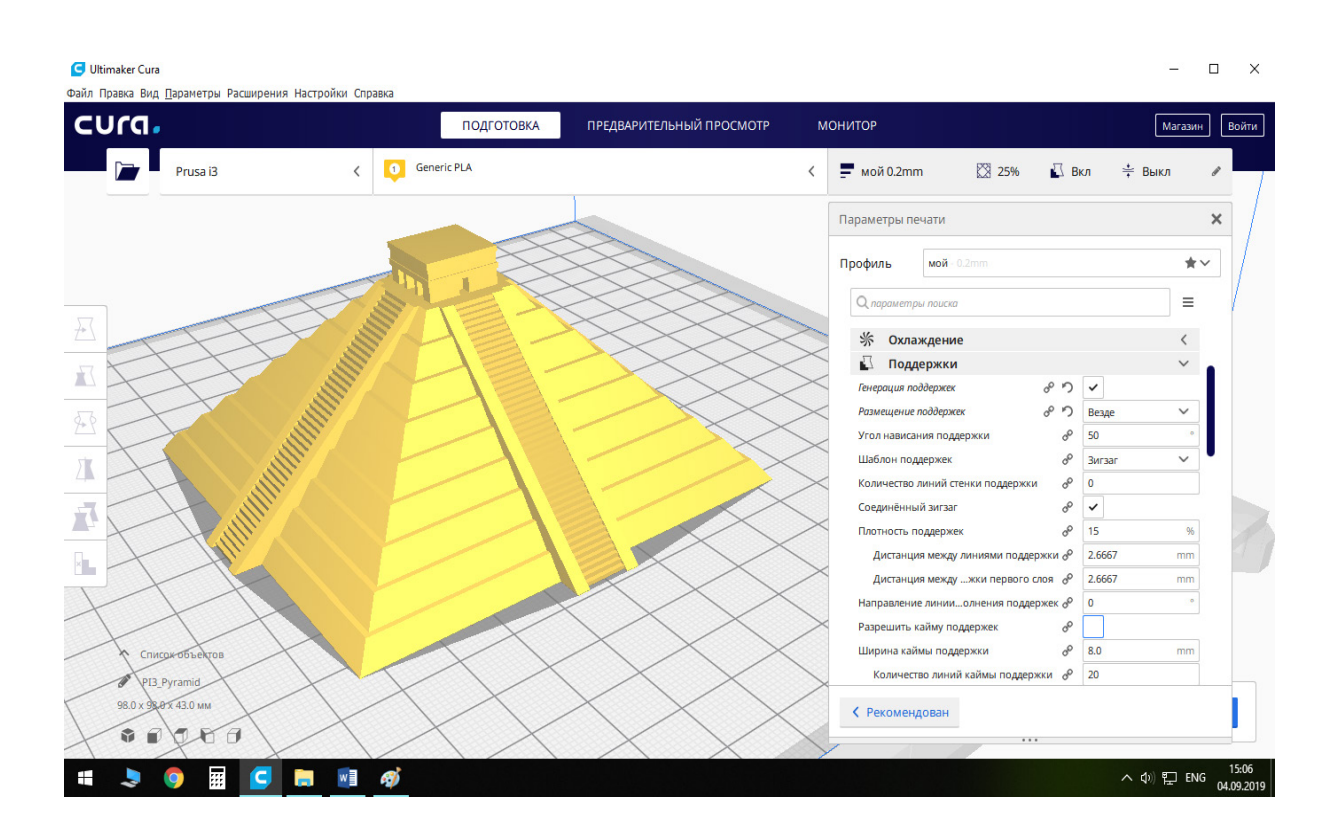

Рисунок 4.68 – Вкладка меню «Підтримки»

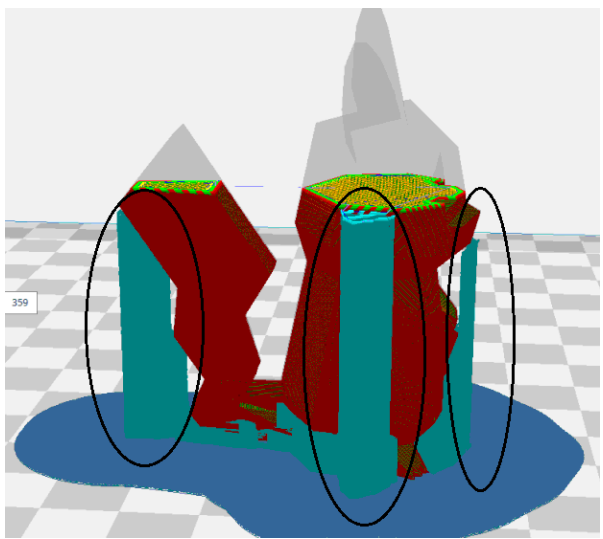

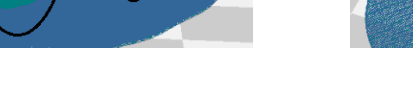

а) вигляд моделі справа; б) вигляд моделі згори

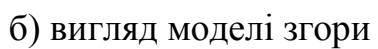

Рисунок 4.69 – Приклад друку підтримок для моделі із нависаючими елементами

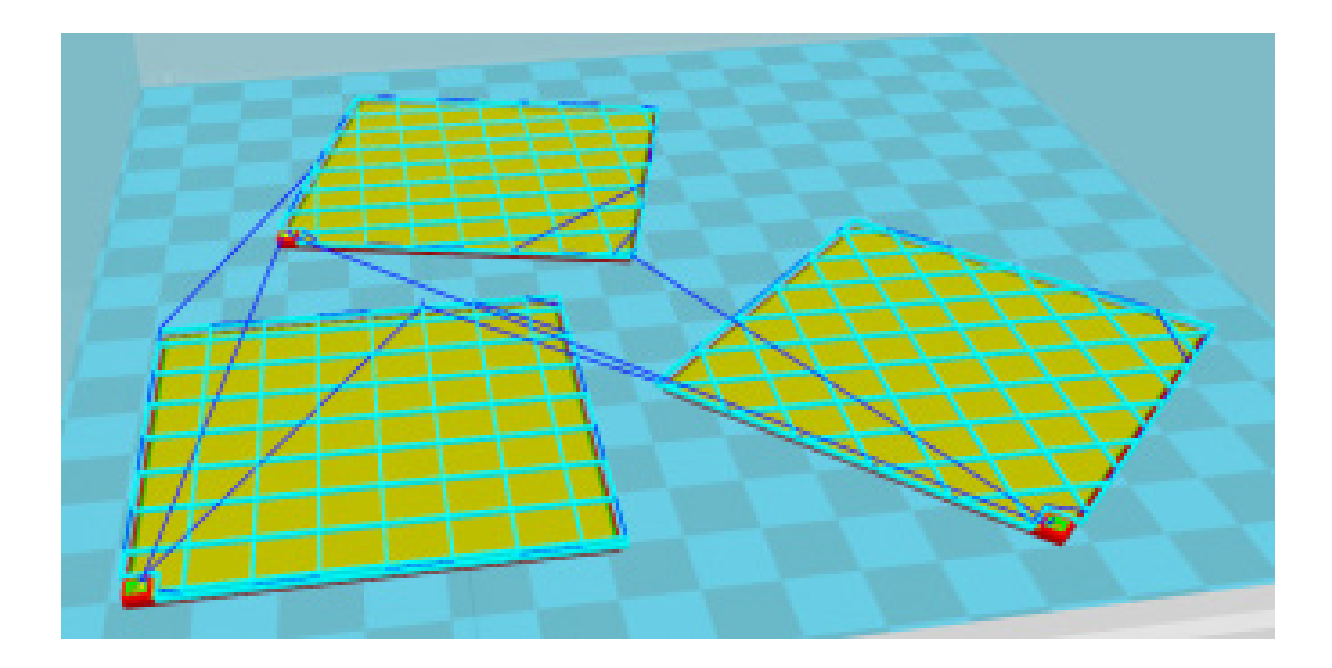

Рисунок 4.70 – Візуалізація розташування підтримок

Меню «Підтримки» досить об'ємне і містить чимало налаштувань.

Нижче ми їх перерахуємо і дамо короткий опис кожної.

Пункт «Розміщення підтримок».

Слайсер Cura пропонує два основні варіанти розміщення підтримок:

- «Доторкаючись робочої платформи». Підтримка друкується виключно зі столу вгору;

- «Скрізь». Допоміжні структури формуються під кожним елементом деталі, які потребують підтримки (як всередині, так і зовні моделі).

Наочну різницю між цими параметрами можна побачити на рис. 4.71.

Пункт «Кут нависання підтримки» (див. рис. 4.68). Цей параметр визначає максимальний кут розташування нависаючих елементів, при якому друкуються підтримки. Чим менше значення – тим більше підтримувальних елементів. Наприклад, при куті в 0º підтримка буде друкуватися для кожної частини, тоді як при куті в 90º потреба в допоміжних елементах взагалі відсутня.

Пункт «Шаблон підтримок», рис. 4.72. Шаблони підтримки спеціально розроблені для легкого їх видалення при достатній міцності. У цьому розділі можна вибрати будь-який шаблон підтримки, який вам сподобається. Хоча, найчастіше використовується шаблон «Зигзаг», оскільки саме його найлегше відділяти від моделі, але у випадках, коли нависаючі елементи мають дуже складну форму, краще використати шаблон «Концентричний».

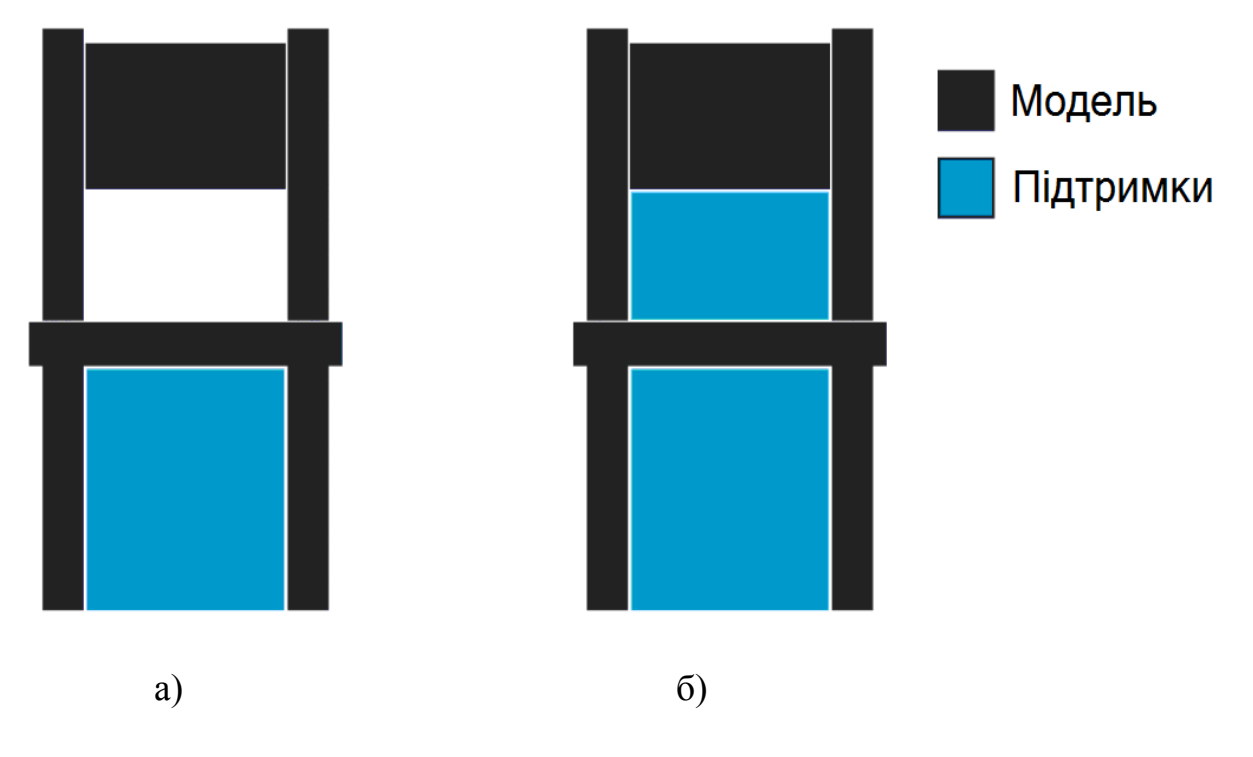

а) – «Доторкаючись робочої платформи»; б) – «Скрізь»

Рисунок 4.71 – Візуалізація генерації підтримки двома способами

Пункт «Кількість ліній стінки підтримки», рис. 4.73. Цей параметр визначає кількість ліній стінки, яка буде оточувати заповнення підтримок (фактичну товщину стінок підтримки).

Додання ліній стінки дозволяє підвищити надійність друку підтримок, але такі підтримки довше друкуються, збільшують витрату пластику і найголовніше, вони значно гірше відділяються від моделі.

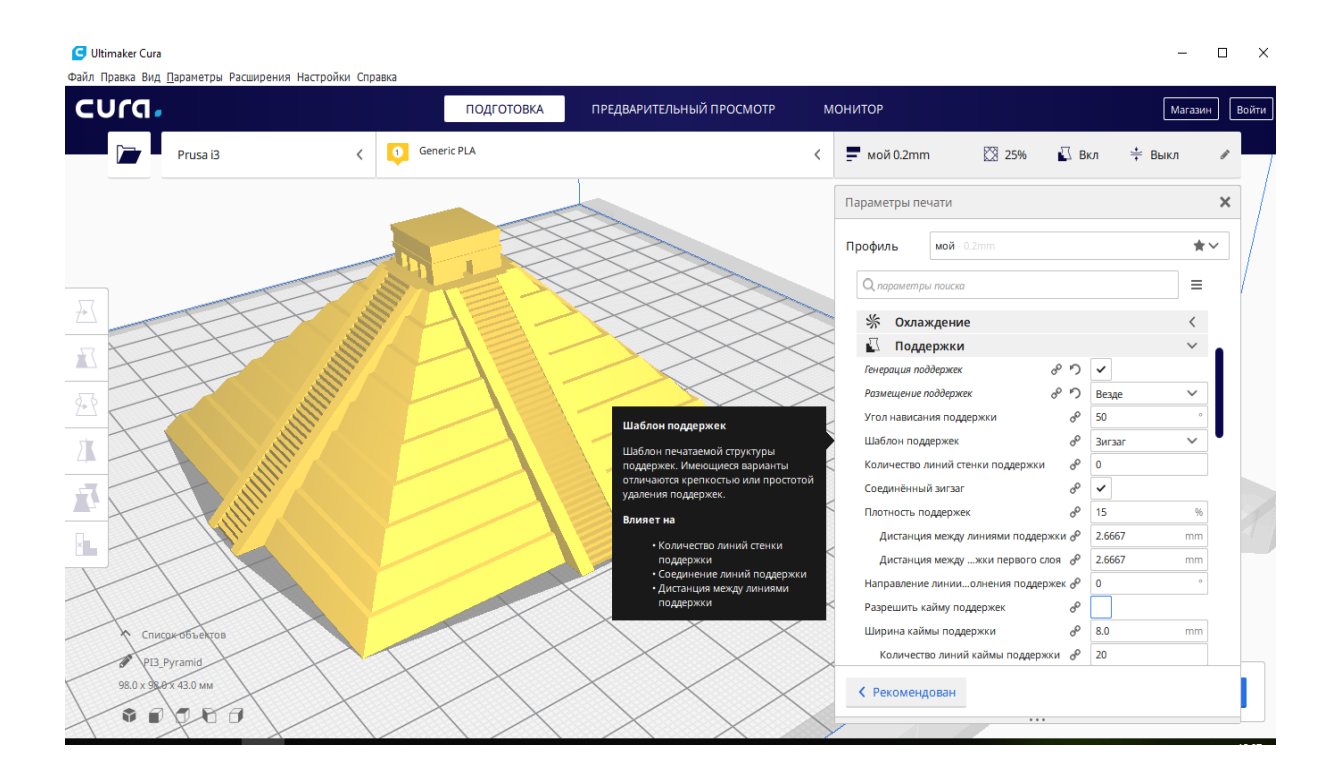

Рисунок 4.72 – Пункт «Шаблон підтримок»

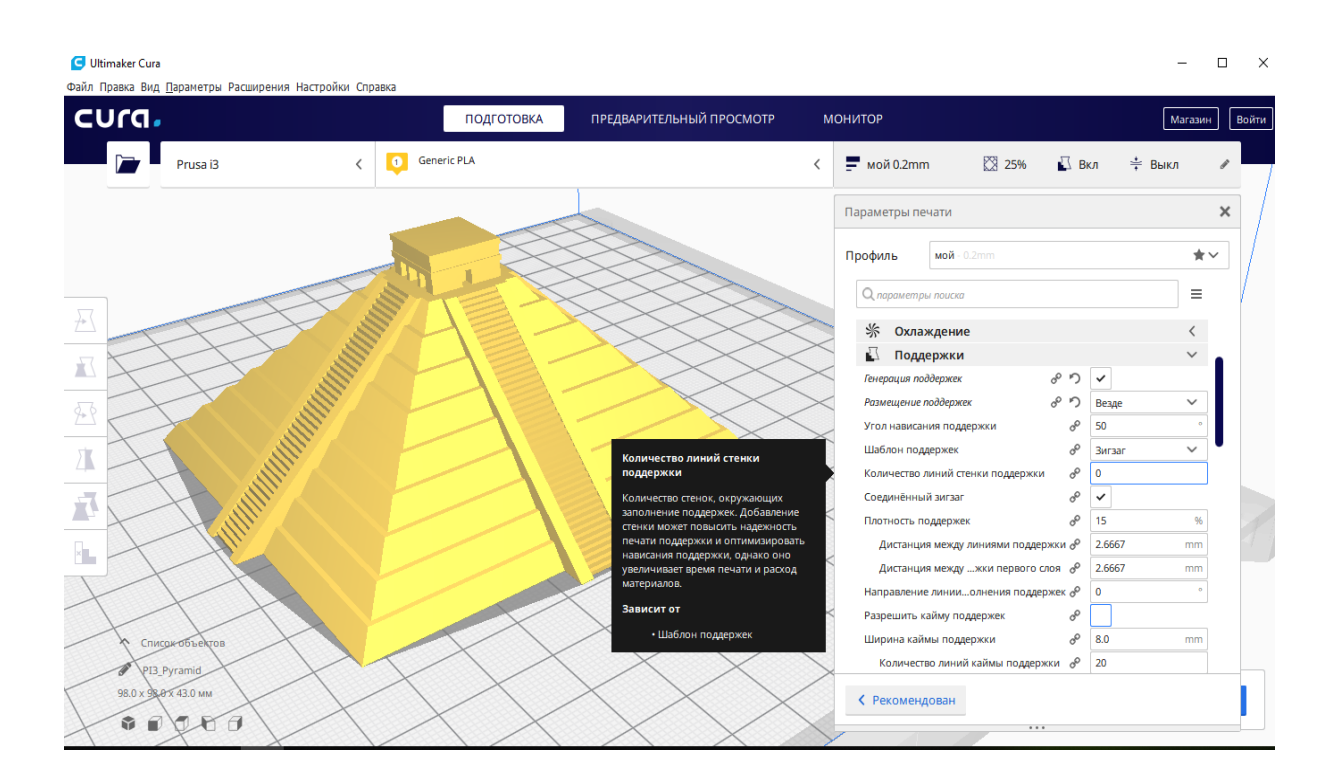

Рисунок 4.73 – Пункт «Кількість ліній стінки підтримки»

Бажано встановлювати числове значення цього параметра «нуль» і лише для дуже малих за розмірами зон можна обрати 1 (рідше 2), що дозволить зміцнити дуже малогабаритні підтримки, щоб вони не руйнувались під час друку.

Пункт «З'єднаний зигзаг», рис. 4.73. Цей параметр з'являється в разі вибору шаблону «Зигзаг» в меню «Шаблон підтримок». При його активації кінці зигзагів з'єднуються між собою, за рахунок чого зростає міцність підтримки і поліпшується прилипання до столу.

Пункт «Щільність підтримки», рис. 4.73. Більш високі значення цього параметра підвищують міцність допоміжних структур, але при цьому підтримку стає важче видалити. Параметри «Щільність підтримки» та «Дистанція між лініями підтримки» є взаємопов'язаними. При зміні «Дистанції між лініями підтримки» автоматично перераховується «Щільність підтримки» та навпаки.

Пункт «Зазор підтримки по осі Z», рис. 4.74. Цей параметр регламентує відстань (кратну висоті шару) від дна/кришки структури підтримки до моделі. Наявність цієї відстані (зазору) полегшує відділення підтримок від моделі після друку.

Рекомендоване значення: 0,1...0,2 мм.

Невелика відстань між опорними структурами (підтримками) і моделлю необхідна для простішого видалення підтримок після завершення друку. Низькі значення цього параметра роблять поверхню моделі більш гладкою, але можуть викликати труднощі при видаленні опорних структур.

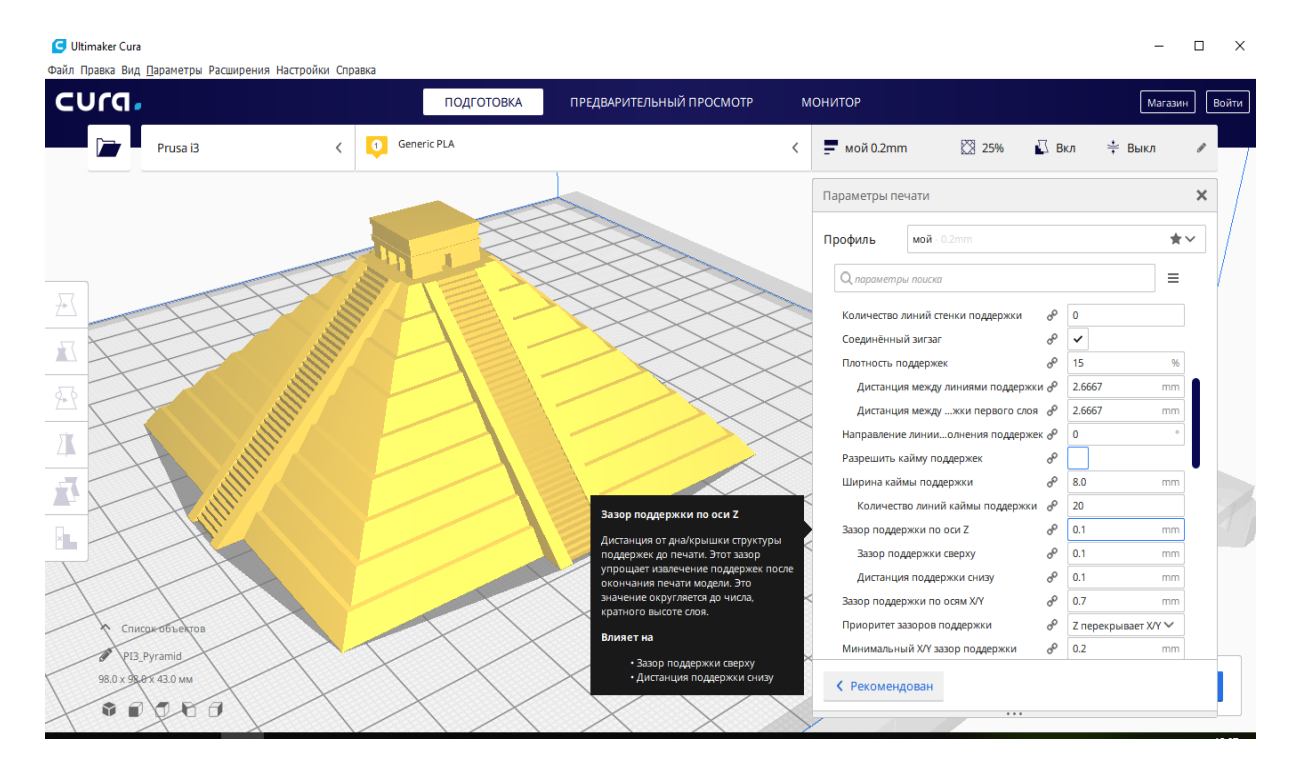

Рисунок 4.74 – Пункт «Зазор підтримки по осі Z»

Пункт «Зазор підтримки по осях Х та Y», рис. 4.74. Цим параметром регулюється відстань між підтримкою і моделлю по осях X/Y. Чим вище значення, тим менша ймовірність занадто щільного з'єднання моделі та підтримок (допоміжних структур). З іншого боку, підвищення відстані між підтримками і моделлю може призвести до поганої підтримки нависаючих елементів. Рекомендоване значення: 0,5...0,8 мм.

Пункт «Пріоритет зазорів підтримки», (див. рис. 4.74), містить два параметри: Z заміщає X/Y та X/Y заміщає Z. Варто пам'ятати, що в другому випадку за рахунок відстані X/Y може статися деформація підтримок за рахунок значної відстані Z відносно нависаючих елементів.

Пункт «Мінімальний X/Y зазор підтримки», (див. рис. 4.74), регламентує величину зазор підтримок по осях X та Y. Рекомендоване значення: 0,1...0,3 мм.

Пункт «Висота кроку ступінчастої підтримки», рис. 4.75. Якщо вибраний тип підтримки «Скрізь», опорна структура не буде повторювати контури моделі плавно. Замість цього її нижня частина буде являти собою свого роду сходинки. Зміною значення цього параметра можна вибрати висоту цих сходинок. Рекомендоване значення: 0,1...0,3 мм.

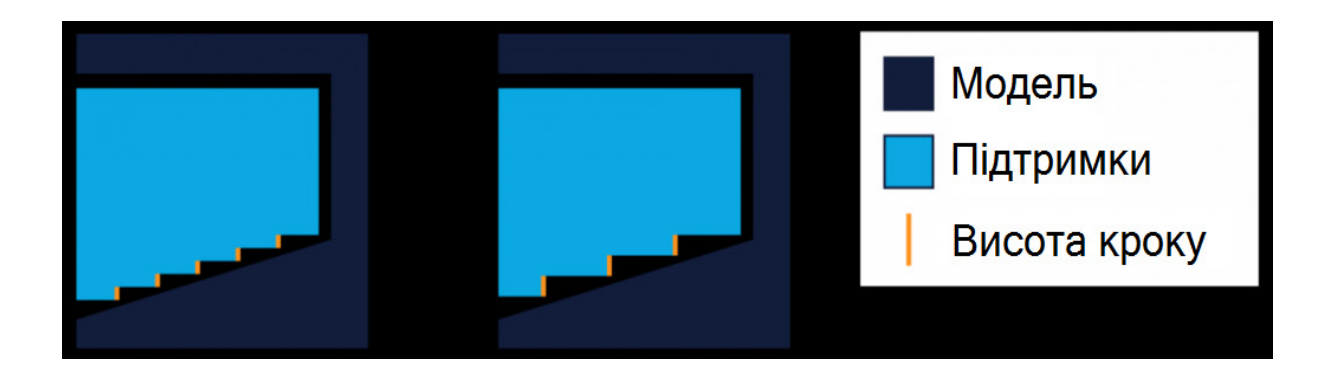

Рисунок 4.75 – Генерування підтримок на похилій поверхні моделі із різною висотою сходинок

Пункт «Максимальний крок ступінчастої підтримки». Зміною значення цього параметра можна варіювати крок сходинок підтримки. Рекомендоване значення: 3...6 мм.

Пункт «Дозволити з'єднувальний шар», рис. 4.76. Активація цього параметра дозволяє досягнути кращої якості друку нависаючих ділянок моделі. З тих самих міркувань бажано також залишати увімкненими параметри «Дозволити дах (кришку) підтримок», «Дозволити дно підтримок».

Пункт «Товщина з'єднувального шару підтримки», рис. 4.76. Цей параметр регламентує товщину сполучного шару підтримок, який дотикається моделі знизу або зверху. Пов'язаними із цим параметром є також «Товщина даху» (керує кількістю щільних верхніх шарів підтримок, на яких розташовується вся модель) та «Товщина низу підтримки» (керує кількістю щільних шарів, які друкуються поверх моделі для подальшої побудови підтримок). В більшості випадків достатньо встановлювати числові значення цих параметрів близькими до одиниці.

Пункт «Розширення з'єднувального шару підтримки», рис. 4.76. У випадку коли, модель знаходиться під та над підтримкою, то підтримка буде генеруватись із кроком, який вказано у полі «Розширення з'єднувального шару підтримки». Малі значення уповільнюють прорахунок, а великі – можуть призвести до генерації підтримок в невдалих місцях, де краще б друкувати інтерфейс підтримок. Рекомендоване значення: 0,2...0,4 мм.

Пункт «Щільність з'єднувального шару підтримки», рис. 4.76. Налаштовує щільність верхньої та нижньої частини структури підтримок. Більше значення приведе до поліпшення якості нависаючих елементів моделі, але такі підтримки буде важче видаляти. Рекомендоване значення: 50...80%.

Підпункт «Щільність даху підтримки», рис. 4.76. Більші значення цього параметра приводять до поліпшення якості нависаючих елементів моделі, але такі підтримки буде важче видаляти. Рекомендоване значення таке саме як і для попереднього пункту.

Із цим параметром пов'язана «Дистанція ліній даху підтримок». Вона автоматично розраховується для заданої «Щільності даху підтримки» (але це значення можна корегувати вручну).

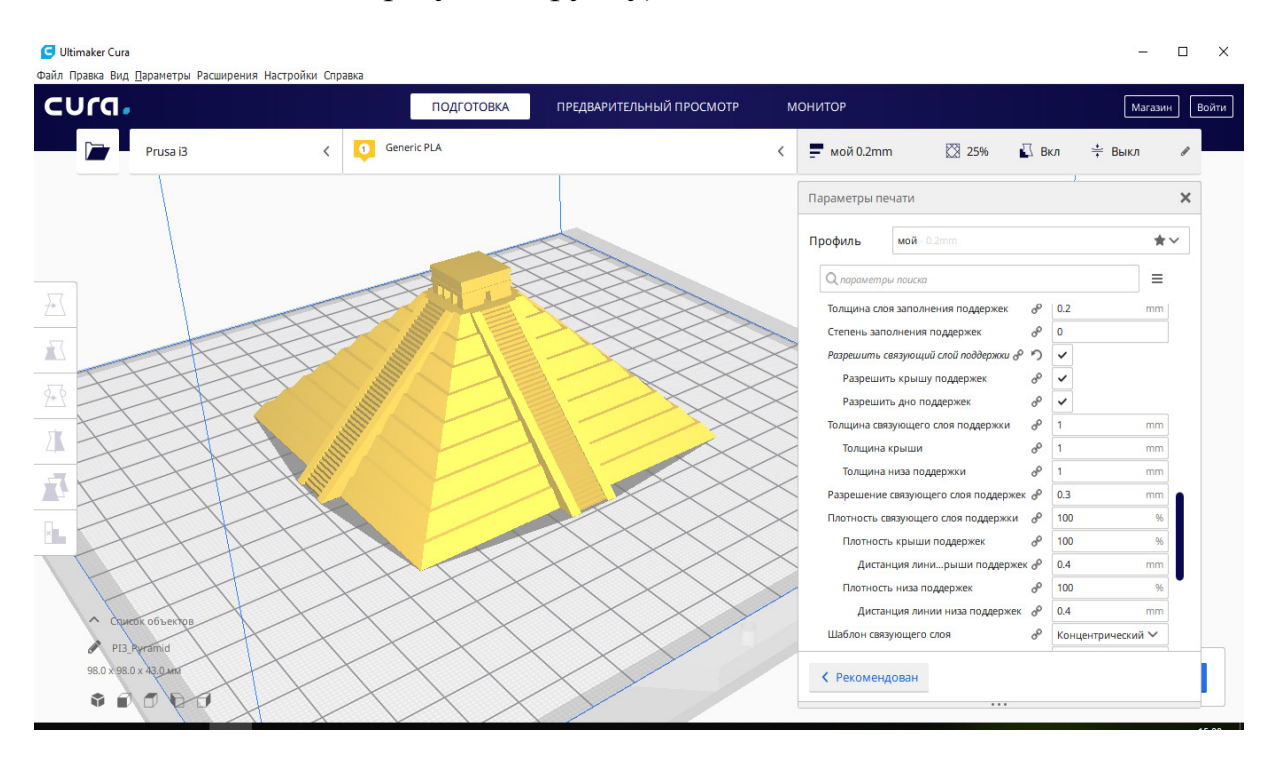

Рисунок 4.76 – Пункти меню «З'єднувальний шар», «Дозволити дах підтримок» та «Дозволити дно підтримок»

Пункт «Щільність низу підтримки» (див. рис. 4.76). Має ті самі властивості, що й параметр «Щільність даху підтримки», але відносно дна підтримок.

Підпункт «Дистанція ліній низу підтримок». Цей параметр обчислюється з щільності низу підтримок, але може бути вказаний окремо.

Пункт «Шаблон з'єднувального шару», рис. 4.77. Цим параметром визначається тип шаблону, який буде використовуватися для друку сполучного шару підтримок. В меню є варіанти «Лінії», «Сітка», «Трикутники», «Концентричний» та «Зигзаг». Найчастіше використовується шаблон «Зигзаг».

Пункт «Шаблон даху підтримки», рис. 4.77. Цим параметром визначається тип шаблону, який буде використовуватися для друку верхньої частині підтримок.

Пункт «Шаблон низу підтримки», рис. 4.77. Цим параметром визначається тип шаблону, який буде використовуватися для друку нижньої частині підтримок.

Для обох вищевказаних параметрів є варіанти шаблонів, такі як: «Лінії», «Сітка», «Трикутники», «Концентричний» та «Зигзаг».

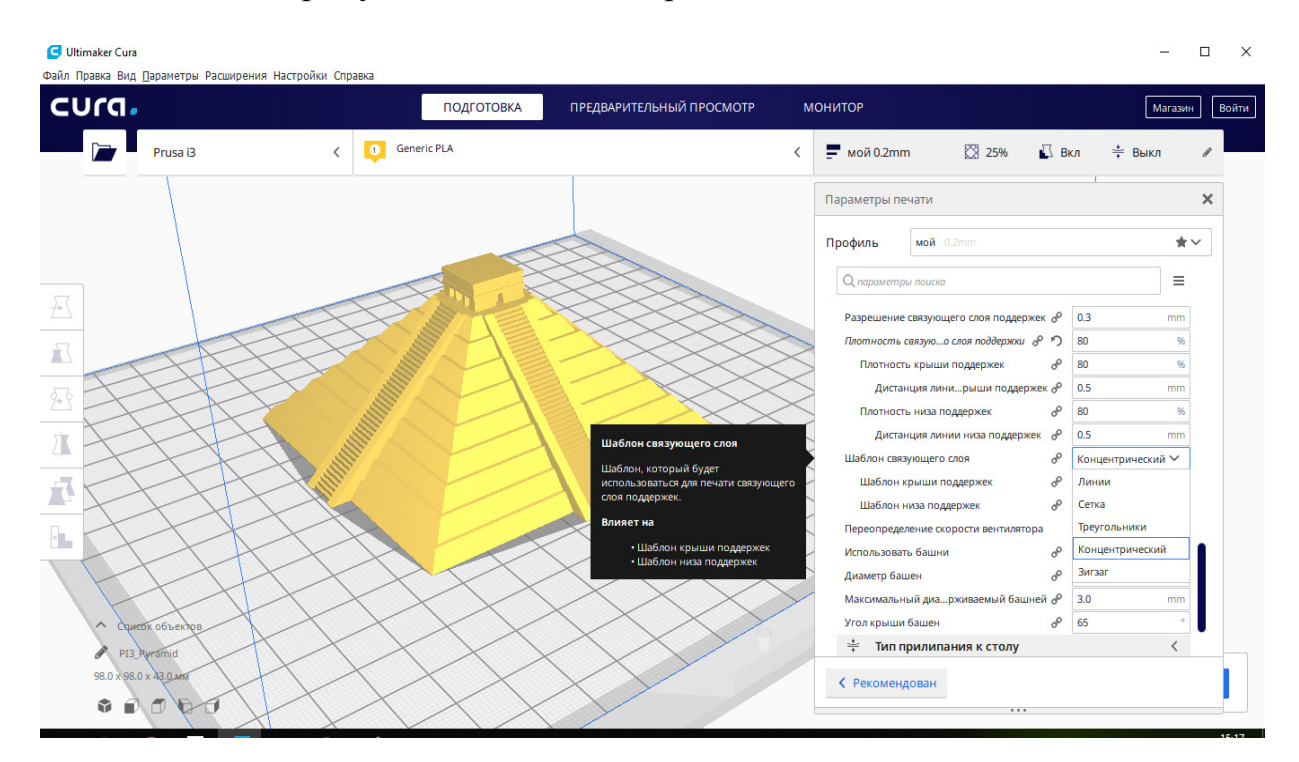

Рисунок 4.77 – Пункт меню «Шаблон з'єднувального шару»

Пункт «Використовувати вежі», рис. 4.77. При активації цієї функції підтримуючі структури для крихітних нависаючих елементів друкуються у вигляді веж. Цей вид підтримки генерується виключно для областей, які менші встановленого діаметра. Всі інші ділянки будуть друкуватися зі стандартними опорними структурами.

Для досягнення стабільності та надійності опирання нависаючих елементів моделі на структуру підтримок діаметр веж має бути більшим від діаметра області, яку вони підтримують. Але, за необхідності, це значення може бути змінено.

Пункт «Діаметр веж» (див. рис. 4.77). Цим параметром регламентується діаметр веж підтримки. З досвіду можна сказати, що для більшості випадків числове значення цього параметра має знаходитись в межах від 2 до 4 мм.

Пунктом «Максимальний діаметр» (див. рис. 4.77) визначається максимальний діаметр по осях X/Y невеликої області, яку має підтримувати певна вежа. Рекомендоване значення таке саме, як і для попереднього пункту, але якщо підтримки руйнуються при друці, то краще встановити більше значення.

Пункт «Кут даху веж» (див. рис. 4.77). Цим параметром визначається кут верхньої частини вежі. Вищі значення приводять до зменшення площі даху, менші, навпаки, роблять дах більш плоским.

**Вкладка «Тип прилипання до столу»**, рис. 4.78. Для якісного друку важливо правильно виставити цей параметр, адже від цього буде залежати результат всього друку.

В цьому меню пропонуються різні варіанти, які допомагають поліпшити прилипання пластику до столу *(«Облямівка (край, облямівка, кайма)», «Підкладка», «Юбка»*).

*«Облямівка (край, облямівка, кайма)»*, рис. 4.79, додає одношарову плоску область навколо основи моделі, що друкується, запобігаючи її деформації, ідеально підійде при використанні матеріалів, які дають високу усадку (наприклад, ABS).

Підпункт «Мінімальна довжина юбки/облямівки» задає мінімальну довжину друкованої лінії юбки або облямівки в міліметрах (мм). Якщо при друці ця довжина не буде обрана, то будуть додаватися додаткові кільця юбки або облямівки. Необхідно зазначити, якщо кількість ліній встановлено «0», то цей параметр ігнорується. Для більшості принтерів цей параметр встановлюється в межах 300...600 мм.

Підпункт «Ширина облямівки» задає відстань між моделлю та найвіддаленішою лінією облямівки. Ширша облямівка збільшує прилипання до столу, але також зменшує ефективну область друку. В більшості випадків встановлюється в межах 7...10 мм. Із цим параметром пов'язана «Кількість ліній облямівки», що регламентує кількість ліній, які будуть використовуватися для друку облямівки. І знов-таки, потрібно пам'ятати, що більша кількість ліній облямівки покращує прилипання до столу, але зменшує ефективну область друку.

Підпункт «Облямівка замінює підтримку». Цим параметром встановлюється примусовий друк облямівки навколо моделі, навіть якщо простір в іншому випадку було б зайнято підтримкою. При цьому деякі ділянки першого шару підтримки замінюються ділянками облямівки.

Підпункт «Облямівка тільки зовні». Цим параметром встановлюється друк облямівки тільки на зовнішній стороні моделі. Це скорочує обсяг облямівки, яку Вам буде потрібно видалити після друку та не знижує якість прилипання до столу.

*«Підкладка»*, рис. 4.80, додає товсту сітку з дахом під модель. «Підкладка» максимально ефективна у випадку, коли основа моделі не повністю плоска і має погане зчеплення з поверхнею. Слайсер Cura 2 ділить Raft на три шари: верхній, середній і базовий.

Підпункт «Додаткове поле підкладки». Якщо параметр увімкнено, то цим параметром буде додано додаткове поле навколо моделі, на якому буде також надрукована підкладка. Збільшення цього значення створить більш міцну підтримку, використовуючи більше матеріалу і залишаючи менше вільної області для друку. Для більшості випадків значення цього параметра не перевищує 5...20 мм.

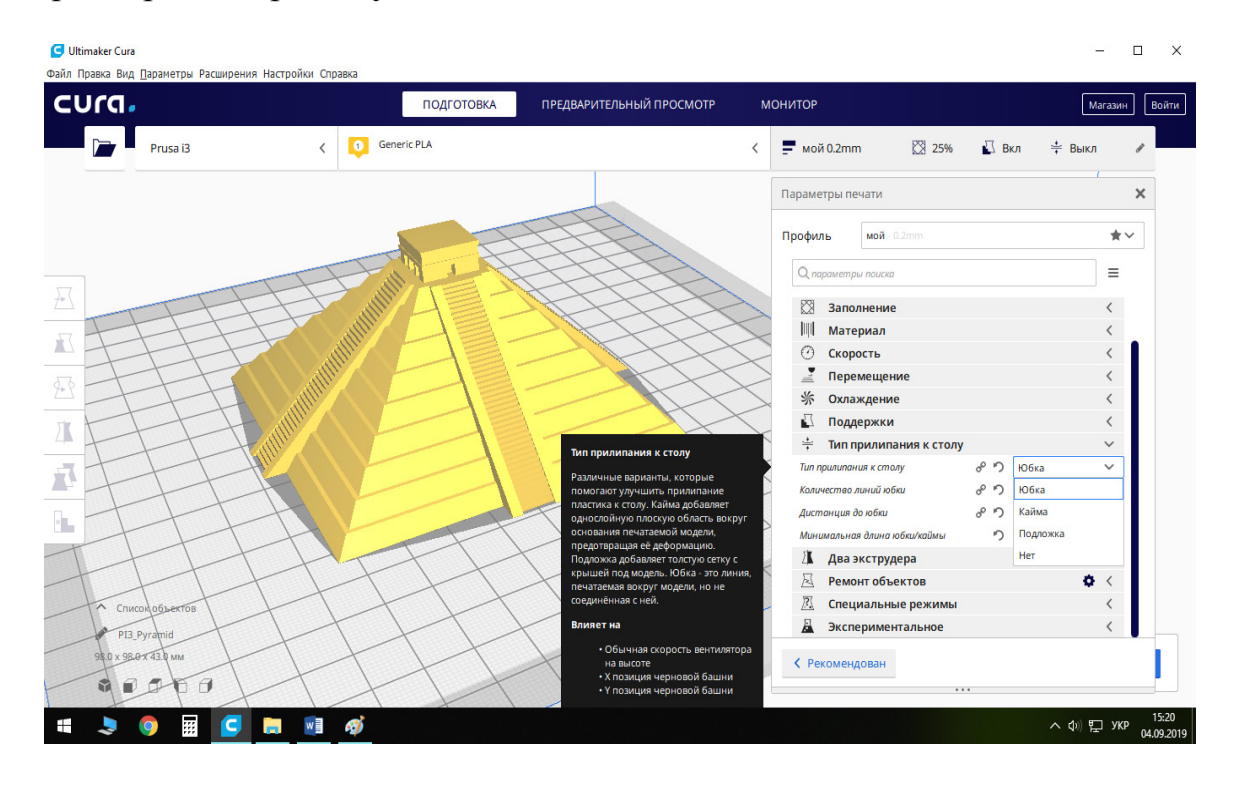

Рисунок 4.78 – Вкладка меню «Тип прилипання до столу»

Підпункт «Згладжування підкладки». Цей параметр регулює величину скруглення внутрішніх кутів контура підкладки. Внутрішні кути скруглюються до півкола з радіусом, що дорівнює встановленому тут значенню. Цей параметр також приводить до видалення отворів в контурі підкладки, які менше такого кола. Рекомендоване значення – 5 мм.

Параметром «Повітряний зазор підкладки» встановлюється зазор між останнім шаром підкладки і першим шаром моделі. Перший шар буде піднятий на вказану відстань, щоб зменшити зв'язок між шаром підкладки та моделі, що спрощує процес подальшого відділення підкладки. Встановлюється для більшості пластиків в межах 0,1...0,2 мм.

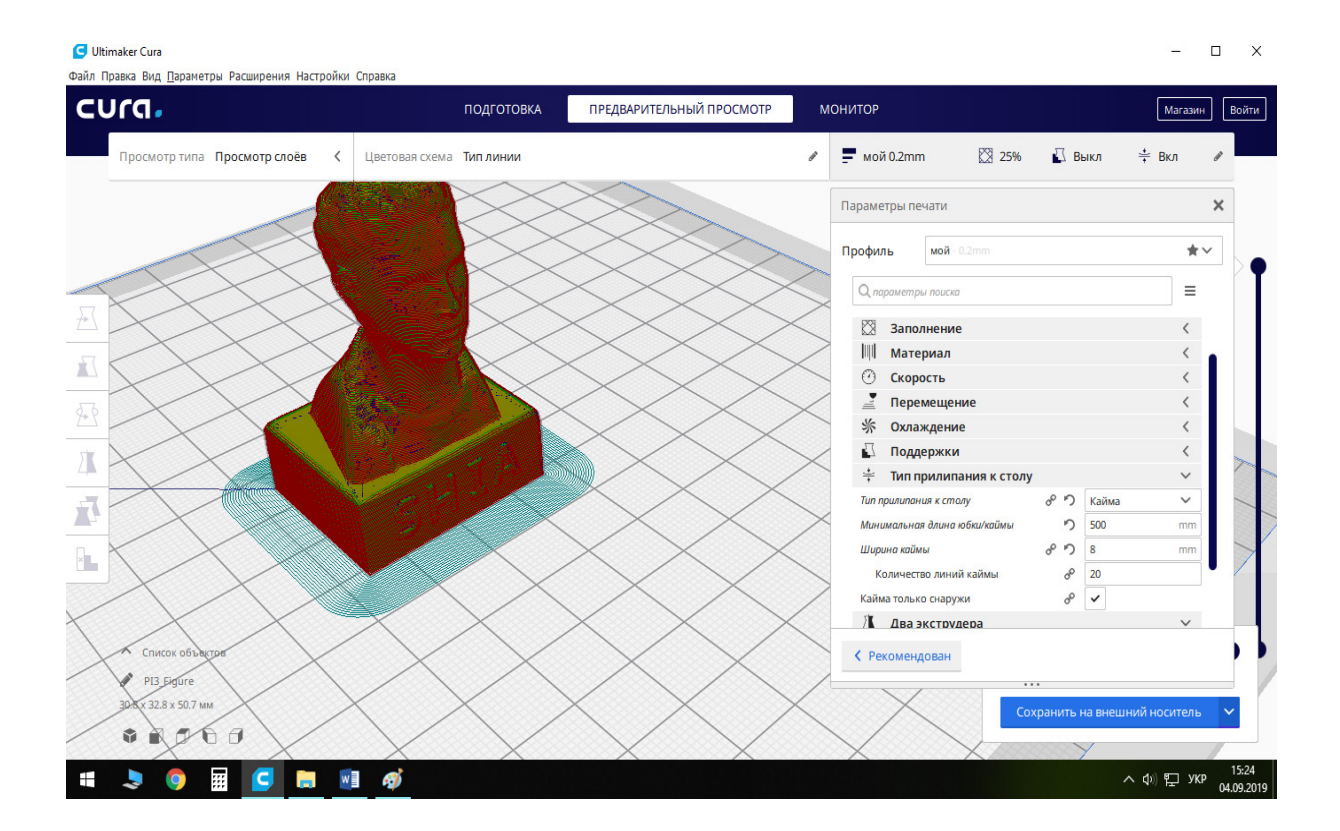

Рисунок 4.79 – Тип прилипання до столу «Облямівка»

| cura.                        | ПОДГОТОВКА               | ПРЕДВАРИТЕЛЬНЫЙ ПРОСМОТР | МОНИТОР                                           |                                           | Магазин      |
|------------------------------|--------------------------|--------------------------|---------------------------------------------------|-------------------------------------------|--------------|
| Просмотр типа Просмотр слоёв | Цветовая схема Тип линии | i                        | ☆ 25%<br>$m = 0.2$ т                              | © Выкл<br>$\frac{1}{2}$ Вкл               |              |
|                              |                          |                          | Параметры печати                                  |                                           | $\times$     |
|                              |                          |                          | мой - 0.2mm<br>Профиль                            |                                           | $\star$      |
|                              |                          |                          | О параметры поиска                                |                                           | Ξ            |
|                              |                          |                          | ஃ<br>Тип прилипания к столу                       | Подложка                                  | $\checkmark$ |
|                              |                          |                          | Дополнительное поле подложки                      | $\sigma^{\!{\cal O}}$<br>15               | mm           |
|                              |                          |                          | Сглаживание подложки                              | $\sigma^{\!{\cal O}}$<br>-5               | mm           |
|                              |                          |                          | Воздушный зазор подложки<br>ஃ •                   | 0.1                                       | mm           |
|                              |                          |                          | <b>Z наложение первого слоя</b>                   | oo<br>0.05                                | mm           |
|                              |                          |                          | Верхние слои подложки                             | $\sigma^{\! \! \rho}$<br>$\overline{2}$   |              |
|                              |                          |                          | Толщина верхнего слоя подложки                    | $\sigma^{\!{\cal O}}$<br>0.2              | mm           |
|                              |                          |                          | Ширина линий верха подложки                       | $\sigma^{\rho}$<br>0.4                    | mm           |
|                              |                          |                          | Дистанция между ли верха поддержки                | $\sigma^{\! \! \! \! \! \! \circ}$<br>0.4 | mm           |
|                              |                          |                          | Толщина середины подложки                         | ℰ<br>0.3                                  | mm           |
|                              |                          |                          | Ширина линий середины подложки                    | $\sigma^{\!\mathcal{O}}$<br>0.8           | mm           |
|                              |                          |                          | Дистанция между с середины подложки $o^{\circ}$   | 1.0                                       | mm           |
|                              |                          |                          | Толщина нижнего слоя подложки                     | op<br>0.24                                | mm           |
| Список объектов              |                          |                          | Ширина линии нижнего слоя подложки ф <sup>0</sup> | 0.8                                       | mm           |
| PI3_Figure                   |                          |                          | Дистанция между линего слоя подложки $o^{\circ}$  | 1.6                                       | mm           |
| 30.8 x 32.8 x 50.7 MM        |                          |                          | ← Рекомендован                                    |                                           |              |

Рисунок 4.80 – Тип прилипання до столу «Підкладка»

Підпункт «Z накладання першого шару». Приводить до перекриття першого і другого шарів моделі по осі Z для компенсації втрат матеріалу в повітряному зазорі. Всі шари моделі вище першого будуть зміщені трохи нижче на вказане значення. Рекомендоване значення встановлюється приблизно вдвічі меншим від «Повітряного зазору підкладки».

Підпункт «Верхні шари підкладки» встановлює кількість верхніх шарів над другим шаром підкладки. Це повністю заповнені шари, на яких розміщується модель. Два шари створюють умови для більш гладкої поверхні моделі, ніж один. Достатнє значення параметра – 2.

Підпункт «Товщина верхнього шару підкладки» встановлює відповідно товщину верхніх шарів підкладки. Бажано встановлювати його кратним величині параметра «Висота шару».

Підпункт «Ширина ліній верху підкладки». Цим параметром задається ширина ліній верхніх шарів підкладки. Чим тоншими вибираються лінії, тим поверхня підкладки стає гладкішою. Найчастіше вибирається в межах 0,2...0,4 мм.

Підпункт «Дистанція між лініями верху підтримки». Ним встановлюється відстань між лініями підкладки на її верхніх шарах. Відстань має дорівнювати ширині лінії, тоді поверхня буде суцільною. Найчастіше вибирається в межах 0,2...0,4 мм.

Підпунктом «Товщина середини підкладки» задається товщина шарів середини підкладки. Рекомендоване значення 0,2...0,4 мм.

Параметром «Ширина ліній середини підкладки» встановлюється відповідно ширина ліній середніх шарів підкладки. Збільшення цього значення призводить до підвищеної екструзії матеріалу на другому шарі, для кращого прилипання до столу та до збільшення витрати матеріалу. Найчастіше встановлюється в межах 0,5...0,8 мм.

Підпункт «Дистанція між шарами середини підкладки» регламентує відстань між лініями середніх шарів підкладки. Дистанція в середніх шарах має бути досить широкою, щоб створювати потрібної щільності нижні шари для підтримки верхніх шарів підкладки. Рекомендоване значення встановлюється в межах 1,0 мм.

Підпункт «Товщина нижнього шару підкладки». Цим параметром задається товщина нижнього шару підкладки такою, щоб вона була достатньою для гарного прилипання підкладки до столу. Найчастіше вибирається в межах 0,2...0,4 мм.

Підпункт «Ширина лінії нижнього шару підкладки». Цим параметром обирається ширина ліній нижнього шару підкладки. Вона має бути достатньою, щоб поліпшити прилипання до столу. Найчастіше встановлюється в межах 0,5...0,8 мм.

Підпунктом «Дистанція між лініями нижнього шару підкладки» задається відстань між лініями нижнього шару підкладки. Більше значення спрощує зняття моделі зі столу.

Підпункт «Швидкість, на якій друкується підкладка» встановлює швидкість друку для параметрів «Швидкість друку верху підкладки», «Швидкість друку середини підкладки» та «Швидкість друку низу підкладки». Значення цих параметрів встановлюється для кращої якості друку в межах  $30.50$  M/c.

Підпунктом «Швидкість вентилятора для підкладки» задаються значення параметрів «Швидкість вентилятора для верху підкладки», «Швидкість вентилятора для середини підкладки» та «Швидкість вентилятора для низу підкладки». Значення цих параметрів бажано встановлювати «0».

Решта параметрів цього меню у більшості загальних випадків друку можна залишати із значеннями, які рекомендовані програмою.

*«Юбка»*, рис. 4.81 – це лінія, що друкується навколо моделі, але не з'єднується із нею.

Підпункт «Кількість ліній юбки». Цим параметром встановлюється кілька ліній юбки, які допомагають краще почати укладання матеріалу при друці невеликих моделей. Установлення цього параметра в 0 відключає друк юбки. Рекомендоване значення – 3...5.

Підпункт «Дистанція до юбки» регламентує горизонтальну відстань між спідницею і першим шаром друку. Рекомендоване значення – 3...10 мм.

Підпункт «Мінімальна довжина юбки/облямівки» див. вище.

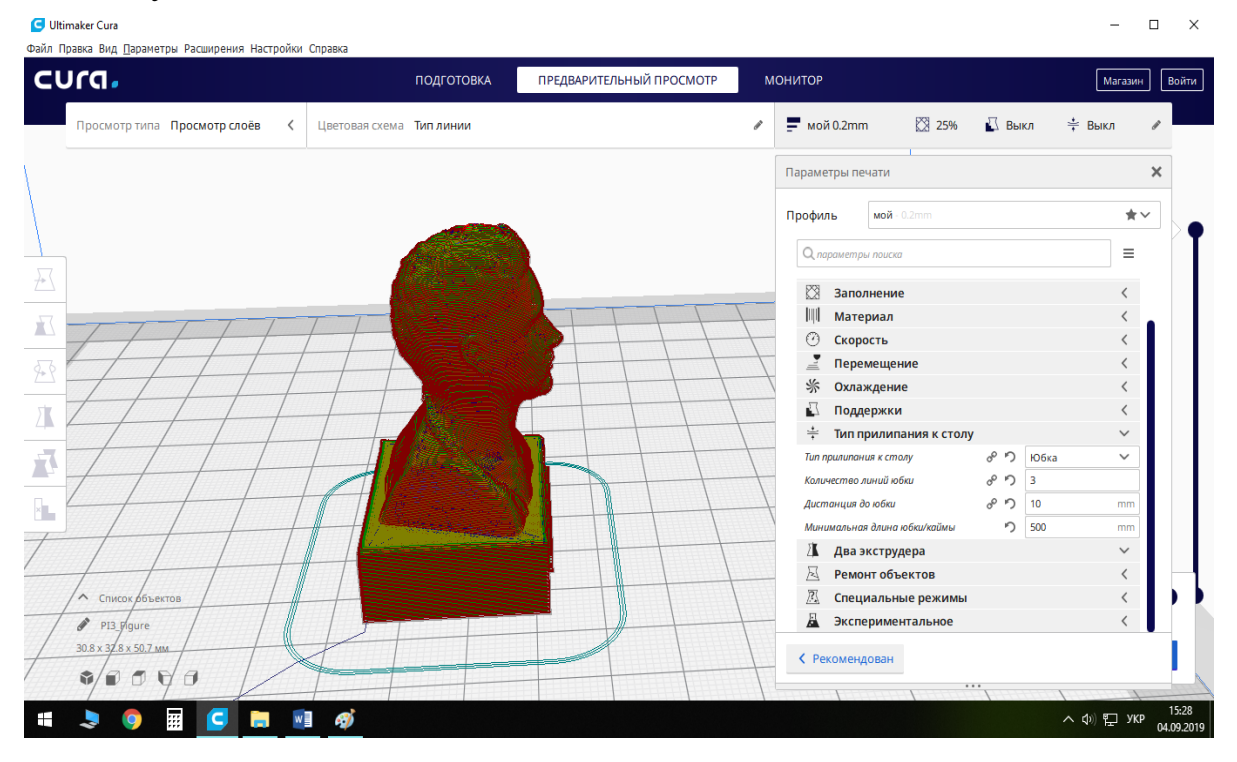

Рисунок 4.81 – Тип прилипання до столу «Юбка»

У цій програмі є можливість внутрішнього виправлення помилок в 3D моделях (Mesh fixes). Непогано коригує дрібні недоліки. Нижче перераховано варіанти виправлення.

«Об'єднати об'єми, що перекриваються». Якщо модель містить два об'єми, що накладаються один на одного (як об'єкт в об'єкті), то цей параметр допоможе виправити проблему. Об'єми зіллються в один і будуть сприйматися як один об'єкт.

«Видалити всі отвори». Твердотільні моделі, що містять непотрібні отвори на внутрішній стороні, не підходять для 3D друку. За допомогою цього параметра такі неточності усуваються.

«Широке зшивання». За відсутності полігонів в поверхні моделі програма-слайсер не зможе здійснити слайсинг (розшарування моделі). Цей параметр допомагає усунути помилки такого роду.

«Зберегти роз'єднані межі». Програма ігнорує моделі, що містять отвори по краях. Ввімкнення цієї опції дозволяє об'єднати сусідні грані, щоб отримати закриту модель.

**Вкладка «Спеціальні режими»** (рис. 4.82), які містить слайсер Cura.

У програмі є «Спеціальні режими». Перший з них це «Послідовність друку». Необхідний при розміщенні декількох об'єктів на робочій платформі. Ви самі вибираєте порядок, в якому вони будуть відтворюватися. Є два варіанти:

- *«Всі відразу»*. Після друку одного шару об'єкта принтер переходить до шару наступного об'єкта;

- *«Один за іншим».* Об'єкти будуть друкуватися один за іншим. Ця опція може використовуватися тільки в тому випадку, якщо модель менша за відстань між робочою платформою і нижнім приводом принтера.

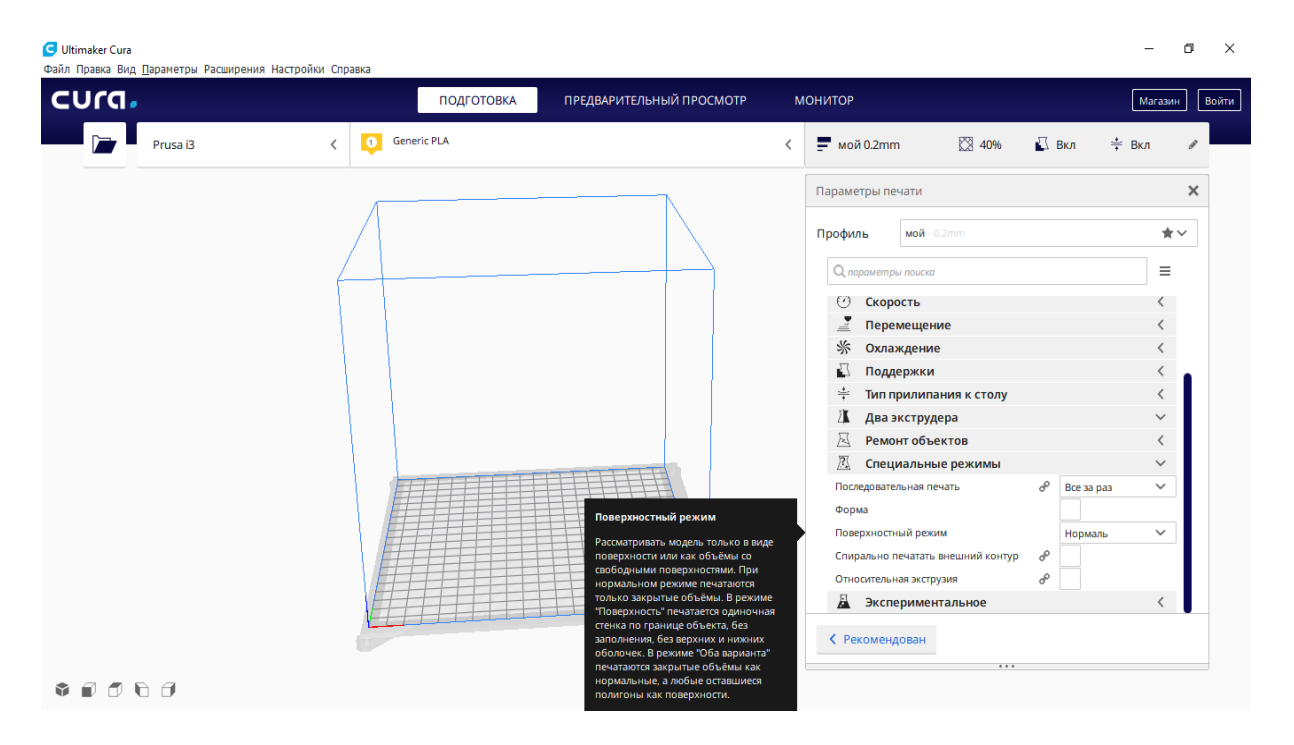

Рисунок 4.82 – Вкладка меню «Спеціальні режими»

«Форма». Дозволяє надрукувати модель у вигляді форми, яка може бути використана для лиття оригінальної моделі.

«Поверхневий режим». Гарантує, що всі замкнуті об'єми будуть друкуватися в звичайному режимі, а всі незакріплені елементи – як окремі стінки.

«Спірально друкувати зовнішній контур». При виборі цього параметра екструдер по осі Z буде рухатися по спіралі. Такий варіант відмінно підійде для друку ваз.

«Відносна екструзія». Забезпечує використання відносної, а не абсолютної екструзії. Застосування відносної екструзії спрощує наступну обробку G-коду, проте вона не підтримується усіма принтерами та може призводити до незначних відхилень в кількості матеріалу, що наноситься, порівняно із абсолютною екструзією.

### **Вкладка «Експериментальні режими»** (рис. 4.83)

Останніми йдуть експериментальні налаштування. Пункти цього меню ми розглянемо не повністю, оскільки, в цьому меню знаходяться налаштування, які в більшості випадків є необхідними лише для окремих випадків, що досить рідко постають перед людиною, яка тільки почала освоювати особливості прикладного застосування адитивних технологій. Тому рекомендовано використовувати ці режими лише досвідченим користувачам.

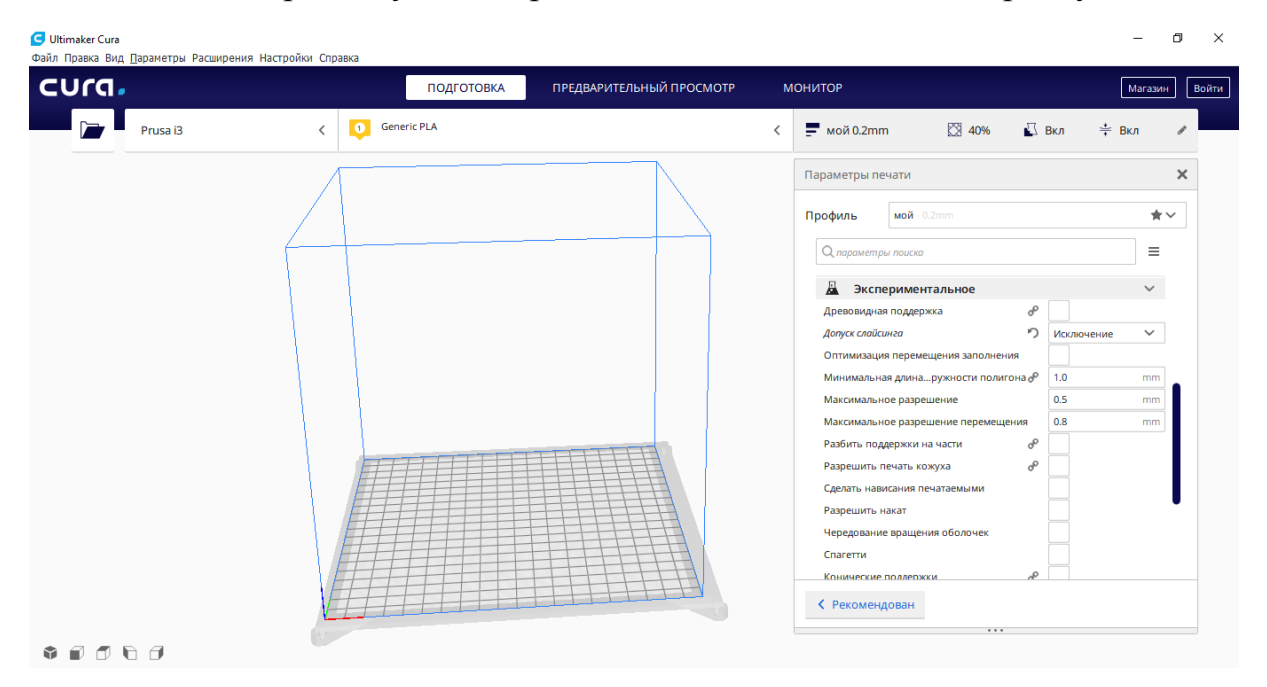

Рисунок 4.83 – Вкладка меню «Експериментальні режими»

Першим пунктом є «Деревоподібна підтримка», рис. 4.84. Цим підменю вмикається генерування деревоподібної підтримки з відгалуженнями, що підтримують нависаючі елементи моделі. Ця опція може заощадити матеріал і скоротити час друку, однак при цьому істотно зростає час поділу на шари.

Цей пункт меню відкриває можливості для таких налаштувань:

- «Кут відгалуження деревоподібної підтримки». За використання меншого значення кута підтримка буде більш вертикальною та стійкою. Для отримання більшого охоплення моделі підтримками необхідно вказувати більше значення кута;

- «Відстань відгалуження деревоподібної підтримки». Вказує, наскільки далеко один від одного мають розташовуватися відгалуження при контакті із моделлю (якщо задати невелику відстань, збільшиться кількість точок, в яких деревоподібна підтримка дотикається до моделі, – це покращує нависання, але при цьому ускладнює видалення підтримки);

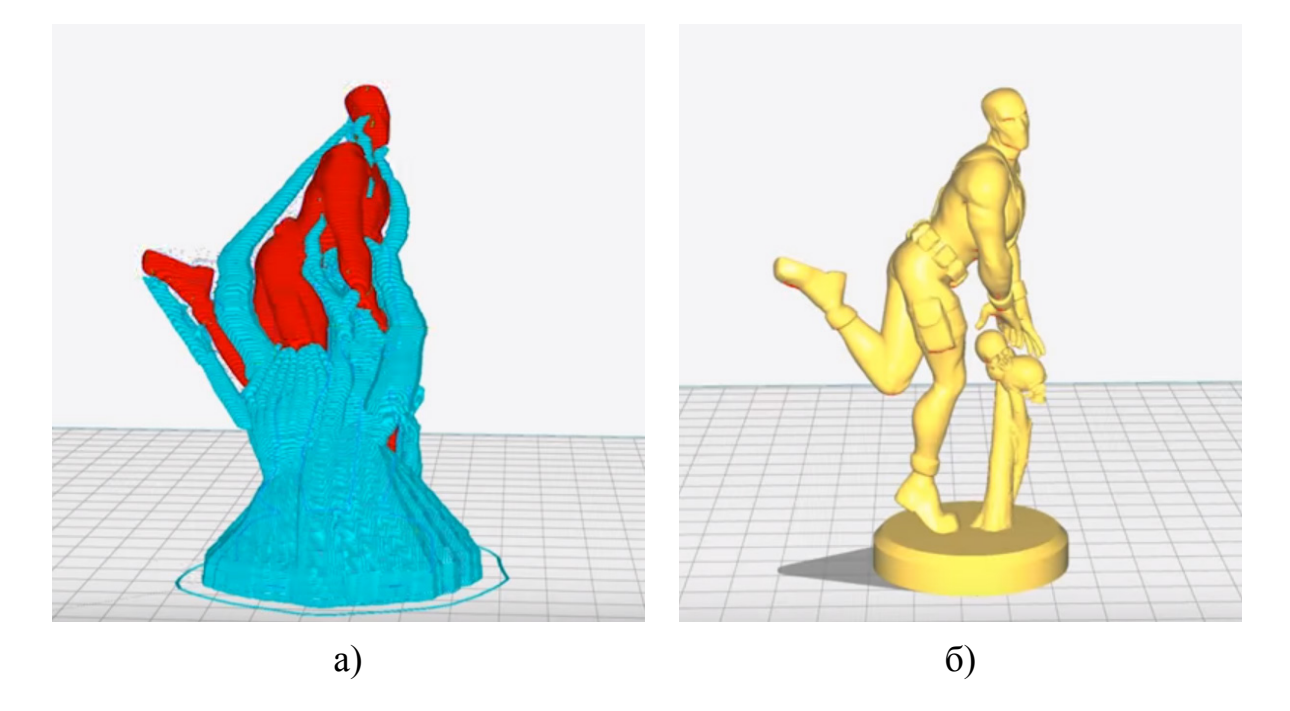

Рисунок 4.84 – Зовнішній вигляд «Деревоподібної підтримки» (а) та модель без підтримок (б)

- «Діаметр відгалуження деревоподібної підтримки». Задається діаметр найтонших відгалужень деревоподібної підтримки (чим товстіші відгалуження, тим підтримка міцніша; відгалуження біля основи будуть мати товщину, що перевищує це значення);

- «Кут діаметра відгалуження деревоподібної підтримки». Задається кут діаметра відгалужень в міру їх поступового потовщення до основи (якщо значення кута дорівнює 0, відгалуження матимуть однакову товщину по всій своїй довжині; невеликий кут може підвищити стійкість деревоподібної підтримки).

- «Дозвіл для розрахунку зіткнень деревоподібної підтримки», дається дозвіл для розрахунку зіткнень деревоподібної підтримки (застосовується для уникнення зіткнень з моделлю; якщо вказати менше значення, деревоподібні структури будуть виходити більш точними і стійкими, проте при цьому значно збільшиться час поділу на шари).

Пункт «Допуск слайсинга (від англ. *slicing*, – розділення на шари)». Задається спосіб виконання слайсинга шарів діагональними поверхнями. Області шару можна створити на основі місця перетину середини шару і поверхні (Середина). Крім того, кожен шар може мати області, що потрапляють в об'єм по висоті шару (Виняток), або шар має області, що потрапляють в будь-яке місце шару (Включення). Спосіб слайсингу «Виключення» забезпечує найкращу деталізацію, спосіб «Включення» забезпечує найкращу підгонку за порівняно короткий час обробки, спосіб «Середина» потребує мінімального часу для обробки.

Наступним йде пункт «Оптимізація переміщення заповнення». Якщо увімкнути цей параметр, то при друці моделі лінії заповнення оптимізуються для скорочення пройденого шляху. Величина скорочення часу значно залежить від моделі, яку розділено на шари, шаблону заповнення, щільності заповнення тощо. Потрібно мати на увазі, що для деяких моделей, які мають значну кількість невеликих областей, котрі необхідно заповнити, – час розділу на шари може значно зрости.

Пункт «Мінімальна довжина кола полігона». Полігони в розділених шарах, довжина кола яких є меншою зазначеної величини, будуть відфільтровані. Використання занижених значень приводить до збільшення розширення об'єкта за рахунок часу поділу. Мінімізація довжина кола полігона призначена, головним чином, для принтерів, що працюють із SLAтехнологією з високою роздільною здатністю та мініатюрних 3D моделей з високою деталізацією.

Пункт «Максимальне розширення». Мінімальний розмір сегмента лінії після слайсингу. Збільшення значення цього параметра знижує розширення моделі, що може дозволити принтеру підвищити швидкість обробки Gкоду та зменшити тривалість слайсингу за рахунок видалення деталей моделі, які він в будь-якому випадку не зможе обробити. Цей пункт впливає на налаштування «Максимальне розширення переміщення».

Пункт «Розбити підтримки на частини», дозволяє пропускати деякі з'єднання в підтримках для полегшення їх подальшого видалення. Цей параметр впливає на шаблон заповнення «Зигзаг».

Далі знаходиться пункт «Дозволити друк кожуха», рис. 4.85. Навколо об'єкта вибудовується додатковий шар, що захищає його від небажаних повітряних потоків з навколишнього середовища. Мета такої конструкції – запобігти деформації виробу при охолодженні. Особливо актуальним є використання щита при друці ABS пластиком. Параметр містить такі налаштування:

- «Відстань по X/Y до кожуха». Цим параметром встановлюється відстань між щитом і об'єктом;

- «Обмеження кожуха». Встановлює висоту кожуха. Можливим є друк кожуха висотою з модель або вказати певну висоту у підменю «Обмеження по висоті для кожуха», тоді вище зазначеного значення кожух друкуватися не буде.

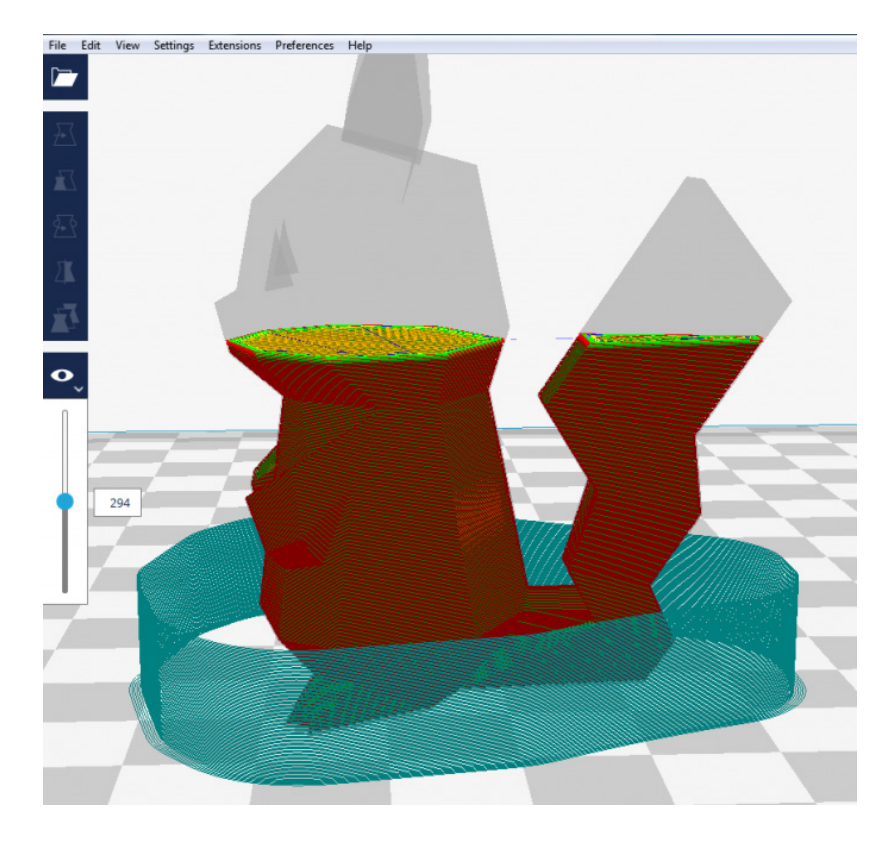

а)

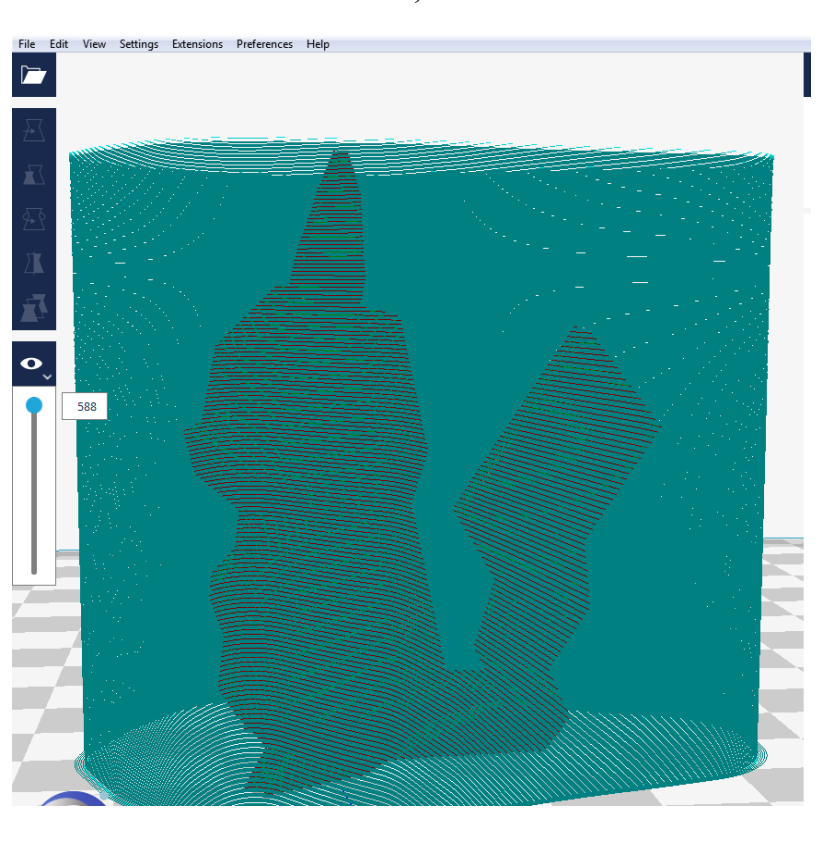

б)

а) обмежена висота кожуха; б) – висота кожуха дорівнює висоті моделі Рисунок 4.85 – Пункт «Дозволити друк кожуха»

«Зробити нависання друкованими». Змінює геометрію друкованої моделі так, щоб знизити вимоги до об'єму підтримок. Відносно круті нависання виступаючих елементів стануть меншими. Нависаючі області опустяться і стануть більш вертикальними. Варто зауважити, що не всі нависаючі елементи мають підтримуватися. Існує загальне практичне правило: якщо нависаючі частини моделі нахиляються під кутом менше 45º від вертикалі, то таку модель можна друкувати, не використовуючи опорні конструкції. Це пояснюється тим, що 3D принтери використовують дуже невелике горизонтальне зміщення між послідовними шарами, тому кожен наступний шар не укладається ідеально поверх попереднього шару, а з невеликим зсувом. Це дозволяє принтеру друкувати нависаючі елементи, які не сильно відхиляються від вертикалі. Для нависаючих областей, які розташовані під кутом більше 45º від вертикалі, потрібні підтримки для 3D друку (рис. 4.86).

Цим меню можна задавати «Максимальний кут моделі», після якого нависаючі елементи починають друкуватися. При значенні в 0° від вертикалі всі нависаючі елементи замінюються частиною моделі, з'єднаної зі столом, при 90° в модель не вноситься ніяких змін.

«Дозволити накат». Накат відключає екструзію матеріалу на завершальній частині траєкторії переміщення сопла. Матеріал, що витікає, використовується для друку на завершальній частині шляху, зменшуючи рядковість (шорсткість) поверхні.

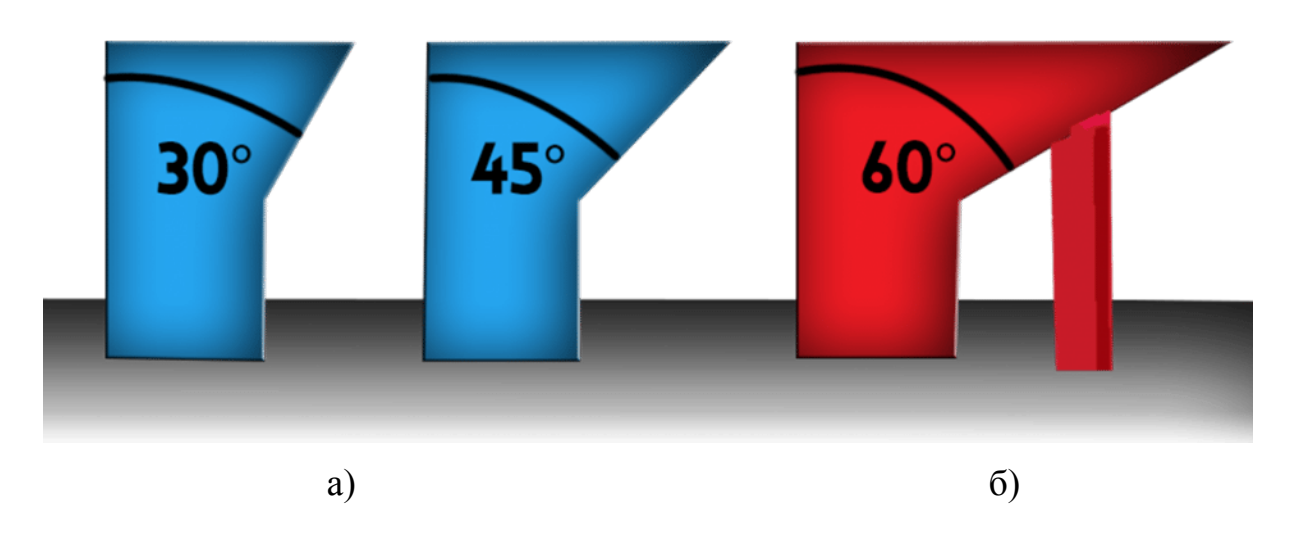

Рисунок 4.86 – Ілюстрація можливості 3D друку нависаючих елементів моделі без потреби у підтримках (а) та із підтримками (б)

Активація накату дозволяє замінювати останню частину руху екструдера його переміщенням, що дає змогу знизити надмірний тиск матеріалу в соплі та кількість видавленого пластика під час пересування екструдера. Можна налаштувати такі параметри:

- «Об'єм накату». Об'єм матеріалу, що видавлюється із сопла, його значення, зазвичай, має бути близьким до піднесеного до кубу значення діаметра сопла;

- «Мінімальний об'єм перед накатом». Мінімальна кількість екструдованого матеріалу до активації накату;

- «Швидкість накату». Швидкість «холостого» пересування від загальної швидкості друку в відсотках. Рекомендується встановлювати значення трохи нижчим, оскільки тиск в соплі знижується.

Пункт «Змінне обертання оболонок». Цим параметром можна змінити напрямок, в якому друкуються шари кришки/дна. Зазвичай вони друкуються по діагоналі. Цей параметр додає напрямки «X-тільки» і «Y-тільки», тобто друк буде відбуватися лише вздовж певної координати (рис. 4.87).

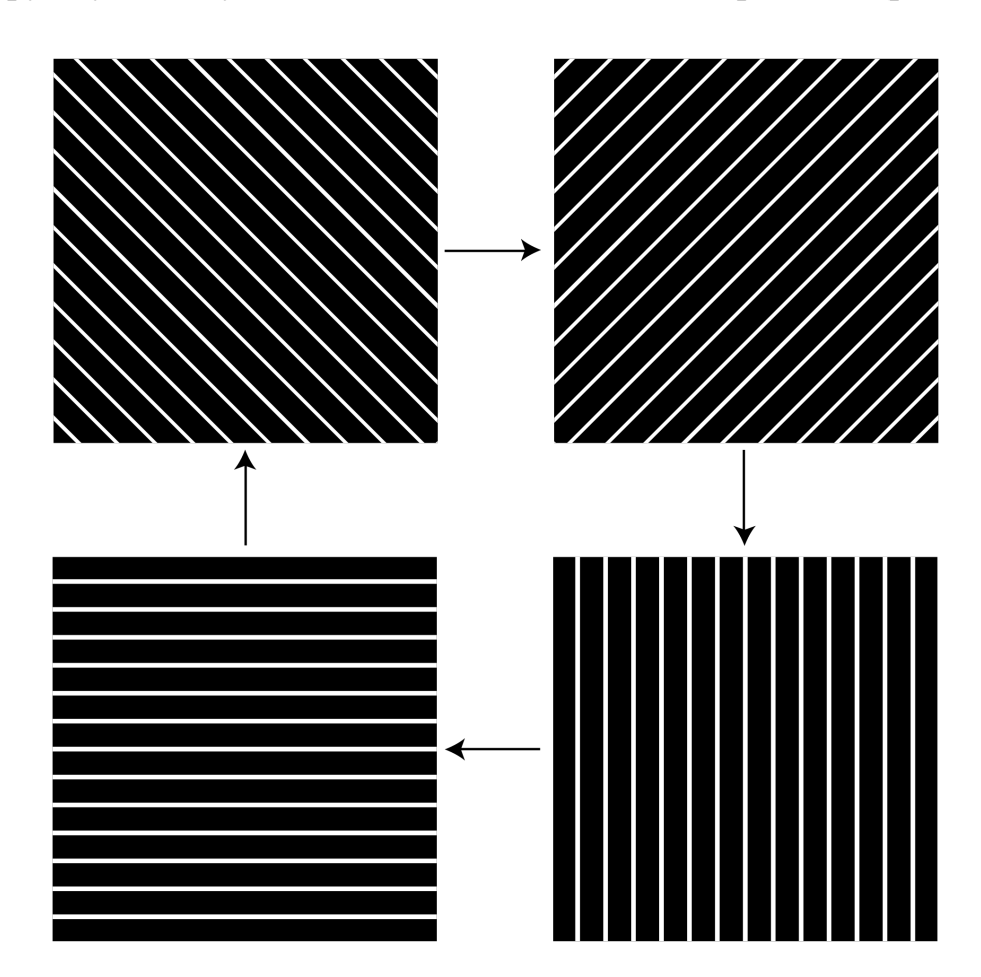

Рисунок 4.87 – Візуалізація обертання шаблонів заповнення оболонок

При активації пункту меню «Спагетті» заповнення всередині моделі друкується так часто, що філамент хаотично заповнює внутрішній об'єм об'єкта. Такий спосіб виконання заповнень скорочує час процесу друку, але призводить до непередбачуваності рівномірності розподілу жорсткості структури моделі.

«Нечітка оболонка» (рис. 4.88). При виборі цього пункту принтер друкує зовнішні стінки моделі особливим «тремтячим» рухом. Може використовуватися при вирішенні дизайнерських задач.

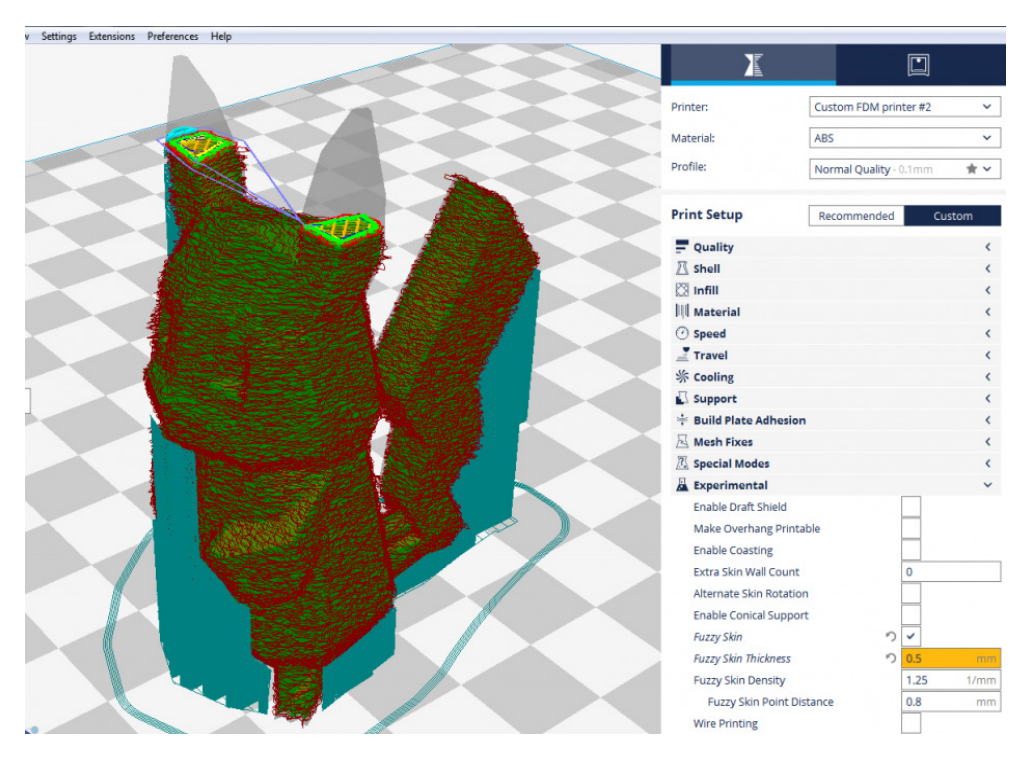

Рисунок 4.88 – Нечітка оболонка

Меню «Конічна підтримка». Цей параметр генерує опорні структури з вузькою нижньою та широкою верхньою частинами (рис. 4.89) .

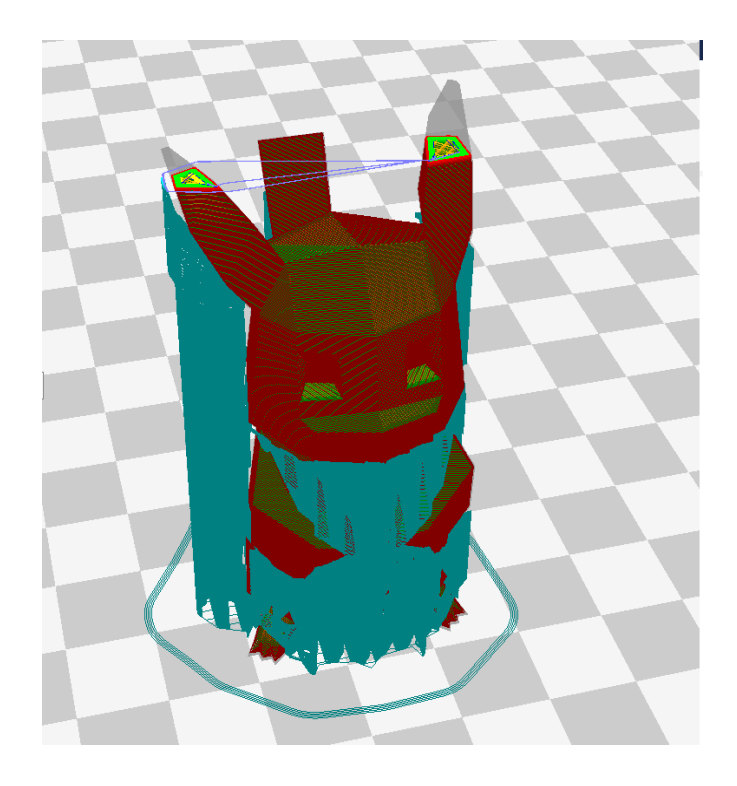

Рисунок 4.89 – «Конічна підтримка»

Активація конічних підтримок дозволяє значно знизити витрату матеріалу. Можна додатково налаштовувати такі підменю:

- «Кут конічних підтримок»; встановлює кут нахилу конічних підтримок (при 0º підтримки будуть вертикальними, при 90º будуть горизонтальними; менше значення кутів зміцнює підтримки, але потребує більшої витрати матеріалу для них; від'ємні значення кутів призводять до потовщення основи підтримок порівняно з їх верхньою частиною).

- «Мінімальна ширина конічних підтримок»; встановлюється мінімальна ширина, до якої може бути зменшено нижню частину конуса; мала ширина може зробити таку структуру підтримок нестабільною.

Пункт меню «Максимальне зміщення екструзії для компенсації витрати», задається максимальна відстань (в мм) переміщення матеріалу для компенсації зміни витрати філаменту.

Пункт «Коефіцієнт компенсації витрат». В цьому випадку компенсація витрат означає, наскільки далеко потрібно перемістити матеріал (філамент), щоб компенсувати зміну витрати. Вимірюється у відсотках від відстані, на яку переміщується матеріал за одну секунду екструзії.

Наступний пункт меню «Каркасний друк» дозволяє друкувати тільки зовнішню поверхню з рідкою перетинчастою структурою, що друкується «прямо в повітрі». Реалізується горизонтальним друком контурів моделі з заданими Z інтервалами, які з'єднуються діагональними лініями. Містить величезну кількість додаткових налаштувань, які дозволяють отримати необхідні властивості моделі для кожного конкретного випадку.

Простіше кажучи об'єкт друкується у вигляді сітчастої структури необхідної форми (рис. 4.90). Тобто, об'єкт фактично буде складатися лише з зовнішньої оболонки і не матиме заповнення. При створенні діагональних ліній робоча платформа буде рухатися вгору-вниз.

Пункт «Використовувати адаптивні шари» дозволяти здійснювати розрахунок висоти шару моделі залежно від форми моделі, а не згідно з попередньо заданим значенням у вкладці «Якість».

Меню «Кут нависаючої стінки». Стінки, які виступають під кутом, більшим від зазначеного, будуть надруковані з використанням налаштувань виступаючої стінки. Якщо значення становить 90º, стінки не вважаються виступаючими. Виступаючі елементи, для яких є підтримка, також не вважаються виступаючими.

Параметр «Швидкість друку нависаючої стінки». Нависаючі стінки будуть надруковані із швидкістю, згідною з заданим відсотковим значенням від нормальної швидкості друку.

І останній параметр – «Активація налаштувань містків». Його активація дозволяє змінювати швидкості друку, налаштувань екструзії та швидкості вентилятора під час друку автоматично виявлених програмою містків.

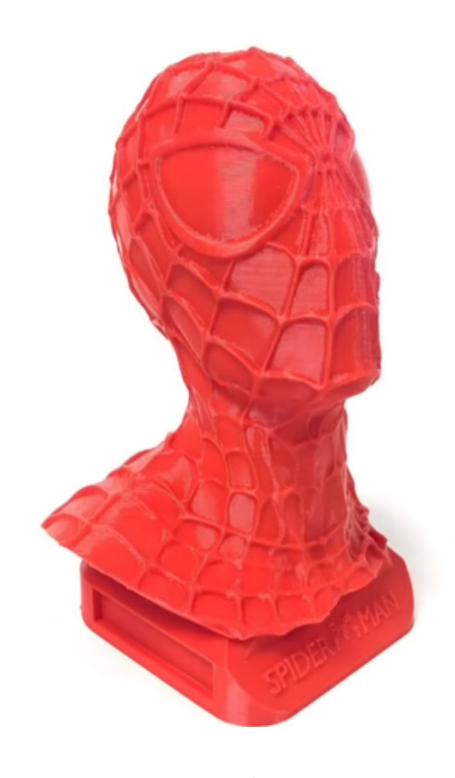

а)

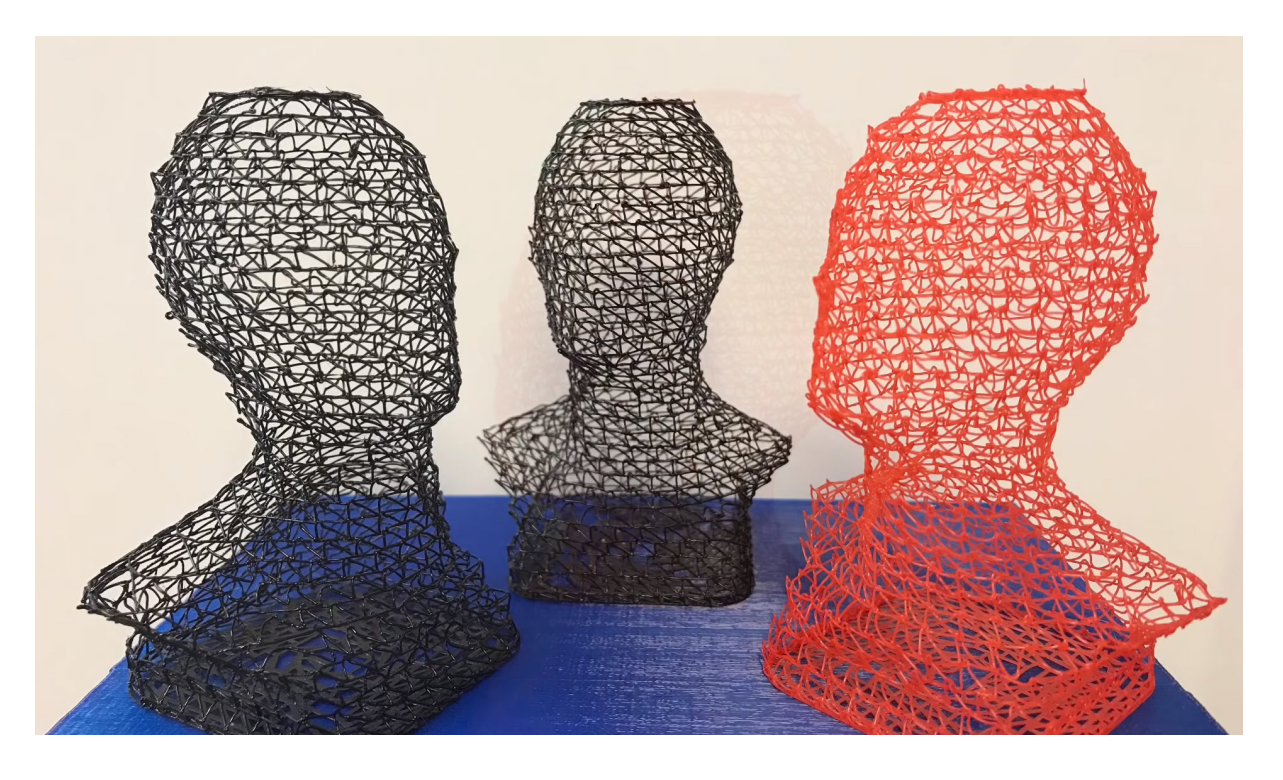

б)

Рисунок 4.90 – Зовнішній вигляд моделі при звичайному друці (а) та при використання налаштувань «Каркасний друк» (б)

Тут під містками розуміються структури із елементами у вигляді прогонів досить значної довжини, які мають опори лише на початку та на кінці (рис. 4.91).

Особливістю друку прогонів є те, що філамент не має основи та підтримується на одній опорі до моменту досягнення іншої лише завдяки власної жорсткості, для підвищення якої філамент має швидше охолоджуватись, ніж при звичайному друці. Це досягається за рахунок повільнішого переміщення (для компенсації зміни швидкості переміщення та збереження заданої щільності автоматично коригується екструзія) та активнішого охолодження вентилятором.

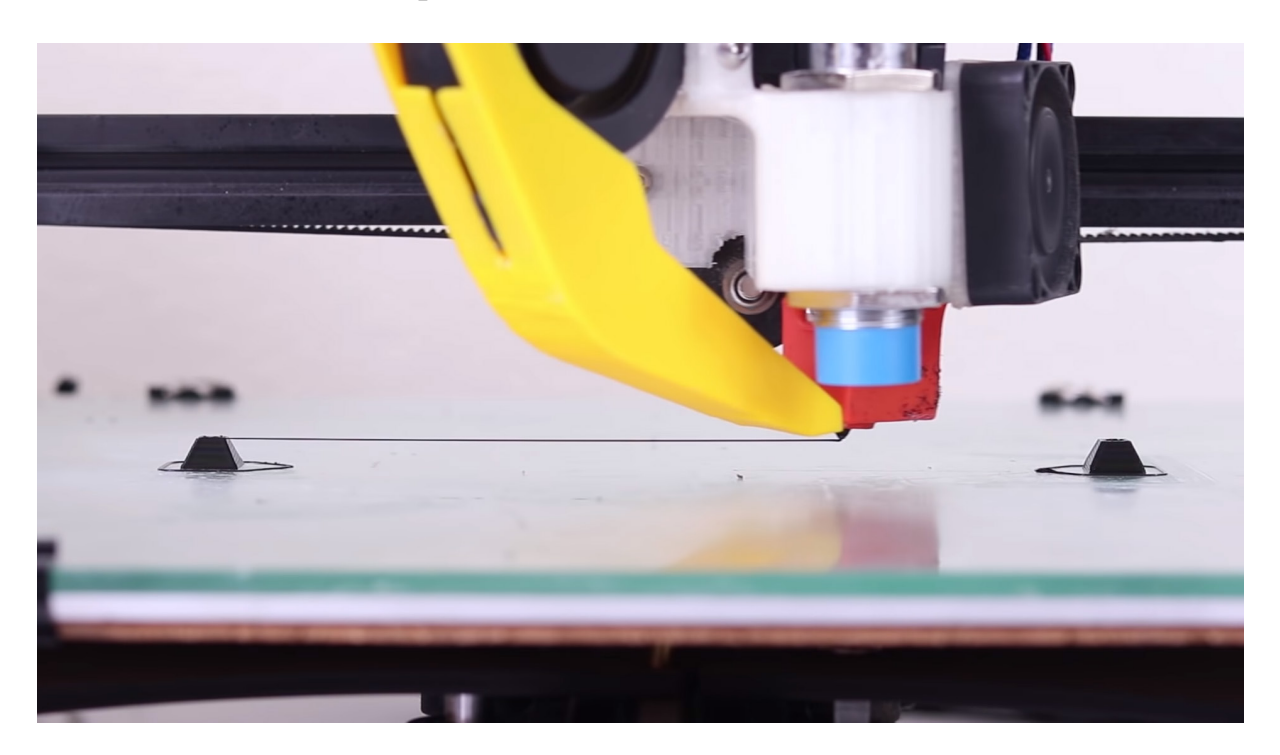

Рисунок 4.91 – Процес друку структури типу «місток»

На цьому ми закінчимо ознайомлення із особливостями практичного застосування сучасних адитивних технологій 3D друку. Маємо надію, що викладений у попередніх розділах цього навчального посібника матеріал стане вам у нагоді у вашій професійній діяльності.

### **СПИСОК РЕКОМЕНДОВАНОЇ ЛІТЕРАТУРИ**

1. Kruth J.-P. Progress in Additive Manufacturing and Rapid Prototyping [Text] / J.-P. Kruth, M. C. Leu, T. Nakagawa // CIRP Annals – Manufacturing Technology. – 1998. – Vol. 47, Issue 2. – P. 525–540.

2. Лазерные технологии обработки материалов: современные проблемы фундаментальных исследований и прикладных разработок : монография / под ред. В. Я. Панченко // Лазерные технологии быстрого прототипирования и прямой фабрикации трёхмерных объектов. – М. : Физматлит,  $2009 - 664$  c.

3. Слюсар В. И. Фаббер-технологии. Новое средство трёхмерного моделирования / В. И. Слюсар // Электроника: наука, технология, бизнес. –  $2003. - N_2 5. - C. 54-60.$ 

4. Bruce M. R. Measurement and Simulation of Titanium Alloy Deposit Temperature in Electron Beam Additive Manufacturing / M. R. Bruce, S. F. Riley, M. J. Cola, V. R. Dave, J. E. Talkington // Trends in Welding Research 2012: Proceedings of the 9th International Conference. – Chicago, Illinois, USA,  $2012. - P. 963 - 969.$ 

5. Kruth J. P. Selective laser melting of iron-based powder / J. P. Kruth, L. Froyen, J. Van Vaerenbergh, P. Mercelis, M. Rombouts, B. Lauwers // Journal of Materials Processing Technology. – 2004. – Vol. 149, Issue 1–3. – P. 616–622. doi: 10.1016/ j.jmatprotec.2003.11.051

6. Killander L. A. Future Direct Manufacturing of Metal Parts with Free-Form Fabrication\* / L. A. Killander, G. Sohlenius // CIRP Annals – Manufacturing Technology. – 1995. – Vol. 44, Issue 1. – P. 451–454.

7. Karunakaran K. P. Low cost integration of additive and subtractive processes for hybrid layered manufacturing / K. P. Karunakaran, S. Suryakumar, V. Pushpa, S. Akula // Robotics and Computer-Integrated Manufacturing. – 2010. – Vol. 26, Issue 5. – P. 490–499.

8. Martina F. Investigation of methods to manipulate geometry, microstructure and mechanical properties in titanium large scale Wire+Arc Additive Manufacturing [Text] / F. Martina. – School of Aerospace, Transport and Manufacturing, Cranfield University, UK, 2014. – 178 p.

9. Kovacevic R. Development of MultiFab Machine For Rapid Manufacturing/Repair / R. Kovacevic // The 2003 CTMA Symposium. – Salt Lake City, USA, 2003.

*Навчальне видання* 

# **Манжілевський Олександр Дмитрович Іскович-Лотоцький Ростислав Дмитрович**

## **СУЧАСНІ АДИТИВНІ ТЕХНОЛОГІЇ 3D ДРУКУ. ОСОБЛИВОСТІ ПРАКТИЧНОГО ЗАСТОСУВАННЯ**

Навчальний посібник

Рукопис оформлено *О. Манжілевським*

Редактор *Т. Старічек*

Оригінал-макет виготовлено *Т. Крикливою*

Підписано до друку 30.11.2020. Формат 29,7×42¼. Папір офсетний. Гарнітура Times New Roman. Друк різографічний. Ум. друк. арк. 6,3. Наклад 50 (1-й запуск 1–21) пр. Зам. № 2021-002.

Видавець та виготовлювач Вінницький національний технічний університет, інформаційний редакційно-видавничий центр. ВНТУ, ГНК, к. 114. Хмельницьке шосе, 95, м. Вінниця, 21021. Тел. (0432) 65-18-06. **press.vntu.edu.ua**; *E-mail*: kivc.vntu@gmail.com. Свідоцтво суб'єкта видавничої справи серія ДК № 3516 від 01.07.2009 р.